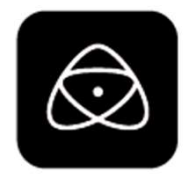

# NINJA V ユーザーマニュアル<br><sup>改訂第2版:2021年10月 (日本語版2022年2月)</sup>

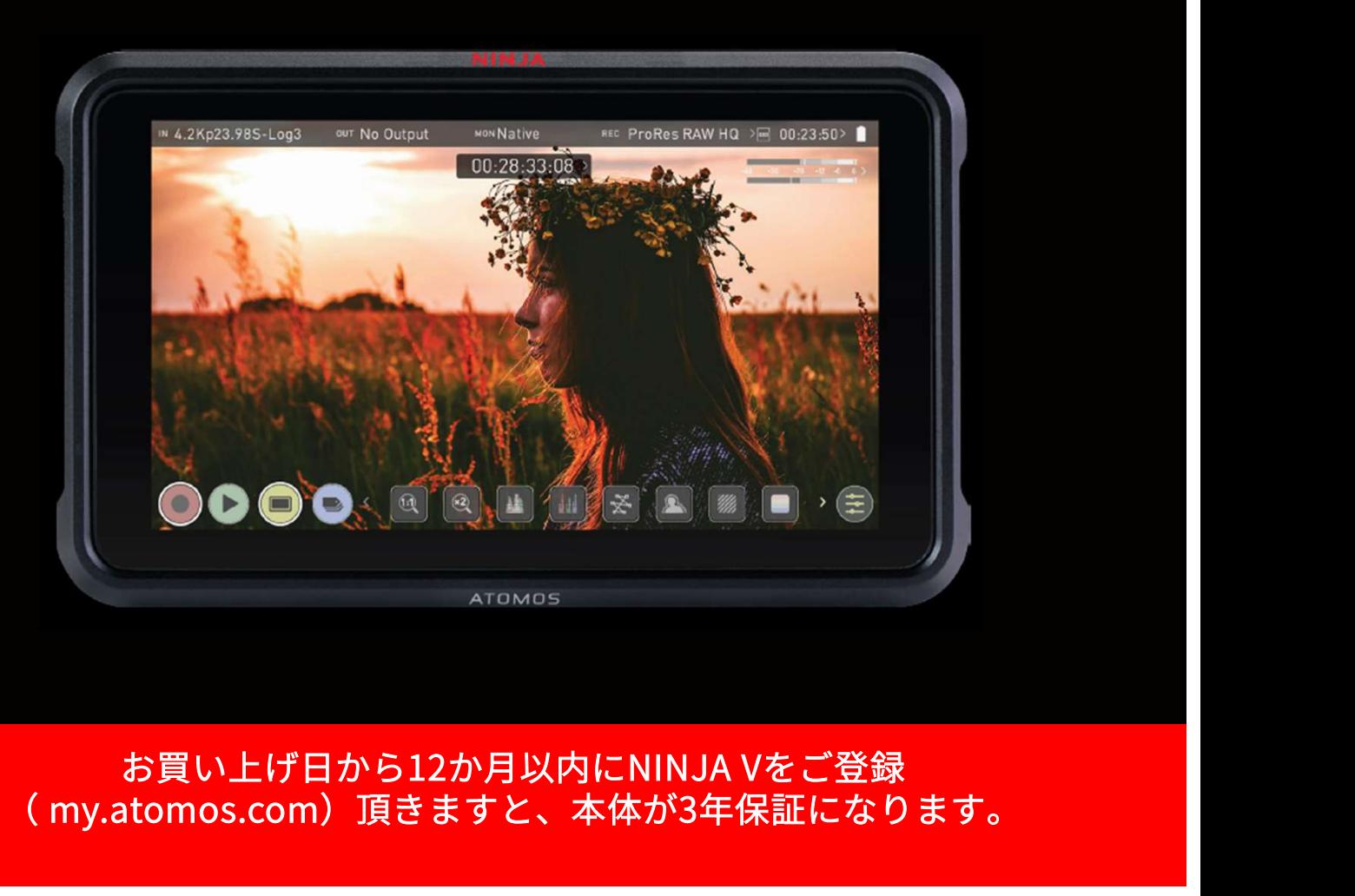

# お買い上げ日から12か月以内にNINJA Vをご登録<br>(my.atomos.com)頂きますと、本体が3年保証になります。<br>ユーザー登録者様には、最新のアップデート情報をご提供します。 お買い上げ日から12か月以内にNINJA Vをご登録<br>(my.atomos.com)頂きますと、本体が3年保証になります。

ユーザー登録者様には、最新のアップデート情報をご提供します。

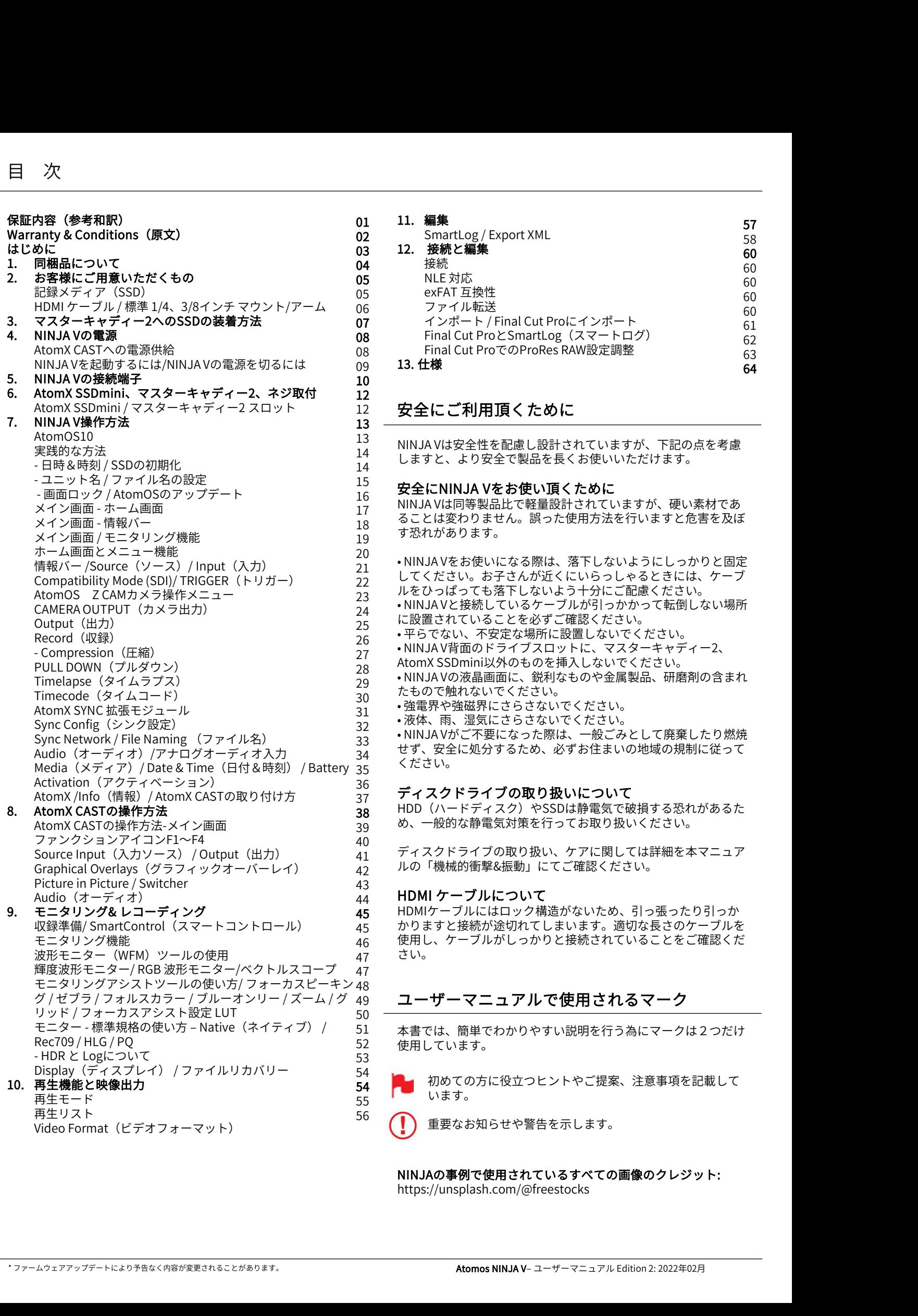

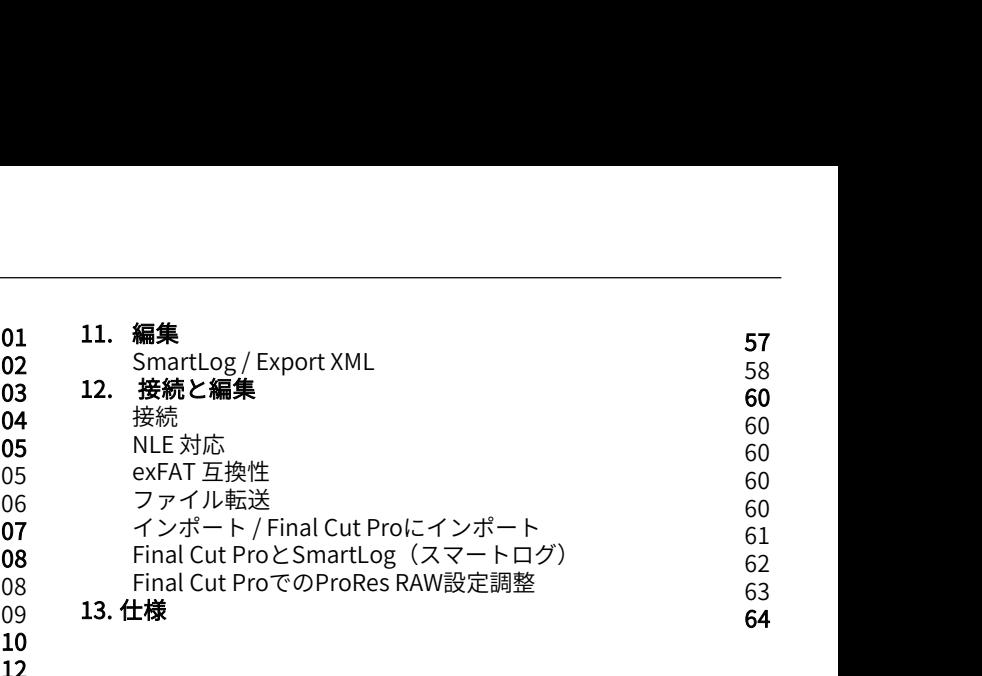

57

60

60

62  $63$ 

58 60

60

60 61

64

# 安全にご利用頂くために 12

13 NINJA Vは安全性を配慮し設計されていますが、下記の点を考慮 しますと、より安全で製品を⾧くお使いいただけます。 14  $14$   $90.9$   $\leq$   $0.9$ 

# $^{15}_{16}$  安全にNINJA Vをお使い頂くために

16 **メ主たNINJA Vとの反い....** くために<br><sub>17</sub> NINJA Vは同等製品比で軽量設計されていますが、硬い素材であ ることは変わりません。誤った使用方法を行いますと危害を及ぼ 17 18 。ここは炙わっまとん。誤った反用力公とけいようこだ言。<br><sub>10</sub> す恐れがあります。 19  $\frac{9}{201}$   $\frac{10}{20}$ 

• NINJA Vをお使いになる際は、落下しないようにしっかりと固定 してください。お子さんが近くにいらっしゃるときには、ケーブ Compatibility Mode (SDI)/ TRIGGER(トリガー) 22 じ 、、、にごい。 。」」とんが近 、にいっ フレト ることには、 ノーノ<br><sub>22</sub> ルをひっぱっても落下しないよう十分にご配慮ください。 • NINJA Vと接続しているケーブルが引っかかって転倒しない場所 23 に設置されていることを必ずご確認ください。 24 25 に政直されていることをおすと確認くたさい。<br><sub>26</sub> • 平らでない、不安定な場所に設置しないでください。 • NINJA V背面のドライブスロットに、マスターキャディー2、 26 **メエにNINJA Vをお JEV JIA** Nために<br>NINJA Vは同じで軽量設計されていますが、硬い素材であ<br>ることは変わりません。誤った使用方法を行いますと危害を及ぼ<br>す恐れがあります。<br>・NINJA Vをお使いになる際は、落下しないようにしっかりと 固定<br>す恐れがあります。<br>NINJA Vをお使いになる際は、落下しないようにしっかりと固定<br>してください。お子さんが近くにいらっしゃるときには、ケープ<br>ルをひっぱっても落下しないよ • NINJA Vの液晶画面に、鋭利なものや金属製品、研磨剤の含まれ 28 たもので触れないでください。 29 • 強電界や強磁界にさらさないでください。 30 • 液体、雨、湿気にさらさないでください。 31 - Your Detwork / File Naming (ファイル名) 31 • NINJA Vがご不要になった際は、一般ごみとして廃棄したり燃焼<br>Sync Network / File Naming (ファイル名) 33 • NINJA Vがご不要になった際は、一般ごみとして廃棄したり燃焼 Audio(オーディオ)/アナログオーディオ入力 33 せず、安全に処分するため、必ずお住まいの地域の規制に従って ). ください。<br>35 ください。 20  $\frac{1}{20}$  $21$   $7777700000$  $27$   $\frac{\text{SININJ}}{\text{A}}$  $32$   $101111111111$  $33$   $111137137775$ 34 ٢ ٢ ٢ ٢ ٢ ٢ ٢

# $\frac{36}{37}$  ディスクドライブの取り扱いについて 37  $37 - 27$

HDD (ハードディスク)やSSDは静電気で破損する恐れがあるた め、一般的な静電気対策を行ってお取り扱いください。 38 39 30、一放的な貯

Source Input(入力ソース) / Output(出力) 41 ディスクドライブの取り扱い、ケアに関しては詳細を本マニュア 40  $\rightarrow$   $\rightarrow$   $\rightarrow$   $\rightarrow$ 41 ティスントノ1

# 43<br><sub>44</sub> HDMI ケーブルについて 44 **HDMI** $2 - 21$

HDMIケーブルにはロック構造がないため、引っ張ったり引っか 45 収録準備/ SmartControl(スマートコントロール) 45 かりますと接続が途切れてしまいます。適切な長さのケーブルを 使用し、ケーブルがしっかりと接続されていることをご確認くだ 46 さい。 47 さい。

# ユーザーマニュアルで使用されるマーク 49 48

本書では、簡単でわかりやすい説明を行う為にマークは2つだけ 51 使用しています。 52

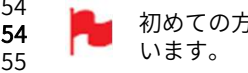

54<br>**54 【**】 初めての方に役立つヒントやご提案、注意事項を記載して **しん**います。<br>55

重要なお知らせや警告を示します。

NINJAの事例で使用されているすべての画像のクレジット: https://unsplash.com/@freestocks

# インターナショナルハードウェア限定保証

# ATOMOS保証

- •日本語の和訳文と原文との解釈に相違がある場合は原文を優先 いたします。
- ٬使用説明書に従って適切にご利用頂いている状態で、万が一保 証期間内に本製品が故障した場合には、本製品に付属の保証書 を添付の上、弊社修理受付窓口、もしくはお買い上げ店までご持 参いただければ、無償にて修理を致します。本体の修理以上の責 任は負いかねますことご了承願います。通常は保証期間は1年と なりますが、ご購入日から12か月以内にwww.atomos.comから ユーザー登録を頂きますと、本体の保証(IPSスクリーン、アク ユンブイセンスの対象者。このソフトウェアはATOMOS NI<br>セサリ、具も除くい论を明に延長されます。 セサリー品を除く)が3年間に延⾧されます。
- 液晶モニター、ドッキングステーション、マスターキャディ2、 ケーブルについてはお買い上げ日から1年、材質面および加工面 における不具合を保証します。

この保証は最初の購入者にのみ適用され、譲渡したものには適用 されません。保証期間内に正常にご利用頂いていて不具合が生じ a) 製品交換もしくは、同等品の提供

- b ) 製品修理
- 
- c) 同等の製品交換費用の支払い

d) 製品修理代の支払い

お客様は、製品に何らかの不具合が生じた場合、上記に定められ ている保証期間が過ぎる前にATOMOSに書面にて通知する必要が ターに返送する場合の送料はお客様負担となります。ATOMOSが 保証修理を承諾し製品の修理もしくは交換を実施する場合、製品 をお客様へ返送する送料についてはATOMOSが負担致します。た だし、前提としてATOMOS認定のディストリビューター、修理セ ンター、エージェントがある国にお客様がお住みの場合に限られ ます。

# 免責事項

保証期間内であっても次のいずれかに該当する場合には、有償修 理もしくは未修理返却となります。 の#<br>す。

- 事前の連絡がなかった場合。
- 不適切な使用方法や過失など自然故障以外である場合。
- ATOMOS認定修理業者以外で修理を行ったり試みた形跡が ある場合。
- 製品を改ざんしたり改造をおこなった形跡がある場合。
- 互換製の無い機器や電源に接続したことによる破損の場合。
- 水滴や結露が原因である場合。
- 腐食性のある液体や磁場が起因する場合。
- 落下や衝突など物理的な衝撃が起因する場合。

ATOMOS、ATOMOSの販売店、代理店、再販業者、総代理店の 保証範囲はAtomos製品の交換もしくは修理までとさせて頂きま す。記録していたデータや収録が中断したことなどによる賠償 については一切責任を負いかねますことご了承願います。

ATOMOSは製品がエラーが生じたり中断することなく動作する ことを保証しているわけではありません。プライマリとしてあ - こいは、データストレージドライブとしてのみ使用するための<br>ものではありません。 – データのバックアップと保護について ものではありません。 – データのバックアップと保護について はお客様ご自身の責任となります。

# ソフトウェア使用許諾契約

ライセンス契約についての記載ですので、注意深くご一読願いま す。 しゅうしゅう しゅうしゅう しゅうしょく

**ソフトウェア使用許諾契約**<br>ライセンス契約についての記載ですので、注意深くご一読願いま **メーカー保証が通常の1年から3年保証になります**<br>す。 Atomosソフトウェア、関連文章、すべてのサンプル画像ファイル 登録はこちら my.atomos.com<br>(以下、「ソフトウェア」と略します)は、著作権に関する法律<br>されています。 番ソフトウェアは、その使用が認められるもので 最新のアップデート情報をご案内致します。<br>あり、販売されるもの Atomosソフトウェア、関連文章、すべてのサンプル画像ファイル (以下、「ソフトウェア」と略します)は、著作権に関する法律 及び国際条約および、知的財産権に関する法律、条約により保護 されています。 本ソフトウェアは、その使用が認められるもので あり、販売されるものではありません。

このエンドユーザー使用許諾契約は、本契約をもって提供される 著作権で保護されたソフトウェアに関する、お客様(ご本人様も しくは一企業)とどのようなフォームやメディアであっても、 ATOMOSから提供されたソフトウェアを使用することにより本諸 条件を受諾したことになります。ただし、ソフトウェア供給業者 より別途諸条件が定められている場合にはこの限りではなく、特 定の追加的又は異なる諸条件が適用されることがあります。 ソフ トウェアのインストール、コピー、その他の手段で使用した時点 で、このエンドユーザー使用許諾契約に同意したものとみなしま す。 エンドユーザー使用許諾契約の条件に同意頂けない場合には、 ソフトウェアのライセンスを供与しません。 "権では違とれたファドレスアドレ関りる、お各権(これをもついいのから提供されたソフトウェアを使することにより、諸者を受諾したことになります。大アアであっても、別途諸条件が定められている場合にはこの限りではなく特別途諸条件が定められている場合にはこの限りではなく特別途諸条件が定められている場合にはこの限りではなく特別途諸条件が定められている場合にはこの限りではなく特別途<br>リーアのインストール、コピー、その他の手段で使用した時点を持続を持続

- 1. ライセンスの対象者。このソフトウェアはATOMOS NINJA Vを NINJA Vを使用する場合に限り、ライセンスの使用が認められ ます。複製したり、配布する権利は許可しません。
- 2. ライセンスの承諾。ATOMOSはエンドユーザー使用許諾契約 たときにはATOMOSは、次のいずれかの応対をさせて頂きます。 ATOMOS NINJA Vを使用する自的のみにソフトウェアをコピー<br>。)制具充換もしくは、国策具の提供 <sup>クーフルについてはらり、「最初については国内の公開社ます。 これである場合をお客様へ返送する場合を提供する。 これません。保証期間内に正常にご利用頂いていて不具合が生じれていていいいいかの中でアラビアンストラントのストラントのエネートをよるようにはATOMOSは、同等品の提供の支払いということは、同じしてないのは、同じの製品を換費用の支払いということは、同等品の提供の支払いは、それ以外の目的でソフトウェアを含む客様への実品を使用の支</sup> を保有したソフトウェアをコピーするために、ご所有の ATOMOS NINJA Vを使用する目的のみにソフトウェアをコピー このエンドユーリー使用計器突約に向息したものとみなしは、<br>エンドユーザー使用許諾契約の条件に同意頂けない場合には、<br>7トウェアのライセンスを供与しません。<br>ライセンスの対象者。このソフトウェアはATOMOS NINJA Vを<br>正規ルートでご購入頂いたお客様が購入したATOMOS<br>NINJA Vを使用する場合に限り、ライセンスの使用が認められ<br>ます。複製したり、配布する権利は許可しません。<br>ライセンスの承諾。ATOMOSはエンドユーザー使 意します。ソフトウェアに付随する資料はコピーしないことに 同意します。ソフトウェアを複製したり、転送したり、改ざん トルミング・ファインエク こは袋 D.C.フ、 はどうにフ、 女こん<br>したりすることは一部、全部を問わず禁止します。ソフトウェ アはその使用が許諾されるものであり、販売されるものではあ りません。ソフトウェアの知的財産権はATOMOSおよびその サプライヤーが保有し、お客様へ譲渡されません。ソフトウェ アおよび付属の資料に含まれる、ロゴ、画像、アニメーション、 動画、音声、テキストなどのすべての知的財産権もATOMOS およびそのサプライヤーが保有します。
	- 3. リバースエンジニアリング(プログラム解析)。ソフトウェア およびATOMOS NINJA Vをお客様自身、あるいは他の人に依頼 し、プログラムの解析や変更、分解を試みる行為は一切認めら れません。少しでも試みた場合、ライセンスの権利が無効とな り、即座にATOMOSに権利が返還されます。

ATOMOSは利用契約に違反した場合に、お客様に対する損害 賠償 の権利を損なうことなくライセンスを無効にする権利を留保しま す。

# お知らせ

著作権はATOMOS Global Pty Ltd (以後ATOMOSと表記します)がす べて保有します。本マニュアルの情報は予告無しに変更される場 合があります。この文章に掲載されている内容は、ATOMOSの書 面による明確な許可を得ることなく、いかなる手段であっても無 断で複製٬転記をすることを禁じます。

# 商標

NINJA VおよびATOMOSは、ATOMOSの登録商標です。また、 Appleのロゴや形状、AppleTalk、iPod、iPod Touch、Mac及び Macintoshは、Apple Inc. の登録商標です。Final Cut Pro、 QuickTimeとQuickTimeのロゴはApple Inc. の登録商標です。 DNxHD、DNxHR及びAvid logoはAvid Technology, Incの登録商標 です。他のすべての商標は、それぞれの所有者に帰属します。 ckTimeのロゴはApple Inc.の登録商標です。<br>及びAvid logoはAvid Technology, Incの登録商標<br>Cの商標は、それぞれの所有者に帰属します。<br>・<br>**登録で保証期間がアップグレード**<br>5**12か月以内にユーザー登録を行いますと、<br>保証が通常の1年から3年保証になります**<br>登録はこちら my.atomos.com<br>登録ユーザー様には、<br>アップデート情報をご案内致します。

ユーザー登録で保証期間がアップグレード

ご購入日から12か月以内にユーザー登録を行いますと、 メーカー保証が通常の1年から3年保証になります

登録ユーザー様には、 最新のアップデート情報をご案内致します。

# International Hardware Limited Warranty

# ATOMOS warrants that:

• The main product, not including the IPS screen, or any external accessories, will be free from defects in materials and workmanship for a period of 1 year from the date of purchase; or 3 years upon completion of product registration within 1 year from the date of purchase at www.atomos.com

• The TFT/LCD, HDD/SSD Docking Station, Master Caddy II and Cable will be free from defects in materials and workmanship for a period of 1 year from the date of purchase.

• This warranty is exclusively for the benefit of the original purchaser and is not assignable or transferable.

• If during the warranty period the product is shown to be defective ATOMOS may at its option:

a) Replace the goods or supply equivalent ones,

- b) Repair the goods,
- c) Pay the cost of replacing the goods or of acquiring equivalent ones and
- d) Paying the cost of having the goods repaired;

The customer must notify ATOMOS of any defect in the goods in writing prior to the expiry of the warranty periods set out above. The customer will be solely responsible for returning the goods to ATOMOS or its authorized distributor. Upon acceptance of a warranty claim by ATOMOS, where ATOMOS repairs or replaces the goods, it will be responsible for reasonable shipping costs incurred in sending the goods to the Customer, provided that customer is located in a country in which ATOMOS has an authorized distributor or repair center or agent.

# Warranty Exclusions

This warranty applies only to defects in workmanship and does not cover defects caused by:

- Neglect;
- Improper or negligent acts or omissions;
- Repairs or attempted repairs;
- Tampering with or modification of the goods;
- Connection to incompatible equipment or power sources;
- Exposure to water or weather;
- Exposure to magnetic fields or corrosive liquids or substances;
- Physical damage

Except as stated in this warranty, Atomos, it's vendors, agents,<br>resellers and distributors disclaim in their entirety all other<br>warranties, express or implied, including without limitation all<br>warranties of merchantabilit customer from defective goods, which are subject to the warranty. Exposure to water or weather;<br>
Exposure to water or weather;<br>
Exposure to magnetic fields or corrosive liquids or substances;<br>
Physical damage<br>
Except as stated in this warranty, Atomos, it's vendors, agents,<br>
rights reser

# Software License Agreement

IMPORTANT, PLEASE READ CAREFULLY. THIS IS A LICENSE AGREEMENT.

This ATOMOS software, related documentation, any included sample images files (the "Software"), is protected by copyright laws and international copyright treaties, as well as other intellectual property laws and treaties. The Software is licensed, not sold.

the software supplier, in which case certain additional or different terms<br>may apply. If you do not agree with the terms of this EULA, do not<br>download, install copy or use the Software. By installing, copying or<br>EULA. If This End User License Agreement ("EULA") is a legal agreement between you (either an individual or a single entity) and ATOMOS with regard to the copyrighted Software provided with this EULA. Use of the Software provided to you by ATOMOS in whatever form or media, will constitute your acceptance of these terms, unless separate terms are provided by the software supplier, in which case certain additional or different terms may apply. If you do not agree with the terms of this EULA, do not download, install copy or use the Software. By installing, copying or otherwise using the Software, you agree to be bound to the terms of this EULA. If you do not agree to the terms of this EULA, ATOMOS is unwilling to license the Software to you.

- 1. Eligible licensees. This Software is available for license solely to purchasers of the ATOMOS Ninja V, who have purchased a unit manufactured by ATOMOS Ninja V and purchased through an ATOMOS authorized reseller, with no right of duplication or further distribution, licensing or sub-licensing.
- 2. License Grant. ATOMOS grants you a personal, non-transferable and non-exclusive right to use the copy of the Software provided with this EULA. You agree you will not copy the Software except as necessary to use it with the ATOMOS Ninja V. You agree that you may not copy the written materials accompanying the Software. Modifying, reverse engineering, translating, renting, copying, transferring or assigning all or part of the Software or any rights granted hereunder, to any other persons or reverse engineering the hardware on which the Software runs, is strictly prohibited. The software is licensed, not sold. You acknowledge that no title to intellectual property in the Software is transferable to you. You further acknowledge that title and full ownership rights to the Software will remain the exclusive property of ATOMOS and/or its suppliers, and you will not acquire any rights to the Software, except as expressly set forth above. All copies of the software will contain the same proprietary notices as contained in or on the Software. All title and copyrights in and to the Software (including but not limited to any images, animations, video, audio, text incorporated), the accompanying printed materials, and any copies of the Software are owned by ATOMOS or its suppliers.
- 3. Reverse engineering. You agree that you will not attempt, and if you are a corporation, you will use your best effort to prevent your employees and contractors from attempting to reverse compile, derive circuits, modify, translate or disassemble the Software and/or the Atomos Ninja V in whole or in part. Any failure to comply with the above or any other terms and conditions contained herein will result in the automatic termination of this license and the reversion of the rights granted hereunder by ATOMOS.

ATOMOS reserves the right to terminate this license without prejudice to any additional recourse ATOMOS may have against you if you violate any of its terms and conditions.

# Notice

Copyright © 2021 ATOMOS Global Pty Ltd ('referred to as ATOMOS'). All rights reserved. All information in this document is subject to change without notice. No part of the document may be reproduced or transmitted in any form, or by any means, electronic or mechanical, including photocopying or recording, without the express written permission of ATOMOS. A reference to ATOMOS includes its related entities, subsidiaries and parent company. **Notice**<br>Copyright © 2021 ATOMOS Global Pty Ltd ('referred to as ATOMOS'). All<br>rights reserved. All information in this document is subject to change<br>without notice. No part of the document may be reproduced or<br>transmitted

# Trademarks

Ninja V and ATOMOS are registered trademarks of ATOMOS. Apple, the Apple logo, AppleShare, AppleTalk, iPod, iPod Touch, Mac, and Macintosh are registered trademarks of Apple Inc. Final Cut Pro, QuickTime and the QuickTime Logo are trademarks of Apple Inc. DNxHD, DNxHR and Avid logo are registered trademarks of Avid Technology, Inc. All other trademarks are the property of their respective holders.

# REGISTRATION + WARRANTY UPGRADE

Register within 12 months of purchase date to upgrade your standard 1 year warranty to a 3 year warranty. REGISTRATION + WARRANTY UPGRADE<br>Register within 12 months of purchase date to upgrade<br>your standard 1 year warranty to a 3 year warranty.<br>Visit: my.atomos.com<br>Registered users receive updates of all AtomOS updates upon rel

Visit: my.atomos.com

# はじめに

# **NINJAV**

**よじめに**<br>5 インチ 4Kp60 HDR モニターレコーダーAtomos NINJA V<br>をご購入頂きましてありがとうございます。<br>高解像度モニター、軽量なアルミニウム合金ボディ、波形<br>モニター、ベクトリフコープ、フォーカフアシフトを始め をご購入頂きましてありがとうございます。 高解像度モニター、軽量なアルミニウム合金ボディ、波形 ールルスコーク<br>モニター、ベクトルスコープ、フォーカスアシストを始め とするプロダクションに必須のツールを搭載したNINJA V は、創作性と品質の向上に貢献できるものとなることで しょう。

本書は、撮影でご利用頂ける様々な機能、現場やポストプ ロダクションのワークフローを短縮するために役立つ NINJA Vの素晴らしい機能をすべて解説しています。

下記サイトから製品登録を行いますと最新のファームウェ ア情報などをご案内致しますので、是非お手続きをお願い いたします。

www.atomos.com/support

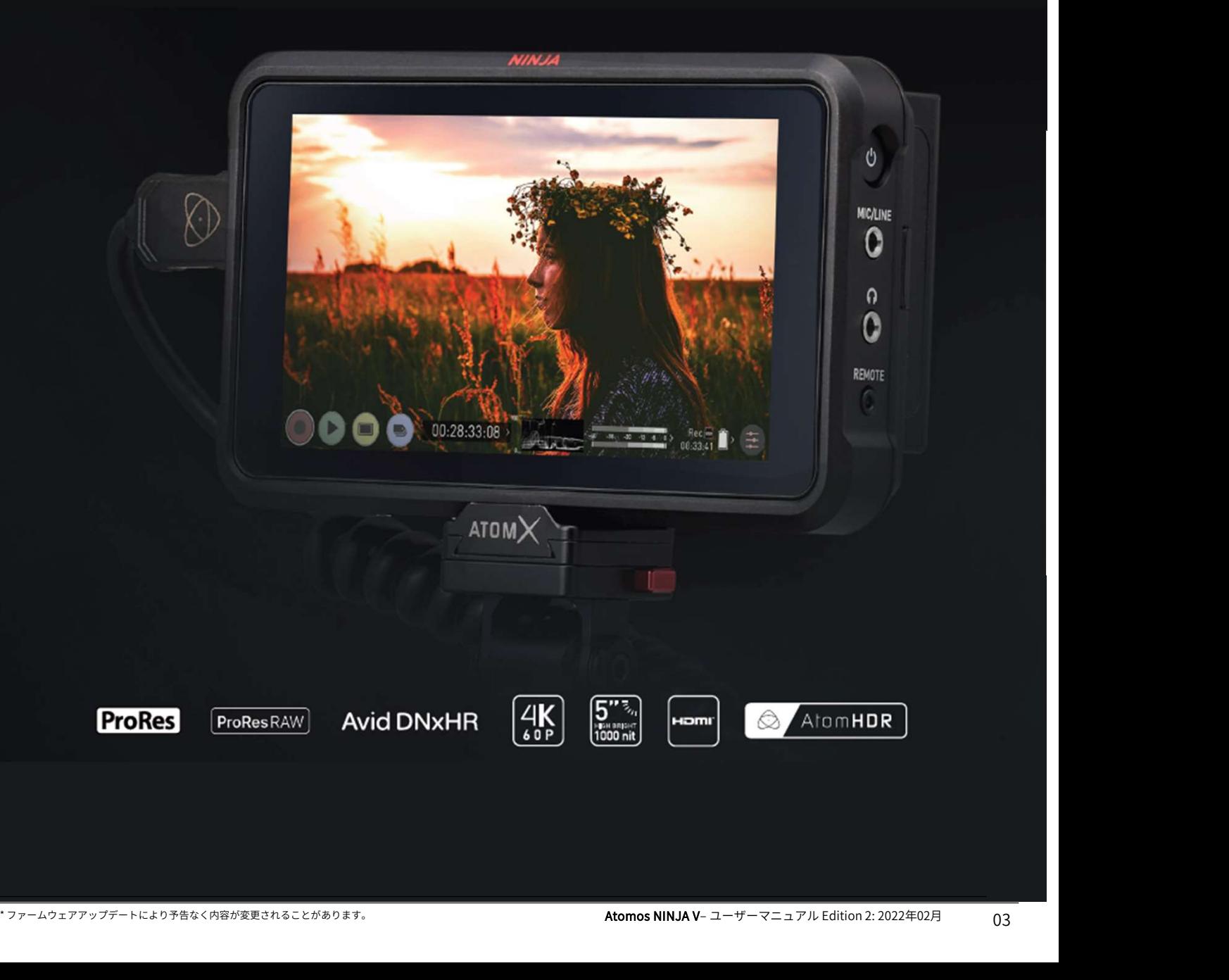

# 1. 同梱品について

# **NINJAV**

Atomosは、以前のATOMOS製品と可能な限り互換性を もった設計を心掛けています。 例えば、バッテリーや充電器など、従来製品をお持ちのお 客様は、新製品とともにすべてを買い替えることなく、今 までのアクセサリーをご利用いただくことができます。あ るいは、スタジオ内で、コンセントから電源をとってお使 いになる場合には、バッテリーや充電器は必要ありません。 Atomosでは、必要なものを最小限にセットに含め、お客 様がお使いになるうえで別途必要となったものは、オプ ション品として揃えられるようにアクセサリーを取り揃え ました。

また、記録メディアやHDMIケーブルなどは必需品ではあ りますが、収録方法やカメラの形状、距離によって異なり ますので、無駄が生じないようにこちらも別売でご用意致 しました。

バッテリー撮影時に必要な充電器とバッテリーについては セットにし、お得な、パワーキット、アクセサリーキット をご用意しました。

アクセサリーやAtomX製品については、Atomos公式WEB サイトにてご覧ください。

また、Atomos社が検証を実施し互換性のある記録メディ アの最新情報は、下記WEBサイトからご確認頂けます。 www.atomos.com/drives • ナイトにてご覧ください。<br>また、Atomos社が検証を実施し互換性のある記録メディアの最新情報は、下記WEBサイトからご確認頂けます。<br>WWW.atomos.com<u>/drives</u><br>www.atomos.com<u>/drives</u><br>同梱品一覧<br>• NINJA V<br>• マスターキャディー2+ 取付けネジ<br>• AC電源アダプター 12V-3A<br>• バッテリーエリミネーター また、Atomos社が検証を実施し互換性のある記録メディアの最新情報は、下記WEBサイトからご確認頂けます。<br>www.atomos.com<u>/drives</u><br>www.atomos.com<u>/drives</u><br>- NINJA V<br>• マスターキャディー2+ 取付けネジ<br>• AC電源アダプター 12V-3A<br>• バッテリーエリミネーター<br>• NINJA Vクイックスタートガイド

同梱品一覧

- NINJA V
- 
- 
- バッテリーエリミネーター
- NINJA Vクイックスタートガイド

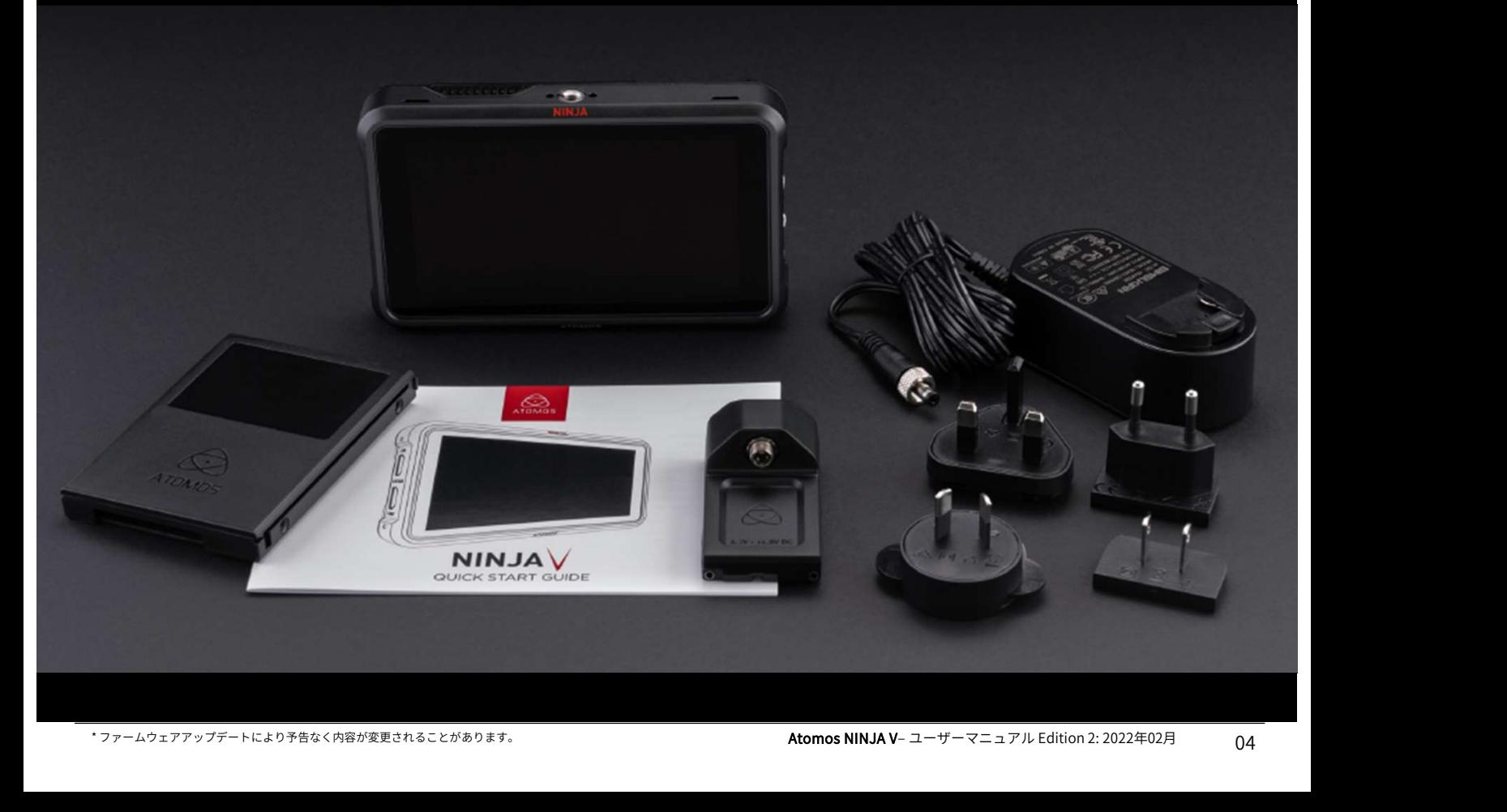

2. お客様にご用意いただくもの<br>■ 記録メディア(SSD)<br><sup>メーカーと技術協力し、Atomos NINJA Vに最適な記録メ<br>ディアを開発しました。Atomx SSDminiは標準のSSDより</sup> メーカーと技術協力し、Atomos NINJA Vに最適な記録メ<br>ディアを開発しました。AtomX SSDminiは標準のSSDより ディアを開発しました。AtomX SSDminiは標準のSSDより 小型でありながら、従来のSSDと同じSATAコネクターを採 用し、今までのAtomosレコーダー、ドッキングステー<br>ションでもご利用頂けます。AtomX SSDminiは、マスター ションでもご利用頂けます。AtomX SSDminiは、マスター キャディー2を使用せずにそのままお使い頂けます。

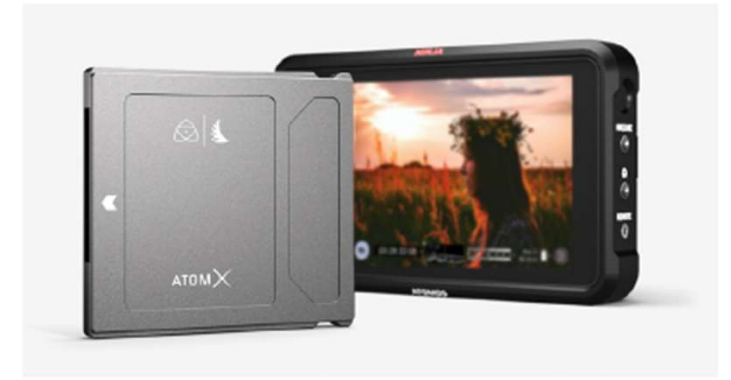

Atomos 4K モニターレコーダーは、一般的に普及している 2.5インチのSSDを記録メディアとして採用しました。大手 メーカーと密接に関わり、数多くのSSDを推奨品として認 定しています。SSDは、高速性が求められる4K収録時や ハードディスクが苦手な環境下の収録に必要不可欠です。

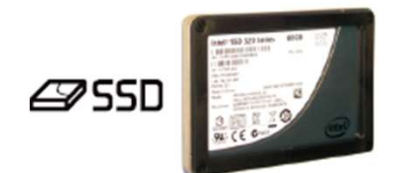

# SSDの選び方

SSDは種類が多く、次々と新しいモデルが発売されていま す。Atomosではデータ損失や読み込みエラーを回避する ために、検証を実施し認定したSSDを推奨しています。

AtomosですべてのSSDをテストすることはできませんが、 SSDの判断基準のガイドラインをいくつかご紹介致します。

# 半導体ドライブ(SSD)

4KUHDp30までの収録にはSSDの使用を推奨します。 また、4KDCIp60収録には、持続的に速度を維持する高性 能なSSDを推奨します。

# ハードディスクドライブ(HDD)

推奨致しかねます。

HDDは、4K収録や振動や動きがある環境での撮影には不適 切です。

# 選考基準は、速度と信頼性です。 以下の点を考慮しお選びください。

• SSDのデータ転送速度はメガバイト/秒で表示され、コー デックのデータ転送速度はメガビット/秒で表示される傾向 があります。一見難しく感じますが、「8」で割るだけで メガビットからメガバイトへ簡単に変換できます。例えば、 220メガビット/秒で収録している場合、220÷8=27.5、つ まり27.5メガバイト/秒となります。

• 4K収録を行う場合は、HD収録の約4倍の速度でデータが 転送されますので、4Kの書き込み速度を満たしているSSD であることをご確認ください。 Atomos では、SSDの検証を実施しています。

SSDをお買い求めいただく前にこちらのリンクにて、対応 状況をご確認ください。 www.atomos.com/drives

# HDDの機械的衝撃&振動

ハードディスクは精密機器のため取扱いに注意が必要です。 物理的にディスクが高速回転し記録を行う為、揺れたり衝 撃が加わるとディスクが故障したり、データが壊れる恐れ があります。また、4K映像を書き込む速度に対応していな いため、NINJA Vでのご利用はお勧め致しかねます。

# HDDを使用する際の注意事項

• ディスクが回転するHDDは、起動していないときには 衝撃に耐えられますが、駆動時には脆弱です。物理的に HDDに損傷を与えるような振動が生じなくても、多少の揺 れで収録が途切れることがあります。通常の撮影環境でご 使用予定の記録メディアをテストすることをお勧めします。 • 収録中にNINJA Vに衝撃を与えたり、揺らしたりしない でください。

- 4K収録にはHDDは使用しないでください。
- ドライブによって、振動や衝撃への耐性が異なり、移動
- しながらの継続収録の能力が顕著に現れます。

# Secure Erase (セキュアイレーズ)

れで収録か速切れることかあります。通常の撮影環境でこの<br>使用予定の記録メディアをテストすることをお勧めします。<br>• 収録中にNINJA Vに衝撃を与えたり、揺らしたりしない<br>でください。<br>• 4K収録にはHDDは使用しないでください。<br>• ドライブによって、振動や衝撃への耐性が異なり、移動<br>しながらの継続収録の能力が顕著に現れます。<br>とながらの継続収録の能力が顕著に現れます。<br>S**ecure Erase(セキュアイレーズ)**<br>S-Tec SSDmini(Angelbird、Sony)などAtomosのロゴが入った ドライブでは、セキュアイレーズがお選び頂けます。セ キュアイレーズを行いますと、ドライブのキャッシュを含 むすべてのデータを完全消去することができます。削除し たデータは復旧できなくなります。 完全に削除(セキュリティ対策にも効果的)を行いますと、 工場出荷時に近い状態に戻りますので、ドライブのパ フォーマンスを最大限に発揮することができます。 セキュアイレーズが利用可能であればお使い頂くことをお 勧めします。

# 日本で実績のあるSSD

\* ファームウェアアップデートにより予告なく内容が変更されることがあります。 Atomos NINJA V– ユーザーマニュアル Edition 2: 2022年02月 日本での入手性や使用実績があるSSDドライブは、 https://www.atomos-japan.com/support/check をご参照ください。

記憶媒体は、それがテープであれ、光学ディスクであれ、 回転盤であれ、フラッシュメモリーであれ、絶対に不具合 が生じない保証があるというものではありません。 収録コンテンツの管理を行う際は、この点をご留意くださ い。少なくとも、記憶媒体に何らかの不具合が突然生じた 際、ご自身やお仕事に及ぶ影響を考慮し、それに準じた バックアップをとっておくことをお勧めします。

# ファイルの削除

NINJA Vに搭載されたAtomOSには、ファイルの削除機能 が備わっていません。また、コンピュータなどでファイル の削除を行うことも推奨していません。Atomosではデー タを安全に書き込むことを重視し、ファイルを削除した際 に生じてしまう断片化で不具合を生じさせることがないよ うに、このような仕様で設計されています。 が備わっていません。また、コンピュータなどでファイの削除を行うことも推奨していません。Atomosではデータを安全に書き込むことを重視し、ファイルを削除した<br>タを安全に書き込むことを重視し、ファイルを削除した<br>に生じてしまう断片化で不具合を生じさせることがない<br>に生じてしまう断片化で不具合を生じさせることがない<br>最影を行う前には、SSDのフォーマットをNINJA Vで行<br>撮影を行う前には、SSDのフォーマットをNINJA Vで行<br>てか

撮影を行う前には、SSDのフォーマットをNINJA Vで行っ<br>デルミデジアディーンカ世派 Little Times Little Systems And NINJA V(上面図): 3/8インチのネジ穴に1/4インチ変換 てからご利用頂くことを推奨します。詳細は「NINJA Vの 実践的な方法』の項目をご参照ください。

適切なグレードのHDMIケーブルを使用し、断線や転送エ ラーを防ぐため接続部を保護することを推奨します。信号 の不具合はHDMIケーブルの断線や⾧すぎることが起因す るケースが多々あります。

Atomosでは、カメラとNINJA Vの接続用にプロ仕様の HDMIケーブルを幅広く取り揃えております。4Kp50/60や RAW収録にはAtomos HDMI 2.0ケーブルを推奨します。 HDMI ケーブルはどれも同様に製造されているわけではな く、多種多様な品質で製造販売されているため、撮影前に ケーブルのテストを行うことをお勧めします。 適切なグレードのHDMIケーブルを使用し、断線や転送エ<br>ラーを防ぐため接続部を保護することを推奨します。信号<br>の不具合はHDMIケーブルの断線や長すぎることが起因す<br>Atomosでは、カメラとNNMAVの接続用にプロ仕様の<br>HOMIケーブが多々あります。<br>RAW収録にはAtomos HDMI2のテブルを推奨します。<br>RAW収録にはAtomos HDMI2の一ブルを推奨します。<br>HDMIケーブルはどれも同様に製造されているため、撮影前に<br>

高転送をうたっていながら、高品質を維持するためのシー ルディングがケーブル、コネクターに施されていないもの が多々出回っているためです。

収録に影響を及ぼすようなエラーがシグナルに入りますと、 NINJA Vとの接続が外れる場合があります。

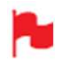

シグナルが途切れてしまわないように、カメラ、 NINJA Vそれぞれの接続をご確認ください。

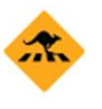

収録時にHDMIケーブルが外れますと、画面に "Skippy"マークが表示されます。マークをタップし ますと、"Skippy"マークが消え、次の通知まで表示 されなくなります。

# バックアップ&アーカイブ インタイン ■標準 1/4、3/8インチ マウント/アーム

■ **標準 1/4、 3/8インチ マウント/アーム**<br>■ **標準 1/4、 3/8インチ マウント/アーム**<br>様々な撮影を想定してNINJA Vは設計されています。その<br>一つが、カメラアクセサリーが取り付けられるマウントオ 様々な撮影を想定してNINJA Vは設計されています。その 一つが、カメラアクセサリーが取り付けられるマウントオ プションです。本体には3/8-16 及び1/4-20のネジ穴が天面、 底面に用意されており、アーム、マウント、ケージをしっ かりと取り付けられるように、ARRIの回転防止ピンシステ ムも搭載されました。Shape、SmallRig、Wooden Cameraなど、各社リグシステムとも互換があります。機 材環境に併せて、最適な取り付け方法をお選びください。

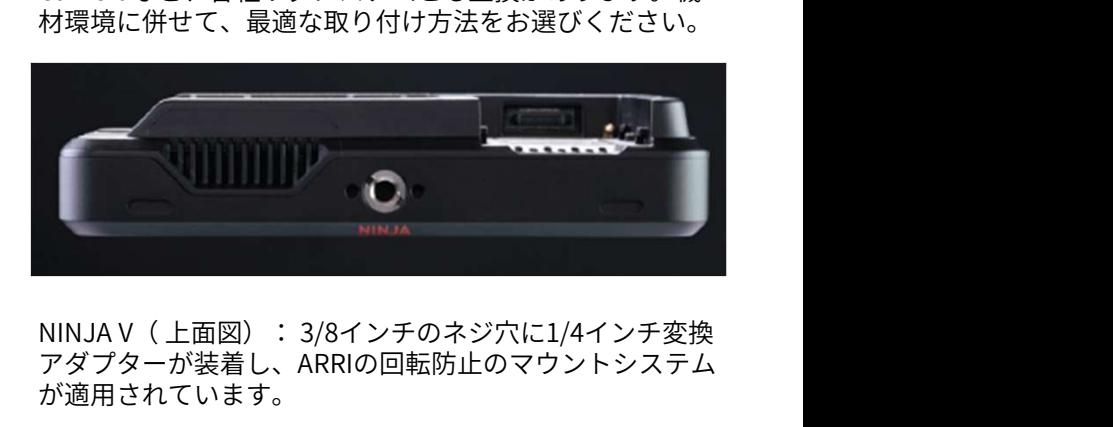

アダプターが装着し、ARRIの回転防止のマウントシステム が適用されています。

一般的にカメラ&ビデオ販売店でご購入頂けるトライポッ ドとホットシューマウントの例を下記します。

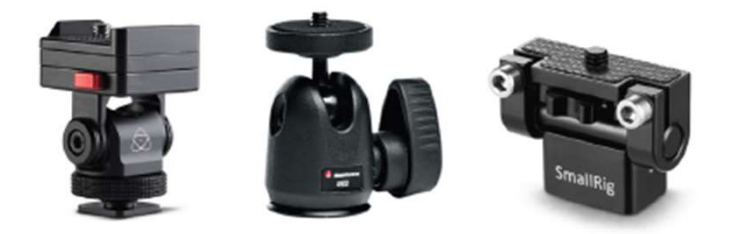

安全な取り付けは、HDMI、電源、リモート、オーディオ 接続の操作性と安全性を大いに高めます。

# マスターキャディー2への装着方法

**3. マスターキャディー2へのSSDの装着方法**<br>マ**スターキャディー2への装着方法** マスターキャディー2にSSDを<br>ケースなしでご利用頂けるAtomX SSDmini以外のディスク ことは少ないかと思いますが<br>をご利用頂くには、下記の手順に従って同梱のマスター 整えてから締めてください。<br>キャディー2に取り付けてください。 をご利用頂くには、下記の手順に従って同梱のマスター キャディー2に取り付けてください。

マスターキャディー2の中にSSDを入れて4本のネジで固定 します。ネジの頭がマスターキャディーのケースと同じ高 さになるように締めてください。ケースは軽量で、SSDを 保護する役目があります。

ネジは締めすぎないようにご注意ください。

ディスクを入れたマスターキャディー2をNINJA Vやドッキ ングステーションに差し込むだけでご利用頂けます。 しかしゃ マスターキャディー 2は、以前のAtomosレコーダー

マスターキャディー2は誤った方向に入らないように設計 されています。ディスクの端子がNINJA Vのスロットと 合っていることをご確認ください。マスターキャディー2 をスロットに沿って差し込む際、挿入できない場合には無 理に押し込まないでください。

マスターキャディー2にSSDを装着するのにお困りになる ことは少ないかと思いますが、ネジがはまりにくい場合に は、目視でSSDとマスターキャディー2のネジ穴の位置を 整えてから締めてください。

- SSDは静電気が悪影響を与える恐れがありますので、 通常のSSDの取扱注意事項に沿ってご利用願います。 特に端子に触れると静電気で回路基板を破損させる 原因になりますので、SATAコネクターには絶対に触 れないようご注意ください。 i視でSSDとマスターキャディー2のネジ穴の位置を<br>こから締めてください。<br>こから締めてください。<br>通常のSSDの取扱注意事項に沿ってご利用願います。<br>通常のSSDの取扱注意事項に沿ってご利用願います。<br>特に端子に触れると静電気で回路基板を破損させる<br>原因になりますので、SATAコネクターには絶対に触<br>原因になりますので、SATAコネクターには絶対に触<br>れないようご注意ください。<br>マスターキャディー2は、以前のAtomosレコーダー<br>で
- でもご利用頂けます。 ただし、溝が片方の側面にしか入っていないマス ターキャディ1はNINJA Vでご利用いただけません。

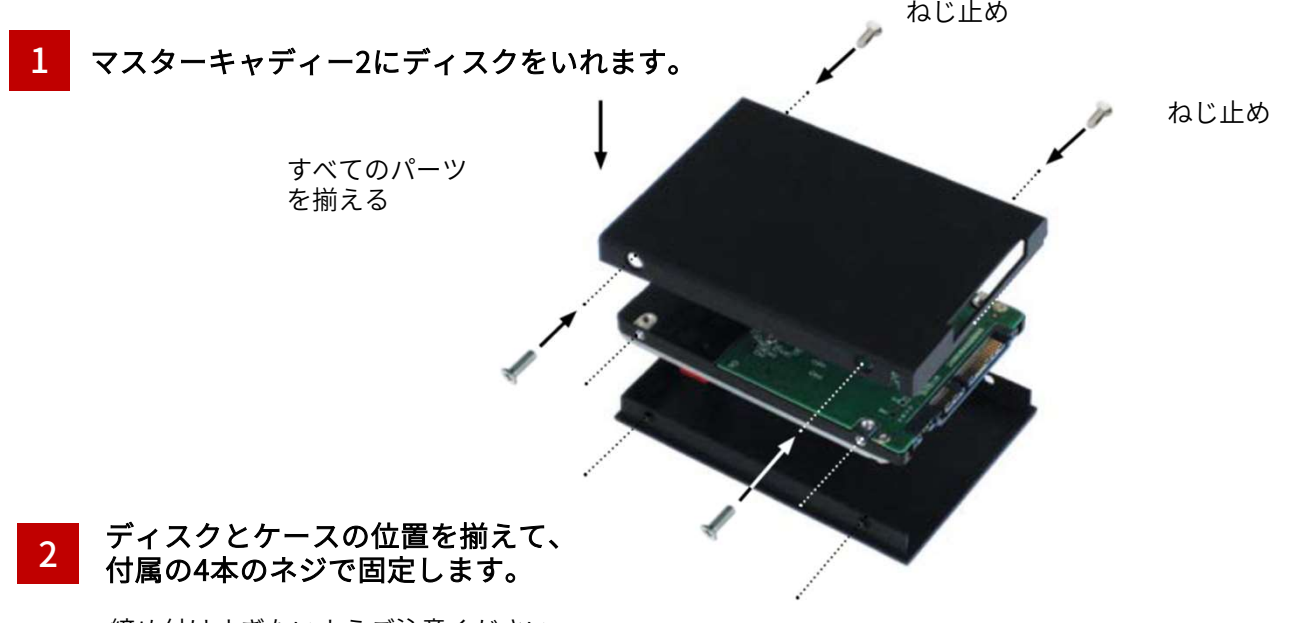

締め付けすぎないようご注意ください。 ネジを締める際、角を抑えて行うと作業しや すくなります。

NINJA Vにマスターキャディー2を差し込む前に、4本 のネジが緩んでいないか、ご確認ください。 緩みがありますと、ネジが引っかかり、スロットか ら抜けなくなる場合がありますのでご注意ください。

と協力し新しいAtomXSSDminiをご用意致しました。<br>ATOMOSレコーダーの全コーデック、全機種に対応し、<br>ATOMOSレコーダーの全コーデック、全機種に対応し、<br>にも安心してご利用頂けます。<br>こちのいてはApple ProRes RAW の8Kp30や4K120pの収録<br>SSDminiは、従来の SSD よりも 20% 小型化しつつも標準<br>多いSSDminiは、従来の SSD よりも 20% 小型化しつつも標準<br>-<br>- SSU Atomosは、進化してゆくモニターレコーダーに、最適な SSDメディアを製造すべく、大手メーカー、Nextorage社 と協力し新しいAtomXSSDminiをご用意致しました。 ATOMOSレコーダーの全コーデック、全機種に対応し、<br>NINJA V+ではApple ProRes RAW の8Kp30や4K120pの収録<br>ワナウトリアご利用頂けます **AT O M /**<br>Atom**x SSDmini**<br>Atomosは、進化してゆくモニターレコーダーに、最適な<br>SSDメディアを製造すべく、大手メーカー、Nextorage社<br>と協力し新しいAtomXSSDminiをご用意致しました。<br>ATOMOSレコーダーの全コーデック、全機種に対応し、<br>NINJA V+ではApple ProRes RAW の8Kp30や4K120pの収録<br>にも安心してご利用頂けます。<br>SSDminiは、従来のターを にも安心してご利用頂けます。 **AT O M X**<br>Atomx ssDmini<br>Stop xit x 在化してゆくモニターレコーダーに、最適な<br>SSD x ディアを製造すべく、大手メーカー、Nextrongge社<br>と協力し新しいAtomXSSDminiをご用意致しました。<br>ATOMOSレコーダーの全コーデック、全機種に対応し、<br>NINJA V+ではApple ProRes RAW の8Kp30や4K120pの収録<br>にも安心してご利用頂けます。<br>SSDminiは、従来 **AT DTVI/\**<br>Atom**x SSDmini**<br>Atomosは、進化してゆくモニターレコーダーに、最適な<br>SSDメディアを製造すべく、大手メーカー、Nextorage社<br>ATOMOSレコーダーの全コーデック、全機種に対応し、<br>ATOMOSレコーダーの全コーデック、全機種に対応し、<br>NINJA V+ではApple ProRes RAW の8Kp30や4K120pの収録<br>にも安心してご利用頂けます。<br>SSDminiは、従来の SSD 装着することなくそのままご利用頂けます。 SUMO19用にハンドル(別売)もご用意致しています。

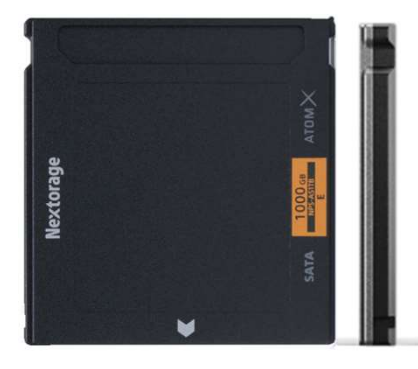

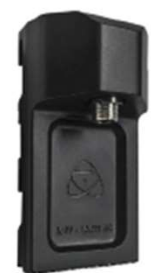

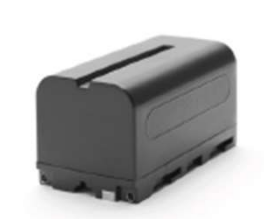

# 電源の選択

NINJA Vの雷源は、同梱のAC雷源アダプターとバッテリー 自的に応じたバッテリーをお選びください る感情がするこのからで、<br>- ALED WARD NOTE CONNECTING WARRANT AND RESERVED NOTE THAT<br>- WARD NOTE 源は、同梱のAC電源アダプターとバッテリー<br>エリミネーターもしくは、ATOMOSの純正バッテリーをご <del>サイズ セル パッテ</del><br>利用頂けます。すでにAtomos製品をお持ちの際は、そち ssoomAh 4 最悪34<br>- インドキオーターもしくは、ATOMOSの純正バッテ 利用頂けます。すでにAtomos製品をお持ちの際は、そち らのATOMOS純正バッテリー(NP-Fシリーズ)もご利用頂 けます。

# バッテリーエリミネーター

NINJA Vにはバッテリーエリミネーターが同梱されていま す。NINJA Vのバッテリースロットに装着し、AC電源アダ プターをコンセントに接続してご利用頂けます。別売品の Atomos DC to D-Tapコイルケーブルでもご利用頂けます。

# バッテリー

Atomos純正のバッテリー(別売品)を推奨します。新し いバッテリーを使用される際は、専用の充電器でフル充電 にしてからご利用ください。バッテリーを取り付ける際は、 カチッと固定されるまでスロットに差し込み、取り外すに はラッチを押しながら引き抜きます。

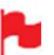

バッテリーを廃棄する際は、ショートしないように、 必ず完全に放電し、端子に絶縁テープを貼ってから 廃棄してください。

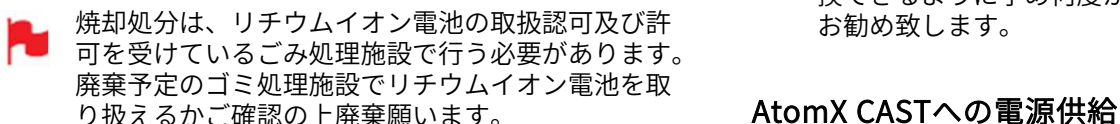

Atomos バッテリーチャージャーは急速充電を実現しつつ、 軽量で持ち運びも重視して設計されています。 充電に不具合があるとき、中央の2か所のLEDライトが赤 く素早く点滅します。

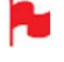

電した後、残りの20%はゆっくりと充電されます。

に点滅します。<br>充電が90%に達すると、全てのライトが点滅します。 ひとたび接続されますと、AtomX CASTがカメラとオー<br>この状態でご利用頂くのが最もバッテリーの寿命が ディオソースとして選択ができるようになり、予め<br>延び、お勧めです。4つ全てのライトが点滅した後も ディオソースとして選択ができるようになり、予めコン<br>バッテリーを充電し続けると細流充電モードに切り Zoom、Teams、Skypeなどのアプリケーションでご利用<br>替 バッテリーの充電時間は均一ではなく、最初は急速 に充電し、徐々にゆっくりと充電されます。充電時 には、充電状況に応じてライトの位置が移動し赤色 に点滅します。 この状態でご利用頂くのが最もバッテリーの寿命が 延び、お勧めです。4つ全てのライトが点滅した後も バッテリーを充電し続けると細流充電モードに切り 替わり、残りの10%が充電されます。細流充電が完 了し、充電が100%に達すると全てのライトが点灯し ます。

パッテリースロット パッテリーを取り付け í o

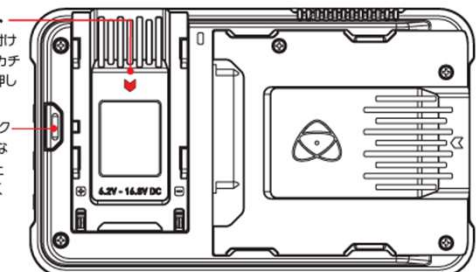

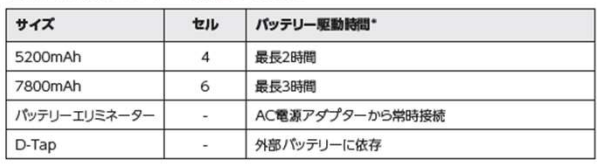

Atomos純正のバッテリーを推奨します。

# DC to D-Tap コイルケーブル

別売のAtomosアクセサリー、 DC to D-Tap コイルケーブ ルを使用し、外部バッテリーから電源供給が行えます。手 順は簡単。D-Tapコネクターを電源に接続するだけです。 その際、電源の出力が16.8V DCを超えないようにご注意く ださい。

**All NINJA Vで使用するバッテリーや、モジュラーアクセサリーは機器の外部に取り付けて使用する為、しっかりと固定されるつくりです。これは落下防止のためです。従って、バッテリーラッチが固く感じ、かなりの力を要するかもしれません。現場で素早く交換できるように予め何度か着脱の練習を行うことをお勧め致します。<br>AtomX CASTへの電源供給<br>AtomX CASTへの電源供給<br>NINJA VにAtomX CASTへの電源供給<br>NINJA** NINJA Vで使用するバッテリーや、モジュラーアクセサリーは機器の外部に取り付けて使用する為、しっかりと固定されるつくりです。これは落下防止のためです。従って、バッテリーラッチが固く感じ、かなりの力を要するかもしれません。現場で素早く交換できるように予め何度か着脱の練習を行うことをお勧め致します。<br>AtomX CASTへの電源供給<br>NINJA VにAtomX CASTをめ何度か着脱の練習を行うことをお勧め致します。<br>お勧め致します。<br> ■ サリーは機器の外部に取り付けて使用する為、しっかりと固定されるつくりです。これは落下防止のためです。従って、バッテリーラッチが固く感じ、かなりの力を要するかもしれません。現場で素早く交換できるように予め何度か着脱の練習を行うことをお勧め致します。<br>A**tomX CASTへの電源供給**<br>NINJA VにAtomX CASTを取り付け、NINJA Vに同梱されてお勧め致します。<br>A**tomX CASTへの電源供給**<br>NINJA VにA NINJA Vで使用するバッテリーや、モジュラーアクセ サリーは機器の外部に取り付けて使用する為、しっ かりと固定されるつくりです。これは落下防止のた めです。従って、バッテリーラッチが固く感じ、か なりの力を要するかもしれません。現場で素早く交 換できるように予め何度か着脱の練習を行うことを お勧め致します。

かりと固定されるつくりです。これは落下防止のためです。従って、バッテリーラッチが固く感じ、かなりの力を要するかもしれません。現場で素早く交換できるように予め何度か着脱の練習を行うことをお勧め致します。<br>人**tomX CASTへの電源供給**<br>NINJA VにAtomX CASTを取り付け、NINJA Vに同梱されてお勧め致します。<br>NINJA VにAtomX CASTを取り付け、NINJA Vに同梱されて<br>いる12V-3A AC 電源のD めです。従って、バッテリーラッチが固く感じ、かなりの力を要するかもしれません。現場で素早く交換できるように予め何度か着脱の練習を行うことをお勧め致します。<br>大体のX CASTへの電源供給<br>NINJA VにAtomX CASTを取り付け、NINJA Vに同梱されて<br>NINJA VにAtomX CASTを取り付け、NINJA Vに同梱されて<br>NINJA VにAtomX CASTを取り付け、NINJA Vに同梱されて<br>いる12V-3A AC NINJA Vの接続項目をご参照ください。 **AtomX CASTへの電源供給**<br>NINJA VにAtomX CASTを取り付け、NINJA Vに同梱されて<br>いる12V-3A AC 電源のDC端子をAtomX CASTのDC入力端子<br>に接続しますと、 NINJA VとAtomX CASTの両方に電力が<br>供給されます。AtomX CASTの接続方法については、<br>NINJA Vの接続項目をご参照ください。<br>At**omX CASTを コンピューターに接続**<br>AtomX CASTは、コン **AtomX CASTへの電源供給**<br>NINJA VにAtomX CASTを取り付け、NINJA Vに同梱されて<br>いる12V-3A AC 電源のDC端子をAtomX CASTのDC入力端子<br>に接続しますと、NINJA VとAtomX CASTの両方に電力が<br>供給されます。AtomX CASTの接続方法については、<br>NINJA Vの接続項目をご参照ください。<br>**AtomX CASTを コンピューターに接続**<br>AtomX CASTは、コンピ NINJA VにAtomX CASTを取り付い、NINJA Vに向梱されている12V-3A AC 電源のDC端子をAtomX CASTのDC入力端子<br>に接続しますと、 NINJA VとAtomX CASTの両方に電力が<br>供給されます。AtomX CASTの接続方法については、<br>NINJA Vの接続項目をご参照ください。<br>**AtomX CASTを コンピューターに 接続**<br>Atom**X CASTを コンピューターに 接続**<br>AtomX C **Atomos バッテリーチャージャー(別売品)** いる12V-3A AC 電源のDC端子をAtomX CASTのDC入力端子<br>に接続しますと、 NINJA VとAtomX CASTの両方に電力が

ウェブカメラとして表示されます。<br>付属のUSB-CケーブルをAtomX CASTのCAST USB-Cポート バッテリーの寿命を延ばすために、80%まで急速充

に接続し、もう一方をコンピューターのUSB-Cポートに接 続します。<br>コンピュータにUSBタイプA端子しかない場合には、 USB-

<sub>状和されます。Atomx CASTの接続力法については、<br>NINJA Vの接続項目をご参照ください。<br>A**tomX CASTを コンピューターに接続**<br>AtomX CASTは、コンピューターと接続しますと、即座に<br>ウェブカメラとして表示されます。<br>付属のUSB-CケーブルをAtomX CASTのCAST USB-Cポート<br>に接続し、もう一方をコンピューターのUSB-Cポートに接<br>に接続し、もう一方をコンピューターのUSB-Cポートに接</sub> C からUSB-Aへの変換アダプターが必要となります。 **AtomX CASTを コンピューターに接続**<br>AtomX CASTは、コンピューターと接続しますと、即座に<br>ウェブカメラとして表示されます。<br>付属のUSB-CケーブルをAtomX CASTのCAST USB-Cポート<br>に接続し、もう一方をコンピューターのUSB-Cポートに接<br>ことする、もう一方をコンピューターのUSB-Cポートに接続します。<br>CからUSB-Aへの変換アダプターが必要となります。<br>ひとたび接続されますと、AtomX C ディオソースとして選択ができるようになり、予めコン ピューターにドライバーをインストールすることなく、 Zoom、Teams、Skypeなどのアプリケーションでご利用 頂けます。 充電が90%に達すると、全てのライトが点滅します。

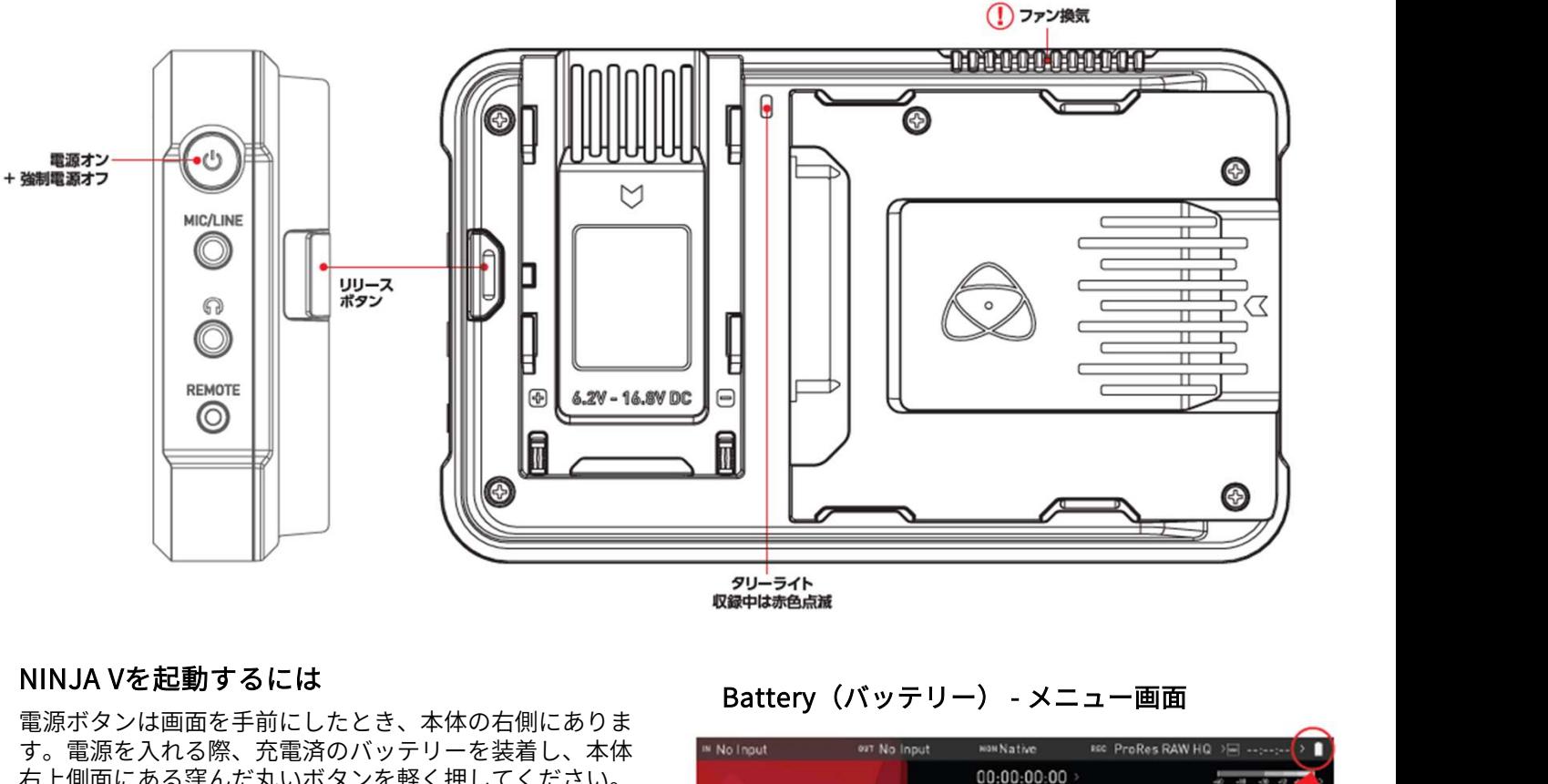

# NINJA Vを起動するには

電源ボタンは画面を手前にしたとき、本体の右側にありま す。電源を入れる際、充電済のバッテリーを装着し、本体 Machout of Malaput Mankathe 右上側面にある窪んだ丸いボタンを軽く押してください。 数秒後、Atomosのロゴが現れたのち、NINJA Vのホーム画 面が表示されます。

# NINJA Vの電源を切るには

本体の電源を切るには、ホーム画面の右上にあるバッテ<br>リー アイコンをタップし、表示された画像の緑色の電源 ア イコンを4秒間長押しします。

長押中はアイコンが赤に変わり、しばらくして電源が切れ<br>ます。強制終了する場合には雷源ボタンを4秒間長押しして ◎ ◎ ◎ ◎ ◎ ◎ ◎ ■ ます。強制終了する場合には雷源ボタンを4秒間長押しして ください。

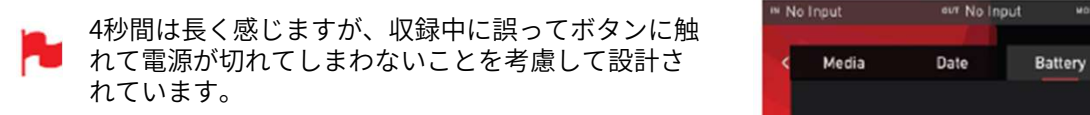

電源を入れるときは、電源ボタンを短く押し、長押 Prever Down しはしないでください。⾧押ししますと、ファーム ウェアリカバリーモードで起動します。誤って長押 ししてしまった場合には本体の電源を切るか、電源 が落ちない場合にはバッテリーなどの電源を取り外 してください。

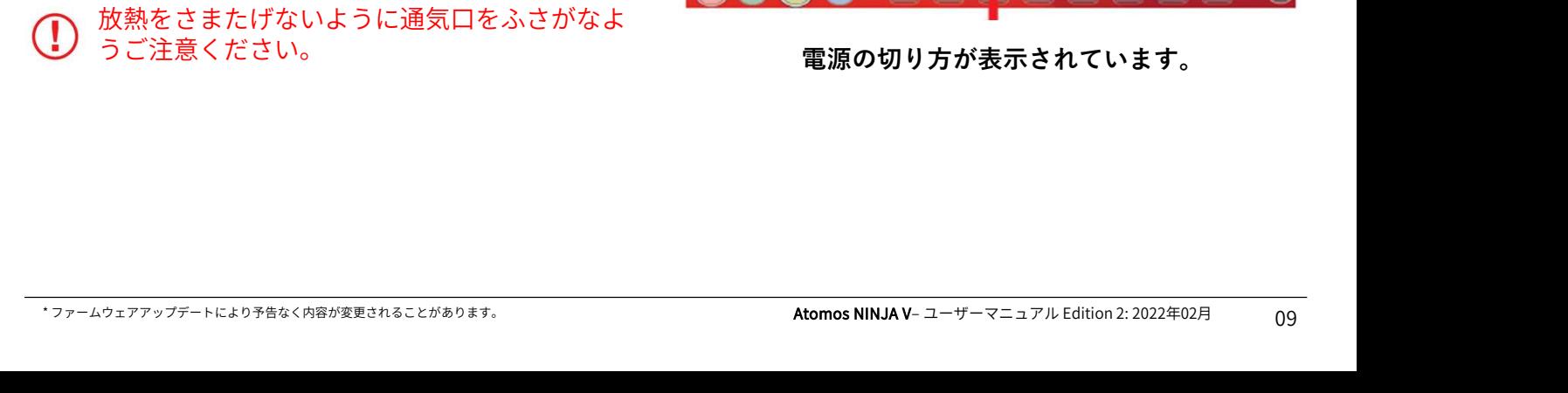

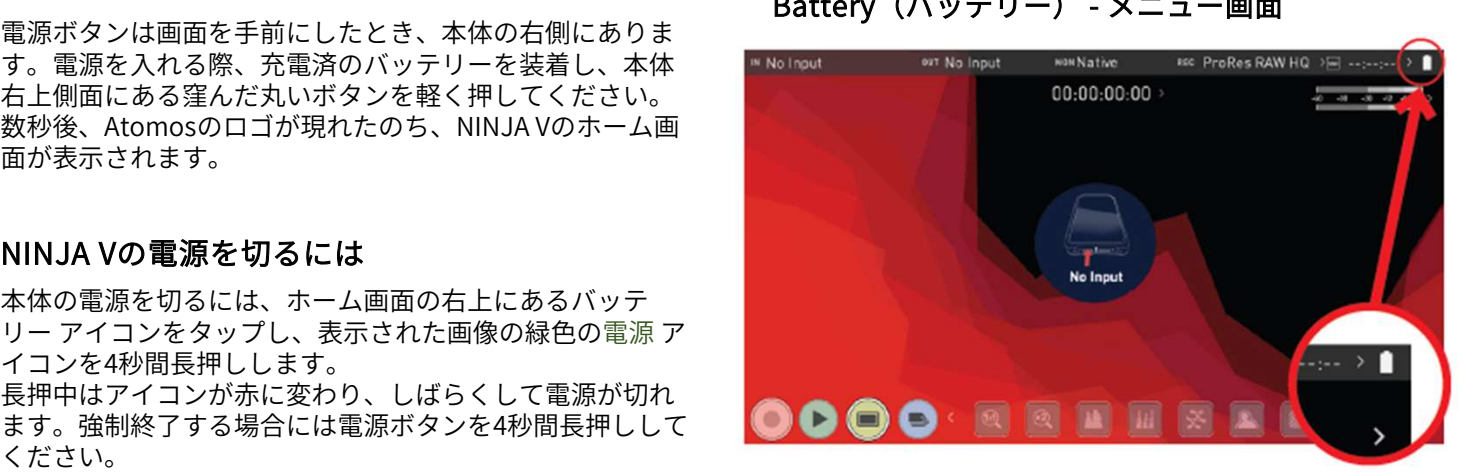

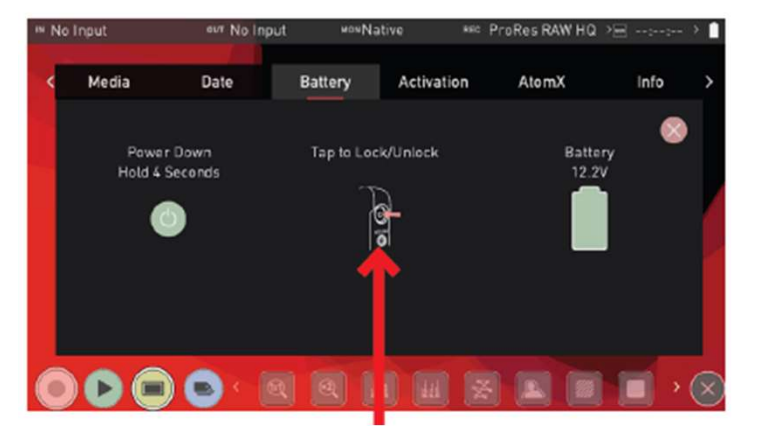

電源の切り方が表示されています。

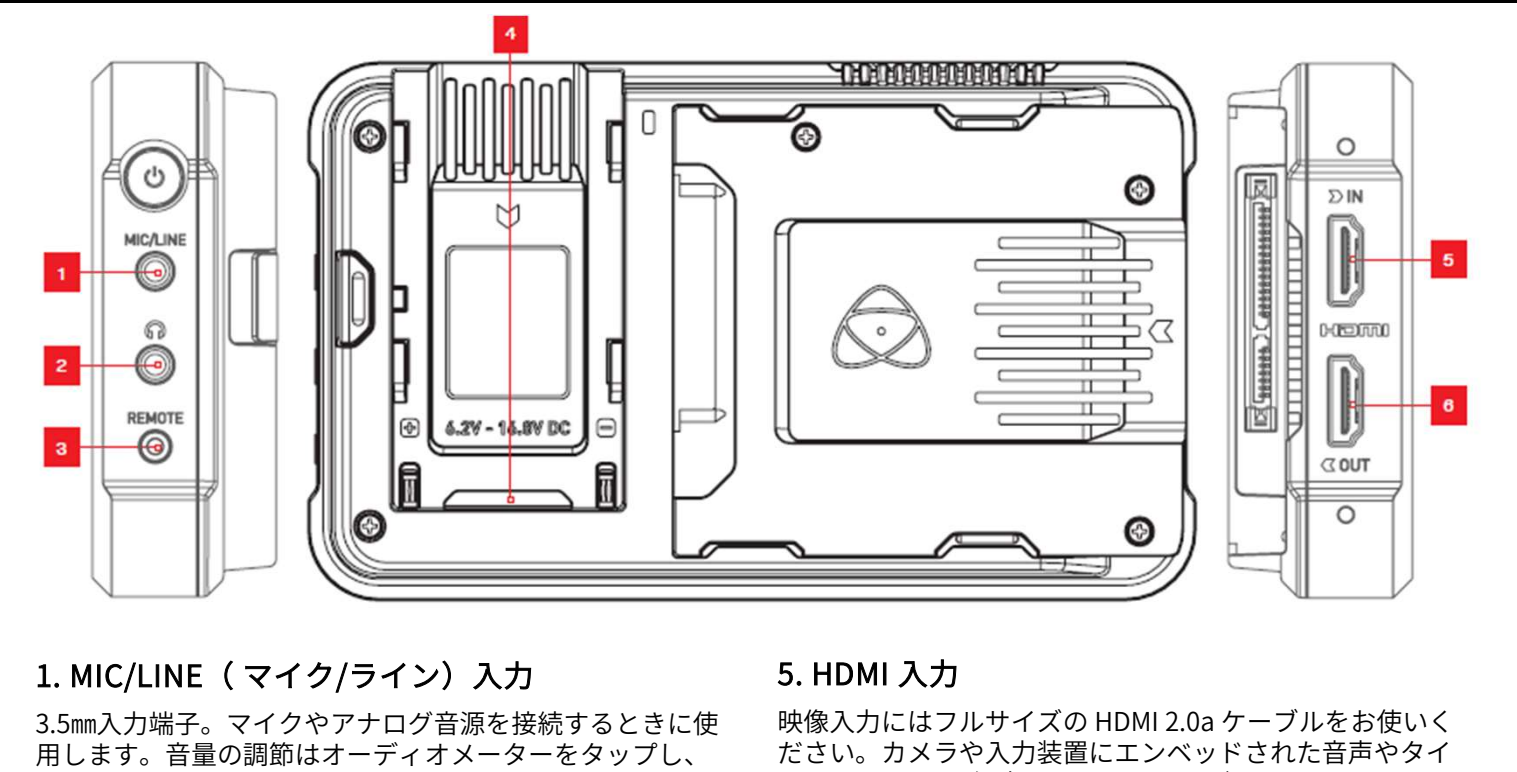

3.5㎜入力端子。マイクやアナログ音源を接続するときに使 用します。音量の調節はオーディオメーターをタップし、 『Audio』メニューを開き設定が行えます。

# 2. ヘッドフォン/オーディオ出力

3.5㎜入力端子。モニタリングするチャンネルと音量を 『Audio』メニューで設定し、ヘッドフォンで視聴するこ **1. MIC/LINE( マイク/ライン)入力**<br>3.5mm入力端子。マイクやアナログ音源を接続するときに使<br>用します。音量の調節はオーディオメーターをタップし、 ださい。カメラや入力装置に:<br>『Audio』メニューを開き設定が行えます。 とはコードもHDMI経由で取り込み<br>2. ヘ**ッドフォン/オーディオ出力** 映像はNINJA Vのモニターにま<br>3.5mm入力端子。モニタリングするチャンネルと音量を エ**ンベッドオーディオ**<br>『A 表示されているオーディオメーターをタップしますと開き ます。ホーム画面に戻るにはタッチスクリーンの右下にあ るボタンをタップしてください。 とができます。『Audio』メニューは、NINJA Vの画面上に ミラーレスカメラ<br>表示されているオーディオメーターをタップしますと開き チャンネルの音声<br>ます。ホーム画面に戻るにはタッチスクリーンの右下にあ に埋め込まれてい<br>るボタンをタップしてください。<br>イー モニタリング時、ヘッドフォンと収録チャンネルが 6. HDMI 出力<br>揃っていることをご確認ください。詳細は『NINJA HDMI入力端子が<br>の使い方』の『オーディオ』項目を

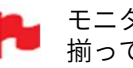

モニタリング時、ヘッドフォンと収録チャンネルが 揃っていることをご確認ください。詳細は『NINJA V の使い方』の『オーディオ』項目をご参照ください。

<sub>おがっているカーフィススターフススターション端子があるポタンをタップしてください。<br>- モニタリング時、ヘッドフォンと収録チャンネルが 6. HDMI 出力<br>- モニタリング時、ヘッドフォンと収録チャンネルが 6. HDMI 出力<br>- 前っていることをご確認ください。詳細は『NINJA HDMI入力端子がある外部を収<br>- の使い方』の『オーディオ』項目をご参照ください。 めの端子です。NINJA Vが近れ<br>- の使い方』の『オーディ</sub> ります。USB シリアル変換ケーブル(別売品)と、  $\begin{array}{lllllllllllllllllll} \mathbf{C} & \mathbf{E} = \mathbf{E} \mathbf{y} \mathbf{y} \mathbf{y} \mathbf{z} + \mathbf{y} \mathbf{y} \mathbf{y} \mathbf{z} \mathbf{z} + \mathbf{y} \mathbf{y} \mathbf{y} \mathbf{z} \mathbf{z} \mathbf{z} \mathbf{z} \mathbf{z} \mathbf{z} \mathbf{z} \mathbf{z} \mathbf{z} \mathbf{z} \mathbf{z} \mathbf{z} \mathbf{z} \mathbf{z} \mathbf{z} \mathbf{z} \mathbf{z} \mathbf{z}$ ン装置を使用してNINJA Vのモニターキャリブレーション が行えます。適切に調整を行うにはNINJA Vの電源を入れ てから30分間以上待ち、モニターのパネル温度が安定して からキャリブレーションを実施することを推奨します。 Atomos キャリブレーションソフトウェアの最新版は www.atomos.com/supportよりご利用頂けます。

# 4. AtomX拡張ポート

内蔵モジュラーのAtomX拡張ポートを使用し、映像音声の 入出力や電力供給などの機能をNINJA Vに追加することが できます。AtomX拡張ポートはバッテリースロットにあり、 積み重ねて、拡張機能やバッテリーを接続できます。 www.atomos.com/accessories

# 5. HDMI 入力

映像入力にはフルサイズの HDMI 2.0a ケーブルをお使いく ださい。カメラや入力装置にエンベッドされた音声やタイ ムコードもHDMI経由で取り込むことができます。取り込み 映像はNINJA Vのモニターに表示され、SSDに収録が行えま す。

# エンベッドオーディオ

ミラーレスカメラやビデオカメラは通常HDMI経由で左右2 チャンネルの音声が送られます。NINJA Vでは、HDMI信号 に埋め込まれているデジタル音声を最大8チャンネルまで収 録する機能が備わっています。

# 6. HDMI 出力

HDMI入力端子がある外部モニターや他の機器と接続するた めの端子です。NINJA Vが収録モードや待機モードのとき は、入力端子から取り込まれたHDMI信号をループスルーで 出力し、再生モードでは再生映像を出力します。HDMI出力 は2.0aですので、4K映像や、HD映像(搭載の4KからHDに ダウンコンバートする機能を使用)の送信が行えます。

# 映像スケール変換

映像出力では、4K非対応のHD機器でも視聴できるよう に、4K入力映像を1080HDに変換して出力を行うダウンス ケールオプションも用意されています。 また、アスペクト比が17:9のDCI信号を汎用性のある16: 9にクロップする機能も搭載されています。

# 3D LUT 出力

NINJA Vでは、3D LUTを適用して出力を行うことができま す。LUTを適用しHDMI経由で他の機器に出力することも可 能です。

# HDR 出力

\* ファームウェアアップデートにより予告なく内容が変更されることがあります。 Atomos NINJA V– ユーザーマニュアル Edition 2: 2022年02月 NINJA Vは、対応カメラからHLGやPQのHDR信号を取り込 むことができます。自動検知設定でループアウトするだけ でなく、Log入力をHDR表示し、ネイティブ、HLG 、PQ、 Dolby間で切り替えられます。詳しくは、『HDRとLogにつ いて』をご参照ください。

**5. NINJA Vの接続端子**<br>- T. **AtomX 拡張モジュール**<br>AtomX拡張モジュールをNINJA VのAtomX拡張ポートに接着<br>続しますと、機能を追加することができます。

**5. NINJA Vの接続端子**<br>7**. AtomX 拡張モジュール**<br>AtomX拡張モジュール をNINJA VのAtomX拡張ポートに接いる<br>続しますと、機能を追加することができます。<br>AtomX SDI **拡張モジュール**<br>AtomX SDI拡張モジュール (A)は、NINJA Vに品質と利便性の<br>に優れたSDI機能を追加し、様々な業務用カメラや映像 に優れたSDI機能を追加し、 様々な業務用カメラや映像 ソースからの4Kp60 迄のSDI映像を取り込み、モニタリン グや収録が行えるようになります。2つのBNC端子(B) は 入出力に対応していますので任意のSDI機器間で映像の送 受信が行えます。このことにより、映像や映画の制作に柔<br>軟性がもたらされ、ディレクター、シネマフォトグラ 軟性がもたらされ、ディレクター、シネマフォトグラ ファー、アシスタント、フォーカスプラ―などクルー全体 で同一のモニターでリプレイし、同時進行でHDRでコンテ ンツ調整を行うことができます。 AtomX SDI拡張モジュール (A)は、NINJA Vに品質と利便性はあることなくバッテリー交換に優れたSDI機能を追加し、様々な業務用カメラや映像<br>ドラスからの4Kp60 迄のSDI映像を取り込み、モニタリン ださい。AtomX SYNC拡ジュースからの4Kp60 迄のSDI映像を取り込み、モニタリン ださい。AtomX SYNCモジュ<br>グや収録が行えるようになります。2つのBNC端子(B) は ファームウェアバージョン1<br>ストリ に優れたSDI機能を追加し、様々な業務用カメラや映像<br>ソースからの4Kp60 迄のSDI映像を取り込み、モニタリン ださい。AI<br>グや収録が行えるようになります。2つのBNC端子(B) は ファームウ<br>入出力に対応していますので任意のSDI機器間で映像の送<br>入出力に対応していますので任意のSDI機器間で映像の送<br>受信が行えます。このことにより、映像や映画の制作に柔<br>安信が行えます。このことにより、シネマフォトグラ<br>軟性がもたらされ、フ ソースからの4Kp60 迄のSDI映像を取り込み、モニタリン どさい。AtomX :<br>グや収録が行えるようになります。2つのBNC端子(B) は ファームウェア/<br>入出力に対応していますので任意のSDI機器間で映像の送<br>受信が行えます。このことにより、映像や映画の制作に柔<br>受信が行えます。このことにより、映像や映画の制作に柔<br>軟性がもたらされ、ディレクター、シネマフォトグラ<br>ファー、アシスタント、フォーカスプラーなどクルー全体<br>ストがも グや収録が行えるようになります。 2つのBNC端子(B) は<br>入出力に対応していますので任意のSDI機器間で映像の送<br>受信が行えます。このことにより、映像や映画の制作に柔<br>使性がもたらされ、ディレクター、シネマフォトグラ<br>まずがもたらされ、ディレクター、シネマフォトグラ<br>ファー、アシスタント、フォーカスプラーなどクルー全体<br>ファーのモニターでしています。 AtomX SDIへのクロスコン<br>ソースを接続し、AtomX SDI 拡張モジュ

拡張モジュールにSDI映像信号が接続されているとき | <sub>Swi</sub> NINJA VのHDMI端子からHDMI信号を出力することができ ます。詳細については、『入力』項目の『クロスコンバー ファー、アシスタント、フォーカスプラーなどクルー全体<br>で同一のモニターでリプレイし、同時進行でHDRでコンテ<br>ンツ調整を行うことができます。<br>AtomX SDI拡張モジュールはHDMIからSDIへのクロスコン<br>バートにも対応しています。つまり、NINJA VにHDMI<br>端子からSDI信号を出力することができる人のMINIA SODI<br>端子からSDI信号を出力することができる人のMINIA SODI<br>拡張モジュールにSDI映像信号が接続 ルをお使いになるときは、ファームウェアバージョン10.1 以降でご利用ください。

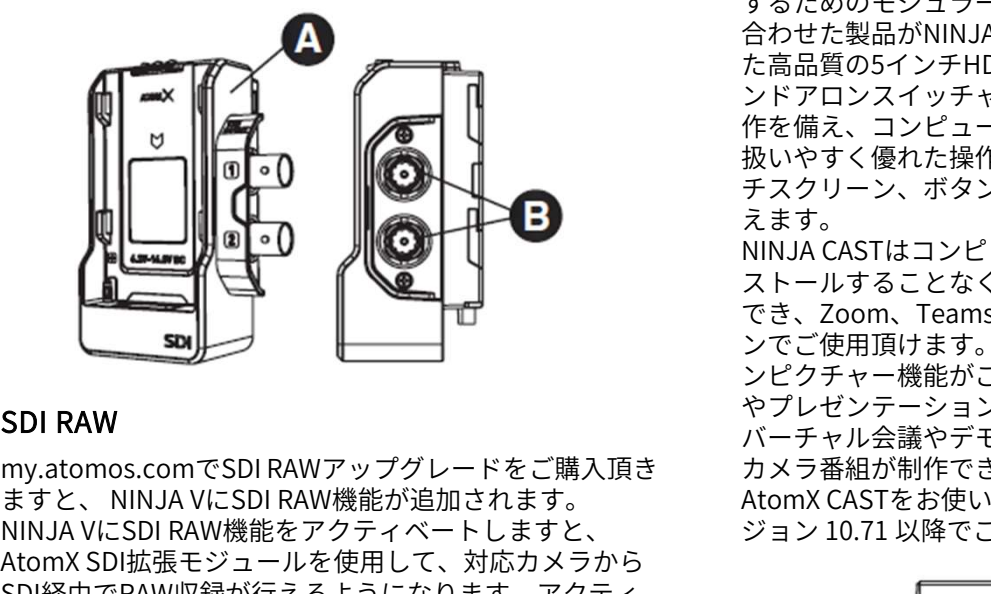

# SDI RAW

my.atomos.comでSDI RAWアップグレードをご購入頂き NINJA VにSDI RAW機能をアクティベートしますと、 AtomX SDI RAW<br>
AtomX SDI RAW<br>
AtomX SOLING CONTENT AND THE SUBMINING CASTはコンピュー<br>
AtomX SDI RAW<br>
AtomX SDI RAWアップグレードをご購入頂きやパーションピクチャー機能がご利用<br>キすと、NINJA VにSDI RAW標準がご利用しますと、NINJA VにSDI RAW機能が追加されます。 カメラ番組が制作できまり、<br>AtomX SDI拡 SDI経由でRAW収録が行えるようになります。アクティ ベーションについては、『アクティベーション』の項目を ご覧ください。  $\begin{tabular}{ll} \textbf{SDI RAW} & $\mathcal{L} \rightarrow \mathbb{R}$ & $\mathcal{L} \rightarrow \mathbb{R}$ & $\mathcal{L} \rightarrow \mathbb{R}$ & $\mathcal{L} \rightarrow \mathbb{R}$ & $\mathcal{L} \rightarrow \mathbb{R}$ & $\mathcal{L} \rightarrow \mathbb{R}$ & $\mathcal{L} \rightarrow \mathbb{R}$ & $\mathcal{L} \rightarrow \mathbb{R}$ & $\mathcal{L} \rightarrow \mathbb{R}$ & $\mathcal{L} \rightarrow \mathbb{R}$ & $\mathcal{L} \rightarrow \mathbb{R}$ & $\mathcal{L} \rightarrow \mathbb{R}$ & $\mathcal{L} \rightarrow \mathbb{R}$ & $\mathcal{L$ - C. NINJA VにSDI RAW機が追加されます。<br>
- A VICSDI RAW機能が追加されます。 - - - - - A domX CASTをお使いになるよう<br>
X SDI拡張モジュールを使用して、対応カメラから<br>
おVICSDI RAW機能をアクティベートしますと、 ション 10.71 以降でご利用く<br>
X SDI拡張モジュールでSDI RAWを用して、対応カメラから<br>
- HOTE アパージョン10.6以降でご利用くだ

ファームウェアバージョン10.6以降でご利用ください。

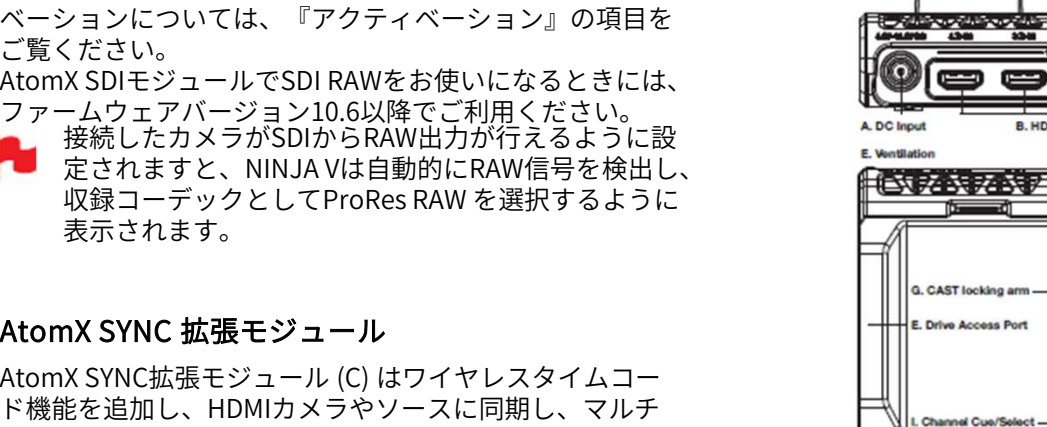

ド機能を追加し、HDMIカメラやソースに同期し、マルチ カメラ制作に手ごろなカメラを取り込むことができます。 また、iOS、業務用オーディオレコーダーなど様々な対応 製品と精度の高い同期が行えます。更に、Atomos KXがコープックとしてFTORES NAW を選択するように<br>表示されます。<br>AtomX SYNC 拡張モジュール<br>MacASTMeking ample<br>MAMOMX SYNC拡張モジュール (C) はワイヤレスタイムコード機能を追加し、HDMIカメラやソースに同期し、マルチ<br>アメラ制作に手ごろなカメラを取り込むことができます。<br>また、iOS、業務用オーディオレコーダーなど様々な対応<br>UltraSync ONE、UltraSync Bl メラや装置とも精度の高い同期が行えるようになります。

ノンリニア編集のタイムラインに取り込みますと、複数の ソースの映像と音声が揃います。200mの範囲内にある同 ノンリニア編集のタイムラインに取り込みますと、複数の<br>ソースの映像と音声が揃います。200mの範囲内にある同<br>じネットワーク内のAtomX SYNC を装着した複数台の<br>NINJA Vが同期され制御が行えます。AtomX SYNCには、<br>バッテリー継続機能が組み込まれており、バッテリー交換<br>バッテリー継続機能が組み込まれており、バッテリー交換 ノンリニア編集のタイムラインに取り込みますと、複数の<br>ソースの映像と音声が揃います。200mの範囲内にある同<br>じネットワーク内のAtomX SYNC を装着した複数台の<br>NINJA Vが同期され制御が行えます。AtomX SYNCには、<br>バッテリー継続機能が組み込まれており、バッテリー交換<br>時に内蔵バッテリーから電力を補い、NINJA Vの収録をと<br>やらことなくバッテリーお換を行うことができます バッテリー継続機能が組み込まれており、バッテリー交換 時に内蔵バッテリーから電力を補い、NINJA Vの収録をと めることなくバッテリー交換を行うことができます。<br>詳しくは『 AtomX SYNC拡張モジュール』項目をご参照く ノンリニア編集のタイムラインに取り込みますと、複数の<br>ソースの映像と音声が揃います。200mの範囲内にある同<br>じネットワーク内のAtomX SYNC を装着した複数台の<br>NINJA Vが同期され制御が行えます。AtomX SYNCには、<br>バッテリー継続機能が組み込まれており、バッテリー交換<br>時に内蔵バッテリーから電力を補い、NINJA Vの収録をと<br>時に内蔵バッテリーが換を行うことができます。<br>めることなくバッテリー交換を行うことがで ノンリニア編集のタイムラインに取り込みますと、複数のソースの映像と音声が揃います。200mの範囲内にある同じネットワーク内のAtomX SYNC を装着した複数台の<br>NINJA Vが同期され制御が行えます。AtomX SYNCには、<br>NINJA Vが同期され制御が行えます。AtomX SYNCには、<br>バッテリー継続機能が組み込まれており、バッテリー交換<br>時に内蔵バッテリーから電力を補い、NINJA Vの収録をと<br>めることなくバッテリー交 ファームウェアバージョン10.4以降でご利用ください。 **5. NINJA Vの接続端子**<br>- インパイン<br>- インリニア編集のタイムライ<br>AtomX拡張モジュール をNINJA VのAtomX拡張ポートに接いプリースの映像と音声が揃いまました、機能を追加することができます。<br>続しますと、機能を追加することができます。 インパリールINJA Vが同期され制御が行<br>AtomX SDL 世張エジュー IL 続しますと、機能を追加することができます。 **5. NINJA Vの接続端子**<br>- インリニア編集のタイムライ<br>AtomX拡張モ**ジュール**<br>続しますと、機能を追加することができます。 インリニア編集のタイムラム<br>- ドンキットワークのAtomX SDI<br>AtomX SDI **拡張モジュール**<br>AtomX SDI拡張モ**ジュール**<br>AtomX SDI拡張モジュール (A)は、NINJA Vに品質と利便性 めることなくバッテリーから電力<br>- バッテリー継続機能が組み込んで、モニタリ

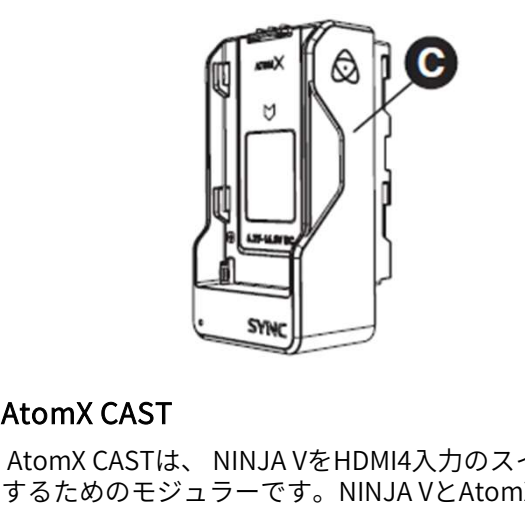

AtomX CAST<br>AtomX CAST<br>オるためのモジュラーです。 NINJA VをHDMI4入力のスイッチャーに<br>まっためのモジュラーです。 NINJA VとAtomX CASTを組み<br>AtomX CASTで、マルチビュー機能を備える するためのモジュラーです。NINJA VとAtomX CASTを組み 合わせた製品がNINJA CASTで、マルチビュー機能を備え た高品質の5インチHDRタッチスクリーンを搭載したスタ ンドアロンスイッチャーとなり、高品質の収録とボタン操 作を備え、コンピュータがなくてもご利用頂けます。 扱いやすく優れた操作性で、モニタリングしながら、タッ チスクリーン、ボタン操作のどちらでも映像の切換えが行 えます。

NINJA CASTはコンピューターにドライバーソフトをイン ストールすることなく、高品質のウェブカメラとして活用 でき、Zoom、Teams、Skypeなどの映像アプリケーショ ンでご使用頂けます。ロゴやグラフィック、ピクチャーイ ンピクチャー機能がご利用頂けますので、オンライン会議 やプレゼンテーション、集会、リモート学習/トレーニング、 バーチャル会議やデモンストレーションで高品質のマルチ カメラ番組が制作できます。 <del>「</del>テスクリーン、ボタン操作のどちらでも映像の切換えが行えます。<br>NNA CASTはコンピューターにドライバーソフトをイン<br>NNA CASTはコンピューターにドライバーソフトをイン<br>ストールすることなく、高品質のウェブカメラとして活用<br>ストールすることなく、高品質のウェブカメラとして活用<br>ストールすることなく、高品質のウェブカメラとして活用<br>アンの、Feams、Skypeなどの映像アプリケーショ<br>ンでご使用頂けます。ロゴやグラフィッ えます。<br>NINJA CASTはコンピューターにドライバーソフトをイン<br>ストールすることなく、高品質のウェブカメラとして活用<br>でき、Zoom、Teams、Skypeなどの映像アプリケーショ<br>ンでご使用頂けます。ロゴやグラフィック、ピクチャーイ<br>ンピクチャー機能がご利用頂けますので、オンライン会議<br>やプレゼンテーション、集会、リモート学習/トレーニング、<br>やプレゼンテーション、集会、リモート学習/トレーニング、<br>バーチャル会議やデモンスト

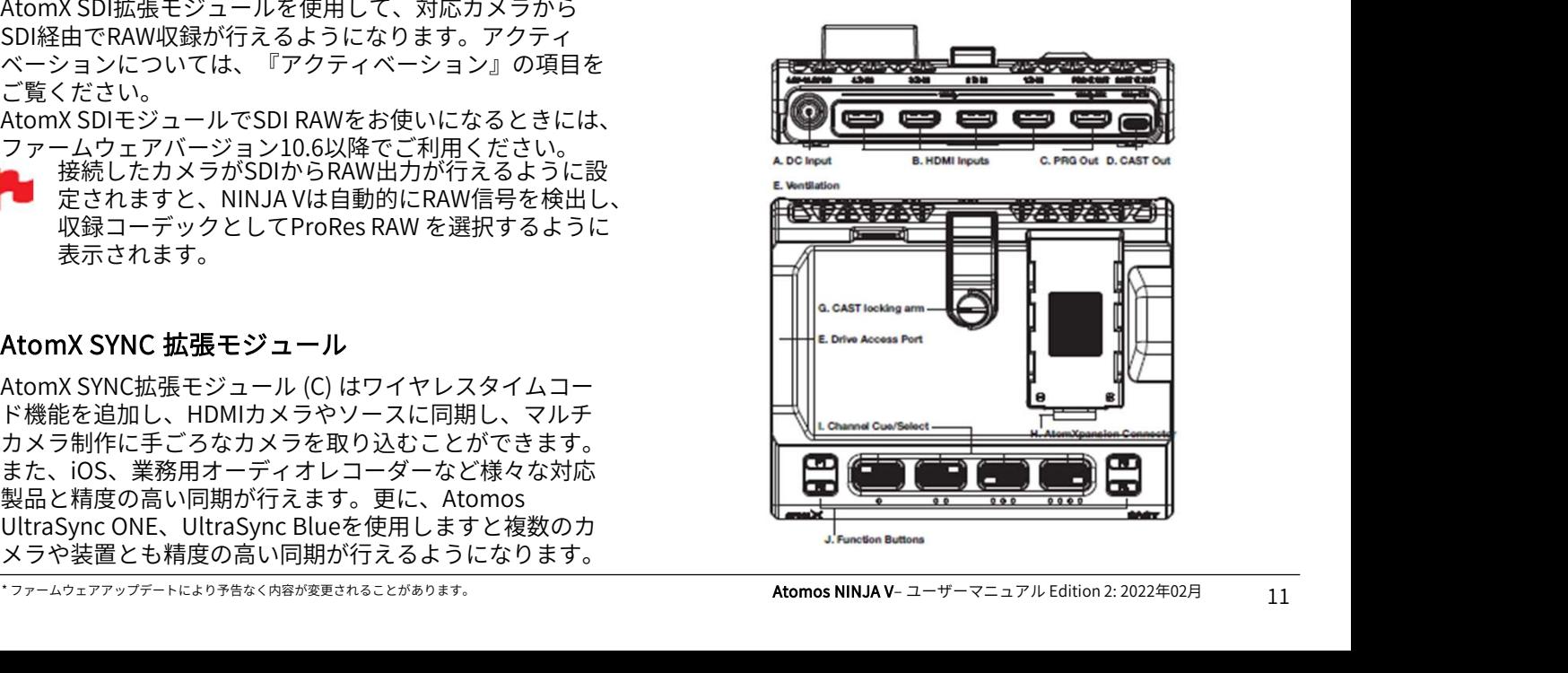

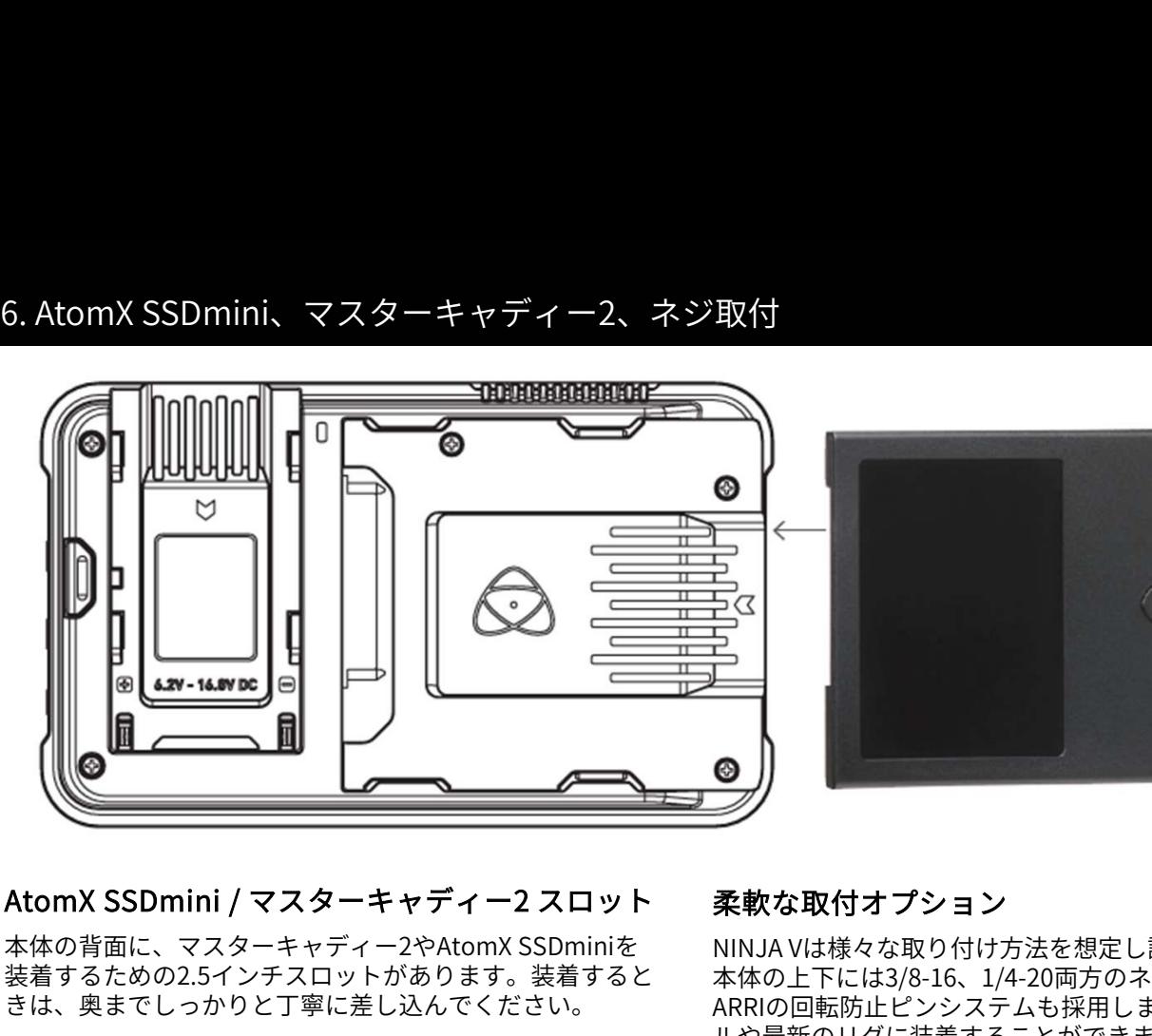

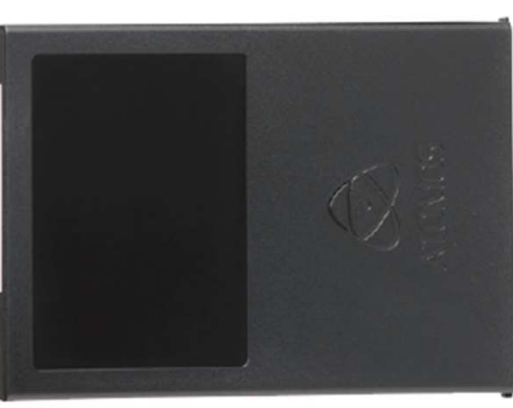

装着するための2.5インチスロットがあります。装着すると きは、奥までしっかりと丁寧に差し込んでください。

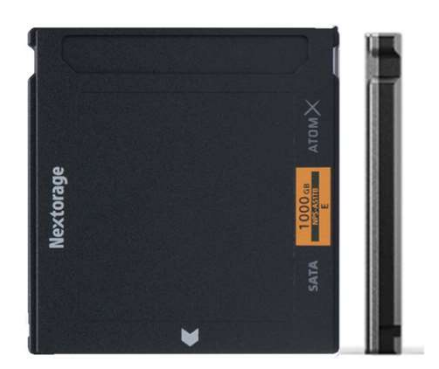

SSDmini、マスターキャディー2はホットスワップ対応で すので起動中でも取り外すことができます。ただし、収録 中に取り外しますとファイルが損傷し再生できなくなる場 合がありますのでご注意ください。

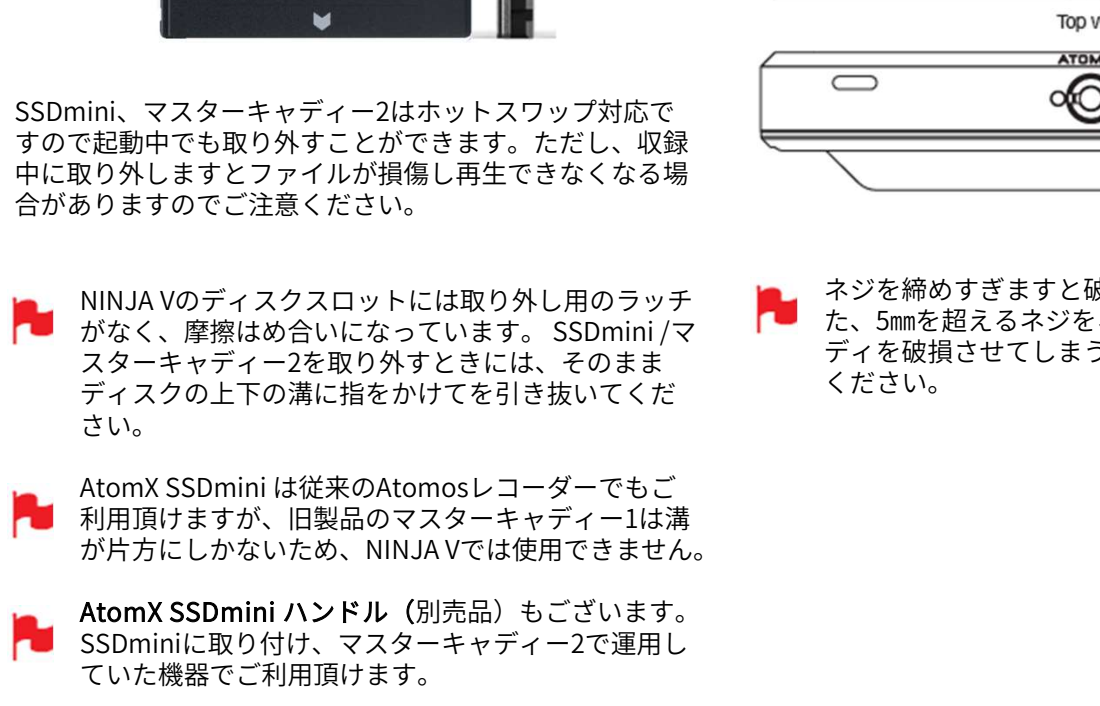

利用頂けますが、旧製品のマスターキャディー1は溝 が片方にしかないため、NINJA Vでは使用できません。

SSDminiに取り付け、マスターキャディー2で運用し ていた機器でご利用頂けます。

# 柔軟な取付オプション

NINJA Vは様々な取り付け方法を想定し設計されています。 本体の上下には3/8-16、1/4-20両方のネジ穴があり、更に ARRIの回転防止ピンシステムも採用しましたので、ジンバ ルや最新のリグに装着することができます。 3/8インチでお使いになるときは、1/4インチアダプターを、 ドライバーやコインを使用して取り外してください。 外したアダプターは紛失しないように保管してください。

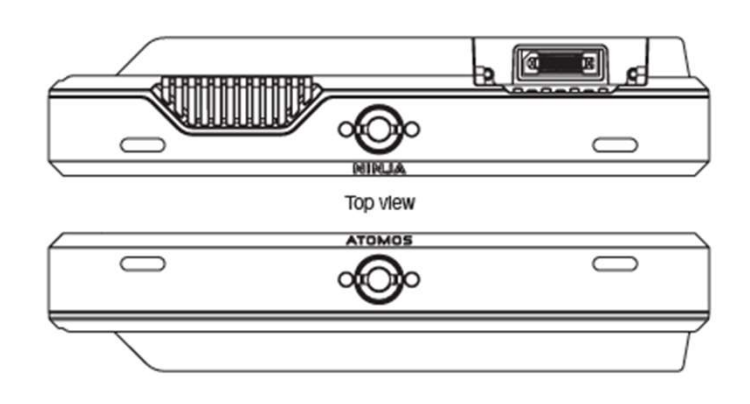

ネジを締めすぎますと破損する恐れがあります。ま た、5㎜を超えるネジをネジ穴に入れますとアルミボ ディを破損させてしまう恐れがありますのでご注意 ください。

# **NINJAV**

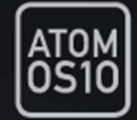

NINJA Vに搭載されているAtomOS10 は、旧バージョンか ら外観と操作感、ボタン配置が大幅に変更されました。

AtomOS10 は、モニタリングや収録時の操作がタッチスク リーンで行えます。

新しいOSではエレガントでありながら操作が簡単になるよ う設計されており、少ないタップであらゆる機能に簡単に アクセスが行えます。 NINJA Vに搭載されているAtomOS10 は、旧バージョンから外観と操作感、ボタン配置が大幅に変更されました。<br>AtomOS10 は、モニタリングや収録時の操作がタッチスク<br>リーンで行えます。<br>新しいOSではエレガントでありながら操作が簡単になるよ<br>う設計されており、少ないタップであらゆる機能に簡単に<br>う設計されており、少ないタップであらゆる機能に簡単に<br>アクセスが行えます。<br>アクセスが行えます。<br>ATOMOSのAtomIC ハー

複雑なシーケンスはなく、テキストばかり並ぶメニューが ーーー<br>表示されることもありません。<br>ATOMOSのAtomIC ハードウェアプラットフォーム向けに

最適化されています。

また、起動も素早く、なめらかな操作感、反応速度にご満 足いただけることでしょう。

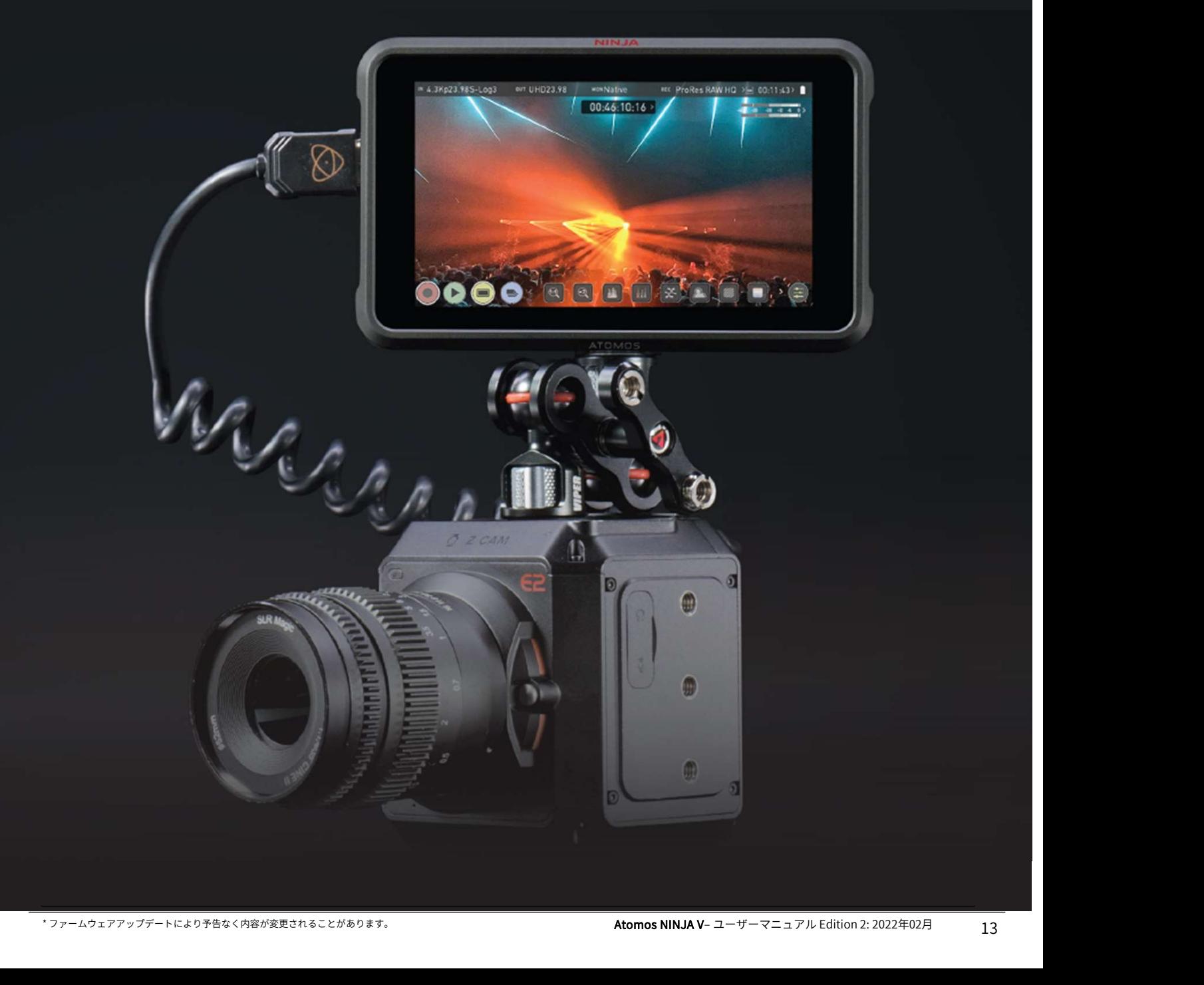

NINJA V操作方法 - 実践的な方法<br>本操作と設備管理を把握しますと後工程のB<br>NJA Vを使い始める前に『デバイス名』と<br>-<br>-<br>- 日付&時刻<br>b. SSDの初期化 b. SSDの初期化 NINJA V操作方法 - 実践的な方法<br>本操作と設備管理を把握しますと後工程のB<br>NJA Vを使い始める前に『デバイス名』とっ<br>-<br>- A. 日付&時刻<br>- B. SSDの初期化<br>- C. ユニット名<br>- C. ユニット名<br>- C. コニット名 d. ファイル名の設定 e. 画面ロック f. AtomOSのアップデート(ファームウェア) 基本操作と設備管理を把握しますと後工程の時間短縮になります。 NINJA Vを使い始める前に『デバイス名』とファイル名の設定を行うことをお勧めします。

- 
- 
- 
- 
- 
- 

# A. 日付&時刻

NINJA Vの日付と時刻のメタデータを現在の時刻に合わせ ます。『Date & Time』にアクセスするには、ホーム画面 の情報バーでInputのインジケーターをタップしてくださ い。

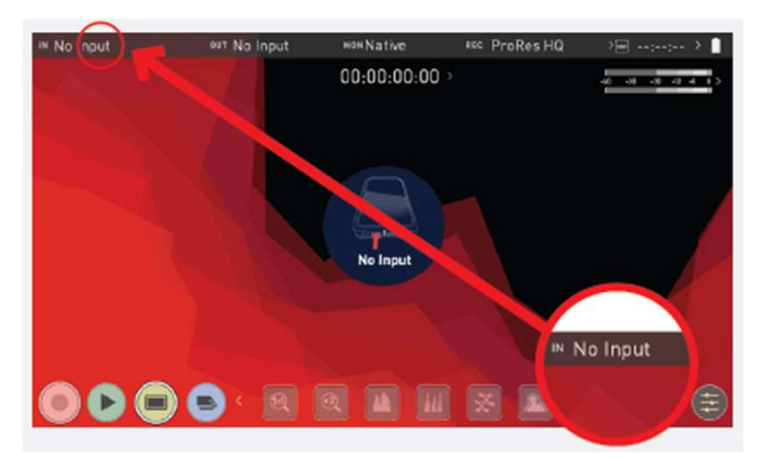

メニュータブを左にスワップし、『Date』タブに移動しま す。

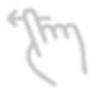

左にスワップしますと、画面が左に送られ、右に Nolnout strainput washathe 隠れていたタブ、アイコン、設定が表示されます。<br>無していてソニュアによっているかい思う。 Sase Timecode File Meters 探しているメニューが画面上にみつからない場合 には、右や左にスワップしてみてください。

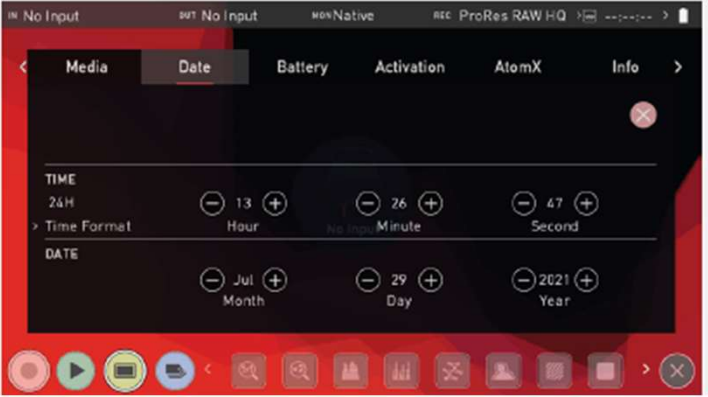

各設定のプラスとマイナスのアイコンを使用して、NINJA Vの日時と時刻を合わせます。 Vの日時と時刻を合わせます。<br>詳しくは、『NINJA Vの使い方』項目をご覧ください。 NINJA Vは幅広く互換性を保つために exFAT ファイ

# B. SSDの初期化

SSD内のデータのバックアップを済ませ、初期化しても良 いことを確認してから、NINJA VにSSDを装着してくださ い。ホーム画面に表示されている収録残り時間をタップし ますと『Media』メニュー画面が表示されます。

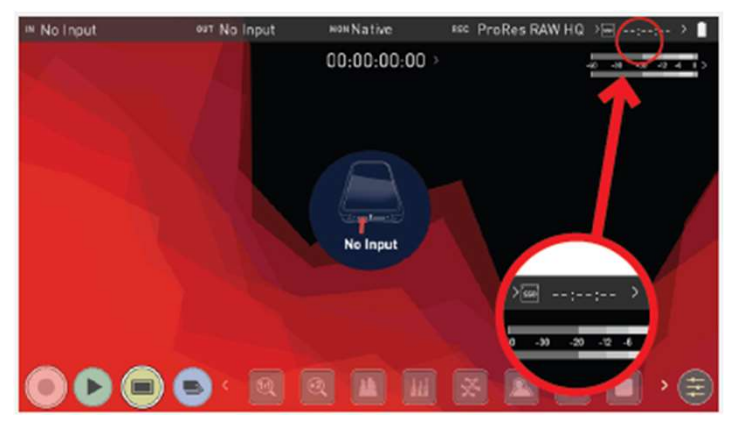

現在装着しているSSDの情報がメニュー画面に表示されま す。初期化を行うにはFormat (フォーマット) ボタンを タップしてください。(下図)

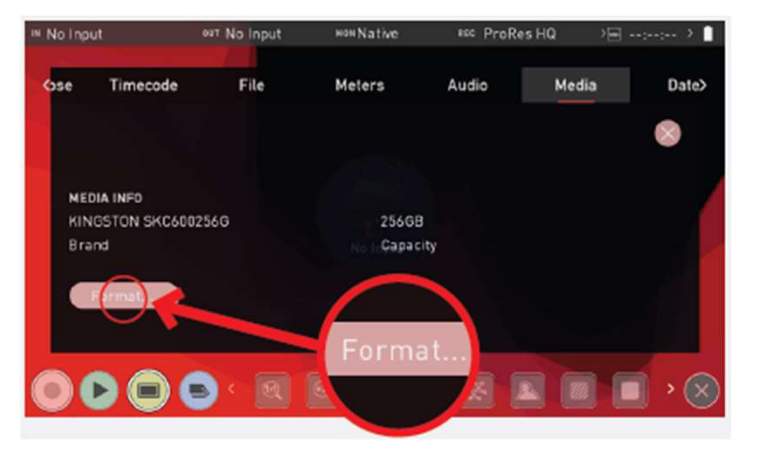

- **コマンテンジェア・スタリー 国 国 国 国 国 国 国 国 ア 国 国 ア 国 国 ア 国 国 ア 国 国 ア 国 国 ア 国 国 ア 国 国 ア 国 国 ア 国 国 マスターキャディー2/SSDmininが正しく装着されて<br>マスターキャディー2/SSDmininが正しく装着されて<br>いることをご確認ください。<br>Vの日時と時刻を合わせます。<br>ジェスタートにより予告なく内容が変更されることがあります。<br>アームウェアアップデートにより予告** SSDの情報が表示されないときは、接続かSSDに不 具合が生じています。その場合にはいったんSSDを 取り外したのち、再度装着しなおしてください。 マスターキャディー2/SSDminiが正しく装着されて いることをご確認ください。 NINJA Vは幅広く互換性を保つために exFAT ファイ
	- ルが採用されています。

**7. NINJA V操作方法 - 実践的な方法<br>セキュア イレース初期化**<br>G-Technology 4K SSD、Angelbird 4KRAW、Angelbirdの<br>AtomX SSDmini などAtomosロゴがついたSSDで、Secure G-Technology 4K SSD、Angelbird 4KRAW、 Angelbirdの **7. NINJA V操作方法 - 実践的な方法**<br>セキュア イレース初期化<br>G-Technology 4K SSD、Angelbird 4KRAW、Angelbirdの<br>AtomX SSDmini などAtomosロゴがついたSSDで、Secure<br>Erase(セキュア イレース)が選択できます。<br>Secure Eraseをタップし印を緑色にしてから『Formatで<br>Drive』ボタンをタップしますと、キャッシュを含む字全判 **7. NINJA V操作方法 - 実践的な方法**<br>セキュア イレース初期化 しいないないないないないないので、コニット名には2<br>G-Technology 4K SSD、Angelbird 4KRAW、Angelbirdのしいドライブ名の設<br>AtomX SSDmini などAtomosロゴがついたSSDで、Secureしいドライブ名の設<br>Erase(セキュアイレース)が選択できます。して、こので初期化するす<br>Orive」ボタンをタップし Secure Eraseをタップし印を緑色にしてから『Format Drive』ボタンをタップしますと、キャッシュを含む完全削 除が行われます。完全に削除され、ファイルが復元できな くなります。(セキュリティ対策にも効果的) この機能は出荷時に限りなく近い状態にリセットし、SSD<br>のパフォーマンスを最適化することができます。 - In No Input - see No Input のパフォーマンスを最適化することができます。 chnology 4K SSD、Angelbird 4KRAW、Angelbirdの<br>
x SSDmini などAtomosロゴがついたSSDで、Secure<br>
・(セキュアイレース)が選択できます。 で初期化するすべての9<br>
ですくなりますと、キャッシュを含む完全削り、ア**アイル名の設定:**<br>
- アアイ**ル名の設定:**<br>こだタンをタップしますと、キャッシュを含む完全削り、ファイ**ル名の設定:**<br>こださな、完全に削

media(無効なメディア)』と表示されることがあ<br>ります このメッセージは今まで初期化がされてい ります。このメッセージは今まで初期化がされてい ないことを表しているだけですので、NINJA Vで初期 化を行うと解消します。

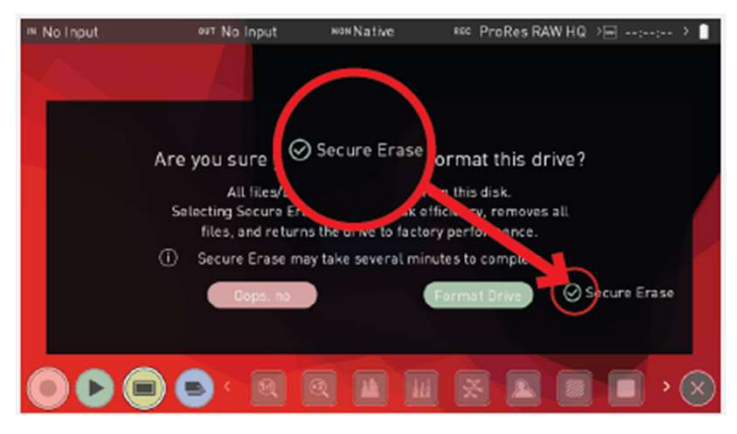

# C. ユニット名

ユニット名を変更するにはホーム画面の情報バーで 『Input( 入力)』をタップしてください。

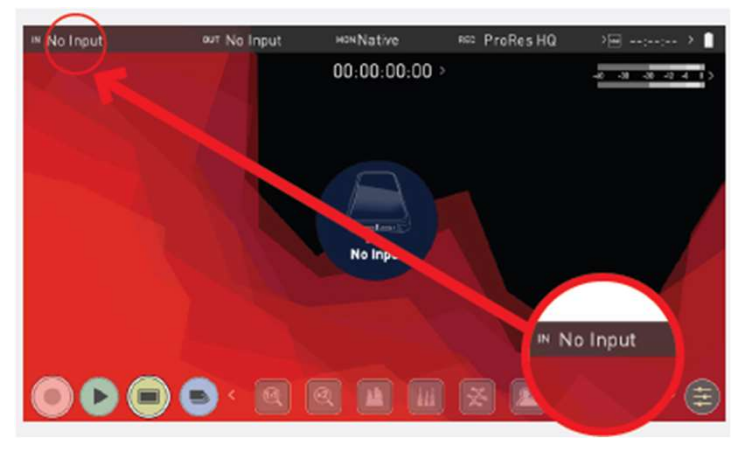

次に『File(ファイル)』タブをタップしてください。

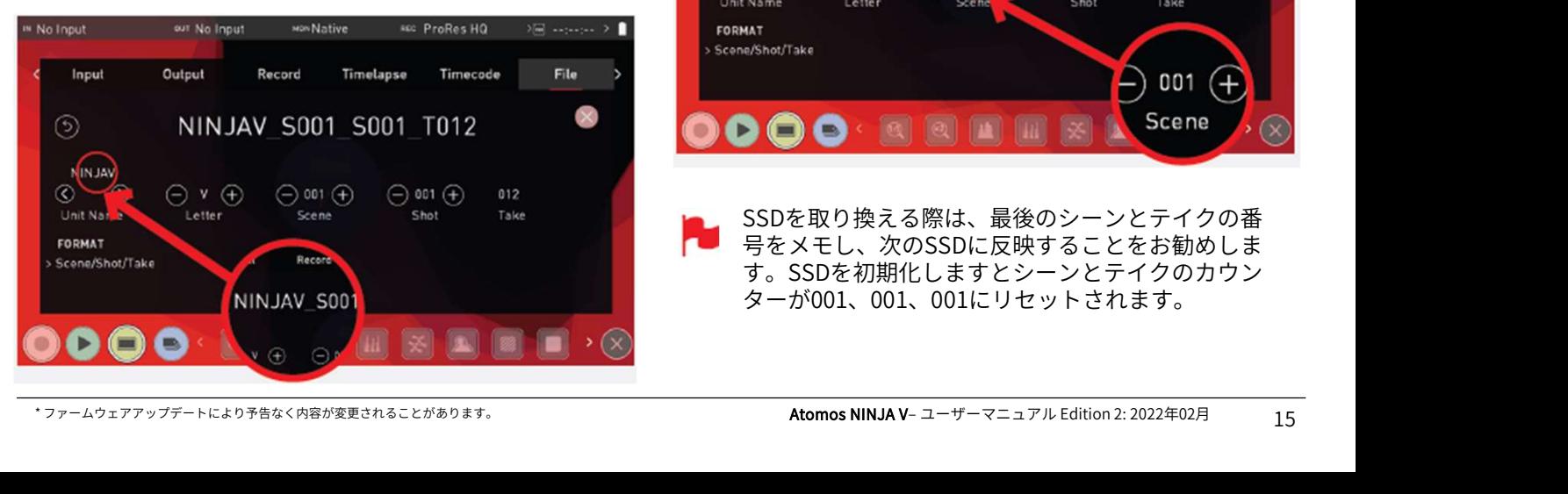

ユニット名には2つの目的があります。

• ドライブ名の設定: ユニットに名称をつけますと識別し やすくなります。一度設定を行いますと、その後NINJA V で初期化するすべてのSSDに名称が適用されます。 ユニット名には2つの目的があります。<br>• **ドライブ名の設定:** ユニットに名称をつけますと識別し<br>やすくなります。一度設定を行いますと、その後NINJA V<br>で初期化するすべてのSSDに名称が適用されます。<br>• **ファイル名の設定:** 収録ファイルの先頭に現在のユニッ<br>ト名が表示されます。 NINJAV\_S001\_S001\_T001<br>\* <sup>Molnput</sup> \*\* \*\* Malnput \*\*\* Malnput \*\*\* Malnput \*

**• ファイル名の設定:** 収録ファイルの先頭に現在のユニッ<br>ト名が表示されます。 NINJAV S001 S001 T001

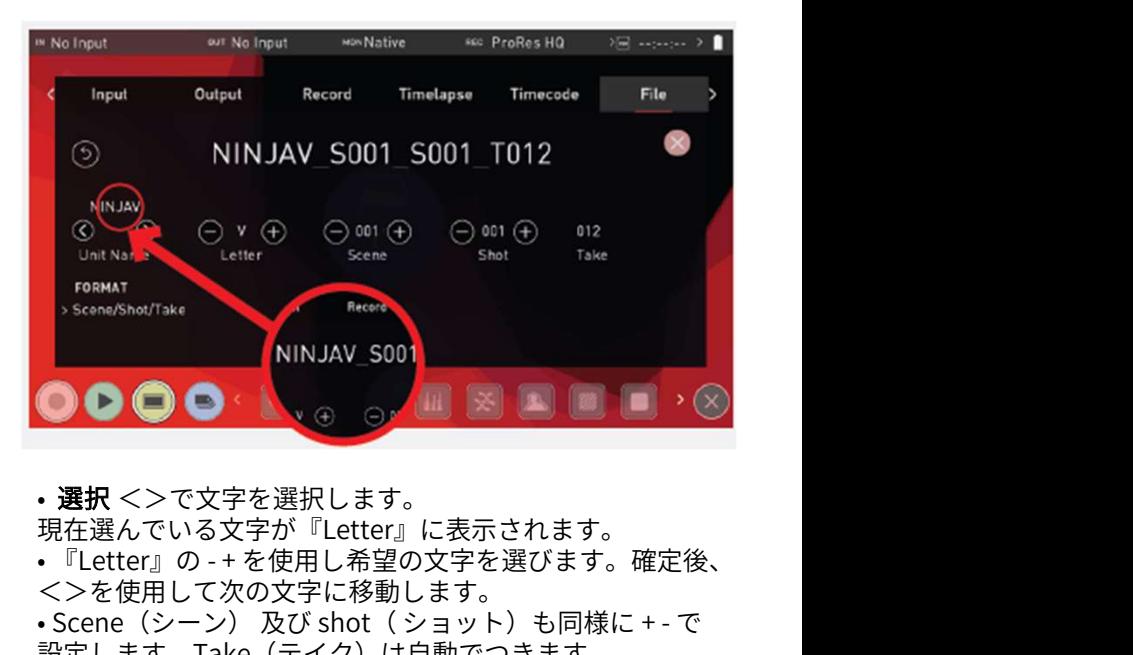

• 選択 <>で文字を選択します。 現在選んでいる文字が『Letter』に表示されます。<br>• 『Letter』の - + を使用し希望の文字を選びます。確定後、 <>を使用して次の文字に移動します。 • Scene/Shot/Tske NINJAV S000<br>• 選択 <>で文字を選択します。<br>現在選んでいる文字が『Letter』に表示されます。<br>• 『Letter』の - + を使用し希望の文字を選びます。確定後、<br>◆ SCene(シーン)及び shot(ショット)も同様に + - で<br>設定します。Take(テイク)は自動でつきます。<br> 設定します。Take(テイク)は自動でつきます。

# D. ファイル名の設定

ユニット名とファイル名の設定画面は、『C. ユニット名』 の手順をご覧ください。任意のユニット名をつけたいとき には、左右の矢印で文字を選び、-+ボタンで文字を変更し てください。名称がつけ終わりましたら、『Apply』を押 して適用してください。

撮影前に名称をつけますと、複数の機器をお使いになって いるときや、マルチカメラ撮影時に管理しやすくなり、プ ロダクションでの作業時間の短縮につながります。

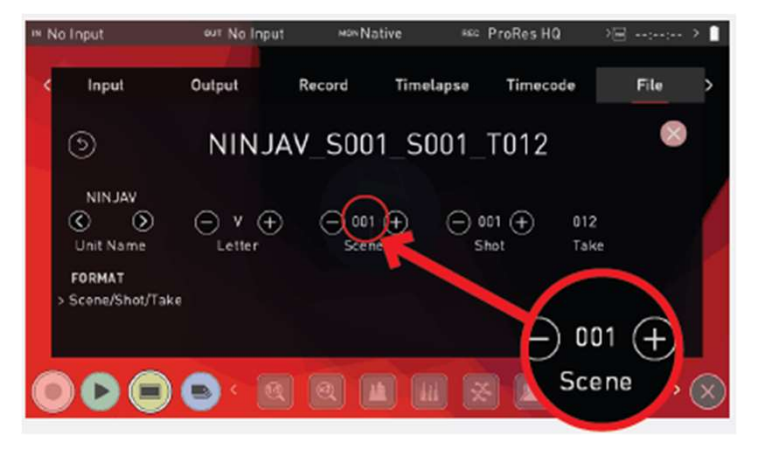

SSDを取り換える際は、最後のシーンとテイクの番 号をメモし、次のSSDに反映することをお勧めしま す。SSDを初期化しますとシーンとテイクのカウン ターが001、001、001にリセットされます。

# E. 画面ロック

電源ボタンを短く押しますと、NINJA Vの画面がロックし、 ご操作を防止することができます。ロックを解除するには、 再び電源ボタンを短く押してください。

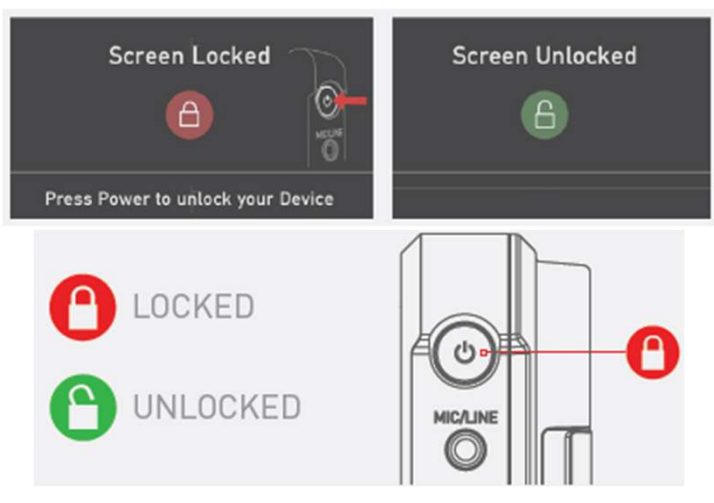

ロックに併せ画面を消し、節電する機能も備わって います。画面が消えても、タリーライトで収録状況 の確認が行えます。赤(収録中) 、緑(待機中) 『ディスプレイオフ』機能については『モニタリン グ&収録』項目をご覧ください。

# F. AtomOSのアップデート(ファームウェア)

NINJA Vを最新の状態でご利用頂けるよう、適時ファーム ウェア(稼働ソフトウェア)が更新されています。

•現在のファームウェアバージョンを確認します。<br>・・・でエエィ・・・・・・・・・・・・・・・・・・・・・・・ 12.起動しましたら『Info(情報)』タブで最新バージョ トップ画面のメニューバーで『Input』、『output』、 グ&収録』項目をご覧ください。<br>
F. AtomOSのアップデート(ファームウェア) 9. アップデートは数分<br>
NINJA Vを最新の状態でご利用頂けるよう、適時ファーム a. 自動的にSSDから<br>
ウェア(稼働ソフトウェア)が更新されています。 b. NINJA Vの電源が<br>アップデート手順は簡単です。 b. NINJA Vの電源ボタ<br>
マップデート手順は簡単です。 F. AtomOSのアップデート(ファームウェア)<br>
NINJA Vを最新の状態でご利用頂けるよう、適時ファーム a. 自動的にSSDからATO<br>
ウェア(稼働ソフトウェア)が更新されています。 a. 自動的にSSDからATO<br>
カェア(稼働ソフトウェア)が更新されています。 b. NINJA Vの電源が切れ<br>
アップデート手順は簡単です。 11. NINJA Vの電源が切れ<br>
-現在のファームウェアバージョンを確認します。 12. 『INTO(情報)』タノをタツノ C迭択しま 9 。 もし、 タノ<br>がみつからない場合には、左にスワイプしますと表示され 重要: AtomOSインストールで問題が発生した場合 ます。

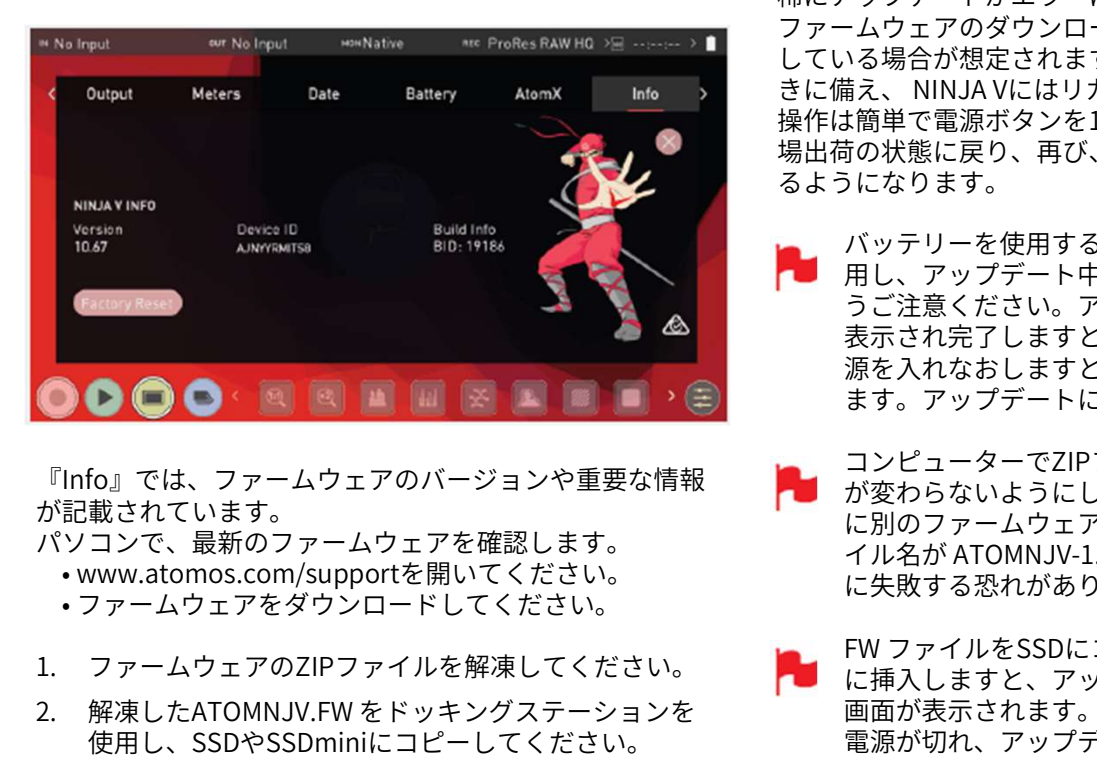

『Info』では、ファームウェアのバージョンや重要な情報 が記載されています。

- www.atomos.com/supportを開いてください。
- ファームウェアをダウンロードしてください。
- 
- 使用し、SSDやSSDminiにコピーしてください。
- a. SSDをNINJA Vで初期化してからお使い下さい。
- b. ファームウェアのアップデートファイルはフォルダー に入れずに、そのままSSDにコピーしてください。
- a. SSDをNINJA Vで初期化してからお使い下さい。<br>b. ファームウェアのアップデートファイルはフォルダー<br>に入れずに、そのままSSDにコピーしてください。<br>3. 十分に充電したバッテリー、もしくは、コンセントか<br>ら電源をとり、アップデート中に電源が切れないこと<br>をご留意ください。 ら電源をとり、アップデート中に電源が切れないこと をご留意ください。 - a. SSDをNINJA Vで初期化してからお使い下さい。<br>- b. ファームウェアのアップデートファイルはフォルダー<br>- に入れずに、そのままSSDにコピーしてください。<br>3. 十分に充電したバッテリー、もしくは、コンセントか<br>- ら電源をとり、アップデート中に電源が切れないこと<br>をご留意ください。<br>4. NINJA Vの電源を切れた状態にしてください。<br>5. ATOMNJV.FW ファイルを入れたマスターキャディー2<br>を挿入して a. SSDをNINJA Vで初期化してからお使い下さい。<br>b. ファームウェアのアップデートファイルはフォルダー<br>に入れずに、そのままSSDにコピーしてください。<br>3. 十分に充電したバッテリー、もしくは、コンセントか<br>ら電源をとり、アップデート中に電源が切れないこと<br>をご留意ください。<br>4. NINJA Vの電源を切れた状態にしてください。<br>5. ATOMNJV.FW ファイルを入れたマスターキャディー2<br>を挿入してください。<br>6. b. ファームウェアのアップデートファイルはフォルダーに入れずに、そのままSSDにコピーしてください。<br>3. 十分に充電したバッテリー、もしくは、コンセントから電源をとり、アップデート中に電源が切れないことをご留意ください。<br>4. NINJA Vの電源を切れた状態にしてください。<br>5. ATOMNJV.FW ファイルを入れたマスターキャディー2<br>を挿入してください。<br>6. 電源ボタンを短く押してNINJA Vを起動てください。<br>7. 起 にハれすに、てのよよ555にコヒーじてくたとい。<br>3. 十分に充電したバッテリー、もしくは、コンセントか<br>ら電源をとり、アップデート中に電源が切れないこと<br>をご留意ください。<br>4. NINJA Vの電源を切れた状態にしてください。<br>5. ATOMNJV.FW ファイルを入れたマスターキャディー2<br>を挿入してください。<br>6. 電源ボタンを短く押してNINJA Vを起動てください。<br>7. 起動画面のあと、Atomos ロゴが表示され、『Pl
- 
- を挿入してください。
- 
- Wait(しばらくお待ちください)』とメッセージが表 示され、その後、アップデートが開始します。 をご留意ください。<br>4. NINJA Vの電源を切れた状態にしてください。<br>5. ATOMNJV.FW ファイルを入れたマスターキャディー2<br>を挿入してください。<br>6. 電源ボタンを短く押してNINJA Vを起動てください。<br>7. 起動画面のあと、Atomos ロゴが表示され、『Please<br>Wait(しばらくお待ちください)』とメッセージが表<br>示され、その後、アップデートが開始します。<br>8. アップデート中は『updating fir
- ウェアをアップデート中』と画面に表示されます。

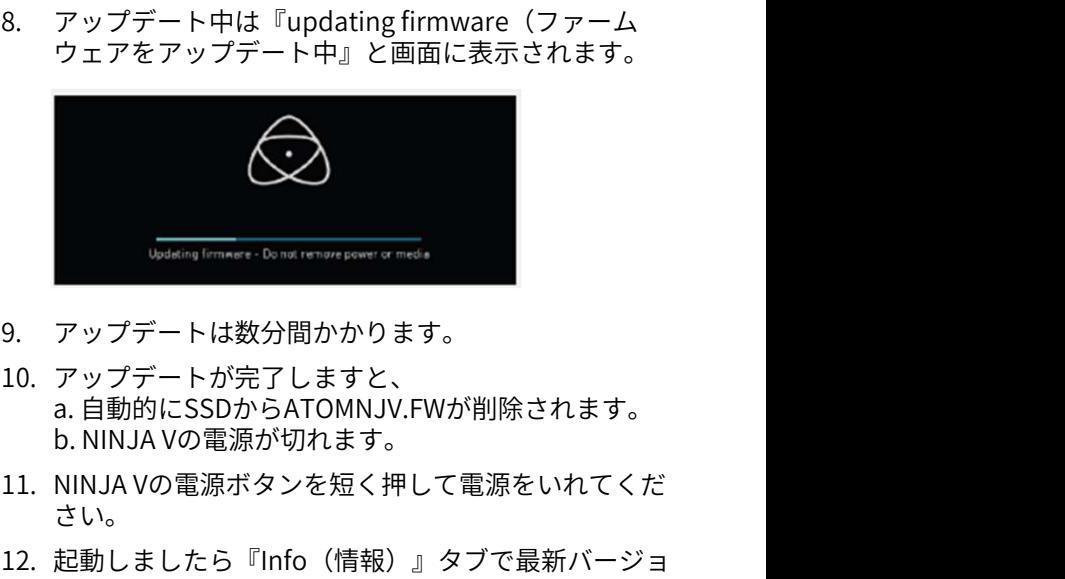

- 
- 10. アップデートが完了しますと、 a. 自動的にSSDからATOMNJV.FWが削除されます。 b. NINJA Vの電源が切れます。 9. アップデートは数分間かかります。<br>10. アップデートが完了しますと、<br>a.自動的にSSDからATOMNJV.FWが削除されます。<br>b. NINJA Vの電源が切れます。<br>11. NINJA Vの電源ボタンを短く押して電源をいれてくだ<br>さい。<br>12. 起動しましたら『Info(情報)』タブで最新バージョンになっていることをご確認ください。<br>うになっていることをご確認ください。 <sup>ァ</sup>ップデートが完了しますと、<br>- 自動的にSSDからATOMNJV.FWが削除されます。<br>. 自動的にSSDからATOMNJV.FWが削除されます。<br>NNJA Vの電源が切れます。<br>IINJA Vの電源ボタンを短く押して電源をいれてくだ<br>さい。<br>これなっていることをご確認ください。<br>**重要: AtomOSインストールで問題が発生した場合**<br>アップデートがエラーになることがあります。原因は、<br>- - - - - - - - - - -
- さい。 アップデート手順は簡単です。
	- ンになっていることをご確認ください。
	-

稀にアップデートがエラーになることがあります。原因は、 ファームウェアのダウンロードが不完全でファイルが破損 している場合が想定されます。万が一、動かなくなったと<br>きに備え、 NINJA Vにはリカバリー機能が搭載されてます。 11. NINJA Vの電源ホタンを短く押して電源をいれてください。<br>12. 起動しましたら『Info(情報)』タブで最新バージョ<br>ンになっていることをご確認ください。<br>- アンポストのMSインストー**ルで問題が発生した場合**<br>- 重要: AtomOSインストー**ルで問題が発生した場合**<br>インパカテートがエラーになることがあります。原因は、<br>ファームウェアのダウンロードが不完全でファイルが破損<br>している場合が想定されます。万が一、動か 操作は簡単で電源ボタンを10 秒間長押しするだけです。工 場出荷の状態に戻り、再び、ファームウェアの更新が行え るようになります。

- バッテリーを使用するときは、充電済みのものを使 用し、アップデート中に電源が落ちることがないよ うご注意ください。アップデート画面で進捗状況が 表示され完了しますと自動的に電源が落ちます。電 源を入れなおしますと新しいファームウェアになり ます。アップデートには最長で5分間かかります。 バッテリーを使用するときは、充電済みのものを使用し、アップデート中に電源が落ちることがないようご注意ください。アップデート画面で進捗状況が電うご注意ください。アップデート画面で進捗状況が電気で行われないしますと新しいファームウェアになりからます。アップデートには最長で5分間かかります。<br>涙を入れなおしますと新しいファームウェアになり<br>源を入れなおしますと新しいファームウェアになり<br>ます。アップデートには最長で5分間かかります。<br>が変わら
- 『Info』では、ファームウェアのバージョンや重要な情報<br>が記載されています。 おようにしてください。 はりのファームウェアがありますと、解凍時にファールウェアをダウンロードしてください。 イル名が ATOMNJV-1.FWに変更され、アップデート<br>・www.atomos.com/supportを開いてください。 イル名が ATOMNJV-1.FWに変更され、アップデート<br>・ファームウェアをダウンロードしてください。 トレクティルをSS パソコンで、最新のファームウェアを確認します。 **コンピューター・コンピューター こんなアルギオ ( ) インピューターでZIP**<br>ポコンピューターでZIP<br>が記載されています。 インテームウェアを確認します。 これが変わらないようにして<br>パソコンで、最新のファームウェアを確認します。 に別のファームウェア<br>- www.atomos.com/supportを開いてください。 イル名が ATOMNJV-1<br>- ファームウェアのZIPファイルを解凍してください。 FW ファイルをSSD コンピューターでZIPファイルを解凍時、ファイル名 が変わらないようにしてください。同じフォルダー に別のファームウェアがありますと、解凍時にファ に失敗する恐れがあります。
	- FW ファイルをSSDにコピーし、起動済みのNINJA V に挿入しますと、アップデートを自動検知し、確認 画面が表示されます。『OK』を選択しますと本体の 電源が切れ、アップデートが開始されます。

**7. NINJA V操作方法<br>メイン画面 – ホーム画面<br>ホーム画面は視界を遮ることなくモニタリングがおこなえ<br>ます。控えめな操作ボタン、ヒストグラムのサイズや位置。** ホーム画面は視界を遮ることなくモニタリングがおこなえ ます。控えめな操作ボタン、ヒストグラムのサイズや位置。 初めての方でも直感的にご使用いただけます。 モニターモード / ホーム

モニタリングツールは1タップ表示。フォーカスピーキン グ、フォルスカラーなどのモニターアシスト機能を活用時 にもモニターが見やすく、一段と活用しやすくなりました。

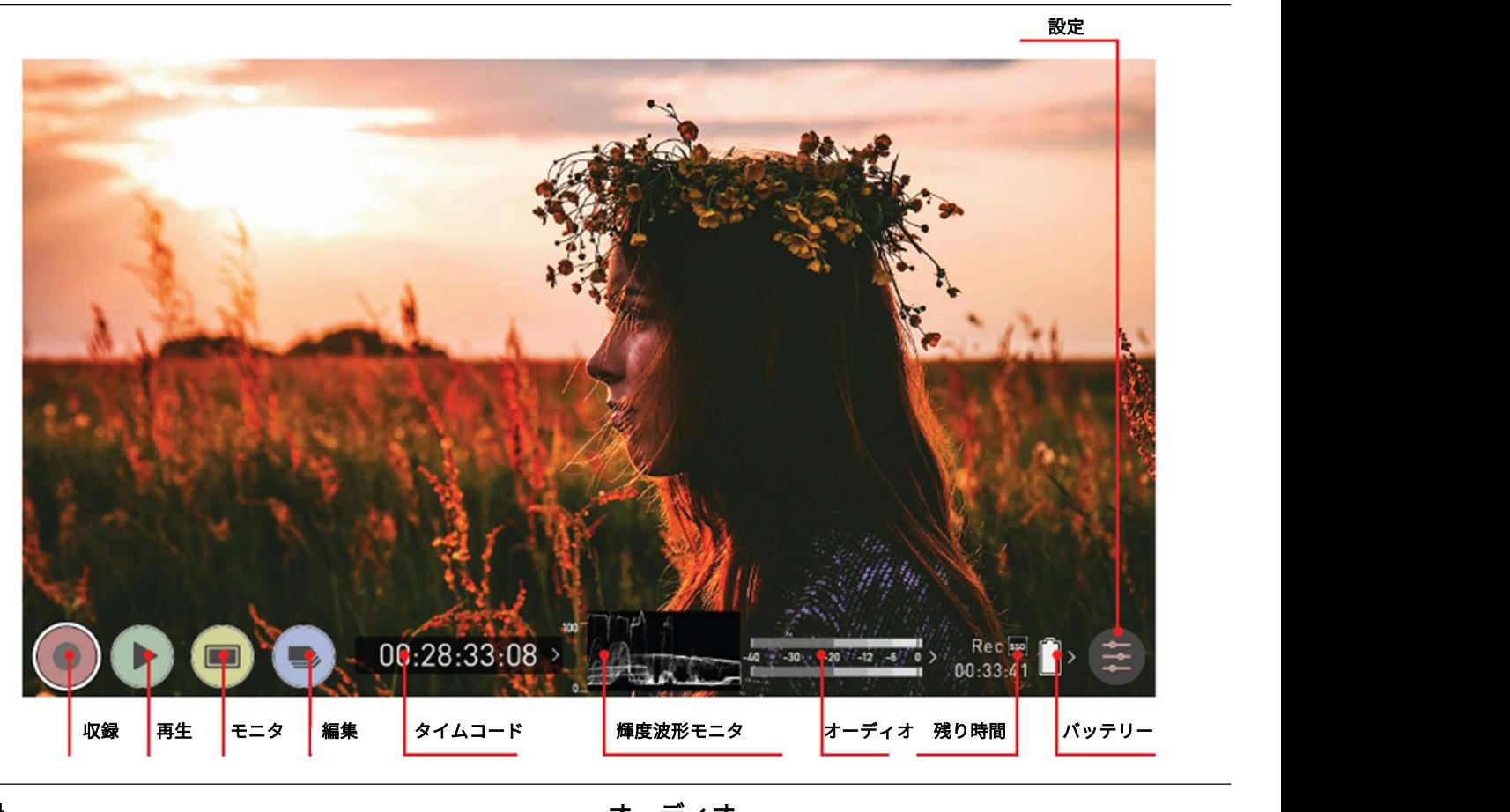

# 収録

収録を開始します。再生画面時には、収録のホーム画面に 切り替わります。

# **再生 しゅうしょう あんしゃ あんしゃく あんしゃく あんしゃく あんしゃく あんしゃく あんしゃく あんしゃく あんしゃく あんしゃく あんしゃく あんしゃく**

再生画面に切り替わり、最後に収録した動画を再生します。

# モニタ

タップごとにモニタアシスト機能と情報バーの表示、非表 示が切り替わります。詳細は『モニタリング機能の起動』 をご覧ください。

# 編集

タップごとに編集機能と情報バーの表示、非表示が切り替えた。<br>スップごとに編集機能と情報バーの表示、非表示が切り替くなっ わります。

# タイムコード

タイムコード(埋め込み、時刻、収録時間など)を表示。

# 輝度波形モニター

輝度波形モニターがホーム画面に常時表示されています。 モニタリング時に視界を遮られることなく操作を行う能力 が強化されました。

# オーディオ

オーディオメーター。タップしますとオーディオの設定メ ニューが開きます。

# 残り時間

SSDに収録できる残り時間を表示しています。収録フォー マットを変更しますと、連動して反映されます。

# バッテリー

タップしますと電源メニューが開きます。インジケーター でバッテリーの残量を示しています。残量が少なくなりま すと赤く点灯します。 **残り時間**<br>SSDに収録できる残り時間を表示しています。<br>マットを変更しますと、連動して反映されます。<br>**バッテリー**<br>タップしますと電源メニューが開きます。イン:<br>でバッテリーの残量を示しています。残量が少<sup>;</sup><br>すと赤く点灯します。<br>**設定 (赤)**<br>タップしますと入力、出力、ファイル、メディ<sup>;</sup><br>ガモットなどの収録設定にアクセスできます。

タップしますと入力、出力、ファイル、メディア、ガンマ、 ガモットなどの収録設定にアクセスできます。

# + オーバーレイの削除

画面の中央をタップしますとオーバーレイを取り除けます。 もう一度タップしますと元に戻ります。

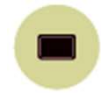

\* ファームウェアアップデートにより予告なく内容が変更されることがあります。 Atomos NINJA V– ユーザーマニュアル Edition 2: 2022年02月 モニターをタップしますと、モニタ機能と情報 バーが表示されます。モニタボタンの起動時はボ タンの周囲に二重の輪が表示されます。詳細は 『メイン画面-モニタ機能』を参照してください。

**7. NINJA V操作方法**<br>メイン画面 – 情報バー<br>画面上部が**情報バー**で、現在の入力機器/カメラ、NINJA<br>メディア、オーディオなどの設定情報が表示されています<br><sub>夫元文字をタップトキオと、関連メニューが関かれます。</sub> 画面上部が情報バーで、現在の入力機器/カメラ、NINJA V、 メディア、オーディオなどの設定情報が表示されています。 表示文字をタップしますと、関連メニューが開かれます。 詳細については『ホーム画面とメニュー機能』の項目をご 確認ください。 モニタリングモード / 機能

情報バーの表示内容は、モードに連動しています。 収録やモニタリングモード時はビデオ入力が表示されてい ますが、再生モードでは再生ビデオクリップの解像度とフ レームレートが表示されます。

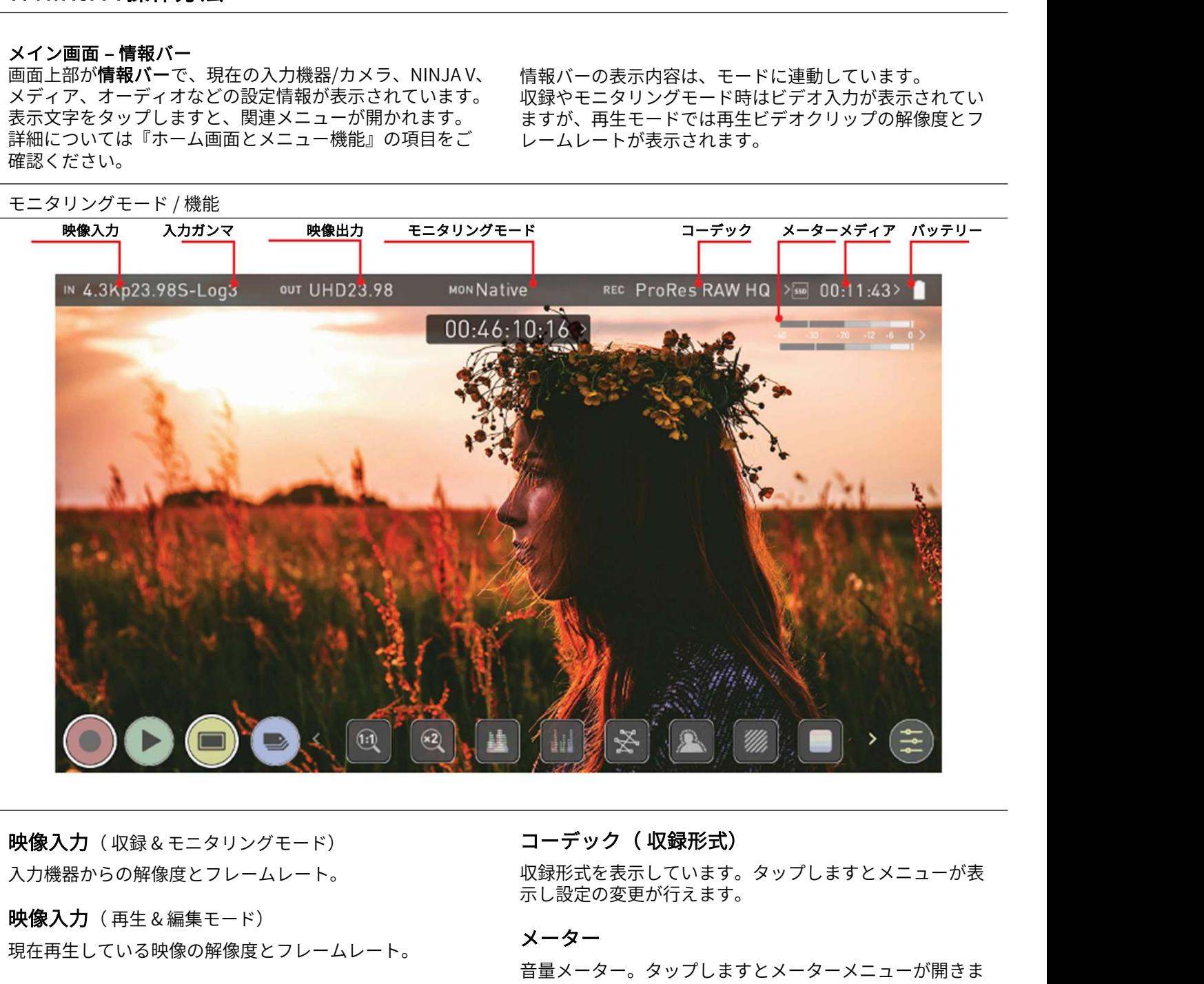

入力機器からの解像度とフレームレート。

現在再生している映像の解像度とフレームレート。

# 入力ガンマ

現在表示している入力ガンマ。『Input(入力)』メ ニューを開き、カメラなどの入力機器に合わせてください。 RAW入力時はカメラの出力に合わせ自動的に設定されます。 ソニーのカメラのオプションを選択することができます。 再生モード時はコンテンツのメタデータが適用されます。

# モニタリングモード

選択したモニタリングモードで表示されています。ネイ ティブ、Rec709、HLG、PQ、もしくは選択した3D LUTの 名称が表示されています。設定を変更したい時にはタップ をしてください。

# 映像出力

HDMIから出力している映像の解像度とフレームレートが 表示されています。

収録形式を表示しています。タップしますとメニューが表 示し設定の変更が行えます。

# メーター

音量メーター。タップしますとメーターメニューが開きま す。 しゅうしゅう しゅうしゅう しゅうしょく

# メディア情報

選ばれているコーデックとSSDの空き容量に基づき、収録 可能な残り時間が表示されます。

# バッテリー

バッテリーインジケーターで残量を表示し、残り少なくな りますと赤く点灯します。タップしますと電源メニューが 開きます。

# 設定(黄色)

タップしますとモニター機能の設定画面が開きます。

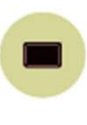

\* ファームウェアアップデートにより予告なく内容が変更されることがあります。 Atomos NINJA V– ユーザーマニュアル Edition 2: 2022年02月 再度タップしますと前の画面に戻ります。 編集ボタンも同様な働きをします。モニターモー ドと編集モードは同時に使用することはできませ  $\Lambda$ 。

**7. NINJA V操作方法<br>メイン画面 – モニタリング機能<br>モニタアイコンをタップすると切り替わります。モニタリ が、<br>ング機能は映像に影響しませんので、収録中にもご利用頂 が、<br>けきす (ただし、ファイリにUTを適用する場合は除き ナ** モニタアイコンをタップすると切り替わります。モニタリ ング機能は映像に影響しませんので、収録中にもご利用頂 けます。(ただし、ファイルにLUTを適用する場合は除き ます。) 画面上にモニタリング機能の一部しか表示されていません モニタリングモード / 機能

が、アイコンを左方向にスワップしますと隠れている機能 が表示されます。アイコンは回転式コンベヤーのように左 右にスワップすることで隠れているアイコンをご利用頂け ます。設定ボタンは右下にあります。タップしますと、モ ニタリングツールに併せて設定が表示されます。

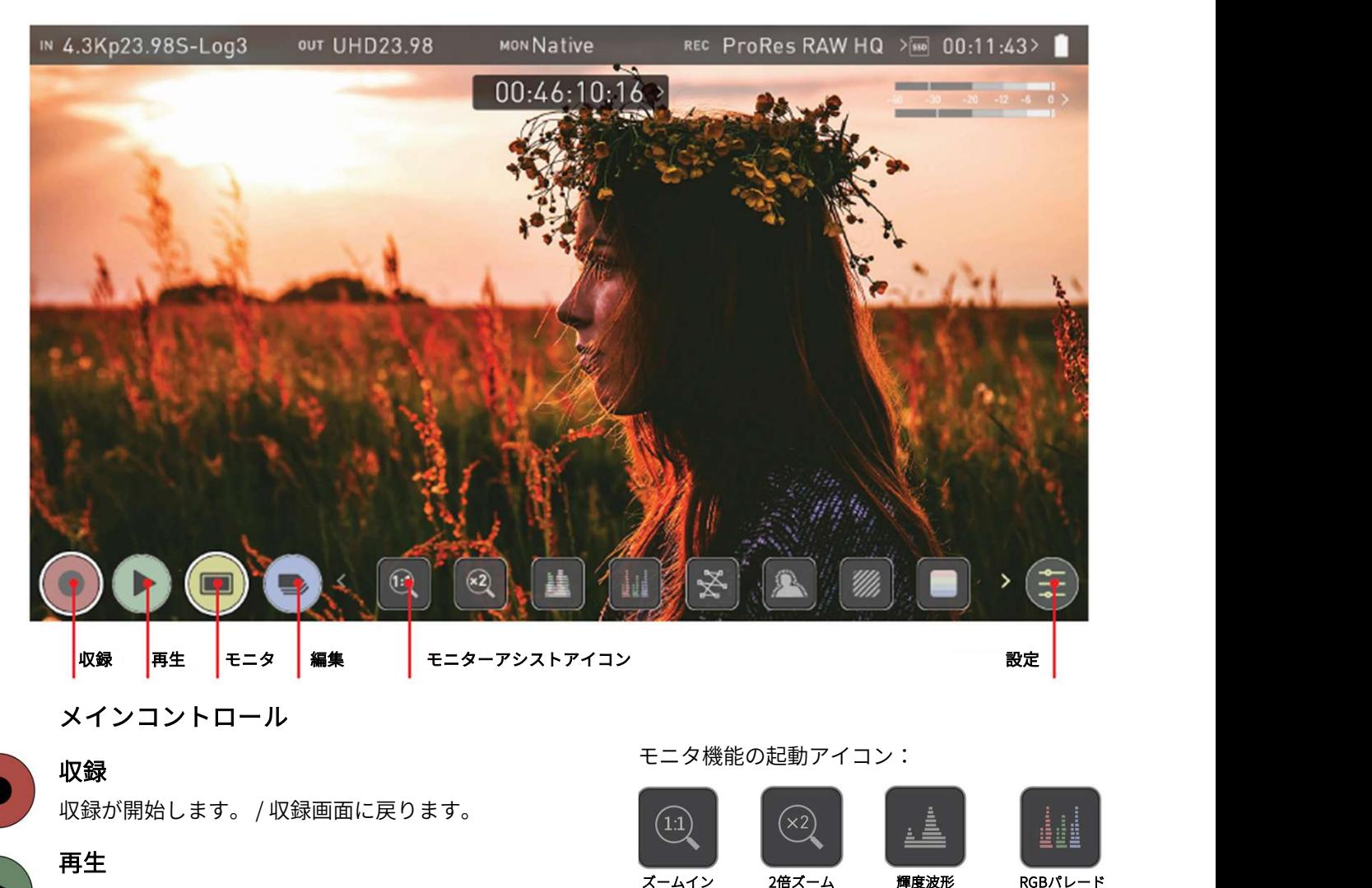

メインコントロール

# 収録

# 再生

最新の収録映像を再生します。/ 再生画面に戻りま す。

# モニタ

タップするごとに、モニタアシスト機能と情報 バーの表示、非表示が切り替わります。

# 編集

タップするごとに、編集機能と情報バーの表示、 非表示が切り替わります。

# 設定(黄色)

**一つ**<br>
→ モニタ機能の設定画面が開きます。ヒストグラム<br>
のサイズ、透過度、LUT、フォーカスピーキング<br>
などの設定が行えます。<br>
→ などの設定が行えます。<br>
→ Atomos NINJA V–ユーザーマニュアル Edition 2: 2022年02月 19 モニタ機能の設定画面が開きます。ヒストグラム<br>のサイズ、透過度、LUT、フォーカスピーキング のサイズ、透過度、LUT、フォーカスピーキング などの設定が行えます。

# モニタ機能の起動アイコン:

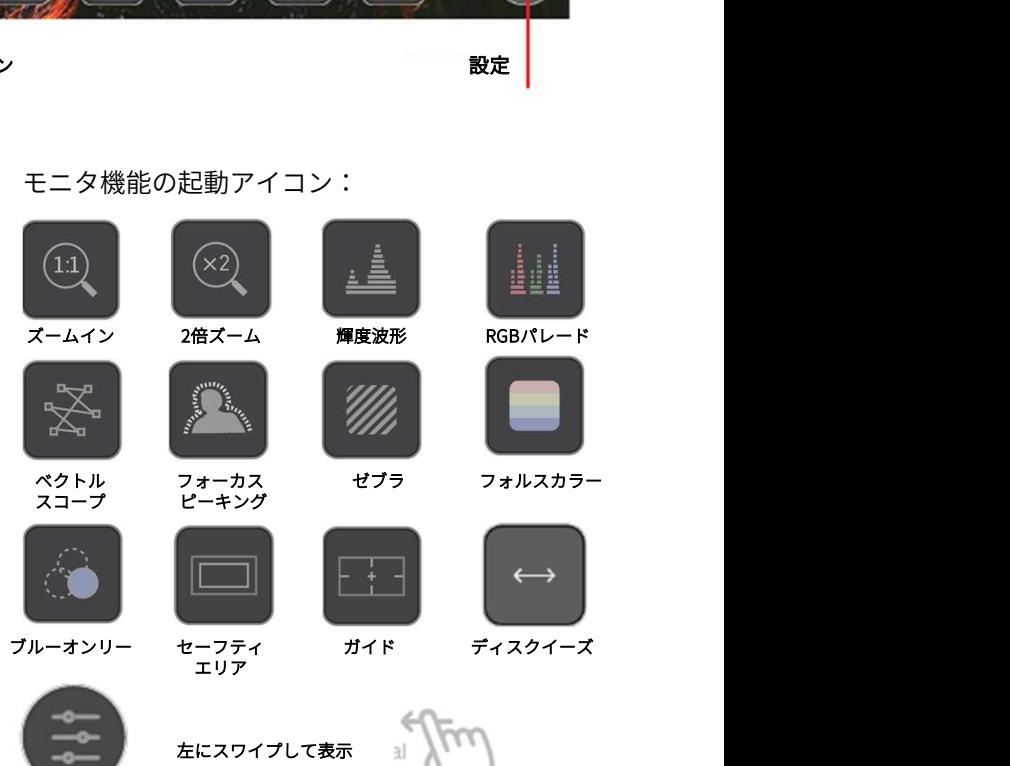

設定 しょうしょう しょうしょう しんしょく しんしゃく しんしょう

# ホーム画面とメニュー機能

# 収録

赤の『収録』アイコンをタップしますと収録が開始します。 Manage Manage Manage Manage Manage Manage Manage Manage Manage Manage Manage Manag<br>停止するには再度タップしてください、収録中は『収録』 停止するには再度タップしてください。収録中は『収録』<br>アイコンが『停止』アイコンに恋わり、エニター画面の国 アイコンが『停止』アイコンに変わり、モニター画面の周の『WebSootLang Manus SootLang I Manus<br>田にキ地が圭テされます 囲に赤枠が表示されます。

# 待機中

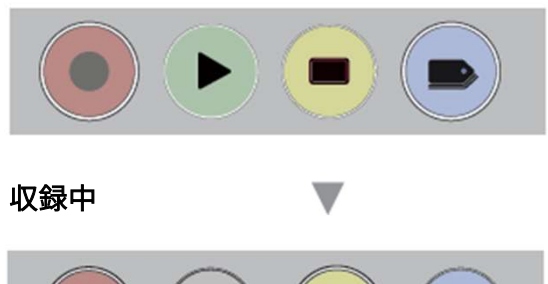

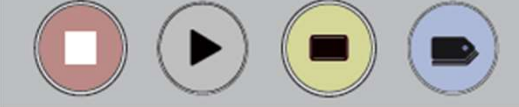

# 入力信号無 / ディスク無

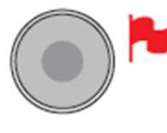

有効な入力映像がないときには、『収録』ア イコンが淡色表示になり、操作が行えません。 SSDが入っていない、SSDの初期化がされて いない、SSDの空き容量がない場合にこのよ うに表示されます。

# 再生

緑の『再生』アイコンをタップしますと、最後に収録した 映像の再生がはじまります。もう一度タップしますと、映 像が一時停止になります。

# 再生モード

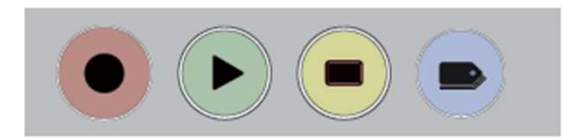

再生ホーム画面

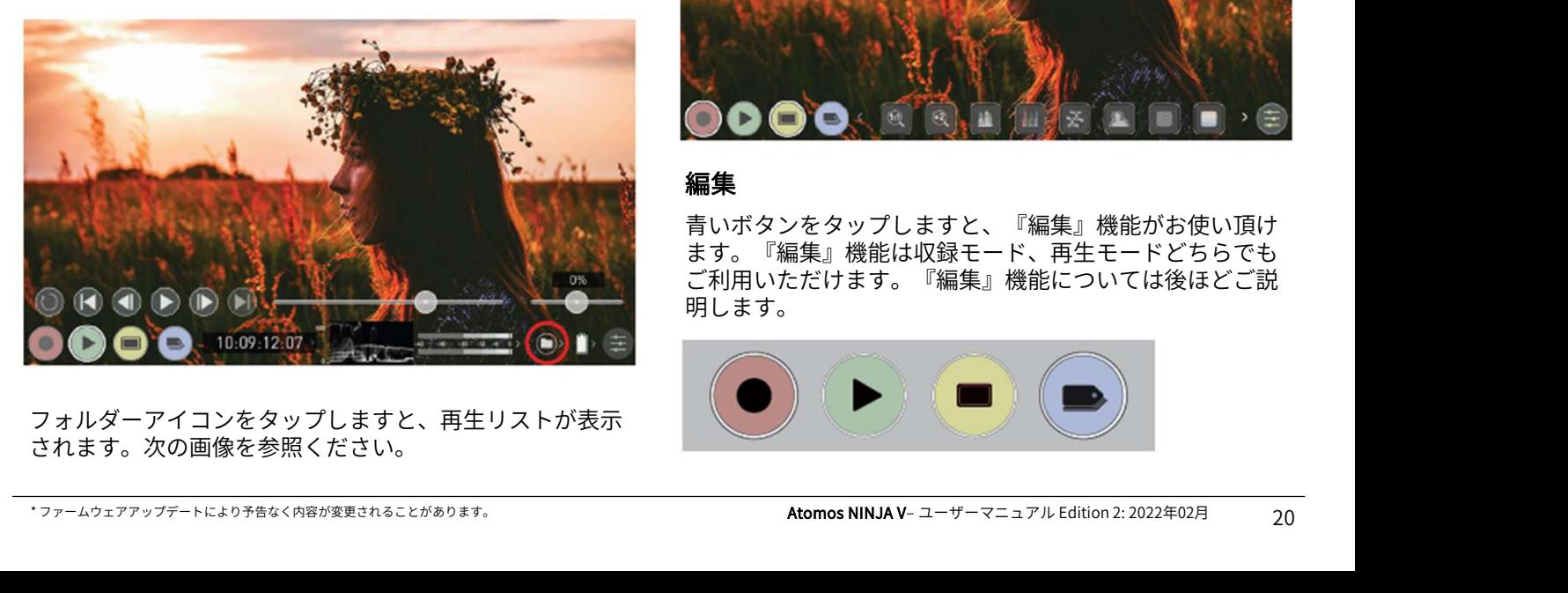

フォルダーアイコンをタップしますと、再生リストが表示 されます。次の画像を参照ください。

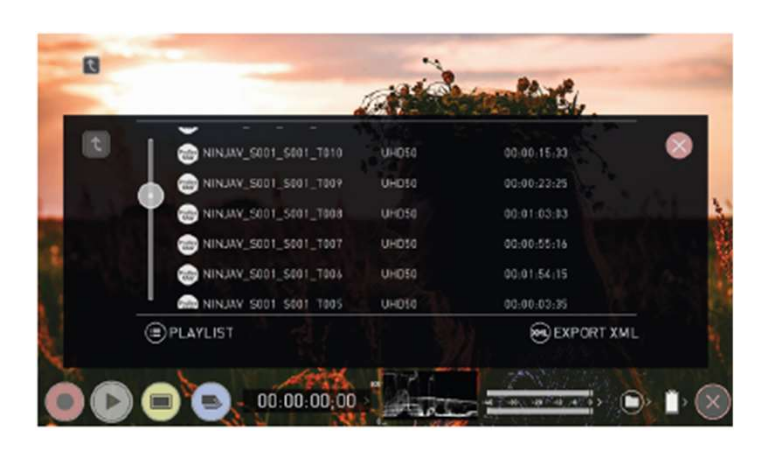

NINJA Vでは、ユニット名、シーン、ショット、テイクの 並びでクリップ名がつきます。ファイル名をタップします と、再生が開始します。再生リストを終了するには『閉じ る』ボタンなどいずれかをタップしてください。タップし ますと、前のウィンドウに戻ります。 ● ● ● 00.00.00.00 ~ イン・ショット、テイクの<br>ストリップ名がつきます。ファイル名をタップします<br>再生が開始します。再生リストを終了するには『閉じボタンなどいずれかをタップしてください。タップしと、前のウィンドウに戻ります。<br>と、前のウィンドウに戻ります。<br>**閉じる ← 一段上に移動 → オプション**<br>ディスクが見つからない / ディスクが無効のとき

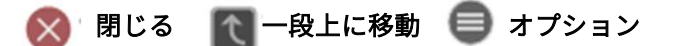

# 記録ディスクが見つからない / ディスクが無効のとき

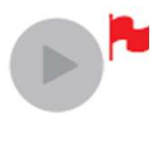

SSDが装着されていない、正しく接続できて いない、初期化されていない、収録中である ときは、再生ボタンが淡くなり、操作が行え<br>ません。 詳細は『フォーマットメディアセ だいずれかをタップしてください。タップしていずれかをタップしてください。タップし<br>ウィンドウに戻ります。<br>**「一段上に移動 オプション<br>が見つからない / ディスクが無効のとき**<br>SSDが装着されていない、正しく接続できて<br>いない、初期化されていない、収録中である<br>しきは、再生ボタンが淡くなり、操作が行え<br>ときは、再生ボタンが淡くなり、操作が行え<br>ません。詳細は『フォーマットメディアセ<br>クション』をご覧ください。 クション』をご覧ください。

# モニタリング

黄色いモニタアイコンをタップしますと、モニターアシス ト機能が表示されます。詳細については『モニタリング機 能』の項目をご覧ください。

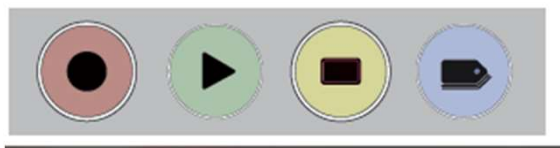

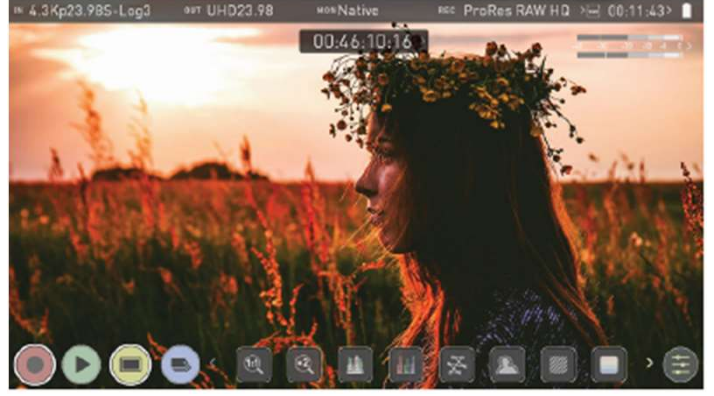

# 編集

青いボタンをタップしますと、『編集』機能がお使い頂け ます。『編集』機能は収録モード、再生モードどちらでも ご利用いただけます。『編集』機能については後ほどご説 明します。

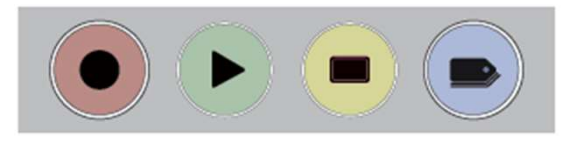

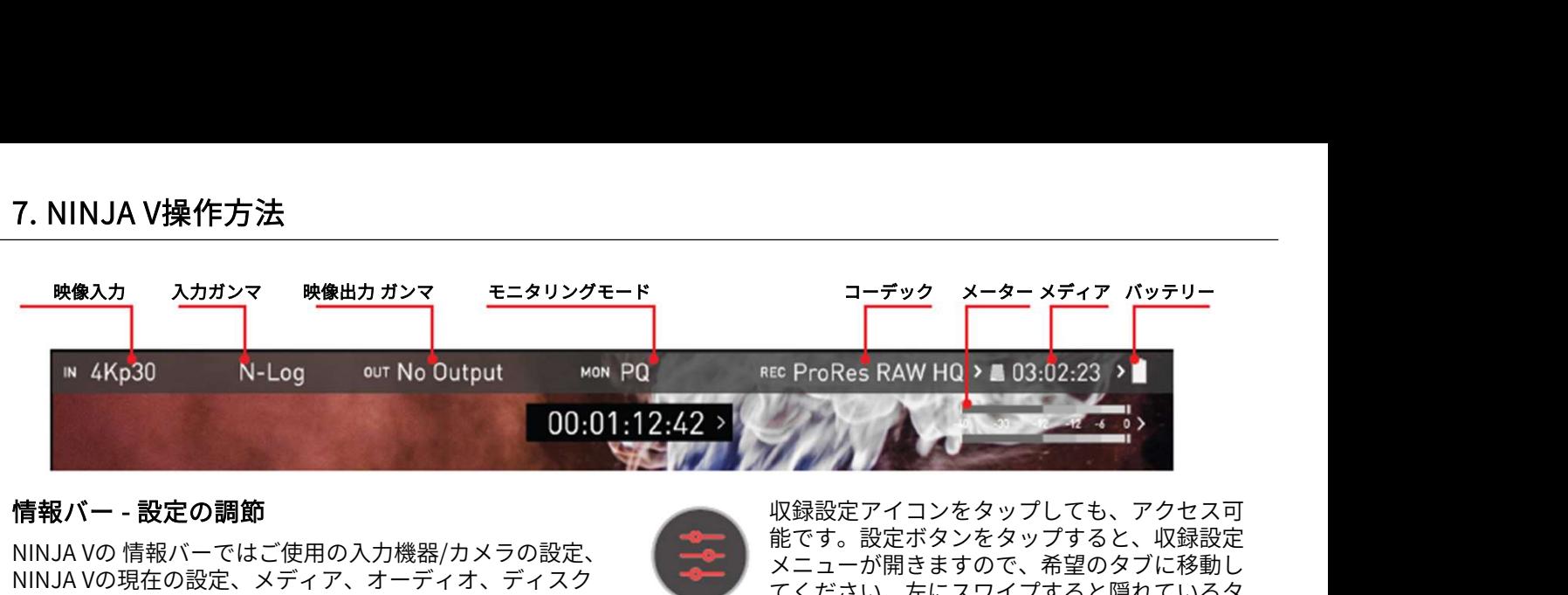

NINJA Vの 情報バーではご使用の入力機器/カメラの設定、 NINJA Vの現在の設定、メディア、オーディオ、ディスク 容量などの情報が表示されています。タップしますと関連 したメニューが現れ、設定を変更することができます。

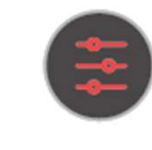

収録設定アイコンをタップしても、アクセス可 能です。設定ボタンをタップすると、収録設定 メニューが開きますので、希望のタブに移動し てください。左にスワイプすると隠れているタ ブが表示されます。 インストンのインタップしても、アクセス可能です。設定ボタンをタップすると、収録設定<br>メニューが開きますので、希望のタブに移動してください。左にスワイプすると隠れているタブが表示されます。<br>オンボディスクイプすると隠れているタブが表示されます。<br>AtomX CASTモードをお使いになった後、NINJA Vの<br>電源を入れますと、AtomX CASTモジュールが検出されない警告画面が表示される場合があります。その

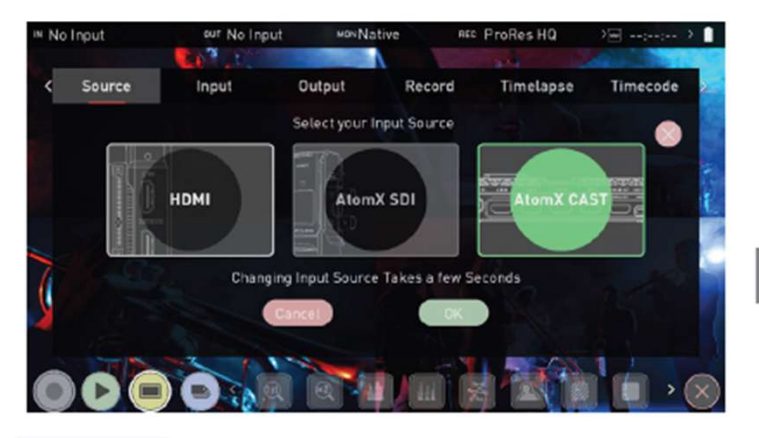

Source

# ソース

『Source(ソース)』メニューでは、次の中 から入力ソースの選択が行えます。

# HDMI

HDMI入力時に選択。こちらのモードはAtomX CASTを付けていない通常のNINJA Vを使用す HDMIモードを選びますと、切り替わる為に NINJA Vが再起動します。 <sup>『</sup>Source(ツース)』メニューでは、次の中から入力ソースの選択が行えます。<br>H**DMI**<br>HDMI<br>CASTを付けていない通常のNINJA Vを使用するときに設定します。AtomX CASTモードから<br>GASTを付けていない通常のNINJA Vを使用す<br>るときに設定します。<br>NINJA Vが再起動します。<br>A**tomX SDI**<br>AtomX SDIモジュールを装着しSDIを使用する<br>ときに選択。モードを選ぶ前にAtomX SDI HDMI<br>
HDMI入力時に選択。こちらのモードはAtomX<br>
CASTを付けていない通常のNINJA Vを使用す<br>
Saurea Marchard Standard<br>
Saurea Marchard Standard<br>
SAときに設定します。AtomX CASTモードから<br>
HDMIモードを選びますと、切り替わる為に<br>
HDMIモードを選びます。<br>
AtomX SDI<br>
AtomX SDIモジュールを装着しSDIを使用する Inpu HDMI<br>
HDMI入力時に選択。こちらのモードはAtomX<br>
CASTを付けていない通常のNINJA Vを使用す<br>
SAときに設定します。AtomX CASTモードから<br>
HDMIモードを選びますと、切り替わる為に<br>
NINJA Vが再起動します。<br>
AtomX SDI<br>
AtomX SDIモジュールを装着しSDIを使用する<br>
Xistright SOURCE(ソース)<br>
AtomX SDIモジュールを装着しSDIを使用する<br>
Xis CASTをTVI Cいない通常のNINJA Vを使用 9<br>るときに設定します。AtomX CASTモードから<br>HDMIモードを選びますと、切り替わる為に<br>NINJA Vが再起動します。<br>**AtomX SDI**<br>AtomX SDIモジュールを装着しSDIを使用する<br>ときに選択。モードを選ぶ前にAtomX SDIモ<br>ジュールを装着してください。<br>**AtomX CAST**<br>AtomX CASTを使用するときに選択。NINJA V<br>の電源を入れ

AtomX CASTを使用するときに選択。NINJA V の電源を入れる前にAtomX CASTを装着してく ださい。選択しますと再起動の確認画面が表 示されます。設定をやめて戻りたいときは、 『cancel』をタップしてください。 ジュールを装着してくたさい。<br>
AtomX CAST<br>
AtomX CASTを使用するときに選択。NINJA V<br>
の電源を入れる前にAtomX CASTを装着してく 選択した入力ソースからの約<br>
お気管による前にAtomX CASTを装着してく 選択した入力ソースからの<br>
ださい。選択しますと再起動の確認画面が表 されます。入力がない時は<br>
示されます。設定をやめて戻りたいときは、 HDMI Standard (HDMIま<br>
『can AtomX CAST<br>
AtomX CASTを使用するときに選択。NINJA V<br>
の電源を入れる前にAtomX CASTを装着してく 選択した入力ソースから<br>
ださい。選択しますと再起動の確認画面が表 されます。入力がない時<br>
示されます。設定をやめて戻りたいときは、 HDMI Standard (HDM<br>
『cancel』をタップしてください。 HDMI Standard (HDM<br>
Formatibility Mode(互<br>
ジュ - の電源を入れる前にAtomX CASTを装着してくり、選択した入力ソースからの解説を入れる前にAtomX CASTを装着してくります。入力がない時は表示されます。設定をやめて戻りたいときは、 HDMI Standard (HDMI規模 Fracel』をタップしてください。 HDMI Standard (HDMI規<br>
『cancel』をタップしてください。 HDMI Standard (HDMI規<br>
『cancel』をタップしてくださ

ジュールを同時に使用することができないため、

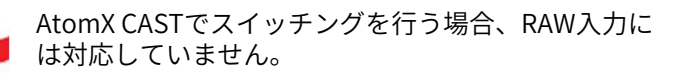

ー<br>- 収録設定アイコンをタップしても、アクセス可能です。設定ボタンをタップすると、収録設定<br>メニューが開きますので、希望のタブに移動してください。左にスワイプすると隠れているタ<br>- ブが表示されます。<br>- AtomX CASTモードをお使いになった後、NINJA Vの<br>電源を入れますと、AtomX CASTモジュールが検出さ<br>電源を入れますと、AtomX CASTモジュールが検出さ<br>ねない警告画面が表示される場合があります。その<br>場合 れない警告画面が表示される場合があります。その 場合には、NINJA Vの電源を切って、モジュールを接 続しなおすか、モードを変更してモジュールなしで ご使用ください。

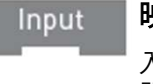

# 映像入力

入力操作パネルが開き、NINJA Vに接続した機 器の入力信号状態などをご確認頂けます。

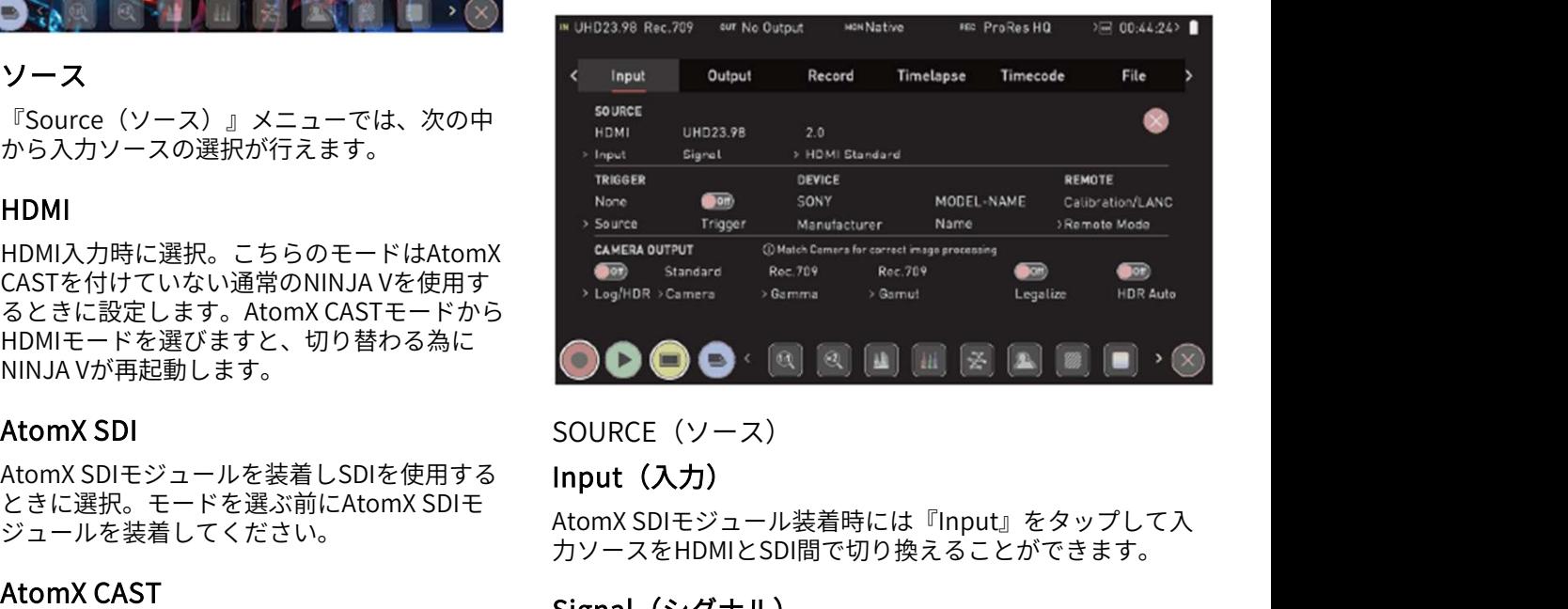

# SOURCE(ソース)

# Input(入力)

こさに<sub>塔</sub>へ。モードを選ぶ前にAtoriiA 3DF こ<br>ジュールを装着してください。 AtomX SDIモジュール装着時には『Input』をタップして入 力ソースをHDMIとSDI間で切り換えることができます。

# Signal(シグナル)

選択した入力ソースからの解像度とフレームレートが表示 されます。入力がない時は表示されません。 SOORCE(ノース)<br>I**nput(入力)**<br>AtomX SDIモジュール装着時には『Input』をタップして入<br>カソースをHDMIとSDI間で切り換えることができます。<br>Signal**(シグナル)**<br>選択した入力ソースからの解像度とフレームレートが表示<br>されます。入力がない時は表示されません。<br>HDMI Standard (HDMI**規格)**<br>HDMI Standard (HDMI**規格)**<br>HDMIソース接続時にこちらをタップして

HDMIソース接続時にこちらをタップして、1.4、2.0、 Compatibility Mode(互換モード)間で切り替えられます。

# Compatibility Mode (HDMI)

\* ファームウェアアップデートにより予告なく内容が変更されることがあります。 Atomos NINJA V– ユーザーマニュアル Edition 2: 2022年02月 このモードは、特定のカメラからのHDMI信号をもとに信 号を検出することができます。『compatibility mode』を 選択しましたら、HDMIケーブルを再度抜き差ししてくだ さい。

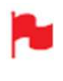

Z CAM E2カメラをHDMI接続し、ProRes、DNx 、 ProRes RAWのフレームレートと解像度を適用して収 録するには、『 Compatibility mode 』にしてくださ い。 **INJA V操作方法**<br>Z CAM E2カメラをHDMI接続し、ProRes、DNx 、 **- Auto Select(自動選択**<br>ProRes RAWのフレームレートと解像度を適用して収 受信している信号に基づ<br>録するには、『 Compatibility mode 』にしてくださ します。<br>Channel Source / Lin<br>AKp50、4Kp60収録をするには『 Compatibility 4Kp50、4Kp60収録をするには『 Compatibility HDMI RAW収録を行うときには、『 Compatibility

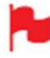

mode 』にしてください。

Z CAM E2シリーズとCanon EOS R5以外のカメラで<br>HDMI RAW収録を行うときには、『Compatibility mode 』は外してご利用ください。

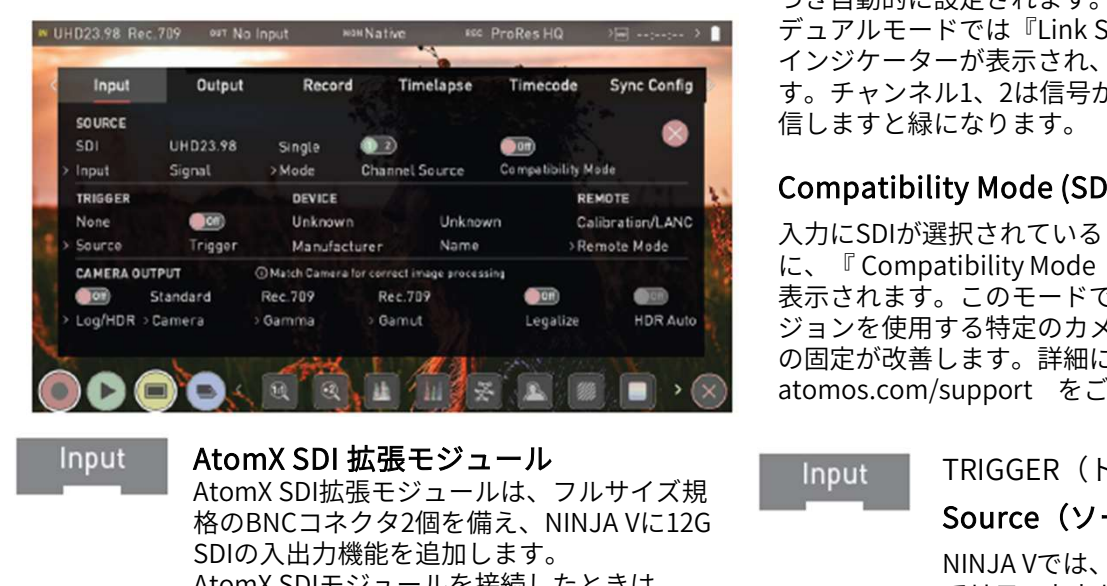

Input

格のBNCコネクタ2個を備え、NINJA Vに12G SDIの入出力機能を追加します。 Magnet Rec.789 Rec.799 Rec.799 Rec.799 Rec.799 Rec.799 Rec.799 Rec.799 Rec.799 Rec.799 Rec.799 Rec.799 Rec.799 Rec.799 Rec.799 Digital アコンを使用する特定の力<br>AtomX SDI 拡張モジュール Moment Magnet ActomX SDI拡張モジュール Input TRIGGER MomX SDI NINJA Vを再起動してください。 『Input (IN)』ページの『SOURCE』項目で 『Input』をタップし、SDIに切り替えます。 切替時に再起動の確認画面が表示しますので、 『 Confirm(確認)』をタップし、再起動を 行ってください。再起動が終わりますと、 『input』メニューが上の画像のようになり ます。 AtomX SDIモジュールはアクティベーション を行うことなくご利用頂けますが、SDI RAW 機能をお使いになるときは必要になります。 詳細については、『アクティベーション』の 項目をご覧ください。 "『Confirm(確認)』をタップし、再起動を<br>「Confirm(確認)』をタップし、再起動を<br>行ってください。再起動が終わりますと、 HDMIタイムコート<br>『input』メニューが上の画像のようになり HDMIタイムコート<br>おかないになるときは必要になります。 のタイムコート<br>それのX SDIモジュールはアクティベーション 停止が行えます。<br>機能組については、『アクティベーション』の トリガー収録を<br>詳細については、『アクティベー AtomX SDIモジュールをお使いになるには、ファーム

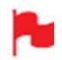

り替えられます。

ウェアバージョン10.1以降に、SDI RAWをお使いにな る場合には、ファームウェアバージョン10.6以降に してください。

# Mode(モード)

SDIソースに接続されている場合、『Mode』をタップしま すと次のモードで切り替わります。

• Single Mode(シングルモード) 1つのSDIソース用で、チャンネル1、チャンネル2のいず れかのSDI入力を選択します。

\* ファームウェアアップデートにより予告なく内容が変更されることがあります。 Atomos NINJA V– ユーザーマニュアル Edition 2: 2022年02月 • Dual Mode(デュアルモード) 2つのSDIコネクタに、それぞれ1.5G/3G、6G規格のSDIを 接続し、デュアルリンクで入力信号を取り込みます。

# • Auto Select (自動選択)

受信している信号に基づき、正しいモードを自動的に検出 します。

# Channel Source / Link Status

シングルモードでは、『Channel Source(チャンネルソー ス)』インジケーターを表示し、現在選択中のチャンネル が表示されています。2つの異なるSDIソースが接続され ている場合には、『Channel Source』をタップして、SDI 接続1と2を切り換えられます。シングルリンクでSDI接 続を行っているときは、12G/6G/3G/HD間で入力信号に基 づき自動的に設定されます。

デュアルモードでは『Link Status(リンクステータス)』 インジケーターが表示され、現在の信号状況が表示されま す。チャンネル1、2は信号がないと赤く表示され、両方受 信しますと緑になります。

# Compatibility Mode (SDI)

入力にSDIが選択されているとき、SOURCE(ソース)項目 接続1と2を切り換えられます。ンンクルリンクでSDI接<br>続を行っているときは、12G/6G/3G/HD間で入力信号に基づき自動的に設定されます。<br>デュアルモードでは『Link Status(リンクステータス)』<br>インジケーターが表示され、現在の信号状況が表示されま<br>す。チャンネル1、2は信号がないと赤く表示され、両方受<br>す。チャンネル1、2は信号がないと赤く表示され、両方受<br>こますとく縁になります。<br>C**ompatibility Mod** <sub>称を行つているとさは、12G/6G/3G/HD間 C入刀信亏に基づき自動的に設定されます。<br>デュアルモードでは『Link Status(リンクステータス)』<br>インジケーターが表示され、現在の信号状況が表示されます。チャンネル1、2は信号がないと赤く表示され、両方受<br>す。チャンネル1、2は信号がないと赤く表示され、両方受<br>信しますと緑になります。<br>Compatibility Mode (SDI)<br>入力にSDIが選択されているとき、SOU</sub> ジョンを使用する特定のカメラを使用するとき、SDI信号 の固定が改善します。詳細については、 ィンシクーターか衣示され、現在の信亏状況が衣示されます。チャンネル1、2は信号がないと赤く表示され、両方受<br>信しますと緑になります。<br>信しますと緑になります。<br>Compatibility Mode (SDI)<br>入力にSDIが選択されているとき、SOURCE(ソース)項目<br>に、『Compatibility Mode(互換モード)』のスイッチが<br>に、『Compatibility Mode(互換モード)』のスイッチが<br>表示されます。このモード

# TRIGGER(トリガー)

# Source (ソース)

NINJA Vでは、カメラの録画ボタンに連動し てリモートトリガーが行えます。 HDMI 入力時には、『Source(ソース)』を タップして、以下のソースを選択することが できます。

# • HDMI

HDMIタイムコードを選択しますと、カメラ のタイムコードからリモートで収録の開始と 停止が行えます。

# • None

トリガー収録を無効にします。

# • Timecode

旧式のカメラや録画トリガーの開始/停止タ グを持たないカメラ用の設定で、カメラタイ ムコードが動き出すとNINJA Vが自動的に収 録を開始します。 トリガー収録を無効にします。<br>• Timecode<br>旧式のカメラや録画トリガーの開始/停止タ<br>グを持たないカメラ用の設定で、カメラタイ<br>ムコードが動き出すとNINJA Vが自動的に収<br>録を開始します。<br>• Camera Manufacturer<br>AtomX SDIモジュールを装着時、SDI入力を<br>選択しますと、『Source』タブで、<br>Timecode、Noneの他カメラメーカーを切り

# • Camera Manufacturer

選択しますと、『Source』タブで、 Timecode、Noneの他カメラメーカーを切り 換えることができます。

# Trigger

トリガーソースで『Timecode(タイムコー ド)』を選択しますと、ON/OFFスイッチで トリガーの適用、不適用が切り替えられます。

# DEVICE (デバイス)

# • Manufacturer(メーカー)

カメラや機器のメーカーを表示します。

# • Name(名称)

HDMI機器から情報を得るとEDIDのデバイス名が表示され<br>ます。デバイス名がないカメラもあり、 Panasonic LUMIX ます。デバイス名がないカメラもあり、 Panasonic LUMIX DEVICE(デバイス) 『Input』ページで、『Re<br>• Manufacturer(メーカー) 『Camera Controls』を選<br>カメラや機器のメーカーを表示します。 インタッフ<br>• Name(名称) インスタッフ<br>HDMI機器から情報を得るとEDIDのデバイス名が表示され<br>ます。デバイス名がないカメラもあり、Panasonic LUMIX NINJA Vの画面上部にZCAI<br>GH5 などは、『 Unknown(不明)』と表 HDMI機器から情報を得るとEDIDのデバイス名が表示されます。デバイス名がないカメラもあり、 Panasonic LUMIX<br>GH5 などは、『 Unknown(不明)』と表示されます。<br>- カメラメーカー選択時はトリガーを無効にできません。<br>- カメラメーカー選択時はトリガーを無効にできません。<br>REMOTE<br>- Camera Controls(カメラコントロール)<br>- Camera Controls(カメラコントロール)

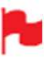

カメラメーカー選択時はトリガーを無効にできませ  $\Lambda$ 。

# REMOTE

# • Camera Controls(カメラコントロール)

NINJA Vの画面で対応カメラの制御が行えます。 『Z CAMシリーズ用のAtomOSカメラメニュー操作』を参 照ください。

# • Calibration(キャリブレーション)

どのモニターも経年劣化で色が変化しますが、Atomosは キャリブレーターで、モニターキャリブレーションを行う ことができます。詳細は下記を参照ください。 https://www.atomos.com/calibration-tools 『Z CAMンリース用のAtomOSカメラメ<sub>ーユ</sub>ー探作』を参<br>照ください。<br>**・Calibration(キャリブレーション)**<br>どのモニターも経年劣化で色が変化しますが、Atomosは<br>キャリブレーターで、モニターキャリブレーションを行う<br>ことができます。詳細は下記を参照ください。<br>https://www.atomos.com/calibration-tools 上部の絞り<br>A**tomOS Z CAMカメラ** 

NINJA Vの画面からZ CAM E2 シリーズのカメラを制御する ことができます。制御するには、 4Kp60 に対応したHDMI ケーブルでZCAMの出力端子とNINJA Vの入力端子を接続し てください。 Atomos USB-C to Serial LANC ケーブルの3.5 ㎜側をNINJA Vのリモート/キャリブレーションポートに、 USB Type-C 側をZCAMに接続します。 ことができます。制御するには、4Kp60 に対応したHDMI<br>ケーブルでZCAMの出力端子とNINJA Vの入力端子を接続してください。 Atomos USB-C to Serial LANC ケーブルの3.5<br>mm側をNINJA Vのリモート/キャリブレーションポートに、<br>USB Type-C 側をZCAMに接続します。<br><br>インスラメニュー操作を行うには、RAW over HDMI を<br>無効にしてください。<br>XCAMの電源を入れ、『

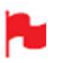

カメラメニュー操作を行うには、RAW over HDMI を インタン Horace New York 無効にしてください。

HDMI』がオフになっていることを確認します。 画面右側にある『 Menu(メニュー)』アイコンをタップ<br>NINJA Vの電源を入れ、 『 Input 』メニュー『 HDMI しますと、ZCAMのトップにある本体ボタンを複製してア NINJA Vの電源を入れ、『 Input 』メニュー『 HDMI Standard』で『Compatibility Mode』を選択します。 ZCAMからHDMIケーブルを外し、再接続を行い、信号が 正しくロックされることをご確認ください。

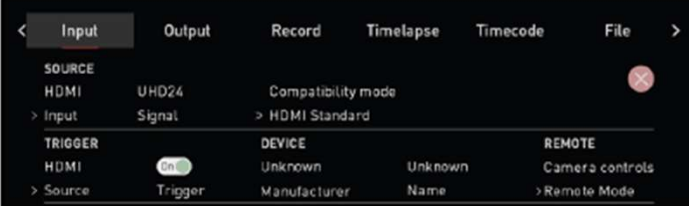

『Input』ページで、 『Remote Mode』をタップし、<br>『Camera Controls』を選択します。画面下方にある青い<br>カメラのアイコンをタップします。 『Camera Controls』を選択します。画面下方にある青い カメラのアイコンをタップします。

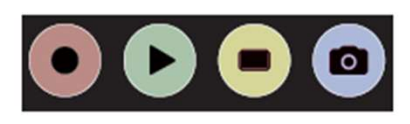

NINJA Vの画面上部にZCAMカメラの設定とバッテリース テータス、右側に、オーディオメーターとメニューアイコ ンが表示されます。 NINJA Vで表示される映像入力、メディア、タイムコード、 バッテリー状態などの情報は画面の下に表示されます。

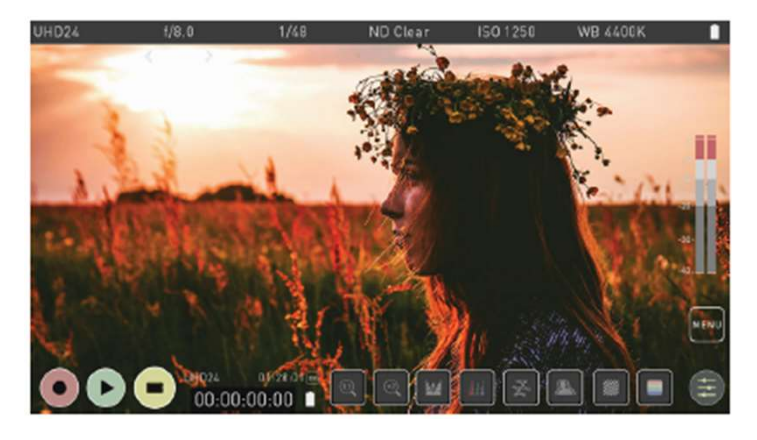

この画面でZCAMの設定を操作することができます。画面 上部の絞り値、シャッター速度、ISO、WBのいずれかを タップし、左右の矢印をタップして設定を調整します。

ISOやWBの設定を行うとき、画面の右側にAuto ISO、Auto WBアイコンが表示されます。このアイコンをタップしま すと、自動感度補正モード、自動ホワイトバランスモード がそれぞれ適用されます。アイコンには白い境界線があり ISOやWBを適用しますと『A』と表示されます。自動モー ドを解除するには再度アイコンをタップしてください。 すと、自動感度補正モード、自動ホワイトバランスモード<br>がそれぞれ適用されます。アイコンには白い境界線があり<br>ISOやWBを適用しますと『A』と表示されます。自動モー<br>ドを解除するには再度アイコンをタップしてください。<br>- "We 4400K" - "We 4400K" - "We stong" - "We stong" - "We stong" - "We stong" - "We<br>- "We stong" - "We stong" -

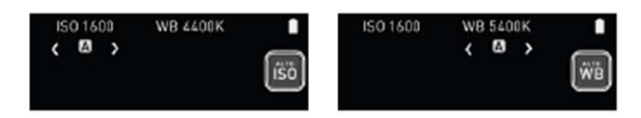

しますと、ZCAMのトップにある本体ボタンを複製してア イコンが表示されます。これらのボタンの操作は本体ボタ ンと同じ働きをします。 画面右側にある『 Menu(メニュー)』アイコンをタップ<br>しますと、ZCAMのトップにある本体ボタンを複製してア<br>イコンが表示されます。これらのボタンの操作は本体ボタ<br>ンと同じ働きをします。<br>X<br>MENU<br>MENU(ADIMA VO操作は本体ボタ<br>ZCAMのメニューが表示されます。このボタンをタップし、<br>ZCAMの本体ボタンと同様にZCAMメニューをナビゲートし、<br><sub>設定の面</sub>換がタンと同様にZCAMメニューをナビゲートし、

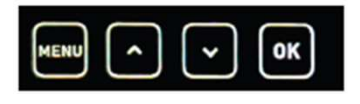

> Inguis Signal > HDM Singalard<br>
Mentugi アイコンをタップしますと、NINJA Vの画面に<br>
Mentugi Device Secure Secure Secure Secure Secure 2CAMのメニューが表示されます。このボタンをタップし、<br>
2004 Trager Manufacturer Name Skemete Mode<br>
Xight Syle Right Address Secu ZCAMのメニューが表示されます。このボタンをタップし、 ZCAMの本体ボタンと同様にZCAMメニューをナビゲートし、 設定の調整が行えます。

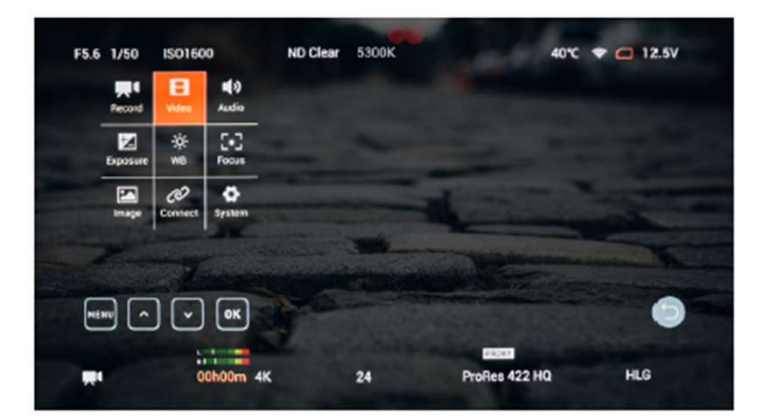

にしてから、画面右側の戻る矢印アイコンをタップします と、前の画面に戻ります。

# CAMERA OUTPUT (カメラ出力)

良い画質を得るには、カメラの入力設定と合わせることが 不可欠です。Log/HDR、カメラの種類、ガンマ、ガモット、 **WERE MANAGE ASSESS MANAGE ASSESS MANAGE ASSESS MANAGE ASSESS MANAGE ASSESS MANAGE ASSESS MANAGE AND RAINO HOR AUTOR ASSESS MANAGE AND RAINO HOR AUTOR ASSAURE AND HOR Auto<br>
ENDERN OUTPUT (カメラカカ) HDR Auto<br>
HDR Auto HDR AU** NINJA Vは、HDMIケーブルを接続しますと大抵のカメラを 識別します。 カメラを選択します。Sony、 Canon、 Panasonic、 ARRI、 JVC、 RED、 Fujifilm、Nikon、Z CAM、Olympus、Leica

Log/HDR: ONでNINJA V内部でHDR画像処理が適用されま す。撮影時にポストプロダクションの操作を取り込み、 HDRで収録、プレビュー、レビューを行うことができます。

Ca<mark>mera:</mark> タップごとにメーカーが切り替わりますので入力<br>カメラを選択します。Sony、Canon、Panasonic、ARRI、

Gamma(ガンマ): メーカーごとに幾つかのLogカーブが あります。適切なものを設定してください。

Gamut (ガモット):入力の色域を選択します。全てのカ メラで適用できるわけではありませんが、正確なモニタリ

カメラを選択します。Sony、Canon、Panasonic、ARRI、 クロスコンバート<br>JVC、RED、Fujifilm、Nikon、Z CAM、Olympus、Leica NINJA VにAtomX SDI拡張モ:<br>Gamma(ガンマ): メーカーごとに幾つかのLogカーブが 号とSDI信号をクロスコンバー<br>あります。適切なものを設定してください。 できます。クロスコンバート<br>Gamut(ガモット):入力の色域を選択します。全ての ンジのビデオ信号をリーガルレンジの信号に変換し、リー ガルレンジのノンリニア編集ワークフローに合わせること AtomX SDI拡張モジュールからSDI信号を取り込みますと、 ができます。この設定はSDRやREC709でフルレンジで固定 されている入力で、リーガルレンジで収録やモニタリングする。 を行う必要があるときの為に設計されています。レベルを 参照する際にメーカーが使用する用語は色々ありますが、 イメージファイルに含まれる範囲を参照します。 されている入力で、リーガルレンジで収録やモニタリング<br>、おれている入力で、リーガルレンジで収録やモニタリング<br>参照する際にメーカーが使用する用語は色々ありますが、 SDI RAWおよびHDMI RA<br>イメージファイルに含まれる範囲を参照します。 SDI RAWおよびHDMI RA<br>イメージファイルに含まれる範囲を参照します。 SDI RAWおよびHDMI RAY<br>Full / Data / Extended 0-255 (8-bit) **amera:** タップごとにメーカーが切り替わりますので入力<br>
Tuil の減量をデースのの、Ransonic、ARRI、<br>
YC RED、Full / Interview Material Mathologyカーブが - NINJA VictomSSDI拡張モジュールを装着し、ファー<br>
YC RED、Full / Interview Mathologyカーブが - そのカーブがコンパートは自動的におこながれば<br>
Interview amma (ガンマン・シー・コントンジャンののテストによるのは、イベート記の所になります。<br>メラを選択します。Sony、Canon、Panasonic、ARR、クロスコンパート NIMISONic ポティン・コントンのプロスト<br>18.2000年まで、1000mma (カンマーカーごとは幾つかのLogカーブが 号とSDI信号をクロスコンパート自動<br>18.2000年まで、通りなものを設定してください。 できます。クロスコンパート自動<br>18.

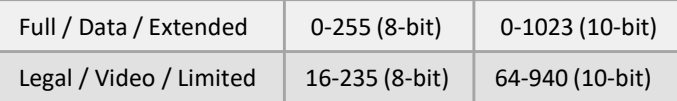

とをお勧めします。

Log入力時ではリーガルレンジへの変換を適用しないでく ださい。カメラからのLog出力は最大限のダイナミックレ <sub>HDMLIN</sub> ンジを維持するためにフルレンジ信号を使用します。大半 のLogベースのワークフローはコダックのオリジナル - Legal / Video / Limited 16-235 (8-bit) - 3023 (2-bit) - 3023 (2-bit) - なっております。<br>SDR/Rec709で作業時にフルレンジのビデオ信号を受けて - ニューの『Output Options』<br>いるときには、NINJA Vの『 Legalize』機能をONにするこ グを行うことができます。HI<br>Lをお勧めします。 - 後の信号用にオプションがあります。 - お す。 しゅうしゅう しゅうしゅう しゅうしょく

。<br>たとえば、Sony、Canon、Panasonic などすべてフルレン <sup>HDMI OUT</sup> ジレベルを使用しています。

- リーガライズ範囲の信号に対してリーガライズ機能を適用しますとカラーパラメーターがズレますので、<br>適用しないでください。適用しますとコントラスト<br>の低いイメージが生成され、Logのようにみえますが、<br>Ogのようなダイナミックレンジは得られません。カ<br>Logのようなダイナミックレンジは得られません。カ<br>メラの出力が既に、Rec.709 / BT.1886 ガンマとして<br>定義されているためです。<br>Atom HDRをお使い頂いているときは、リー リーガライズ範囲の信号に対してリーガライズ機能  $\mathbb{O}$ を適用しますとカラーパラメーターがズレますので 適用しないでください。適用しますとコントラスト の低いイメージが生成され、Logのようにみえますが、Logのようなダイナミックレンジは得られません。カメラの出力が既に、Rec.709 / BT.1886 ガンマとして<br>定義されているためです。<br>水ラの出力が既に、Rec.709 / BT.1886 ガンマとして<br>定義されているためです。<br>Atom HDRをお使い頂いているときは、リーガルレ<br>ンジの切換えはご利用頂けません。Atom HDRはLog<br>のワークフロー用ですので、『 Lega の低いイメージが生成され、Logのようにみえますが、 Logのようなダイナミックレンジは得られません。カ メラの出力が既に、 Rec.709 / BT.1886 ガンマとして 定義されているためです。
- Atom HDRをお使い頂いているときは、リーガルレ ーンジの切換えはご利用頂けません。Atom HDRはLog<br>のワークフロー用ですので、『 Legalize 』が適用さ れているときには表示されません。
- 『Menu』アイコンを再度タップをし、メニューを非表示 けません。

# HDR Auto

HDR は互換性がある入力信号が入りますと検出されます。 カメラからHLGやPQを出力していないときには、OFFにし ておくことが重要です。通常のログには使用しないでくだ さい。

# Log/HDRについて

LogとHDRを深く理解しますとワークフローが強化し、収 録時のキャプターのデイテールを最大限に引き出し、ポス トプロダクションでの作業時間を短縮することができます。 こちらの機能の重要性については、『HDRとLogについ て』の項目をご参照ください。 さい。<br>Log/HDRについて<br>LogとHDRを深く理解しますとワークフローが強化し、収<br>録時のキャプターのデイテールを最大限に引き出し、ポス<br>トプロダクションでの作業時間を短縮することができます。<br>こちらの機能の重要性については、『HDRとLogについ<br>て』の項目をご参照ください。<br>クロスコンバート<br>NINJA VにAtomX SDI拡張モジュールを装着し、ファーム<br>ラミュアバージョン10.6以降でお使い頂きますと、HDM信<br>ワェアバ

# クロスコンバート

ウェアバージョン10.6以降でお使い頂きますと、HDMI信 号とSDI信号をクロスコンバート (相互変換) することが できます。クロスコンバートは自動的におこなわれますの で適用を行う必要はありません。 こちらの機能の重要性については、『HDRとLogについ<br>て』の項目をご参照ください。<br>MINJA VにAtomX SDI拡張モジュールを装着し、ファーム<br>NINJA VにAtomX SDI拡張モジュールを装着し、ファーム<br>ウェアバージョン10.6以降でお使い頂きますと、HDMI信<br>号とSDI信号をクロスコンバート(相互変換)することが<br>できます。クロスコンバートは自動的におこなわれますの<br>で適用を行う必要はありません。<br>つまり、NINJ て』の項目をご参照ください。<br>クロスコンバート<br>NNJA VにAtomX SDI拡張モジュールを装着し、ファーム<br>ウェアバージョン10.6以降でお使い頂きますと、HDMI信<br>号とSDI信号をクロスコンバート(相互変換)することが<br>できます。クロスコンバートは自動的におこなわれますの<br>で適用を行う必要はありません。<br>つまり、NINJA VにHDMIソースが入っているとき、<br>AtomX SDI拡張モジュールからSDI信号を出力することがで<br> ウェアバージョン10.6以降でお使い頂きますと、HDMI信号とSDI信号をクロスコンバート(相互変換)することができます。クロスコンバートは自動的におこなわれますので適用を行う必要はありません。<br>で適用を行う必要はありません。<br>て適用を行う必要はありません。<br>AtomX SDI拡張モジュールからSDI信号を出力することがで<br>きます。その際、2つのBNC端子から同時にSDI信号を出<br>力し、2台のモニターをご利用頂けます。<br>AtomX SD

きます。その際、2つのBNC端子から同時にSDI信号を出 力し、2台のモニターをご利用頂けます。 ングを行う為にカメラの設定と合わせてください。

> NINJA VのHDMI出力端子から映像を出力することができま す。 しゅうしゅう しゅうしゅう しゅうしょく

AtomX SDI拡張モジュールからSDI信号を取り込みますと、<br>NINJA VのHDMI出力端子から映像を出力することができます。<br>- SDI RAWおよびHDMI RAW入力のクロスコンバートは<br>- NINJA Vではmy.atomos.comでSDI RAW有償アク<br>- ティベートされますと対応となります。<br>- NINJA V Pro KitではSDI RAWは事前に適用済みと<br>- なっております。<br>- エコーの『 Output AtomX SDI拡張モジュールからSDI信号を取り込みますと、<br>NINJA VのHDMI出力端子から映像を出力することができます。<br>5DI RAWおよびHDMI RAW入力のクロスコンバートは<br>NINJA Vではmy.atomos.comでSDI RAW有償アク<br>ティベートされますと対応となります。<br>NINJA V Pro KitではSDI RAWは事前に適用済みと<br>なっております。<br>たっております。<br>上記の信号を変換しながら、『Ou SDI RAWおよびHDMI RAW入力のクロスコンバートは NINJA Vではmy.atomos.comでSDI RAW有償アク ティベートされますと対応となります。 NINJA V Pro KitではSDI RAWは事前に適用済みと なっております。

グを行うことができます。HDR項目にはクロスコンバート 後の信号用にオプションがあります。 SDR/Rec709で作業時にフルレンジのビデオ信号を受けて

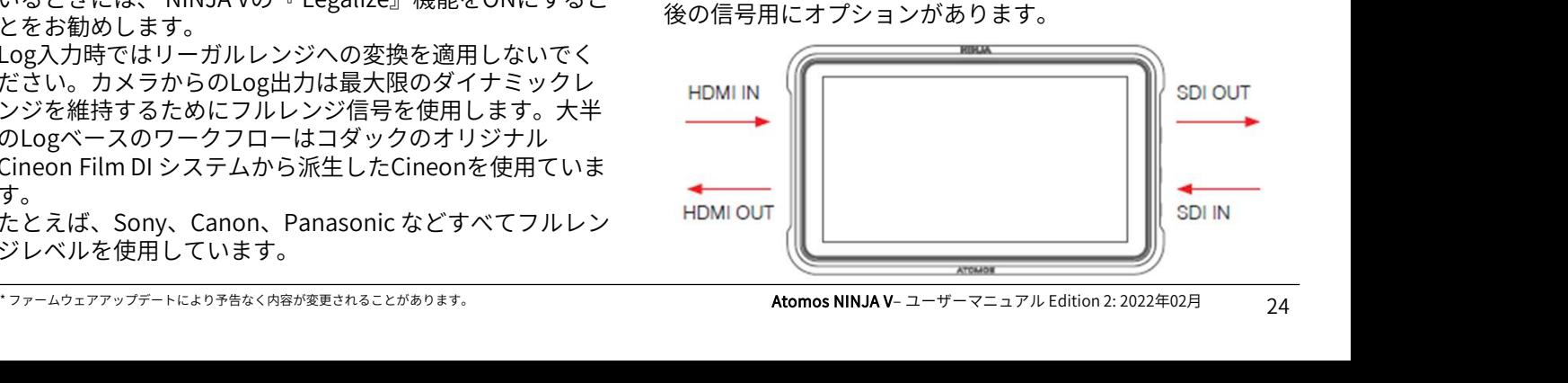

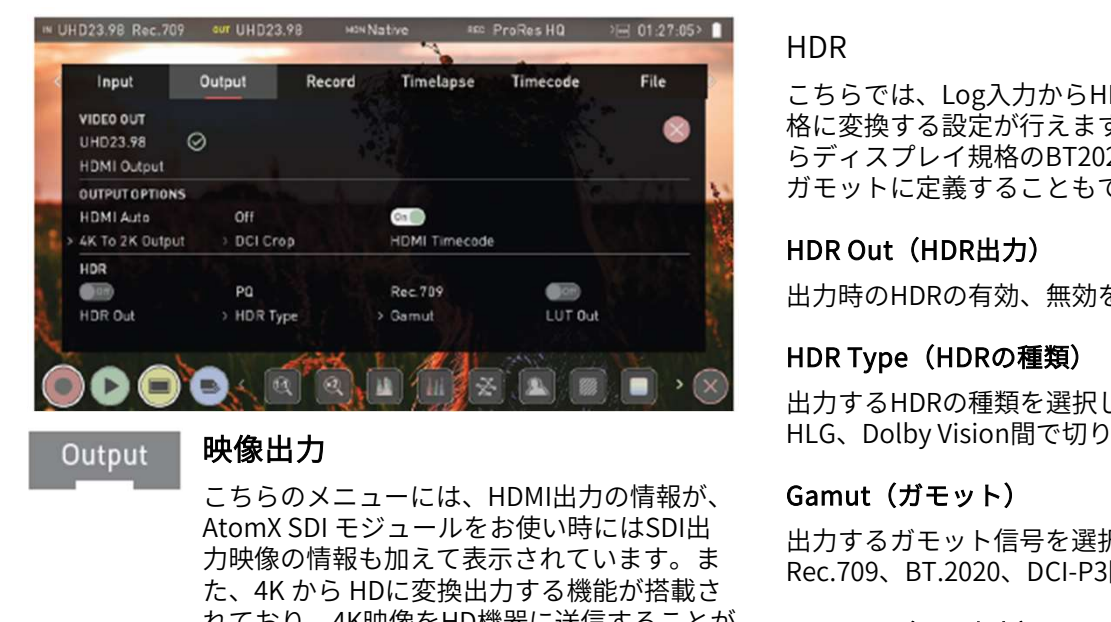

# Output

# 映像出力

こちらのメニューには、HDMI出力の情報が、 力映像の情報も加えて表示されています。ま **Party sec.28 - Access Semulation Sec.28 - Access HDR Type (HDRの種類)**<br>
出力時のHDR Type (HDRの種類)<br>
出力するHDR Type (HDRの種類)<br>
出力するHDRの種類を選択している。<br>
出力するHDRの種類を選択している。<br>
HDR Type (HDRの種類)<br>
出力するHDRの種類を選択している。<br>
Access Sec.2000 - Access れており、4K映像をHD機器に送信することが できます。HDRでの作業時には、互換性のあ るHDRディスプレイに設定を適用するために HDRのフラッグ信号が送信されます。スタジ オでのLogの映像をモニターするのに役立ち ます。

# VIDEO OUT (ビデオ出力)

映像の解像度を表示しています。下記の処理 機能が適用されますと、それに準じて調節さ れます。

# HDMI Output (HDMI出力)

NINJA Vから出力されるHDMIの解像度とフ レームレートが表示されています。

# SDI Output (SDI出力)

映像の解像度を表示しています。下記の処理<br>機能が適用されますと、それに準じて調節さ<br>れます。<br>H**DMI Output(HDMI出力)**<br>NINJA Vから出力されるHDMIの解像度とフ<br>レームレートが表示されています。<br>**SDI Output(SDI出力)**<br>AtomX SDIモジュール装着時に表示され、SDI<br>出力の解像度とフレームレートが表示されて<br>います。 出力の解像度とフレームレートが表示されて います。

OUTPUT OPTIONS (出力オプション)

# 4K to 2K Output

4K、UHD入力をダウンスケーリングして出力 が行えます。4Kから2Kに、UHDからHD 1080pに変換します。

# DCI Crop

17:9 DCI入力を、16:9のUHD信号にトリミン グ変換します。4Kから2K出力がONの場合に は、HDで出力されます。

# HDMI timecode

\* ファームウェアアップデートにより予告なく内容が変更されることがあります。 Atomos NINJA V– ユーザーマニュアル Edition 2: 2022年02月 埋め込まれたタイムコードや本体で生成した タイムコードをループアウトすることができ ます。 埋め込まれたタイムコードに対応していない 一部の民生機器で予期せぬ不具合が生じない ようタイムコードの適応有無のオプションが 用意されています。

# HDR

こちらでは、Log入力からHLG、PQなどのHDR表示標準規 格に変換する設定が行えます。また、カメラのガモットか らディスプレイ規格のBT2020、DCI-P3、Rec709のカラー ガモットに定義することもできます。

# HDR Out (HDR出力)

出力時のHDRの有効、無効を適用できます。

# HDR Type (HDRの種類)

出力するHDRの種類を選択します。タップするごとに、PQ、 HLG、Dolby Vision間で切り替わります。

# Gamut(ガモット)

出力するガモット信号を選択します。タップするごとに、 Rec.709、BT.2020、DCI-P3間で切り替わります。

# LUT Out (LUT出力)

映像に適用されているLUTをループアウトし、出力信号に も適用します。

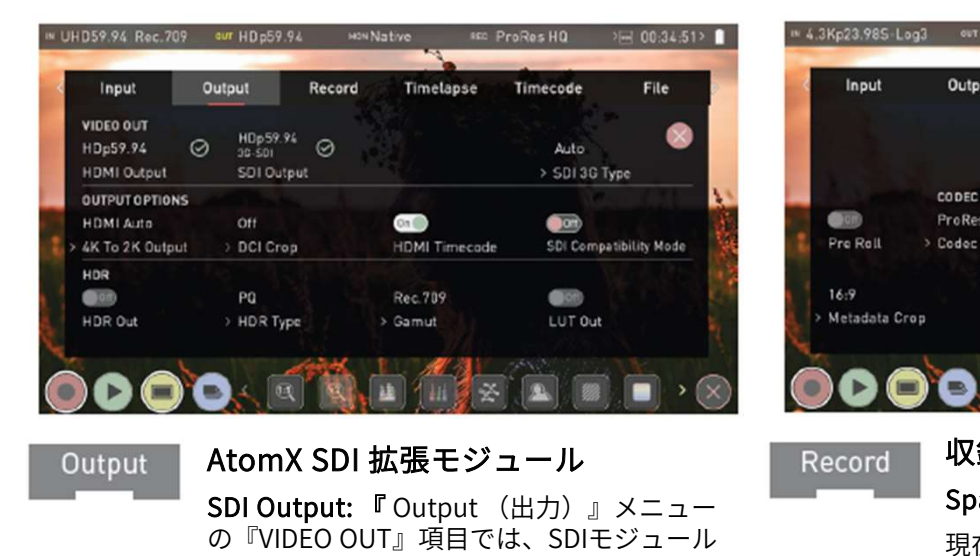

# Output

SDI Output: 『 Output (出力)』メニュー の『VIDEO OUT』項目では、SDIモジュール は、接続時にSDI入力の解像度とフレームレー NATURE Samut Lureat Samut Lureat States States<br>
AtomX SDI 拡張モジュール Record 収録<br>
SDI Output: 『Output(出力)』メニュー Space Remain<br>
の『VIDEO OUT』項目では、SDIモジュール 現在の設定で挿<br>トを自動検出します。 NINJA Vは、使用中の 収録設定を変更<br>え力チャンネルを検出しもう一方のコネクタ 間が変更されません。 入力チャンネルを検出しもう一方のコネクタ を出力として構成します。

SDI 3G Type: 3G-SDI映像機器に対応できるよ う『SDI 3G Type』が指定できます。タップご KROLL とに、

SDIは入力が『SINGLE』か『AUTO SELECT』 【【REC モードの時のみ出力が行えます。

# SDI Compatibility Mode

ビデオ機器によっては、12G規格が若干異な るバージョンが使用され、Atomos機器から出 力された映像信号の検出時に不具合が生じる ことがあります。『SDI Compatibility Mode』を適用しますと、これらの機器を想定 したフォーマットで映像信号が送られます。 スイッチのON、OFFはタップごとに切り替わ ります。

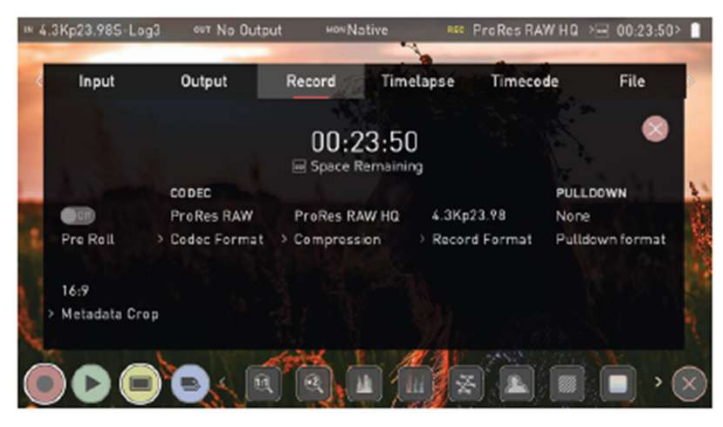

収録

# Space Remaining(残量表示)

現在の設定で挿入したSSDに収録できる予想 時間が表示されます。

収録設定を変更しますと、それに伴い収録時 間が変更されます。

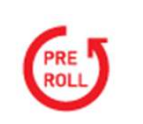

# Pre-Roll (プリロール) この機能を適用しますと、左上隅に赤いプリ

ことができます。

ロールアイコンが点滅し、収録ボタンの周り **Space Remaining(残量表示)**<br>現在の設定で挿入したSSDに収録できる予想<br>時間が表示されます。<br>収録設定を変更しますと、それに伴い収録時<br>間が変更されます。<br>**Pre-Roll(プリロール)**<br>この機能を適用しますと、左上隅に赤いプリ<br>この機能を適用しますと、左上隅に赤いプリ<br>には白い矢印マークが現われます。プリロー<br>には白い矢印マークが現われます。プリロー<br>ルの適用中は常にHDでは約8秒、4Kでは2-3<br>秒分がメモリ ルの適用中は常にHDでは約8秒、4Kでは2-3 秒分がメモリーにキャッシュされ続けます。 キャッシュされている秒数は設定しているフ レームレートとコーデックに依存し、ビット - レートが低いコーデックで、低いフレーム レートで撮影しますとプリロールの時間が伸 びます。 収録ボタンを押したり、トリガーが送信され ますと、メモリーにキャッシュされていたプ リロールデータが収録映像の頭に書き出され ます。つまり、興味深い何かが起こった瞬間 に収録ボタンを押しても数秒遡って収録する Level A、Level B、Auto間で切り替わります。

> プリロールモードが適用されている間、レ コーダーは常にフレームを本体内にキャッ シュしていますので、オーディオチャンネル 選択、3D LUT収録、コーデック、ディスク オプション等は変更することができません。

CODEC (収録フォーマット)

Codec Format (コーデックフォーマット)

コーデックを選択するには現在表示されてい コーダーは常にフレームを本内にキャッ<br>シュしていますので、オーディオチャンネル<br>選択、3DLUT収録、コーデック、ディスク<br>オプション等は変更することができません。<br>CODEC (収録フォーマット)<br>Codec Format(コーデックフォーマット)<br>Codec Format(コーデックフォーマット)<br>コーデックを選択するには現在表示されてい<br>るコーデックをタップして、Apple ProRes、<br>Apple ProRes RAW、Avi シュしていますので、オーディオチャンネル<br>選択、3DLUT収録、コーデック、ディスク<br>オプション等は変更することができません。<br>CODEC (収録フォーマット)<br>Co**dec Format**(コーデックフォーマット)<br>コーデックを選択するには現在表示されてい<br>コーデックを選択するには現在表示されてい<br>るコーデックをタップして、Apple ProRes、<br>Apple ProRes RAW、Avid DNxHD、H.265間<br>で切り替えます で切り替えます。コーデックを選択後、 -<br>オプション等は変更することができません。<br>CODEC (収録フォーマット)<br>Codec Format(コーデックフォーマット)<br>コーデックを選択するには現在表示されてい<br>るコーデックをタップして、Apple ProRes、<br>Apple ProRes RAW、Avid DNxHD 、H.265間<br>で切り替えます。コーデックを選択後、<br>『Confirm (確認)』をタップして適用して<br>ください。 ください。 CODEC (収録フォーマット)<br>Codec Format(コーデックフォーマット)<br>コーデックを選択するには現在表示されてい<br>るコーデックをタップして、Apple ProRes、<br>Apple ProRes RAW、Avid DNxHD 、H.265間<br>で切り替えます。コーデックを選択後、<br>『Confirm (確認)』をタップして適用して<br>ください。<br>Avid DNx、ProRes RAW、H.265などのオプ<br>ションのコーデックを選択

\* ファームウェアアップデートにより予告なく内容が変更されることがあります。 Atomos NINJA V– ユーザーマニュアル Edition 2: 2022年02月 ションのコーデックを選択時には事前にアク ティベーションが必要なため、まだ登録がで きていない場合には、my.atomos.comで コーデックのアクティベーションを行うよう にメッセージが表示されます。

# Compression (圧縮)

コーデックの圧縮率が切り替えられます。 Apple ProResは、NINJA Vに搭載されており、圧縮率を3段 **7. NINJA V操作方法**<br>Compression(圧**縮)**<br>コーデックの圧縮率が切り替えられます。<br>Apple ProResは、NINJA Vに搭載されており、圧縮率を<br>階から選べます。 (HQ、422 、LT)<br>Avid DNx は、アクティベーションが必要で、4段階の<br>DNxHD (220x、220、145、36) と 4K/UHD用の4段階の<br>DNxHD (220x、220、145、36) と 4K/UHD用の4段階の **7. NINJA V操作方法**<br>Compression(圧縮) H.265 (HEVC)<br>コーデックの圧縮率が切り替えられます。 <br>Apple ProResは、NINJA Vに搭載されており、圧縮率を3段 デックを購入してNINJA<br>階から選べます。 (HQ、422 、LT) <br>Avid DNx は、アクティベーショ DNxHD (220x、220、145、36) と 4K/UHD用の4段階の DNxHR (HQX、HQ、SQ、LB)が選べます。DNxHD 220x/DNxHR HQXは、10bitで、他は8bit、DNxHD36はプ ロキシコーデックです。<br>Apple ProRes RAWも、アクティベーションが必要で、 Apple ProRes RAWも、アクティベーションが必要で、 Compression(圧縮)<br>
R-DFORE RAW HQ はをえられます。 インストンのエントンの<br>
Reple ProResは、NINJA Vに搭載されており、圧縮率を3段 デックを購入してNINJA Vに追<br>
階から選べます。(HQ、422、LT)<br>
RAVid DNx は、アクティベーションが必要で、4段階の ティベーション』の項目をご覧<br>
DNxHR (HQX、200、145、36) と4K/UHD用の4段階の アップグレ 圧縮時のアーチファクト発生率はProRes RAWは非常に低 Apple ProResは、NINJA Vに搭載されており、圧縮率を3段 デックを購入 MinjA Vに搭載されており、圧縮率を3段 デックを購入 MinjA Vに搭載されており、圧縮率を3段 my.atomos<br>Avid DNx は、アクティベーションが必要で、4段階の ティベーション<br>DNxHD (220x、220、145、36) と 4K/UHD用の4段階の アップグレ<br>DNxHR (HQX、HQ、SQ、LB)が選べます。DNxH H.265 (HEVC)は、my.atomos.comから有料でアクティ ベーションを行うことができ、圧縮率は3段階、HQ、MQ 、 LQ (High Quality、Medium Quality、Low Quality)をご提 供しています。

# Record Format

HDD/SSDに収録する解像度とフレームレートが表示されて います。

# Record Bit Depth

H.265コーデックは、『 Record(記録)』ページで 『Record Bit Depth』の設定が行えます。タップごとに、 その Maput Alecord 8-bit 4:2:0、8-bit 4:2:2、10-bit 4:2:2間で切り替わります。

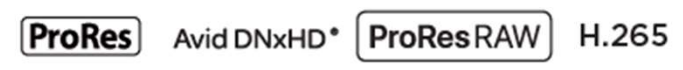

# RAW over HDMI

対応カメラをHDMI接続し、RAW over HDMIを有効にしましょう。 すと、NINJA VがRAW信号を検出し、収録コーデックで いっしゅう

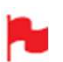

ては、カメラのドキュメントをご参照ください。

# SDI RAW

my.atomos.comでSDI RAW アップグレードを購入し、 NINJA VにSDI RAW機能を追加することができます。

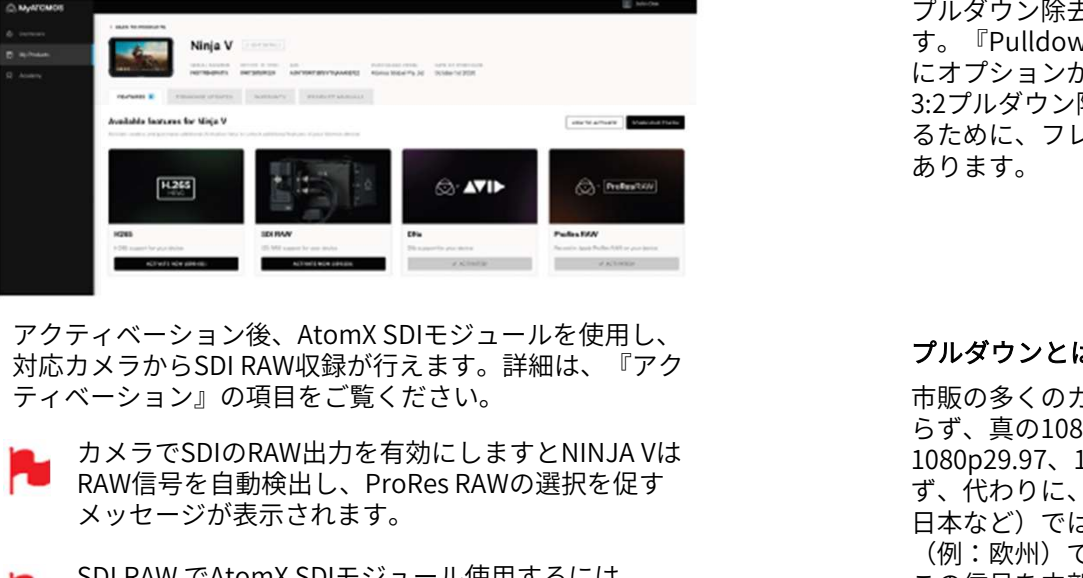

ティベーション』の項目をご覧ください。

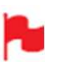

カメラでSDIのRAW出力を有効にしますとNINJA Vは メッセージが表示されます。 -<br>Fィベーション後、AtomX SDIモジュールを使用し、<br>カメラからSDI RAW収録が行えます。詳細は、『アク アルダウンホ販の多く<br>ベーション』の項目をご覧ください。 市販の多くです。 市販の多くでいる。<br>RAW信号を自動検出し、ProRes RAWの選択を促す りず、食の200<br>Xッセージが表示されます。 インスター・ファット インタージが表示されます。 インタージが表示されます。 インタージが表示されます。 (例:欧州)<br>S

NINJA Vのファームウェアを10.6以降にしてください。

my.atomos.com アカウントで別売のH.265 (HEVC) コー デックを購入してNINJA Vに追加することができます。 my.atomos.comとアクティベーションについては『アク ティベーション』の項目をご覧ください。 **H.265 (HEVC)**<br>my.atomos.com アカウントで別売のH.265 (HEVC) コーデックを購入してNINJA Vに追加することができます。<br>my.atomos.comとアクティベーションについては『アク<br>ティベーション』の項目をご覧ください。<br>ティベーション』の項目をご覧ください。<br>『Record』ページの収録コーデックでH.265が選べるよう<br>になります。<br>になります。<br>#4.055コーデックは優れた画質と小さ

アップグレードを購入し、インストールしますと

になります。

H.265コーデックは優れた画質と小さなファイルサイズを 兼ね備えた非常に高効率の圧縮コーデックで、ストリーミ ングやファイルの共有に最適です。

カラーグレーディングを行う時間やコストがないとき、 Rec.709やカスタムLUTを焼き込むことができますので撮 影後すぐにファイルを共有することができます。

H.265 は、カメラ内部でRAW収録を行うARRIやREDのSDI ワークフローで高品質なプロキシファイル収録を行うのに もお勧めです。

H.265プロキシ収録は、RAWがいると同じファイル名を使 用することができますので、プロキシファイルで即座に編 集を開始し、最終的な色段階でRAWファイルを使用するこ とができます。

RED/ARRIのファイル名の使用方法については、『ファイ ル名』の項目をご覧ください。

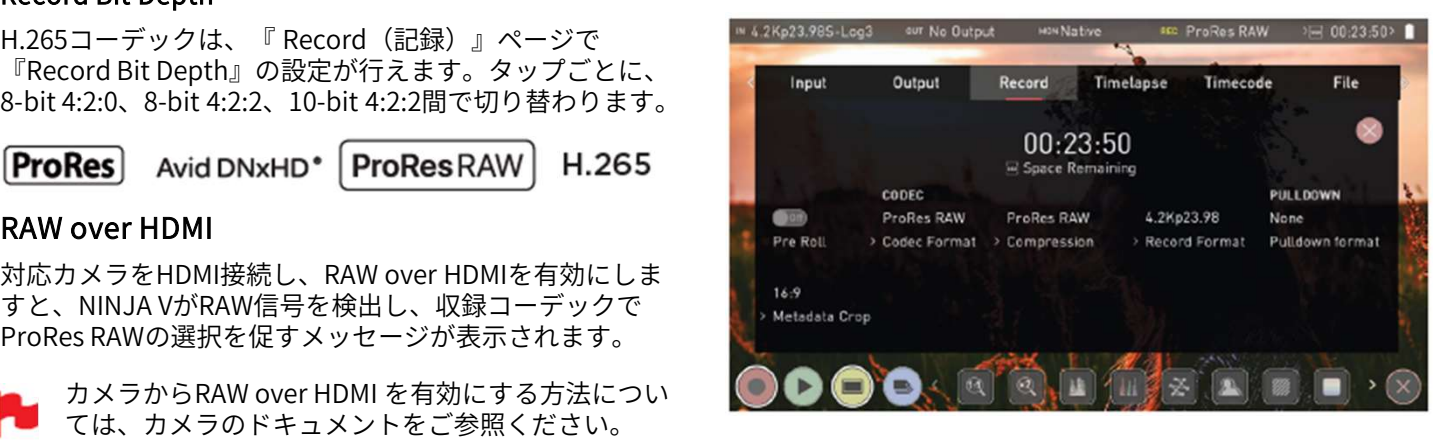

Record

PULL DOWN (プルダウン)

# Pulldown Format (プルダウン形式)

『Record (収録)』メニューでは、入力ソー スの信号にプルダウンが適用されているとき プルダウン除去を行い収録することができま す。『Pulldown Format』をタップするたび にオプションが切り替わります。 3:2プルダウン除去は、正確に信号を固定す るために、フレーム内に動きが必要な場合が あります。<br>アルLDOWN

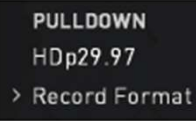

# プルダウンとは?

、カイ、ペーション』の項目をご覧ください。<br>ティベーション』の項目をご覧ください。 キンピュータルタウンとは? 市販の多くのカメラは業務用、民生用に関わっていることがあることがあります。 また、「アク 市販の多くのカメラは業務用、民生用に関わっている」<br>- カメラでSDI RAW収録が行えます。詳細は、『アク 市販の多くのカメラは業務用、民生用に関わっている。<br>- RAW信号を自動検出し、ProRes RAWの選択を促す 1080p2 市販の多くのカメラは業務用、民生用に関わ らず、真の1080p24、1080p23.98、1080p25、 1080p29.97、1080p30の信号をHDMI出力せ ず、代わりに、NTSCリージョン(例:米国、 日本など)では1080i59.94 、PALリージョン (例:欧州)では1080i50 を送信しています。 **プルダウンとは?**<br>市販の多くのカメラは業務用、民生用に関わ<br>らず、真の1080p24、1080p23.98、1080p25、<br>1080p29.97、1080p30の信号をHDMI出力せ<br>ず、代わりに、NTSCリージョン(例:米国、<br>日本など)では1080i59.94 、PALリージョン<br>(例:欧州)では1080i50 を送信しています。<br>この信号を内部収録するために、3:2、2:2 プ<br>しダウンと呼ばれる変換処理を行います。<br><u>…</u> ルダウンと呼ばれる変換処理を行います。

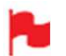

プルダウンはインターレースのHD信号にのみ適用さ vip HDp23.98 れ、4K映像には適用されません。

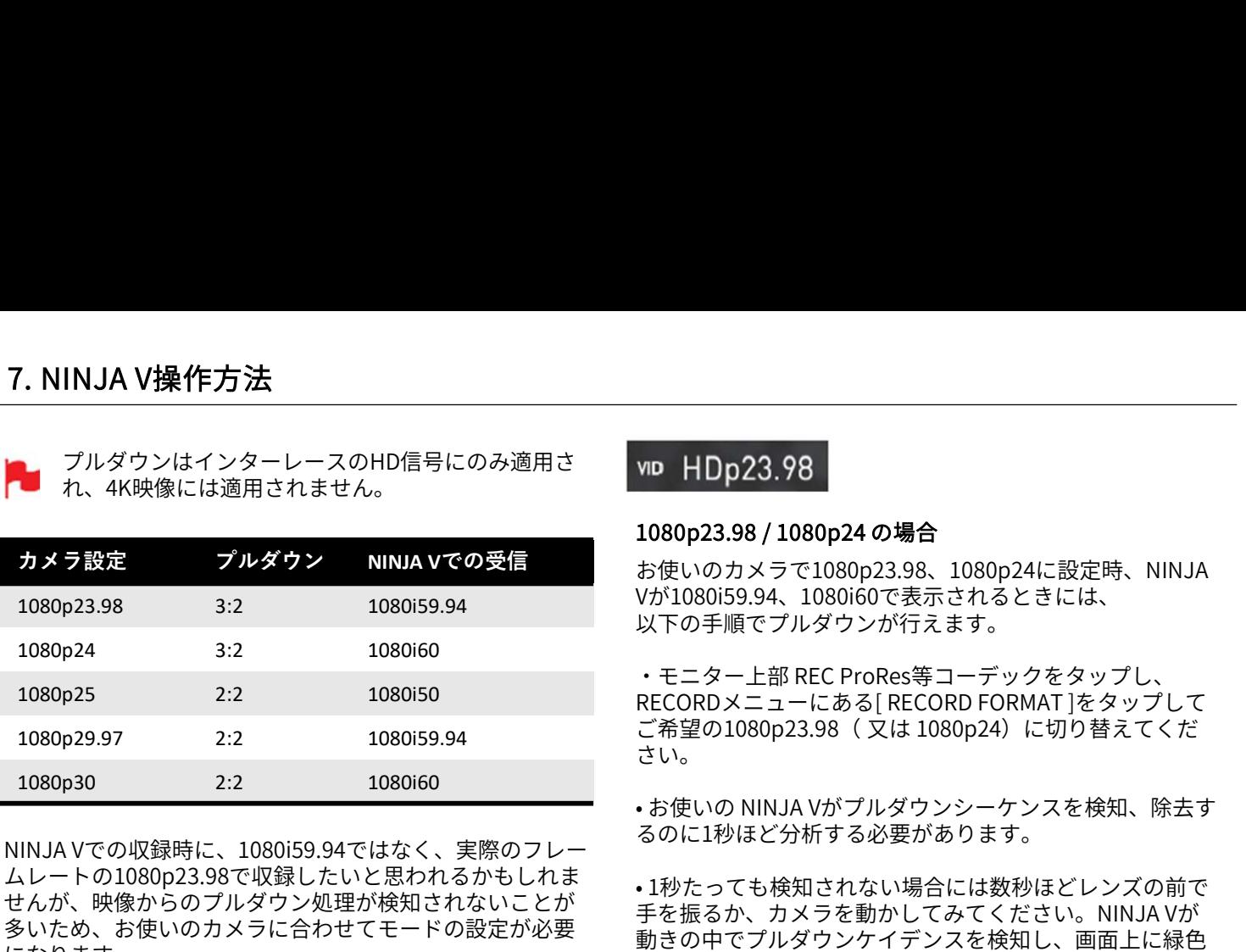

NINJA Vでの収録時に、1080i59.94ではなく、実際のフレー ムレートの1080p23.98で収録したいと思われるかもしれま せんが、映像からのプルダウン処理が検知されないことが 多いため、お使いのカメラに合わせてモードの設定が必要 になります。

NINJA Vがプルダウンを自動検知できるカメラも一部ありま す。その際は、希望のモード (例: 1080p23.98) が表示さ れているので操作は不要です。

正しい入力が検知できなかったときに、正しい入力表示に なるようにタップで調整を行ってください。

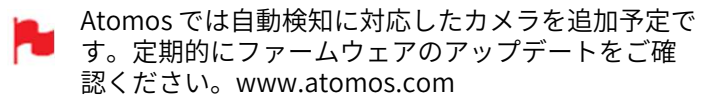

# 1080p23.98 / 1080p24 の場合

お使いのカメラで1080p23.98、1080p24に設定時、NINJA Vが1080i59.94、1080i60で表示されるときには、 以下の手順でプルダウンが行えます。

٬モニター上部 REC ProRes等コーデックをタップし、 RECORDメニューにある[ RECORD FORMAT ]をタップして<br>ご希望の1080p23.98( 又は 1080p24)に切り替えてくだ **viD HDp23.98**<br>1080p23.98 / 1080p24 の場合<br>お使いのカメラで1080p23.98、1080p24に設定時、NINJA<br>Vが1080i59.94、1080i60で表示されるときには、<br>以下の手順でプルダウンが行えます。<br>・モニター上部 REC ProRes等コーデックをタップし、<br>RECORDメニューにある[ RECORD FORMAT ]をタップして<br>ご希望の1080p23.98( 又は 1080p さい。 **1080p23.98 / 1080p24 の場合**<br>お使いのカメラで1080p23.98、1080p24に設定時、NINJA<br>Vが1080i59.94、1080i60で表示されるときには、<br>以下の手順でプルダウンが行えます。<br>・モニター上部 REC ProRes等コーデックをタップし、<br>RECORDメニューにある[ RECORD FORMAT ]をタップして<br>ご希望の1080p23.98(又は 1080p24)に切り替えてくだ<br>さい。

るのに1秒ほど分析する必要があります。

• 1秒たっても検知されない場合には数秒ほどレンズの前で 手を振るか、カメラを動かしてみてください。NINJA Vが 動きの中でプルダウンケイデンスを検知し、画面上に緑色 のチェックマークと共に映像が表示されます。

- 完全に静止した映像上では、3:2プルダウンを検知で きないことはないにしても、かなり難しくなります。 レンズの前で手を振る必要が生じるのはこのためで す。
- 例えば、HDMIケーブルを抜く、再生モードにするな ど、入力検知が失われてしまった場合には、NINJA V へのシグナルが復旧した時点で再び手やカメラを振 る必要が生じます。
- 例えば、パナソニックアドバンスドプルダウンなど、 一部のカメラでは別種のプルダウン除去が採用され ています。NINJA Vはこのフォーマットをサポートし ていないため、検知できません。
- パナソニック標準プルダウンはサポートしておりま すので、パナソニック製カメラをお使いの場合には プルダウンの設定がアドバンスドになっていない旨 を確認してください。

# 1080p25 / 1080p29.97 / 1080p30 の場合

これらのモードの場合には、Record(収録)メニュータブ にアクセスし、ご希望の1080pフォーマットが表示される **ーコ** パナソニック標準プルダウンはサポートしておりますので、パナソニック製カメラをお使いの場合には<br>プルダウンの設定がアドバンスドになっていない旨を確認してください。<br>を確認してください。<br>1080p25 / 1080p29.97 / 1080p30 の**場合**<br>これらのモードの場合には、Record(収録)メニュータブ<br>にアクセスし、ご希望の1080pフォーマットが表示される<br>まで Record Forma(t 収録フォーマット) り返しタップしてください。2:2プルダウン除去では動きの 検出は必要としませんので、手やカメラを振る必要はあり ません。

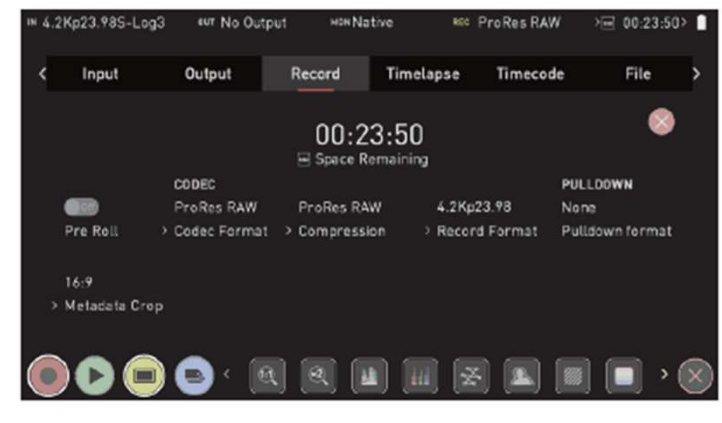

# Record

# ソニーメタデータクロップ

Alpha A7sIII、Sony Alpha 1、Sony FXなど の特定のカメラでProResRAW収録を行う際、 クロップを行うことができます。 → 『4』 『4』 『インストング』 『イベイス科/分/時代』 『4』 『インストング』 『インストック 『インストン』 『インストン』 『<br>ソニーメタデータクロップ インストークストーク 『AII』 『インストーク』 インストークの<br>Alpha A7sIII、Sony Alpha 1、Sony FXなど 隔、タイムラプス収録の合計<br>の特定のカメラでProResRAW収録を行う際、 これらの機能で『X』の数値<br>クロップを行うことができ ビデオを収録する場合、解像度は、4264 x 2408となります。メタデータクロップ機能 を使用しますと、4240 x 2385のアスペクト 比16:9で収録することができます。画像の 比率が合っているか気にすることなく、ノ ンリニア編集の16:9のタイムラインに4.2K のフッテージを使用することができます。 ソニーのメタデータクリップは、対応して いるHDMI RAW映像信号が入り、収録コー デックで、ProResRAWが選択されています と、『Record』メニューに表示されます。

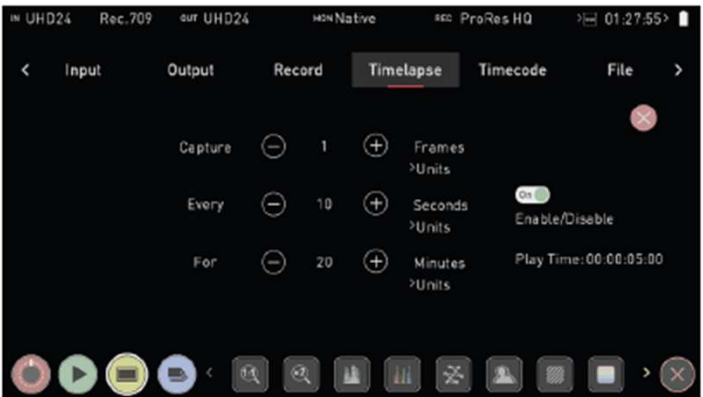

**Timelapse** 

# タイムラプス

こちらのメニューを使用し、HDMI、SDI ソースからのタイムラプスシーケンスを<br>ProRes、DNx、ProRes RAWの1つの映像 For ⊝ 20 ⊕ <sub>Minutes</sub> PlayTime:00c0.05:00 フしますと収録が開始します<br>- 『record (収録)』ページ<br>- 定を反映し、タイムラプス<br>- ルとして収録します。 ルとして収録します。<br>タイムラプス<br>- こちらのメニューを使用し、HDMI、SDI タイムラプスを使用する<br>- タイムラプス<br>ProRes、DNx、ProRes RAWの1つの映像 タイムラプスを使用す<br>- アテイルとして収録することが ファイルとして収録することができます。 タイムラプスシーケンスは、時間の流れと 光の変化をダイナミックに制作するために 使用されます。10秒に1フレームのように一 定の間隔で画像を取り込みビデオファイル を保存を行う為、フレームレートを24fpsで 再生しますと時間が短縮されてシーンの変 化が顕著に現れます。

タイムラプス収録の例として、日没や日の出、あるいは、 建設中のビルディングなどに用いられます。

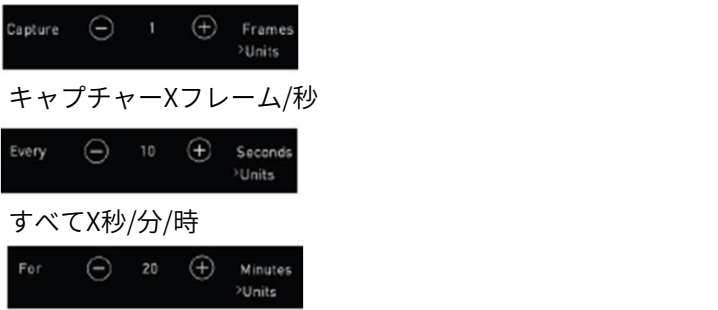

Xフレーム/秒/分/時

キャプチャーXフレーム/秒<br><sub>Every</sub> ⊝ 10 ⊕ s<sub>econds</sub><br>すべてX秒/分/時<br>Fer ⊖ 20 ⊕ <sub>»Units</sub><br>Xフレーム/秒/分/時<br>+、-アイコンを使用して、撮影するフレーム数、撮影間<br>+、-アイコンを使用して、撮影するフレーム数、撮影間<br>高、タイムラプス収録の合計記録時間を設定します。<br>これらの機能で『X』の数値を設定しタイムラプスを使用 隔、タイムラプス収録の合計記録時間を設定します。 これらの機能で『X』の数値を設定しタイムラプスを使用 できます。 ビデオ編集のワークフローのために、Sony +、-アイコンを使用して、撮影するフレーム数、撮影間

一般的なタイムラプスの設定例として、10秒ごとに1フ レームずつ20分間撮影するというように設定を行います。 最初の設定で複数のフレーム/秒を選択したときは、設定し たフレーム/秒で順次キャプチャーされます。 15フレームを選びますと、20分間に10秒ごと、15フレー ムまとめて取り込まれます。 設定を行いますと、右下の再生時間が設定時間に基づき更 新されて、最終仕上がり時間が表示されます。 タイムラプス収録の準備が整いましたら、

『Enable/Disable』のボタンをタップして切り替えます。

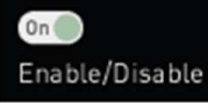

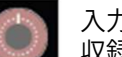

入力信号があり、SSDが挿入されていますと、 収録ボタンがタイムラプス収録ボタンになります。

通常の収録モードか、タイムラプス収録モードかを一目で 確認することができます。タイムラプス収録ボタンをタッ プしますと収録が開始します。NINJA Vは、

『record(収録)』ページで設定したコーデックと圧縮設 定を反映し、タイムラプスシーケンスを1つの映像ファイ ルとして収録します。

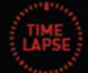

こちらのアイコンが、画面の右上隅に表示し、 タイムラプス収録中であることを示しています。

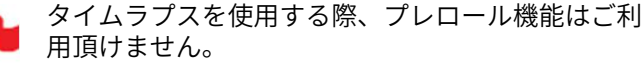

タイムラプス撮影を終えましたら、必ず、 『Enable/Disable』ボタンを使用してタイムラプス 収録をOFFにし、通常の映像撮影モードに戻してくだ さい。

設定時間よりも早くタイムラプス収録を終えたい時 には、停止ボタンをタップしてください。

タイムラプス収録時には、収録時間が画面の右上隅に表示 されます。タイムコードには撮影した実際のフレーム数が 表示されます。

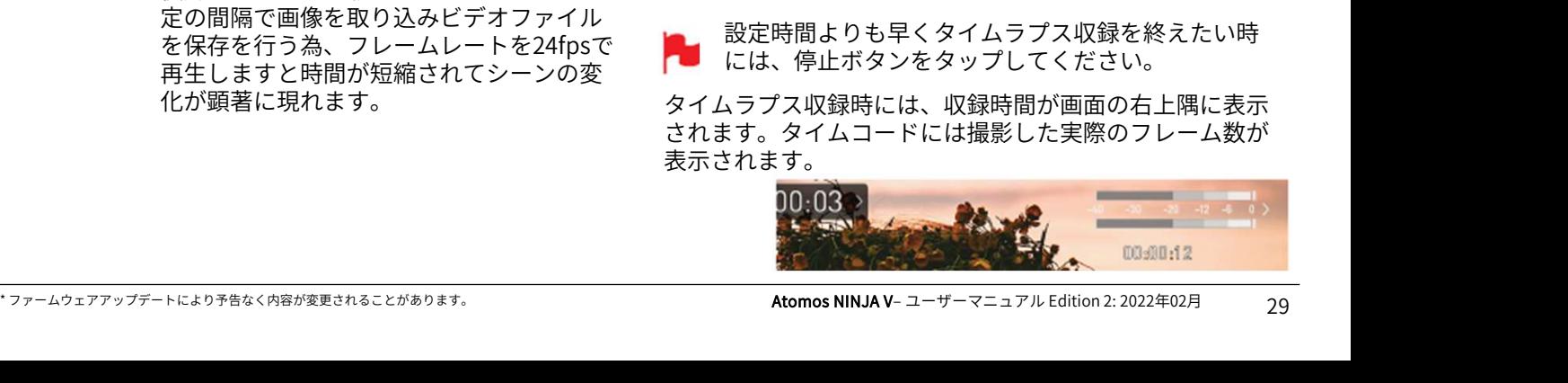

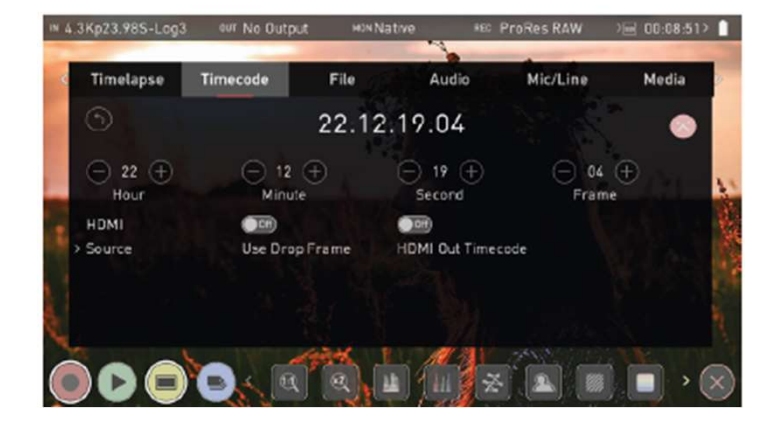

## タイムコード Timecode

# タイムコードの使用方法

タイムコードは、ご使用モードで表示位置が 異なります。モニタリングモードでは情報 バーの下の中央上部に現れ、ホーム画面モー<br>ドでは画面下部、録画、再生、 モニタ、編集 ● ◆「『インス』の「『Trigger from HDMI Timecost』<br>イムコードの使用方法 イッチをONにしますと、カメラで<br>タイムコードの使用方法 イッチをONにしますと、カメラトリガートに合うことを取り与える イムコードの使用方法 イッチをONにしますと、カメラ<br>スイムコードは、ご使用モードで表示位置が カメラをFree Run タイム<br>異なります。モニタリングモードでは情報 カメラをFree Run タイムコードは、ご アイコンのそばに表示されます。 ホーム画面上のタイムコード表示をタップし ますと、タイムコード設定画面に切り替わり ます。

# $00:00:15:00$

タイムコードは以下のモードに対応していま<br>す: す:

- HDMI(埋め込み)
- Record Run(レコードラン)
- Time of Dav (時間基準)

• Auto Restart (収録クリップは全て同じ値 から積算開始)

ソースセレクター)をタップするごとに、上 記のモードが繰り返し切り替わって表示され ます。

# Source (ソース)

# タップごとにタイムコードのモードが変わります。

# • HDMI/SDI embedded Timecode

HDMI/SDI信号に埋め込まれたタイムコードを使用します。 タイムコード値はカメラで決まる為、NINJA Vでは設定が 行えません。HDMI/SDI入力機のすべてでタイムコードが 埋め込まれているわけではない点に留意してください。

# • Trigger from HDMI Timecode

カメラでREC RUNモードが設定されていて、HDMIタイム コードを選びますと、カメラのHDMIタイムコードから収 録の開始/停止が遠隔操作できます。HDMIタイムコードス イッチをONにしますと、カメラの録画ボタンに合わせ、 NINJA Vもタイムコードに合わせ収録を開始、停止します。

- カメラをFree Run タイムコードでご使用時、タイム コードトリガリングが思い通りに作動しない場合が あります。
- カメラトリガーもHDMI経由でループアウトされます が、必ずしも全てのデバイス、システムがトリガー を別のデバイスに送るわけではない点をご留意くだ さい。撮影前にお使いのシステムをテストすること が推奨されます。

# Time of Day(時刻)

こちらの設定では、新しいクリップの作成ごとに、収録開 始時刻でタイムコードが埋め込まれます。NINJA Vの時刻 設定が正確に設定されていることをご確認願います。 時刻はDATE (日付) メニューから設定できます。

- カメラをFree Run タイムコードで使用されるとタイ ムコードトリガリングが思い通りに起動しない場合 もあります。
- Timecode Source Selector ( タイムコード カメラトリガーもHDMIにループアウトされますが、 必ずしも全てのワイヤレスシステムがトリガーを別 のデバイスに送るわけではない点に注意しましょう。 プロキシをこの手法で使用する予定であれば、撮影 前にお使いのシステムをテストすることが推奨され ます。

# Record Run (収録起動)

最初のクリップの開始時刻を設定します。撮影ごとに前の クリップの終了時点直後のフレームで始まり、タイムコー ドが途切れることなく続いてゆきます。「連続タイムコー ド」としても知られています。 ru Kur (大麻理動)<br>カクリップの開始時刻を設定します。撮影ごとに前の<br>ップの終了時点直後のフレームで始まり、タイムコー<br>金切れることなく続いてゆきます。「連続タイムコー<br>こしても知られています。<br>Restart (オートリスタート)<br>ボタンを押すたびに、初期設定のタイムコードにリ<br>トされます。収録した全てのクリップが同じタイム<br>やされます。<br>Second (秒) それぞれ左右に表示されている" +" と<br>Second (秒) そ <sup>ッ</sup>フッシアの開知的のを設定します。識易とした前の<br><sub>ソ</sub>プの終了時点直後のフレームで始まり、タイムコーとしても知られています。<br>金切れることなく続いてゆきます。「連続タイムコー<br>こしても知られています。<br>R**estart(オートリスタート)**<br>ドタンを押すたびに、初期設定のタイムコードにリ<br>トされます。収録した全てのクリップが同じタイム<br>^で始まります。<br>タイムコードは、Hour(時)、Minute(分)、<br>Second(秒)それぞ

# Auto Restart(オートリスタート)

収録ボタンを押すたびに、初期設定のタイムコードにリ セットされます。収録した全てのクリップが同じタイム コードで始まります。

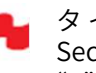

ネイムコードは、Hour(時)、Minute(分)、<br>
Second(秒)それぞれ左右に表示されている" +" と<br>
" -"で設定が行えます。<br>
Use Drop Frame<br>
ドロップフレームタイムモードに対応します。<br>
HDMI Out Timecode<br>
選択しているタイムコードをNINJA Vから出力します。<br>
Atomos NINJA V– ユーザーマニュアル Edition 2: 2022年02月 30 >シッペ」が無直及のシングスで知ぶり、メームコードのなことなく続いてゆきます。「連続タイムコードしても知られています。<br>最**start(オートリスタート)**<br>ドタンを押すたびに、初期設定のタイムコードにリ<br>ドタンを押すたびに、初期設定のタイムコードにリ<br>トされます。収録した全てのクリップが同じタイム<br>これます。<br>Second(秒)それぞれ左右に表示されている" +" と<br>" -"で設定が行えます。<br>**Drop Frame**<br>ップフレーム

# Use Drop Frame

ドロップフレームタイムモードに対応します。

# HDMI Out Timecode

選択しているタイムコードをNINJA Vから出力します。

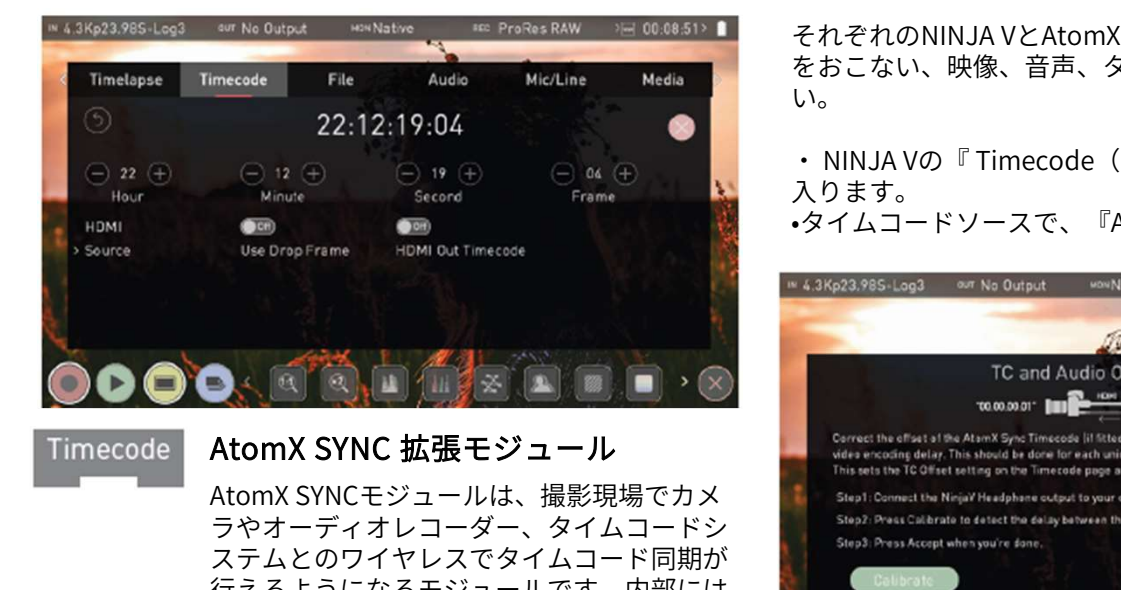

# Timecode

ラやオーディオレコーダー、タイムコードシ step?: Presidiatrate to detect the delay between the Carrera senser and the Ninja<br>Step?: Press Accept when vourie done. ステムとのワイヤレスでタイムコード同期が 行えるようになるモジュールです。内部には、これは、この時ののプラムは、 小型バッテリーを内蔵し、NINJA Vのメイン しょうこうこうしょう こうごう バッテリーを交換する間(約5分間)、ホッ<br>バッテリーを交換する間(約5分間)、ホッ トスワップ機能で電源を落とすことなく継続 供給することができます。 AtomX SYNC 拡張モジュール<br>
AtomX SYNCモジュールは、撮影現場でカメディング<br>ラやオーディオレコーダー、タイムコードシ Simplicarmethan Content<br>
Simplicarmethan Content<br>
ステムようになるモジュールです。内部には Simplicarmethan<br>
公式えるようになるモジュールです。内部には Content<br><br>小型バッテリーを交換し、NINJA Vのメイン HDMIケーブ ラやオーディオレコーダー、タイムコードシ<br>ステムとのワイヤレスでタイムコード同期が<br>行えるようになるモジュールです。内部には<br>小型バッテリーを内蔵し、NINJA Vのメイン<br>トスワップ機能で電源を落とすことなく継続 ・HDMIケーブルでカメラのHI<br>AtomX SYNCモジュールをはじめてNINJA V HDMIケーブルでカメラのHI<br>AtomX SYNCモジュールをはじめてNINJA V +HDMIケーブルでカメラのHI<br>トが表示され

に取り付けたとき、地域を選択するプロンプ トが表示されます。

イドラインに準拠しているため、正しい地域 を選択することが重要です。

接続をしましたら、お使いになる前にキャリ ブレーションを行うことがとても大切です。 HDMIカメラは、映像と音声をNINJA Vに送 る際わずかに遅延が生じます。お使いになる - - - - - - - - - - - - - - - Delayed Frames: カメラでどの程度の遅延が生じるのかを特定 しそれを考慮するためにキャリブレーション を用います。 HDMIカメラは、映像と音声をNINJA Vに送ばない。<br>これはないでいいか、およびのないことをしている。<br>カメラでどの程度の遅延が生じるのかを特定はないので、Atcept ) 2 Delayed Frames<br>カメラでどの程度の遅延が生じるのかを特定はないので、AtomX<br>を相にマルチカメラ撮影において、AtomX<br>SYNCモジュールを使用して複数台のNINJA トレントときには、カメラの:<br>Vとカメラで撮影を行うとき、映像、音声、

特にマルチカメラ撮影において、AtomX SYNCモジュールを使用して複数台のNINJA Vとカメラで撮影を行うとき、映像、音声、 タイムコードの同期をとることができます。

ファームウェアバージョン10.4以降でご利用くださ い。

<del>-</del><br>それぞれのNINJA VとAtomX SYNCモジュールで以下の手順<br>をおこない、映像、音声、タイムコードを合わせてくださ<br>い。 をおこない、映像、音声、タイムコードを合わせてくださ い。 <del>そ</del>れぞれのNINJA VとAtomX SYNCモジュールで以下の手順<br>をおこない、映像、音声、タイムコードを合わせてください。<br>い。<br>・NINJA Vの『 Timecode(タイムコード)』メニューに<br>入ります。<br>•タイムコードソースで、『AtomX Sync』を選択します。 それぞれのNINJA VとAtomX SYNCモジュールで以下の手順<br>をおこない、映像、音声、タイムコードを合わせてください。<br>い。<br>・NINJA Vの『 Timecode(タイムコード)』メニューに<br>入ります。<br>•タイムコードソースで、『AtomX Sync』を選択します。

入ります。

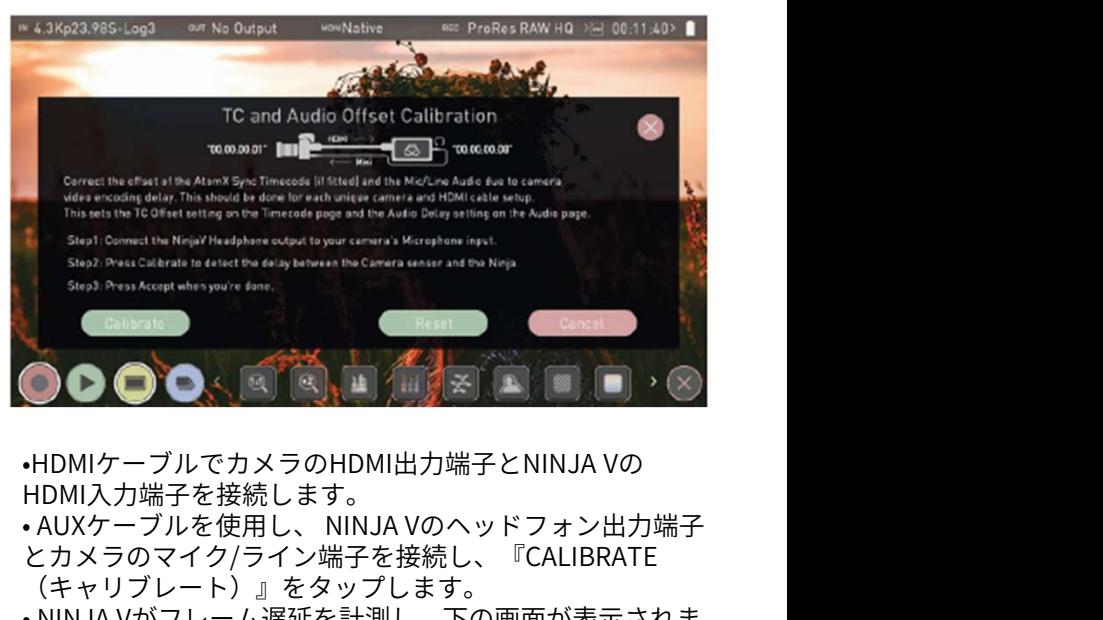

•HDMIケーブルでカメラのHDMI出力端子とNINJA Vの

- HDMI入力端子を接続します。<br>• AUXケーブルを使用し、 NINJA Vのヘッドフォン出力端子 とカメラのマイク/ライン端子を接続し、『CALIBRATE (キャリブレート)』をタップします。
- NINJA Vがフレーム遅延を計測し、下の画面が表示されま す。 しゅうしゅう しゅうしゅう しゅうしょく

• 『ACCEPT』をタップしますと計測したフレーム遅延が適 用されます。

NINJA Vの画面に『No Audio Detected』と表示され たときには、カメラのオーディオ設定を確認し、 『retry(リトライ)』をタップしてください。

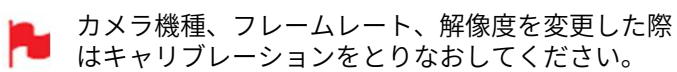

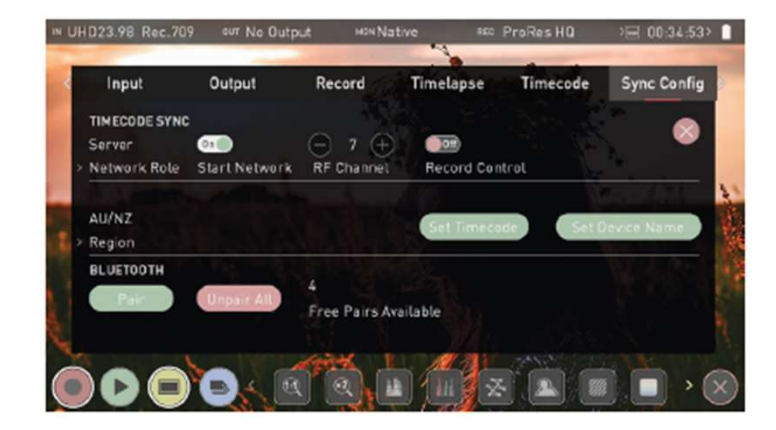

# **Sync Config**

# TIMECODE SYNC

シンク設定

こちらのページで、ネットワーク上の 各NINJA Vに対して、『Server』、 『Client』の定義が行えます。 『Server』ユニットで作成したタイム コードネットワークに『Client』ユニッ トを接続することができます。また、 Bluetooth接続でオーディオレコーダー など他の機器をネットワークに追加す ることができます。 各NINJA Vに対して、『Server』、<br>『Client』の定義が行えます。 (確認)』で適用もしくは<br>『Server』ユニットで作成したタイム タップしてください。<br>コードネットワークに『Client』ユニッ Set Timecode<br>Bluetooth接続でオーディオレコーダー Set Timecode』ボタン?<br>Bluetooth接続でオーディオレコーダー Network Timecode』ボタン?<br>など他の機

間で切り替わり、ネットワークの役割 を設定することができます。 『Server』ユニットはネットワーク上<br>のすべての『Client』 ユニットにタイ トを接続することができます。また、 set Timecode』ボタンを<br>Bluetooth接続でオーディオレコーダー 『Set Timecode』ボタンを<br>など他の機器をネットワークに追加す Input<br>ることができます。 Input<br>Network Role(ネ**ットワークの役割)** 常で切り替わります。 『Inecode』をタップごとに、『Server』『Client』 Timecode』をタップしま<br>聞で切り替わり、ネットワークの 同期させたいNINJA Vを『 Sync Config』ページで『Client』 に設定し **France 2018 - France CRIP ADMORER MATRIST AND All Alternation All Alternation Alternation All Alternation Alternation Alternation Alternation Alternation Alternation Alternation Configure CRIP Alternation Configure CRIP** ます。すると、『Server』ユニットで<br>作成したタイムコードネットワークに 接続されます。

『Server』ユニットの設定を行いまし たら、『Start Network』のボタンを タップし、ネットワークのON/OFFを切 り換えます。<br>『Client』ユニットでは、 Config』ページで『Client』に設定し BLUETOOTH<br>ます。すると、『Server』ユニットで iPhoneやZoom Fr<br>作成したタイムコードネットワークに 機器を最大6台ま<sup>-</sup><br>接続されます。 ク接続を行うこと<br>Start Network(ネ**ットワーク開始)** 行える残数が表示<br>『Server』ユニットの設定を行いまし SYNCモジュール<br>『Server』ユニットの設定を行いまし SYNCモジュール<br>たら、『St ます。すると、『Server』ユニットで iPhoneやZoom FC<br>作成したタイムコードネットワークに 機器を最大6台まで<br>接続されます。 ク接続を行うこと の接続を行うこと<br>Start Network(ネ**ットワーク開始)** 行える残数が表示<br>『Server』ユニットの設定を行いまし をタイムコードネス<br>『Server』ユニットの設定を行いまし SYNCモジュールカ<br>たら、『Start Network』のボタンを SYNCモジュー Network 』スイッチが表示されます。 Start Network (ネットワーク開始)<br>『Server』ユニットの設定を行いまして、そタイムコードネットワーク<br>たら、『Start Network』のボタンを SYNCモジュールから離れた<br>タップし、ネットワークのON/OFFを切 とペアリングが行えます。まり換えます。 www.atomos.com/accesso<br>り換えます。 『Client』ユニットでは、 『Start Pair<br>Network』スイッチが表示されます。

J**oin Network(ネットワークに参加)**<br>『ON』に設定しますと、 『Server』ユ ニットが作成した同期ネットワークに 接続されます。タップを行い、ON/OFF が切り替えられます。 Network』の代わりに、『Join Pair 各機器の手順に従いペアリ:<br>Network』スイッチが表示されます。 各機器の手順に従いペアリ:<br>Join Network(ネ**ットワークに参加)** すと、NINJAVや他の機器と<br>『ON』に設定しますと、『Server』ユニューにリスト表示されます。<br>エットが作成した同期ネットワークに Unpair All(すべてのペアリ:<br>接続されます。タップを行い、ON/OFF Unp

# RF Channel (RFチャンネル)

**RF Channel(RFチャンネル)**ます。<br>『-』、『+』で 1~12の中でRFチャンネ<br>ルを選択します。RFチャンネルを変更は、「Client units』は、『Timecode』ページで、タイ<br>することで他の機器と干渉するのを回い。<br>遊することで他の機器と干渉するのを回い。<br>ニットのRFチャンネルは『Server』ユニットのRFチャンネルと同じ設定にしい。 トークに接続できます。その場合はユニットごとにこの<br>エットのRFチャ することで他の機器と干渉するのを回 い。<br>避することができます。 『Client』ユ い。 避することができます。 『Client』ユ ニットのRFチャンネルは『Server』ユ ニットのRFチャンネルと同じ設定にし てください。

# Record Control (収録操作)

**Record Control(収録操作)**<br>設定を適用しますと、 『Server』ユニットのNINJA Vで収<br>録ボタンをタップしますと、ネットワーク上にある他の<br>NINJA VやGoProも同時に収録が開始します。 録ボタンをタップしますと、ネットワーク上にある他の NINJA VやGoProも同時に収録が開始します。 Record Control(収録操作)<br>設定を適用しますと、『Server』ユニットのNINJA Vで収<br>録ボタンをタップしますと、ネットワーク上にある他の<br>NINJA VやGoProも同時に収録が開始します。<br>Network FPS(ネ**ットワークFPS)**<br>『Client』ユニットにNetwork FPSが表示されます。フ<br>レームレートは、『Server』ユニットのフレームレートと<br>合わせる必要があります。<br>Signal(シ**グ** 

# Network FPS(ネットワークFPS)

『Client』ユニットにNetwork FPSが表示されます。フ<br>レームレートは、 『Server』ユニットのフレームレートと 合わせる必要があります。

# Signal (シグナル)

受信強度の状況を表示します。

# Network ID(ネットワークID)

ネットワーク情報を表示します。

# Region (地域)

お住いの地域が出るまでタップしてください。『confirm (確認)』で適用もしくは、『cancel(キャンセル)』を タップしてください。 **Network ID(ネットワークID)**<br>ネットワーク情報を表示します。<br>**Region(地域)**<br>お住いの地域が出るまでタップしてください。『confirm(確認)』で適用もしくは、『cancel(キャンセル)』を<br>タップしてください。<br>**Set Timecode**<br>『Set Timecode』ボタンをタップしますと、 『Sync<br>Network Timecode』 ページが開きます。 **Region(地域)**<br>お住いの地域が出るまでタップしてください。『confirm(確認)』で適用もしくは、『cancel(キャンセル)』を<br>タップしてください。<br>**Set Timecode**<br>『Set Timecode』<br>『Set Timecode』 ページが開きます。<br>Network Timecode』ページが開きます。<br>In**put**<br>タップするごとに『Time of Day』『Manual』 『Input』<br>間で切り替わります

# Set Timecode

Network Timecode』ページが開きます。

# Input

間で切り替わります。 『INPUT』を選択し、『Set Timecode』をタップします。 **Network Role(ネットワークの役割)** タップするごとに『Time of Day』『Manual』<br>タップごとに、 『Server』『Client』 間で切り替わります。 『INPUT』を選択し、『

# Set Device Name (デバイス名の設定)

タップでNINJA V本体の名称を変更することができます。 『Set Timecode』ボタンをタップしますと、 『Sync<br>Network Timecode』ページが開きます。<br>Input<br>タップするごとに『Time of Day』『Manual』 『Input』<br>間で切り替わります。 『INPUT』を選択し、『Set<br>Timecode』をタップします。<br>Set Device Name(**デバイス名の設定)**<br>タップでNINJA V本体の名称を変更することができます。<br>詳細は『 NINJA V ご参照ください。 のすべての『Cilent』 ユーツトにタイプをの詳細は『 NINJA V- 実践的な方法』の『b. ユニット名』を<br>ムコードソースを提供します。 しゅう イン・イン

# BLUETOOTH

iPhoneやZoom F6オーディオレコーダーなどのBluetooth 機器を最大6台までペアリングしタイムコードネットワー ク接続を行うことができます。 Bluetoothのペアリングが 行える残数が表示されています。Atomos Ultra Sync Blue **Set Device Name(デバイス名の設定)**<br>タップでNINJA V本体の名称を変更することができます。<br>詳細は『 NINJA V- 実践的な方法』の『b. ユニット名』を<br>ご参照ください。<br>OBLUETOOTH<br>iPhoneやZoom F6オーディオレコーダーなどのBluetooth<br>機器を最大6台までペアリングしタイムコードネットワー<br>ク接続を行うことができます。Bluetoothのペアリングが<br>行える残数が表示されていま SYNCモジュールから離れた場所にあるBluetoothデバイス とペアリングが行えます。詳細は、 Start Network(ネットワーク開始) じんるな数が我がとれています。Atomos oftra Sync B<br>『Contract The Contract Trust』 をタイムコードネットワークに接続しますと、 AtomX

www.atomos.com/accessories をご覧ください。

# Pair

各機器の手順に従いペアリング設定を行い、『Pair to connect』をタップしてください。ペアリングが完了しま すと、NINJA Vや他の機器と共に『Sync Network』メ ニューにリスト表示されます。 <del>8</del>の手順に従いペアリング設定を行い、『Pair to<br>ect』をタップしてください。ペアリングが完了しま<br>NINJA Vや他の機器と共に『Sync Network』メ<br>-にリスト表示されます。<br>i**r All(すべてのペアリングの解除)**<br>pair all』をタップしますと、タイムコードネットワー<br><sub>装</sub>続されているすべての機器のペアリングが解除され<br>『Client units』は、『 Timecode』ページで、タイ<br>ムコードソ

# Unpair All (すべてのペアリングの解除)

『unpair all』をタップしますと、タイムコードネットワー クに接続されているすべての機器のペアリングが解除され ます。

『-』、『+』 ヾ 1~12の屮 ヾKFナヤンイ<br>ルを選択します。RFチャンネルを変更 しゅうしょう ムコードソースを『AtomX Svnc』に設定してくださ - ect』をタップしてください。ペアリングが完了しま<br>NINJA Vや他の機器と共に『Sync Network』メーにリスト表示されます。<br>- にリスト表示されます。<br>ir All (すべてのペアリングの解除)<br>Bair all』をタップしますと、タイムコードネットワー<br>疑読されているすべての機器のペアリングが解除され<br>『Client units』は、『 Timecode』ページで、タイ<br>ムコードソースを『AtomX Sync』に設定 い。

NINJA Vユニットを複数台、タイムコードネットワー クに接続できます。その場合はユニットごとにこの 手順を行うだけです。

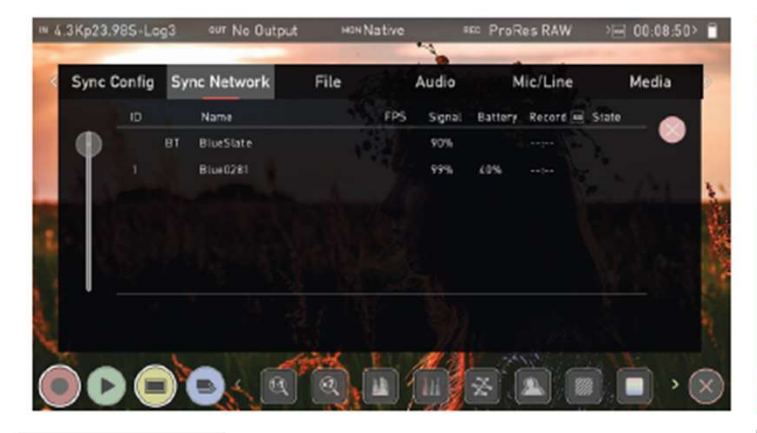

# **Sync Network**

# シンクネットワーク File

『Sync Network』のメニューページに はタイムコードネットワークに追加した ULTRAS<br>シンクネットワーク<br>『Sync Network』のメニューページに<br>はタイムコードネットワークに追加した<br>すべての機器が表示されます。<br>UltraSync Blue Slate、Apogee<br>Metarecorder、Mavis Pro Camera、<br>MovieSlate8ProなどのようなiOSアプリ<br>\*ニモニューキテされます。Timecode Metarecorder、Mavis Pro Camera、 MovieSlate8ProなどのようなiOSアプリ (『『シンクネットワーク File ファ<br>『Sync Network』のメニューページに File ワァ<br>はタイムコードネットワークに追加した ニック・ボタイムコードネットワークに追加した ニック 収録<br>すべての機器が表示されます。<br>UltraSync Blue Slate、Apogee れてています。<br>Mexicode Metarecorder、Mavis Pro Camera、コースコム<br>MovieSlate8ProなどのようなiO Systemsのsync 製品を使用しますと、 カメラやオーディオレコーダーなど数多 くの機器と同期することができます。詳 『Sync Network』のメニューページに<br>はタイムコードネットワークに追加した こっと、コース、コース<br>オベての機器が表示されます。 ます。ユニット名、<br>UltraSync Blue Slate、Apogee れています。<br>Metarecorder、Mavis Pro Camera、 ユニット名<br>MovieSlate8ProなどのようなiOSアプリ NAME(ユニット名<br>MovieSlate8ProなどのようなiOSアプリ NAM はタイムコードネットワークに追加したアントンの機器が表示されます。<br>イベての機器が表示されます。 ます。ユニット名、SSI<br>UltraSync Blue Slate、Apogee おれています。<br>MovieSlate8ProなどのようなiOSアプリストのコニット名をする<br>MovieSlate8ProなどのようなiOSアプリストのスポイントの<br>Systemsのsync 製品を使用しますと、サイトルのエン・キンクタップ字を<br>Systemsの い。

www.youtube.com/watch?v=OkFrlZE\_ KgQ

IN No Input aur No Input **HON Native** ste ProRes HQ Output File Input Record Timelapse Timecode  $\infty$  $\odot$ NINJAV S001 S001 T012 **NINJAV**  $\circledcirc$  $\odot$  $\odot$  v $\odot$  $\bigodot$  DOI  $\bigoplus$  $\ominus$  001 $\oplus$  $012$ **Halt Name** Letter scene shot Take<br>- インストンやショット番号を設定したり、ユニット名、SSD記録メディア名の変更が行えます。ユニット名は初期に NINJAV と設定されています。<br>カマイル名<br>ます。ユニット名は初期に NINJAV と設定されています。<br>ユニット名を変更するには『UNIT/MEDIA<br>ユニット名を変更するには『UNIT/MEDIA FORMAT

# ファイル名

収録シーンやショット番号を設定したり、ユ ニット名、SSD記録メディア名の変更が行え れています。 すべての機器が表示されます。 ます。ユニット名は初期に NINJAV と設定さ

ユニット名を変更するには『UNIT/MEDIA NAME(ユニット/メディア名)』の下にある 矢印をタップし、左右の矢印で文字を選択し、 +と-で文字を変更します。

詳細は、『NINJA Vの実践的な方法』を参照 ください。

File (ファイル名の設定)でシーン、ショッ ト番号を変更する場合には、シーン、ショッ ト番号の両脇にある+/-を使って数値(最 高999まで)を選択します。ここで選択され た番号が収録中、画面上部のファイル名に表 示されます。テイク番号はテイクごとに自動 的に増加していきます。

FORMAT(フォーマット)

『FORMAT』をタップしますと、『Rolling scene/shot/ take』『Scene/shot/take』 『Red One/Epic』『Arri』間で切り替わりま ト番号の両脇にある+/-を使って数値(最<br>高999まで)を選択します。ここで選択され<br>た番号が収録中、画面上部のファイル名に表<br>示されます。テイク番号はテイクごとに自動<br>STの取りでするというないのでした。<br>FORMAT(フォーマット)<br>『FORMAT』をタップしますと、『Rolling<br>scene/shot/take』『Scene/shot/take』<br>『Red One/Epic』『Arri』間で切り替わります。『Red/ Arri と、NINJA Vの収録ファイルにカメラで収録 したファイルと同じ名称を設定することがで きます。 『Red One/Epic』『Arri』間で切り省わります。『Red/ Arri file naming』を選択します<br>と、NINJA Vの収録ファイルにカメラで収録<br>したファイルと同じ名称を設定することがで<br>きます。<br>Arri file naming』は、AtomX SDI モジュール<br>うえまれたときのみ対応しています。<br>**Rolling file name(継続ファイル名)**<br>Scene、Shot、Takeのファイル名は従来の<br>スレ FORMAT』をタップしますと、『Rolling<br>
scene/shot/ take』『Scene/shot/take』<br>
『Red One/Epic』『Arri』間で切り替わりま<br>
す。『Red/ Arri file naming』を選択します<br>と、NINJA Vの収録ファイルにカメラで収録<br>したファイルと同じ名称を設定することがで<br>きます。<br>『Red/ Arri file naming』は、AtomX SDI モジュール<br>から取り込

から取り込まれたときのみ対応しています。

# Rolling file name(継続ファイル名)

スレートと同様に計画に合わせて設定できま す。 Armile rlaming』は、Atomx SDFモンユール<br>)込まれたときのみ対応しています。<br>R**olling file name(継続ファイル名)**<br>Scene、Shot、Takeのファイル名は従来の<br>スレートと同様に計画に合わせて設定できます。<br>『Rolling filename』が加わり、SSDの初期<br>化後もTAKE数が継続できるようになりました。<br>た。<br>こちらの機能は、『 file naming 』メニュー<br>でON/OFF

『Rolling filename』が加わり、SSDの初期 化後もTAKE数が継続できるようになりまし た。

でON/OFFが行えます。

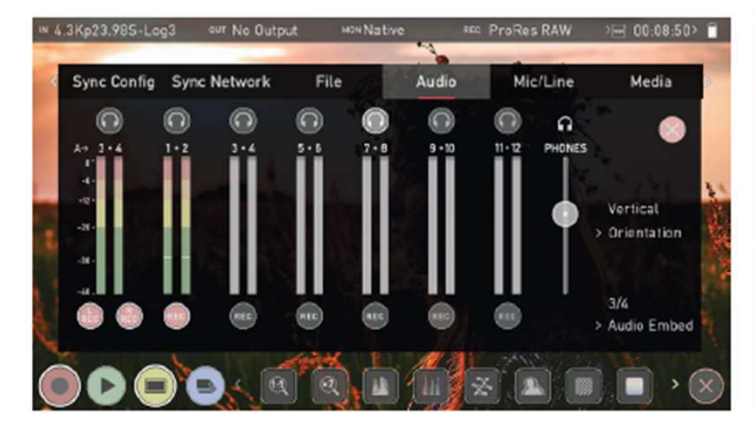

# Audio

オーディオ 収録中、モニタリング中、再生中にオーディ オメーター(下図)をタップしますと、

『Audio』メニューが表示されます。 オーディオ<br>
収録中、モニタリング中、再生中にオーディ Mic Line アナログオ<br>オメーター(下図)をタップしますと、 アナログオーディオ<br>
『Audio』メニューが表示されます。 ルを表示し、アナログオーディオ<br>
- コーピューマントリード - アナログオーディオ<br><br>オーディオメーターは2種類あります。 Left Gain / R<br>Taudio』ページで設定できるオプション - Horizontal(水平)<br>Horizontal オメーター(ト図)をタップしますと、<br>『Audio』メニューが表示されます。 アナログダブルを表示している。 ハを示されます。 ルをテレい表示している リングパラミナログ ダップしょう ダップ ダップ イズミナ ダップ イズ インターは2種類あります。 とばい こうしょう しefft Gain /<br>イージャンストイントリング しょうしょう しいじょうしん しんじょうしょうしょうしょうしょうしょうしょうしょうしょうしょうしょうしょうしょうし

オーディオメーターは2種類あります。 マンストラインストラインストラインの<br>オーディオメーターは2種類あります。<br>Horizontal(水平)<br>モニタリング中の2チャンネルを表示。 イーボタンで左右<br>Vertical(垂直) よっていきます。 イーボタンで左右<br>Vertical(垂直) タチャンネルを表示。 Audio Delay<br>アナログオーディオのモニタリング Audio In アナログオーディオのモニタリング Audio In たのに

# Horizontal (水平)

**Vertical (垂直)**<br>8チャンネル + アナログ2チャンネルを表示。

# オーディオのモニタリング

収録中の音声を確認するには、視聴するチャ ンネルのヘッドフォンアイコンをタップし、 設定してください。ヘッドフォンで視聴でき るのは1チャンネル(ステレオペア)です。 (目視では全てのモニターが可能)。複数の REC(収録)ボタンをタップして選択します と、複数チャネルを同時に収録されます。

Audio Embed (オーディオエンベッド) デジタル信号にアナログオーディオチャンネ ルをエンベッドし、HDMI/SDIから映像信号 を出力する際にこの音声を一緒に出力するこ とができます。入力オーディオチャネル数は HDMIでは通常8チャンネルですが、SDIモ ジュールでは12チャンネルのオーディオが収 録できます。 Audio Embed (オーディオエンベッド) 3.5mmオーデ・デジタル信号にアナログオーディオチャンネ Level(マイクルをエンベッドし、HDMI/SDIから映像信号 シネルを設定してイクルをエンベッドし、HDMI/SDIから映像信号 シネルを設定してイクルをモンベッドし、HDMI/SDIから映像信号 シネルを設定してイクスポーティオチャネル数は アナログゲインは、左<br>ヒガできます。入力オーディオチャネル数は アナログゲインは ボタン を適用し、オーディオメーターをカラー

Monitor (モニタリング) アイコンを選択しただけで 表示にしてください。 こかできます。入力オーディオチャネル数は、アナログゲインは、左右、HDMIでは通常8チャンネルですが、SDIモント・キー200Bまで調節することができます。 イークストラックルのオーディオが収録できます。 エンベデッドされている<br>ジュールでは12チャンネルのオーディオが収録が行えません。通常カック<br>緑できます。 エンベデッドされている。<br>は、収録されません。収録したいチャンネルの収録 操作方法はカメラのマニュー<br>ポタン(しを適用し、オー

\* ファームウェアアップデートにより予告ない高が変更されることがあります。<br>アナログ音声はトラック 1-2に収録され、エンペデッジのマイクのみ対応しています。使用する際は、<br>アナログ音声はトラック 1-2に収録され、エンペデッジのイクレベルを設定する必要があります。<br>アナログ子ャンタ 3-4に移ることをご留意ください。<br>アナログチャンネル入力を行わずにONで収録します - Calibrate (キャリプレーション)<br>エスタイのビデオプ ーHDMIでは通常8チャンネルですが、SDIモディオが<br>ジュールでは12チャンネルのオーディオが収<br>録できます。 エンベデッドされていることをご留意している。 エンスデッドされている<br>ポタン 3-4に移ることをご留意ください。 NNNAVのマイク入力応じている。 インペテック 2-2には、タネック 3-4に移ることをご留意ください。 マイクレベルを設定する<br>ポタン 3-4に移ることをご留意ください。 Calibrate (キャリブ<br>ド アナログチャンネル入力を行わずにONで収録します と、多くのビデオプレーヤーでは、最初のペア(ト る場合があります。ノンリニア編集ソフトでは、全 ての収録トラックを確認できます。

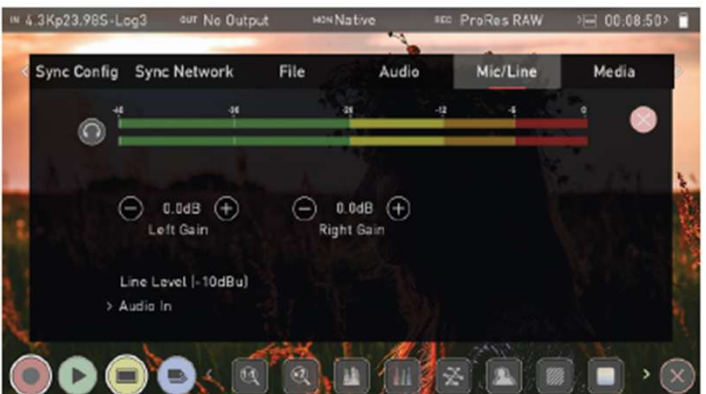

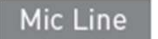

# アナログオーディオ入力

オーディオメーター

アナログオーディオの左右チャンネルのレベ ルを表示します。ヘッドフォンアイコンを タップし、アナログオーディオのモニタリン グが行えます。詳細については、『オーディ オ』項目を参照ください。 **アナログオーディオ入力**<br>オーディオメーター<br>アナログオーディオの左右チャンネルのレベ<br>ルを表示します。ヘッドフォンアイコンを<br>タップし、アナログオーディオのモニタリン<br>グが行えます。詳細については、『オーディ<br>オ』項目を参照ください。<br>Left Gain / Right Gain<br>レイ・ボタンで左右のアナログオーディオチャ<br>ンネルのゲインを調整します。<br>Audio Dolay

# Left Gain / Right Gain

ンネルのゲインを調整します。

# Audio Delay

アナログオーディオの遅延設定をし、映像 ソースと同期させます。フレーム全体で調整 が行えます。

# Audio In

『Audio In』をタップし、入力ラインレベル と同じものを選択します。 以下から選べます。

# • Line Level (-10 dBu)

3.5mmオーディオジャックを介したLine Level(ラインレベル)にアナログ入力チャ ンネルを設定します。

# • Mic Level (-40 dBu)

3.5mmオーディオジャックを介したMic Level(マイクレベル)にアナログ入力チャ ンネルを設定します。 3.5mmオーディオジャックを介したLine<br>Level(ラインレベル)にアナログ入力チャ<br>ンネルを設定します。<br>• Mic Level (-40 dBu)<br>3.5mmオーディオジャックを介したMic<br>Level(マイクレベル)にアナログ入力チャ<br>ンネルを設定します。<br>アナログゲインは、左右のチャネルをそれぞれ最大<br>+/- 20dBまで調節することができます。<br>エンベデッドされているデジタル信号はゲイン調整<br>が行うませく、通覚カメラ側で

アナログゲインは、左右のチャネルをそれぞれ最大

- エンベデッドされているデジタル信号はゲイン調整 が行えません。通常カメラ側で設定を行います。 操作方法はカメラのマニュアルでご確認ください。
- NINJA Vのマイク入力端子は、電源供給のあるダイナ ミックマイクのみ対応しています。使用する際は、 マイクレベルを設定する必要があります。

# Calibrate(キャリブレーション)

ラック1-2)の音声のみ再生されるため、無音とな <sup>を選選ととし</sup>恐遇っと関数とし<sup>ることが</sup>という。<br>ス想へがもりさす ハンリニズ編集ソコリズは、ヘッツーー、詳細は、『AtomX SYNC拡張モジュール』項目をご覧 HDMI映像の遅延を測定し、アナログオーディオ入力 を遅延させて映像信号と同期をとることができます。 が行えません。通常カメラ側で設定を行います。<br>操作方法はカメラのマニュアルでご確認ください。<br>NINJA Vのマイク入力端子は、電源供給のあるダイナ<br>ミックマイクのみ対応しています。使用する際は、<br>マイクレベルを設定する必要があります。<br>Calibrate**(キャリブレーション)**<br>HDMI映像の遅延を測定し、アナログオーディオ入力<br>を遅延させて映像信号と同期をとることができます。<br>詳細は、『AtomX SYNC拡張モジュール』項目をご ください。

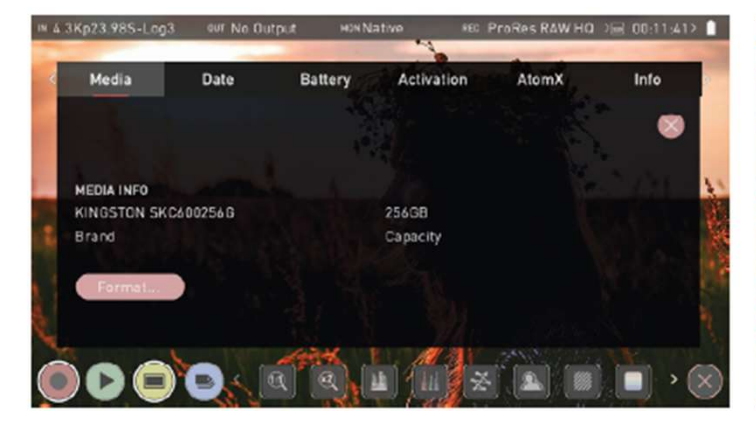

## メディア Media

SSD情報

メディアメニューには現在使用されている SSDの種類と容量が表示されます。ディスク の初期化はこのメニューから実行してくださ<br>い。詳細は『 NINJA V–実践的な方法』項目 い。詳細は『 NINJA V–実践的な方法』項目 をご覧ください。ドライブの互換性に関する 情報は下記を参照ください。 www.atomos.com/compatible-drives

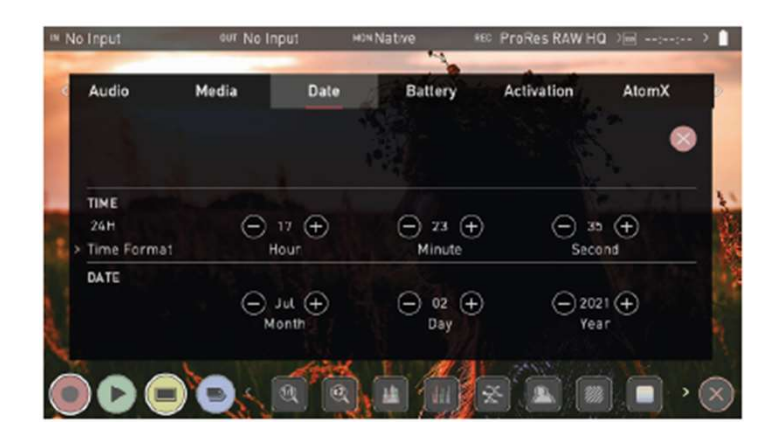

# Date

# 日付&時刻

TIME(時刻)

# • Time Format (時間形式)

12時間表示、24時間表示をタップごとに切り 替えます。

つく、<sup>後、日</sup>(風景区)への開発。<br>- Hour/Minute/Second (時間形式)<br>- Time Format(時間形式)<br>12時間表示、24時間表示をタップごとに切り<br>替えます。<br>- Hour/Minute/Second (時/分/秒)<br>- Hour/Minute/Second (時/分/秒)<br>定をイムコードも恋面されます。 +/ーアイコンを使用して、NINJA Vの時刻設 定を行います。連動して、『time of day』の タイムコードも変更されます。

# DATE (日付)

# • Month/Day/Year (月/日/年)

• Month/Day/Year(月/日/年)<br>+/ーアイコンを使用してNINJA Vの日付設定<br>を行います。<br>\*<sub>ファームウェアアップデートにより予告なく内容が変更されることがあります。</sub> Atomos NINJA V– ユーザーマニュアル Edition 2: 2022年02月 35 +/ーアイコンを使用してNINJA Vの日付設定 を行います。

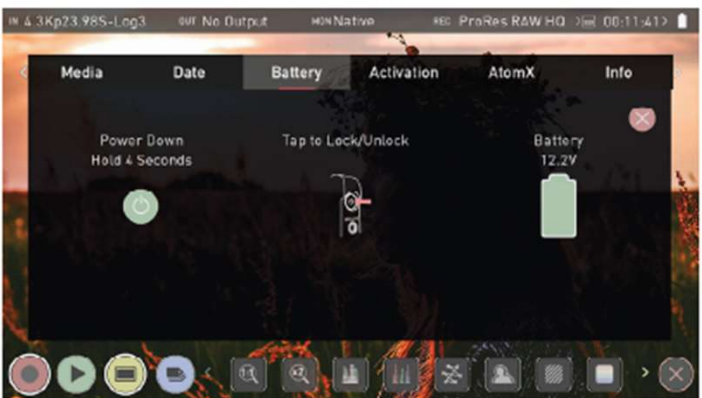

バッテリー 画面右側のバッテリーアイコンで装着してい るバッテリーの残量を表示しています。 モニターの左側には『power down(電源 切)』ボタンがあります。 4秒間長押しすると本体の電源が切れます。

同梱のバッテリーエリミネーターをお使いの 場合には、バッテリー残量アイコンは緑色で 満充電で表示されます。ボルト数は電源によ り表示値が変わります。バッテリーの駆動時 間についてはNINJA Vクイックスタートガイド をご覧ください。 切)』ボタンがあります。<br>4秒間長押しすると本体の電源が切れます。<br>相関のバッテリーエリミネーターをお使いの<br>場合には、バッテリー残量アイコンは緑色によ<br>満充電で表示されます。ボッテリーの駆動時ド<br>り表示値が変わります。バッテリーの駆動時ド<br>りえ示値が変わります。バッテリーの駆動時ド<br>をご覧ください。<br>AtomX SYNCモジュール装着時には、<br>『Sync』と書かれた小さなバッテリーアイコンが表示されます。こちらのアイコンは内<br>ンが表示

『Sync』と書かれた小さなバッテリーアイコ ンが表示されます。こちらのアイコンは内蔵 バッテリーの残量を示しています。

バッテリーの残量が少なくなってくると、画 面右上角にあるバッテリーアイコンが点滅し、 残り25%及び10%になった時、それぞれ警告 メニューが表示されます。

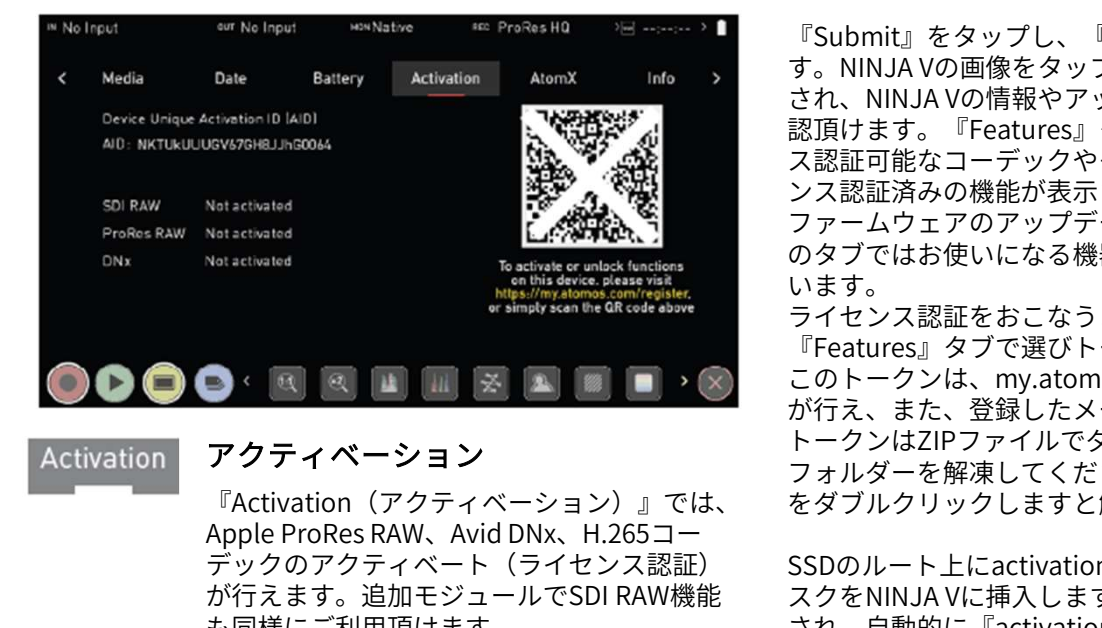

## アクティベーション **Activation**

『Activation(アクティベーション)』では、 デックのアクティベート(ライセンス認証) が行えます。追加モジュールでSDI RAW機能 も同様にご利用頂けます。

『Activation』タブがみあたらない場合には、 NINJA Vのファームウェアを10.6以降にアッ プデートしてください。

既にコーデックがアクティベート済みの場合 には再登録する必要はありません。

『Activation』ページのQRコードをスマート フォンで読み込みますとブラウザで、 my.atomos.comが開きます。

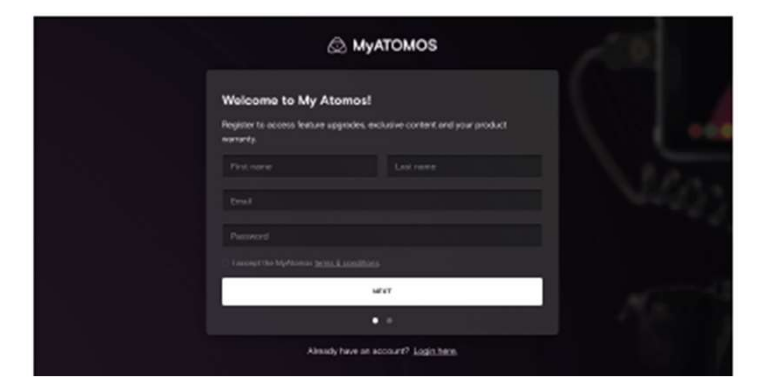

my.atomos.comで、新規ユーザー登録もし くは、ログインを行うようにメッセージが表 示されます。ログインしますと、『Product Registration(製品登録)』ページが表示さ れ、以下の項目が記載されています。

- Product name
- Activation ID (AID)
- Device ID (DID)

以下の項目を入力してください。

- Serial Number (シリアルナンバー。バッテ リースロットに記載されています。)
- Purchase Date(ご購入日)
- Reseller (お買い求めの販売店名)

『Submit』をタップし、『My Products』ページを開きま す。NINJA Vの画像をタップしますと、製品ページが表示 され、NINJA Vの情報やアップグレードオプションをご確 認頂けます。『Features』タブでは、NINJA Vにライセン ス認証可能なコーデックやそのほかの機能、すでにライセ ンス認証済みの機能が表示されています。

ファームウェアのアップデート、保証書、製品マニュアル のタブではお使いになる機器に合わせて情報が表示されて います。

ライセンス認証をおこなうコーデックや機能を、 『Features』タブで選びトークンを発行します。 このトークンは、my.atomos.comページでダウンロード が行え、また、登録したメールアドレスにも送信されます。 トークンはZIPファイルでダウンロードされますので、 フォルダーを解凍してください。Macの場合はZIPファイル をダブルクリックしますと解凍されます。

SSDのルート上にactivation.binファイルをコピーし、ディ スクをNINJA Vに挿入しますと、トークンファイルが検出 され、自動的に『activation』ページが開かれ、コーデッ クがインストールできるようになります。

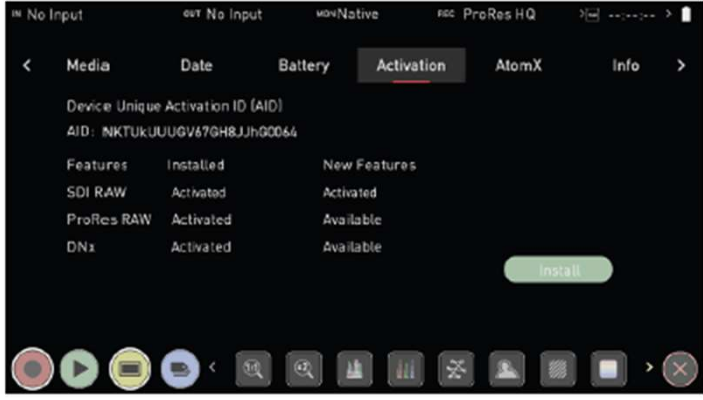

この手順で、コーデックが適用されて機能のロックが外れ 追加機能がご利用頂けるようになります。

- 1つのアクティベーショントークンで、 my.atomos.comでロックを外したすべての機能がご 利用がご利用頂けるようになります。
- アクティベーショントークンは、my.atomos.comの お客様のアカウントに残り、登録したアドレスに メールで送信されます。

my.atomos.comで手入力で製品登録やコーデックのアク ティベーションを行うこともできます。

新規登録か登録済みの場合ログインを行うように、 my.atomos.com で促されます。左側の項目から **マクティベーショントークンは、my.atomos.comのお客様のアカウントに残り、登録したアドレスにメールで送信されます。**<br>my.atomos.comで手入力で製品登録やコーデックのアクティベーションを行うこともできます。<br>新規登録か登録済みの場合ログインを行うように、<br>新規登録か登録済みの場合ログインを行うように、<br>my.atomos.comで促されます。左側の項目から<br>『Register Product』を選択し、『My Re アクティベーショントークンは、my.atomos.comの<br>お客様のアカウントに残り、登録したアドレスに<br>メールで送信されます。<br>my.atomos.comで手入力で製品登録やコーデックのアク<br>ティベーションを行うこともできます。<br>新規登録か登録済みの場合ログインを行うように、<br>my.atomos.comで促されます。左側の項目から<br>『Register Product』を選択し、『My Registered<br>Products』を選びます V』を選び、以下の項目を入力します。

- Serial Number (バッテリースロット参照)
- Device ID (DID) (Infoタグ参照)
- Purchase Date
- Reseller

\* ファームウェアアップデートにより予告なく内容が変更されることがあります。 Atomos NINJA V– ユーザーマニュアル Edition 2: 2022年02月 NINJA Vの『Activation』メニューに記載されている Activation ID (AID)を入力し、『Submit』を押し、『My Registered Products』ページを開き、QRコード入力の時 と同じ手順で操作を行ってください。

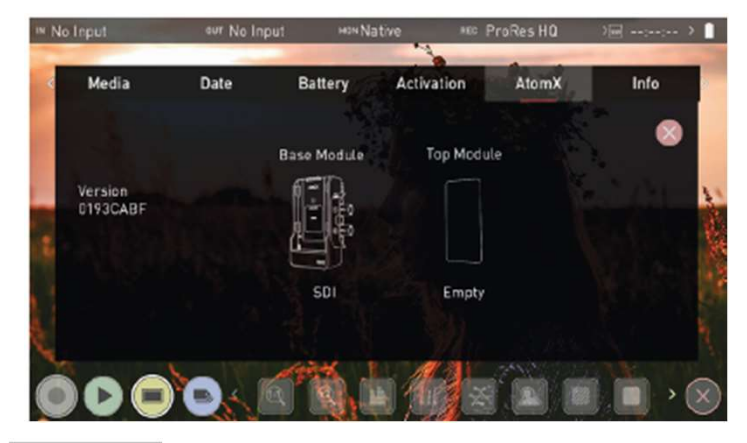

## **AtomX** AtomX

『AtomX』では、装着しているAtomX拡張モ ジュールの画像とバージョンが表示されていま<br><sup>す。</sup> す。

 $\begin{array}{lllllllllllllllllllll} \bullet\hspace{10pt} &\bullet\hspace{10pt} &\bullet\$ い。モジュール取り付け時、カチッと音がした **AtomX**<br>『AtomX』では、装着しているAtomX拡張モ<sup>モジュールのファームウェア?<br>ジュールの画像とバージョンが表示されていまなジュールが積み重なっている?<br>す。<br>モ**ジュールの取り付け方 れません。**<br>AtomXモジュールの取り付け方 イミサム<br>NINJA VにAtomX拡張モジュールを接続するになっているというモジュールがベースモジ<br>は、AtomX拡張ポートに直接取り付けてくださなジュールがトップモジュー<br>い。モジュール</sup> を押しながら、ゆっくりとモジュールを上にス ライドさせてください。 モジュールの取り付け方<br>NINJA VにAtomX拡張モジュールを接続するに<br>は、AtomX拡張ポートに直接取り付けてくだされている。SYNCモジュールがトップモジュー<br>い。モジュール取り付け時、カチッと音がしたかけでしょうない。SYNCモジューリ<br>ことをご確認ください。AtomX拡張モジュールのサービスのクリステクトさせてください。<br>を取り外すときは、NINJA Vの取り外しラッチやトロのX SDI拡張モジュール<br>ライドさせてくださ

リーやエリミネーターを取り付けるためのス < Output Meters Date ロットがあり、NINJA Vと同じ方法でご使用頂 けます。

ラッチはバッテリー装着後にロックします。 Machine Device Device Device Device Device Device Device Device Device Device D バッテリーを取り外すときはラッチをスライド しながらバッテリーを外してください。

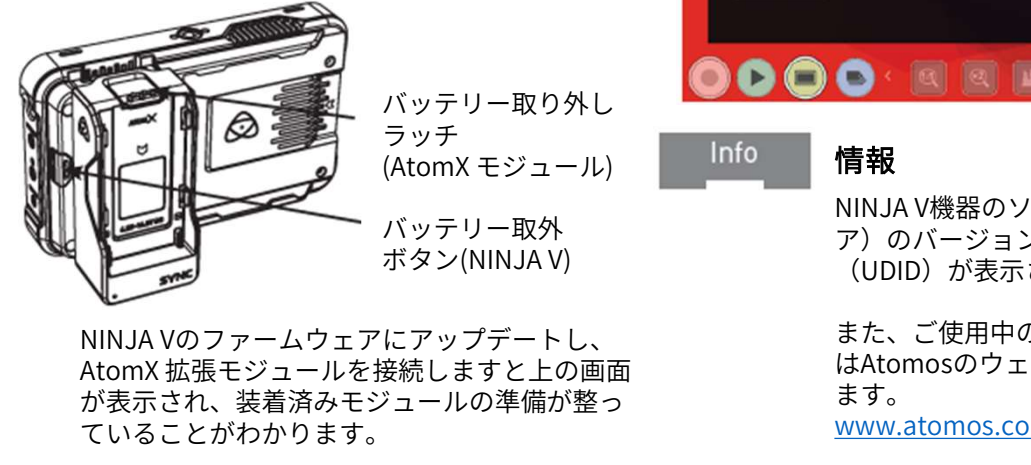

バッテリー取り外し ラッチ<br>(Atomy エジー・ロート - Info

バッテリー取外 ボタン(NINJA V)

NINJA Vのファームウェアにアップデートし、 が表示され、装着済みモジュールの準備が整っ ていることがわかります。 AtomX CASTの取り付け方 1. 平面にAtomX CASTを置き、ユニットの中 NINJA Vのファームウェアにアップデートし、<br>AtomX 拡張モジュールを接続しますと上の画面<br>が表示され、装着済みモジュールの準備が整っ<br>ていることがわかります。<br>AtomX CASTの取り付け方<br>次の手順に従ってください。<br>1. 平面にAtomX CASTを置き、ユニットの中<br>央付近にある1/4インチネジを緩めます。<br>2. NINJA VのAtomX拡張ポートにAtomX<br>CASTを揃えます。<br>3. カチッと音がするまでAtom 、パラテされ、装着済みモジュールの準備が整っていることがわかります。<br>インストンストンストンコールの準備が整っていることがわかります。 MWW.atomos.comX CASTの取り付け方<br>スの手順に従ってください。 インストンの中 Pactory Reset<br>中国にAtomX CASTを置き、ユニットの中 Pactory Reset<br>中国にAtomX CASTを置き、ユニットの中 Pactory Reset<br>ストリトルストのストレスト

次の手順に従ってください。

- 央付近にある1/4インチネジを緩めます。 4. 上部ブラケットの1/4インチネジを締め
- CASTを揃えます。
- くりと差し込みます。<br>上部ブラケットの1/4インチネジを締め
- NINJA Vに固定します。

**AtomX CASTを取り外すときは、上部ブラケットのネジを**<br>外したのち、NINJA Vのバッテリー取り外しボタンを押し<br>ながら、AtomX CASTをゆっくりスライドさせてください。 外したのち、NINJA Vのバッテリー取り外しボタンを押し AtomX CASTを取り外すときは、上部ブラケットのネジを<br>外したのち、NINJA Vのバッテリー取り外しボタンを押し<br>ながら、AtomX CASTをゆっくりスライドさせてください。<br>**モジュールの積み重ね** 

# モジュールの積み重ね

AtomX拡張モジュールは積み重ねて複数のモジュール機能 をご利用頂けます。

『AtomX』メニューには、接続されているモジュールと積 み重ね順序が表示されます。具体的には、ベースモジュー ルとトップモジュールを表すイラストが画面に表示されま す。 しゅうしゅう しゅうしゅう しゅうしょく

モジュールのファームウェアを更新するには、NINJA Vに モジュールを装着してから電源を入れてください。モ ジュールが積み重なっているとき上のモジュールは更新さ れません。

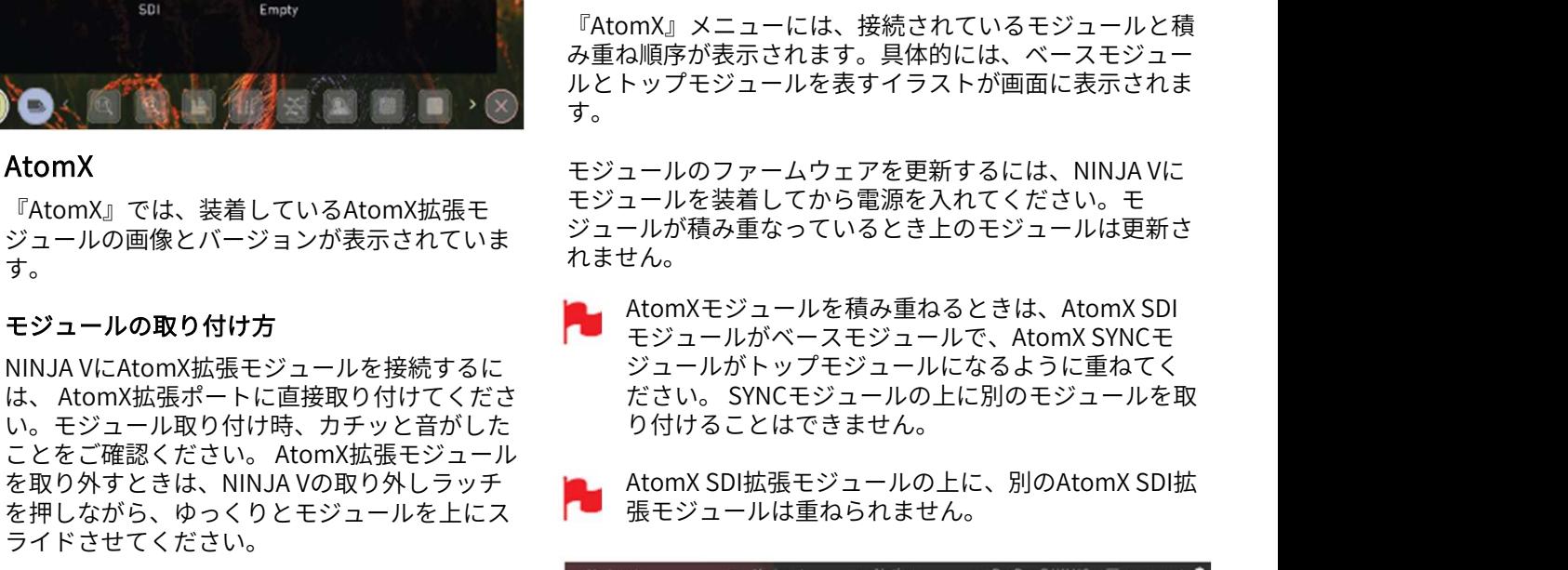

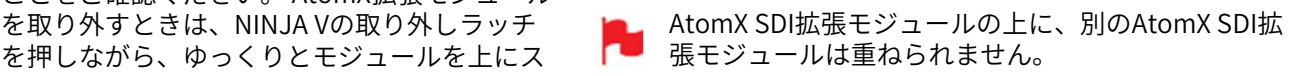

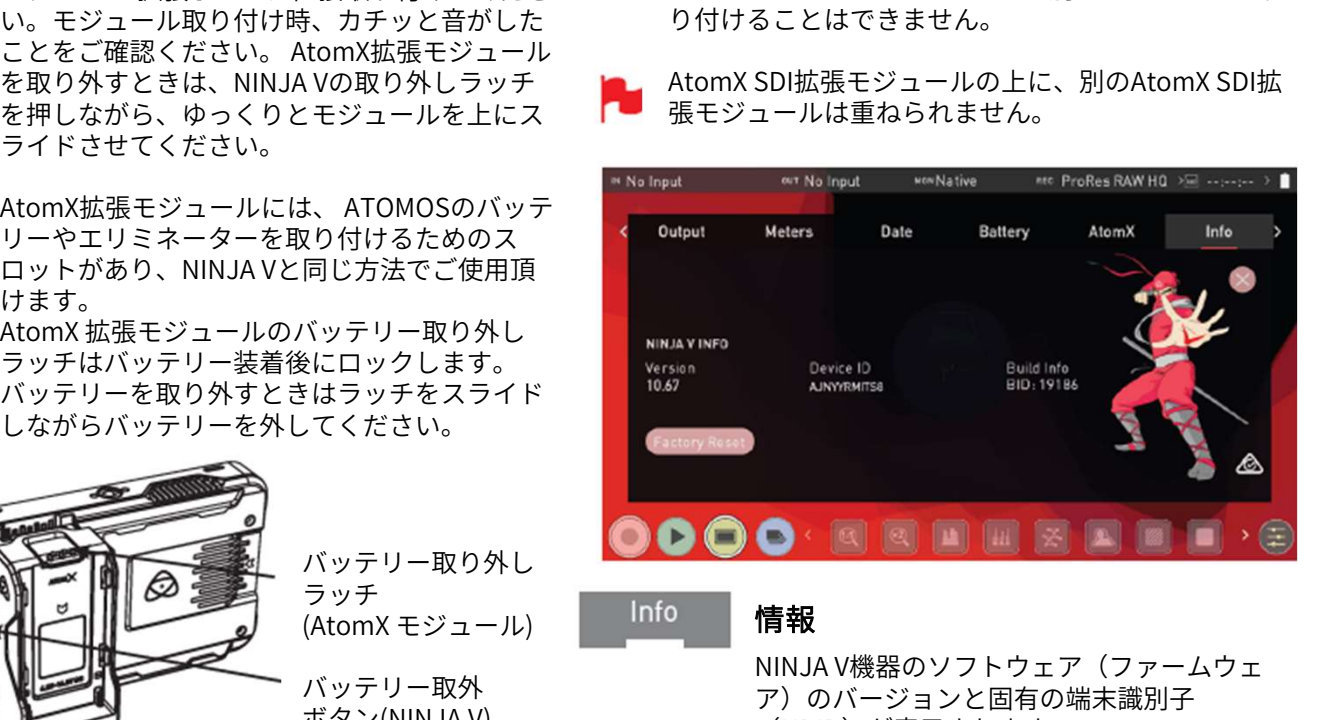

# 情報

NINJA V機器のソフトウェア(ファームウェ ア)のバージョンと固有の端末識別子 (UDID)が表示されます。

また、ご使用中のファームウェアの最新情報 はAtomosのウェブサイトからご確認いただけ ます。 www.atomos.com/support

Factory Reset (ファクトリーリセット)

NINJA Vを工場出荷時の状態にリセットしま す。ユーザー設定はすべて失われます。

# 3rd-Party license (サードパーティライセンス)

次の手順に従ってください。<br>
1. 平面にAtomX CASTを置き、ユニットの中 MINJA Vを工場出荷時の状態にリセットしま<br>
央付近にある1/4インチネジを緩めます。 3rd-Party license<br>
2. NINJA VのAtomX拡張ポートにAtomX<br>
CASTを揃えます。 3rd-Party license (サードパーティライセンス)<br>
くりと差し込みます。 MINJA V– ATO MINJA V– ディライセン NINJA Vに挿入しているSSDに、ソフトウェア のサードパーティライセンスドキュメントを ダウンロードします。

# 8. AtomX CASTの操作方法

8. AtomX CASTの操作方法<br>AtomX CAST<br>AtomX CASTは、NINJA Vの拡張モジュール7<br>ポートに接続してNINJA VをHDMI入力1080p 8. AtomX CASTの操作方法<br>AtomX CAST<br>AtomX CASTは、NINJA Vの拡張モジュールで、AtomX拡張 AtomX CASTを使用しますと、<br>ポートに接続してNINJA VをHDMI入力1080p×4本を備えた プロジェクトレート、出力、<br>スタンドアロンビデオスイッチャーとしてプロディーイン、 ディカキオ、AtomX CASTを ポートに接続してNINJA VをHDMI入力1080p×4本を備えた スタンドアロンビデオスイッチャーとしてご利用頂くこと ができます。グラフィックオーバーレイやピクチャーイン ピクチャー機能、ストリーミング機能を備えたマルチ ビューモニター&放送品質のレコーダーになります。

AtomX CASTを使用しますと、NINJA V上部の情報バーには、<br>プロジェクトレート、出力、オーディオ設定などの設定情<br>報が表示されます。タップをしますと、関連メニューが表<br>デされます、AtomY CASTをお使い頂くには、NIN JA Vの プロジェクトレート、出力、オーディオ設定などの設定情 報が表示されます。タップをしますと、関連メニューが表<br>示されます。AtomX CASTをお使い頂くには、NINJA Vの AtomX CASTを使用しますと、NINJA V上部の情報バーには、<br>プロジェクトレート、出力、オーディオ設定などの設定情<br>報が表示されます。タップをしますと、関連メニューが表<br>示されます。AtomX CASTをお使い頂くには、NINJA Vの<br>ファームウェアバージョン10.71以降をインストールして<br>ください。 ファームウェアバージョン10.71以降をインストールして ください。

# メイン画面

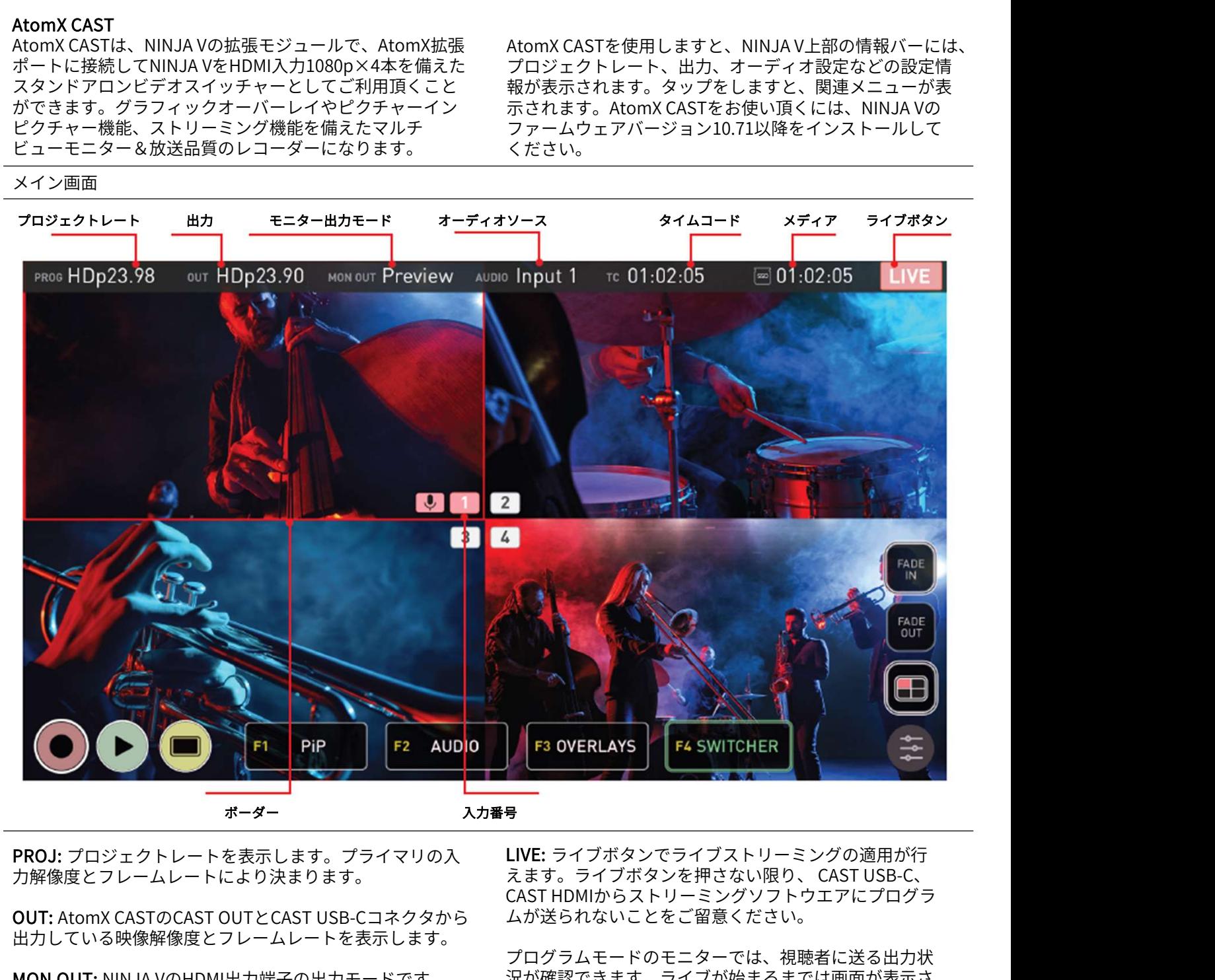

力解像度とフレームレートにより決まります。

出力している映像解像度とフレームレートを表示します。

MON OUT: NINJA VのHDMI出力端子の出力モードです。 『Output』と『Switcher』メニューページで、Program (プログラム), Preview(プレビュー)、Multiview(マル チビュー)の中から選択し設定が行えます。

AUDIO: 『Audio』メニューで設定した音声ソースが表示さ れます。『HDMI Input』を選択しますと、選んだ入力が表 示されます。例:入力1に『Mic/Line』を選びますと、 『MIC/LIN』が表示され、『Audio Follows Video』では 『AFV』が表示されます。

TC: Displays Timecode。

MEDIA: 選択したコーデックとSSDの空き容量に応じて記録 可能な残り時間が表示されます。

LIVE: ライブボタンでライブストリーミングの適用が行 CAST HDMIからストリーミングソフトウエアにプログラ ムが送られないことをご留意ください。 <mark>PROJ:</mark> プロジェクトレートを表示します。プライマリの入 **LIVE:** ライブボタンでライブストリーミングの適用が行<br>カ解像度とフレームレートにより決まります。 えます。ライブボタンを押さない限り、 CAST USB-C、

> プログラムモードのモニターでは、視聴者に送る出力状 況が確認できます。ライブが始まるまでは画面が表示さ れません。タップで、適用(赤)、不適用(グレーアウ ト)を切り換えられます。

プライマリ入力が選択されていないときは、ライブ ボタンは有効になりません。

ボーダー: 入力の周りのボーダーはそれぞれ入力のス テータスを示します。プログラム出力時は赤く表示され、 2タップ切替でプレビュー表示されているときは緑の ボーダーが表示されます。

、「MC/LIN』が表示され、『Audio Follows Video』では<sub>アータスを示します。プログラム出力時は赤く表示され、<br>『AFV』が表示されます。 それはio Follows Video』では 2タップ切替でプレビュー表示されているときは緑の<br>『AFV』が表示されます。 スツブ切替でプレビュー表示されているときは緑のポーダーが表示されます。 スタップ切替でプレビュー表示されているときは緑の<br><br>N**DBIA:** 選択したコーデ</sub> 入力番号: 画面中央の入力番号で、各入力状況を示して います。有効な入力があると白、ない時は灰色で表示さ れます。プログラム出力時は、入力番号が赤く表示され ます。2タップ切替モードでプレビューしている入力番 号は緑色に表示されます。

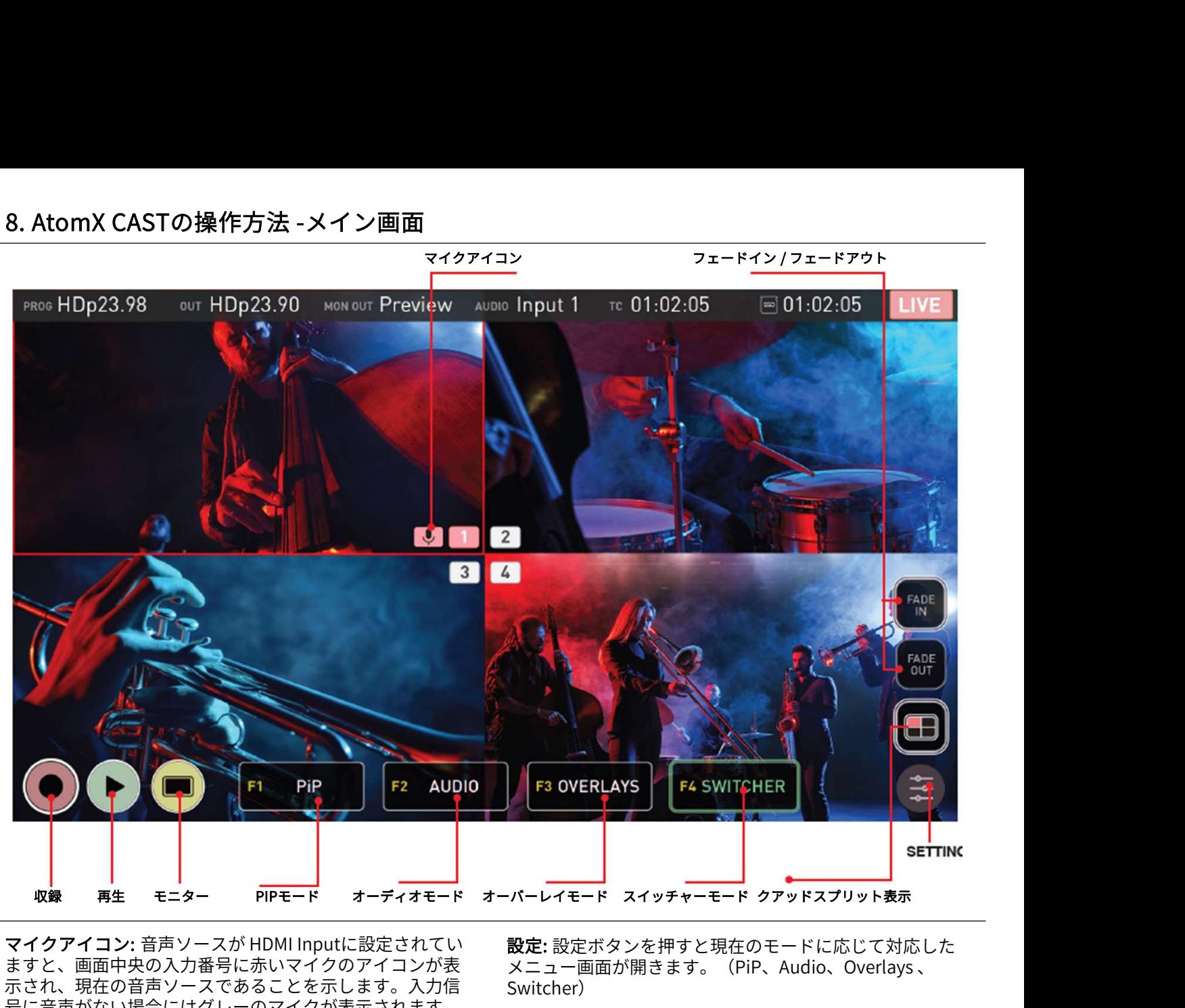

ますと、画面中央の入力番号に赤いマイクのアイコンが表 示され、現在の音声ソースであることを示します。入力信 号に音声がない場合にはグレーのマイクが表示されます。 Audio Follows Video (AFV)モードでは、現在の音声ソース がある入力に青いマイクアイコンが表示されます。

音声ソースで『Mic/Line』が選択されていますと、 画面上部の『AUDIO』に『MIC/LIN』が表示されます。 いずれの入力にもマイクアイコンは表示されません。

フェードイン/ フェードアウト: こちらのボタンでプログ ラムのフェードイン、フェードアウトが行えます。 『 Switcher 』メニューでフェードカラーを白、黒から設 定できます。フェードボタンを使用し、入力信号の切り替 え時にフェード制御を行うことができます。また、フェー ド機能はオーディオにも適用されます。 - **ドイン/ フェードアウト:** こちらのボタンでプログ<br>)フェードイン、フェードアウトが行えます。<br>itcher 』メニューでフェードカラーを白、黒から設計をすると、収録モードに戻ります。フェードボタンを使用し、入力信号の切り替えます。フェード制御を行うことができます。また、フェート くなります。ライブ中は再生 ボタン<br>こフェード制御を行うことができます。また、フェー れることを防止しています。フェード制御を行うことができます。また

プログラムストリームのフェードイン/フェードアウ されたモニターに表示されます。HDD/SSDには収録 されません。

されません。<br>**クワッドスプリットビューボタン:** タップごとに、4画面 用することができます。詳細は『モニタリングと収録』項<br>同時表示のマルチ表示モードと1画面ずつ入力表示を行う 目をご覧ください。<br>シングル入力表示モード間で切り替わります。シングル入<br>シングル入力表示モード間で切り替わります。シングル入<br>ガタンをタップしますと4分割画面に切り替わります。<br>ポタンをタップしますと4分割画面に切り替わります。<br>\*\*\*\*\*\*\*\*\*\*\*\*\* クワッドスプリットビューボタン: タップごとに、4画面 同時表示のマルチ表示モードと1画面ずつ入力表示を行う シングル入力表示モード間で切り替わります。シングル入 力表示では、それぞれの入力を全画面表示し、モニタリン グツールを活用して確実に確認することができます。再び ボタンをタップしますと4分割画面に切り替わります。

設定:設定ボタンを押すと現在のモードに応じて対応した メニュー画面が開きます。(PiP、Audio、Overlays 、 Switcher)

収録: プログラムストリーミングの収録を開始します。

プログラムフィードをCAST USB-C、CAST HDMIから ストリーミング出力するには、ライブボタンを押す 必要があります。

再生: タップすると再生モードに切り替わり、一番最後に 収録した映像の再生が始まります。収録モードをタップし ますと、収録モードに戻ります。

ライブ中は再生ボタンが淡い色になり操作ができな くなります。ライブ中に誤ってストリームが再生さ れることを防止しています。

モニター: シングル入力表示モードでタップしますと、モ ニタリングツールが表示し、入力カメラを切り換えて、 ツールで撮影状況の確認がおこなえます。波形モニターな どで露出を、フォーカスピーキングでフォーカスを確認し たり、特定のアスペクト比やSNS用のガイドフレームを活 用することができます。詳細は『モニタリングと収録』項 目をご覧ください。

8. AtomX CASTの操作方法 -メイン画面<br>ファンクションアイコン F1~F4 : AtomX CASTのファンク<br>ションボタンF1~F4と同様に機能します。アイコンをタットF3 OVERLAYS(オーバーレ<br>プするかボタンを押して、選択モードを切り換えることがしまうのモードを使用します ションボタンF1~F4と同様に機能します。アイコンをタッ プするかボタンを押して、選択モードを切り換えることが できます。それぞれのボタンについては以下をご覧くださ い。 **8. AtomX CASTの操作方法 -メイン**<br>ファンクションアイコン F1〜F4 : AtomX CASTの<br>ションボタンF1〜F4と同様に機能します。アイコ<br>プするかボタンを押して、選択モードを切り換え<br>できます。それぞれのボタンについては以下をご<br>い。<br>- F1 PiP (ピクチャーインピクチャー)<br>こちらのモードでは、1〜4のボタンがPiPのスイッ<br>して機能します。F1を選択しますと、パッドボタ

こちらのモードでは、1~4のボタンがPiPのスイッチャーと して機能します。F1を選択しますと、パッドボタンでプロ グラム出力に挿入する映像が選択できます。AtomX CAST で現在選ばれている入力ボタンは赤く点灯しライブ中であ ることを示しています。他の入力ボタンを押しますと黄色 く点灯しそのソースを現在のプログラム出力の中にピク チャーインピクチャーとして表示されます。 他のパットボタンを押しますと、その入力がPiPとして使用 されます。黄色もしくは赤く点灯しているボタンを押しま すとプログラム出力のPiP効果が解除されます。 こちらのモードでは、1~4のボタンがPiPのスイッチャーと 状況を確認し、使用する設定するに携帯する映像が選択できます。AtomX CAST フィックが入力に適用されている入力がスクンは赤く点灯しライブ中であることがアカードにグラスを乗せています。他の入力ボタンを押しますとして、プログラムフィードにグラフ<br>で現在選ばれている入力ボタンは赤く点灯しライブ中であり、プログラムフィードにグラフ<br>ことを示しています。他の入力ボタンを押しますとし ページが開かれます。PiP機能の詳細については、『ピク チャーインピクチャー』の項目をご覧ください。

PiPメニューページでは、ライブ配信時のPiPのサイ ズ、位置、不透明度を変更することができます。

# • F2 AUDIO (オーディオ)

こちらのモードを使用しますと、1~4のパッドボタンが オーディオスイッチャーとして機能します。F2を選択しま すと、AtomX CASTに接続中のHDMI 4入力からのオーディ オをパッドボタンを使用して切り換えることができます。 入力ボタンを押して選択しますと赤く点灯します。 パットボタンが赤い状態で押しますとAFV (Audio Follows Video) モードに切り替わり、ボタンが青く点灯します。 青く点灯しているときに、他の入力ボタンを押しますと再 び選択した入力のオーディオに切り替わります。 F2 オーディオモード時に設定ボタンを押しますと、 『Audio(オーディオ)』メニューページが開きます。 オーディオソースの設定については『オーディオメニュー ページ』の項目をご参照ください。

F2ファンクションからオーディオメニューで 『Mic/Line』を選択しているときにはオーディオ ソースのモードがHDMI入力に切り替わります。

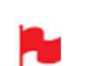

アナログオーディオ入力時にはいずれのパットも赤 く点灯しません。

# • F3 OVERLAYS(オーバーレイ)

こちらのモードを使用しますと、1~4のパットボタンがグ ラフィックスイッチャーとして機能します。F3を選択しま すと、入力パットで選択したボタンが緑色に点灯し、 NINJA VのHDMIから出力されるプレビュー画像にオーバー レイが適用されます。現在の入力に対するグラフィックの 状況を確認し、使用する設定が決まりましたら緑色の入力 ボタンを⾧押ししますとボタンが赤く点灯し、そのグラ フィックが入力に適用されます。

プログラムフィードにグラフィック入力を固定表示でプリ セットしますと、スイッチャーモードで切り替え時に選択 したグラフィックを表示することができます。特に複数の 語り手がいるときに大変便利で、カットインするたびに全 員の名前と詳細が表示されるようにすることができます。 プログラムモード、プレビューモードのどちらでも赤い点 灯が白くなるまでボタンを押し続けますとオーバーレイが 解除されます。F3のオーバーレイモード適用時に設定ボタ ンを押しますと、『Overlays』メニューページが開きます。 グラフィカルオーバーレイのプリセット設定方法について は、『オーバーレイ』メニューページの項目をご覧くださ い。

# • F4 SWITCHER(スイッチャー)

こちらのモードを使用しますと、1~4のパッドボタンで入 力のプレビューを切り換えられます。F4を最初に選択しま すと、赤く点灯し、1タッチ切替モードが適用されます。 F4キーが赤く点灯しているときに再度押しますとボタンが 緑色に点灯しツータッチ切替モードが適用されます。こち らのモードでは実際に画面を切り換える前に入力をプレ ビューすることができます。 ツータッチ切替モードでパットボタンや画面上で他の入力 を選びますと、選択した画像の周囲に緑の縁が表示され、 • F4 SWITCHER(スイッチャー)<br>こちらのモードを使用しますと、1~4のパッドボタンで入力のプレビューを切り換えられます。F4を最初に選択します。<br>オンホイ点灯しているときに再用しますがあり<br>F4キーが赤く点灯しているときに再用しますがあります。<br>F4キーがホく点灯しているとに再用しますます。こち<br>それにリークッチ切替モードが適用されます。こち<br>らのモードでは実際に画面を切り換える前に入力をプレ<br>ビューすることができます。<br>ツ また選択した入力画像はプレビューモードで接続された ディスプレイにも表示されます。他の入力を選びますと、 新しく選んだ入力にプレビューが切り替わります。こちら の機能を使用し、プログラムフィードでカットする前にプ レビューすることができます。 緑色の状態で、画面もしくはパットボタンでもう1度同じ ボタンを押しますと、赤く変わり入力信号が切り替わりま す。プレビュー中の入力に切り替えたくない場合には、 NINJA Vのディスプレイ上で現在選択している入力をもう 一度タップするか、赤くなっている入力選択ボタンを押し てください。緑色の状態でF4キーを押しますと、ワンタッ チ切替モードに切り替わります。

F4 スイッチャーモードで設定ボタンを押しますと、 『Switcher』メニューページが表示します。設定の切換え については、『スイッチャーメニューページ』をご参照く ださい。

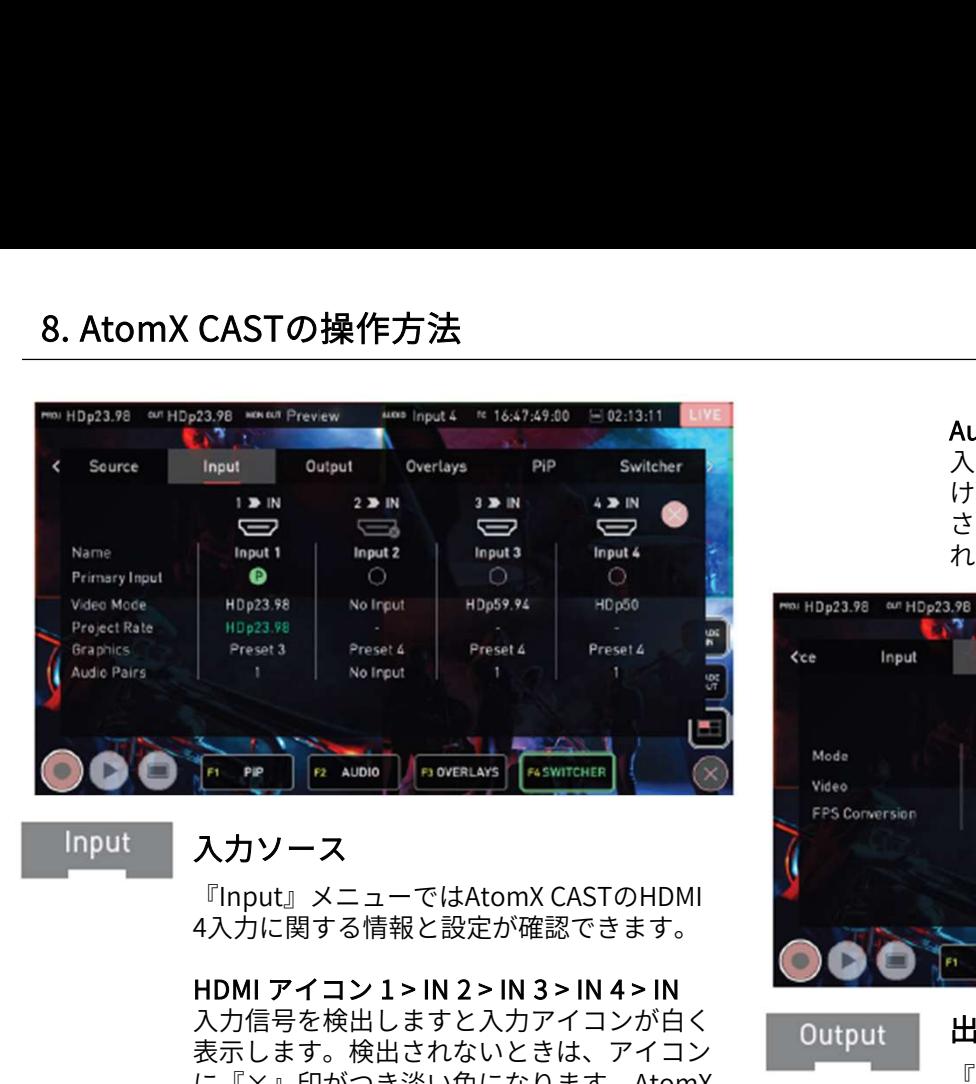

# Input

# 入力ソース

4入力に関する情報と設定が確認できます。

入力信号を検出しますと入力アイコンが白く | Output 表示します。検出されないときは、アイコン に『×』印がつき淡い色になります。AtomX CASTのボタン1~4も有効な入力信号があると 白く光り、検出されないときには消灯します。 『Input』メニューではAtomX CASTのHDMI<br>4入力に関する情報と設定が確認できます。<br>HDMI アイコン1> IN 2 > IN 3 > IN 4 > IN<br>入力信号を検出しますと入力アイコンが白く - Output - HDMI かいこうます。検出されないときは、アイコン - Output - HDMI メ<br>に「×」印がつき淡い色になります。AtomX - Formy<br>CASTのボタン1〜4も有効な入力信号があると -

いるHDMIケーブルを抜き差ししてください。

# Name(名称)

各入力の名称に関連する情報を表示します。

# Primary Input (プライマリ入力)

現在のプライマリ入力ソースに『P』の緑丸 が表示されます。プライマリの入力がプロ ジェクトのレートになり、他の入力を同期さ せます。初期値では初めに接続したソースが プライマリとなります。他のソースを選びた いときは、プライマリ入力で選びたい入力の 白い丸をタップしてください。 他の入力が1080p60迄の異なるフレームレー トが選ばれていても、バックグランド処理で 揃います。

ライブ配信中は変更が行えません。ライブを行う前 にプロジェクトのフレームレートをご確認ください。 ライブ中にプロジェクトレートを変更しますと、 USB-C接続が解除され、ケーブルの抜きさしでデバ イスを再起動する必要があります。

# Video Mode (映像モード)

各入力の解像度とフレームレートを表示しま す。入力信号が検出されないときには『No Input』と表示されます。

# Project Rate (プロジェクトレート)

デフォルトでは、プライマリー入力のフレー ムレートがプロジェクトレートとして適用さ <sup>有起動する必要があります。 インティングリーク ログラム/プリステータ<br>Video Mode(映像モード) インテータン<br>各入力の解像度とフレームレートを表示しま CAST OUT<br>す。入力信号が検出されないときには『No AtomX CAS<br>Input』と表示されます。 カとUSB-CC<br>Project Rate (プロジェクトレート) 示します。<br>デフォルトでは、プライマリー入力のフレー<br>ムレートがプロジェクトレートとして適用さ</sup> レートが合わせられます。

# Graphics(グラフィック)

各入力に適用するグラフィックオーバーレイ のプリセットを表示しています。

# Audio Pairs(オーディオペア)

入力ごとに何組のオーディオペアが関連付 けられているかを表示します。入力が検出 されないときには、『No Input』と表示さ れます。

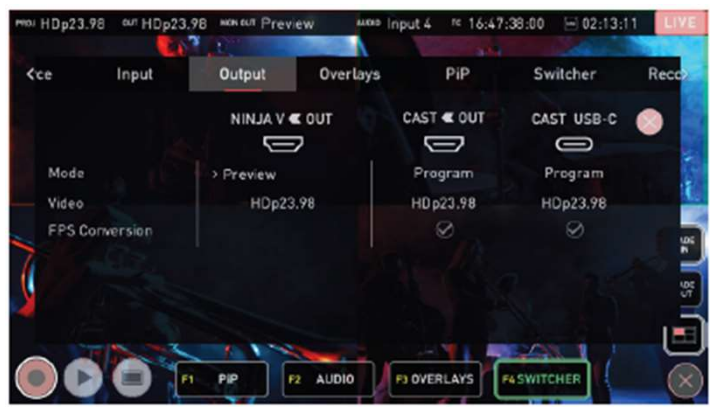

# 出力

『Output』メニューでは、設定をカスタマ イズし出力に何を表示するのか選択します。

# Mode(モード)

それぞれの出力で現在設定されているモー ドを憑依します。未接続のときはアイコン に『×』がつき淡く表示されます。

# • NINJA VOUT

NINJA VのHDMI出力からのモードを選択し、 セカンダリ出力を表示します。 フレームレートはプロジェクトレートとな ります。『currently selected mode』を タップしますと、次のオプション間で切り 替わります。

• Program: 視聴者用に配信している『プロ グラム』を正確に表示します。

• Preview: プログラムフィードに切り替え る前の入力映像やグラフィックをプレ ビュー表示します。

• Multiview: このモードは4入力を同時に表 示し、グラフィックオーバーレイ、PiP、プ ログラム/プレビュー、オーディオチャンネ ルステータスは表示されません。 • Preview: プログラムフィードに切り替え<br>る前の入力映像やグラフィックをプレ<br>ビュー表示します。<br>• Multiview: このモードは4入力を同時に表<br>示し、グラフィックオーバーレイ、PiP、プ<br>ログラム/プレビュー、オーディオチャンネ<br>ルステータスは表示されません。<br>• CAST OUT / CAST USB-C<br>AtomX CASTに接続したHDMIプログラム出<br>力とUSB-Cの現在の状況を表示します。<br>出力はLINKし

# • CAST OUT / CAST USB-C

力とUSB-Cの現在の状況を表示します。 出力はLINKし常にプログラムフィードを表 示します。

# FPS Conversion

**Project Rate (フロジェクトレート)**<br>デフォルトでは、プライマリー入力のフレー<br>ムレートがプロジェクトレートとして適用さ FPS Conversion<br>れ、1080p60迄の他の入力信号のフレーム 解像度とフレームレートを変換表示します。<br>レートが合わせられます。 フロジェクトレートに正しくFPS変換されま<br>Graphics(グラフィック) すと緑の丸に印がつきます。FPS変換が行え<br>各入力に適用するグラフィックオーバー 解像度とフレームレートを変換表示します。 プロジェクトレートに正しくFPS変換されま すと緑の丸に印がつきます。FPS変換が行え ないときはCAST OUTとCAST USB-Cの項目 に『×』印の入った丸が表示されます。

CAST USB-Cからのストリーミング出力は 最大1920x1080p30迄となります。フレー ムレートが50p、60pのプロジェクトは FPS変換が行われます。AtomX CASTから HDMIとUSB-Cを同時出力する場合、フ レームレートは半分となり、p50はp25、 p60はp30となります。 HDMIプロジェクトは、FPS変換せずに 1920x1080p50やp60で出力できますが、 CAST USB-C ストリーミング出力は使用で きません。

FPS変換は、ライブ中でない時のみ適用で きます。

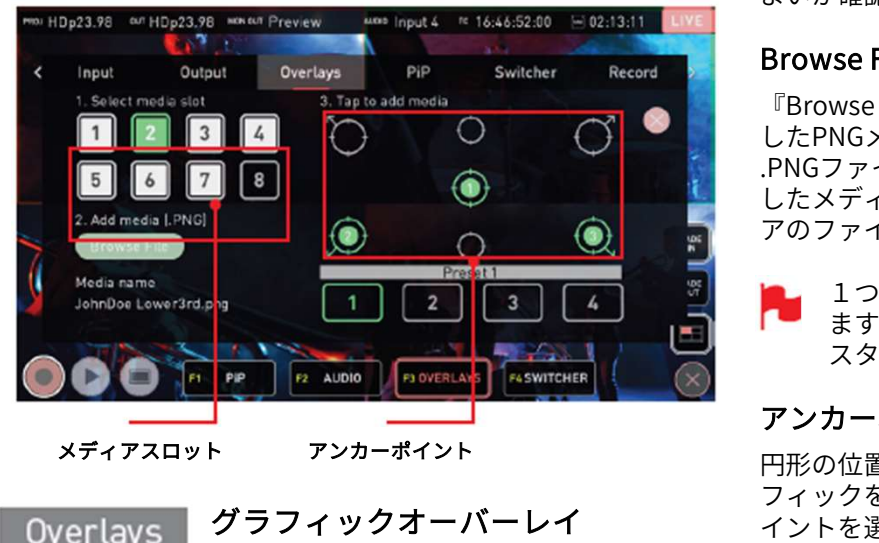

グラフィックオーバーレイ

こちらのメニューの設定で、最大8つのカ スタムグラフィックをNINJA Vの内部メモ リーに登録し4つのレイアウトプリセッ トでアンカーポイントを割り当てられま す。こちらのプリセットを適用し、ス イッチング時に特定のプリセットを表示 させられます。

Adobe Photoshopなどの画像処理ソフト でロゴマークやマストヘッド、ローワ― サーズグラフィック、全画面を覆う大き な画像も独自に作成することができます。 <sup>发す</sup><br>す。

グラフィック形式はPNGにする必要があ<br>りますが、 最大1920 x 1080迄の任意の解 像度がご利用頂けます。アルファチャネ ル/透過型にも対応しています。

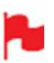

Adobe Photoshopなどで画像制作を行う 際は必ずPNG形式で保存してください。 ■ くく

画像のファイルサイズは最大1MBです。

グラフィカルオーバーレイは、NINJA Vの<br>マルチビュー画面では表示されませんが、<br>プログラムに適用する前に、プレビュー<br>モードで接続したモニターで確認できま<br>す。また、面像を入力に表示させること<br>入力を切り替えるたびに表示させること<br>ができます。詳細は、『AtomX CAST』の<br>項目をご覧ください。 グラフィカルオーバーレイは、NINJA Vの マルチビュー画面では表示されませんが、 プログラムに適用する前に、プレビュー モードで接続したモニターで確認できま す。また、画像を入力にプリセットし、 入力を切り替えるたびに表示させること 際は必ずPNG形式で保存してください。<br>画像のファイルサイズは最大1MBです。 す。<br>りラフィカルオーバーレイは、NINJA Vの<br>マルチビュー画面では表示されませんが、<br>マルチビュー画面では表示されませんが、<br>プログラムに適用する前に、プレビュー<br>モードで接続したモニターで確認できま<br>す。また、画像を入力にプリセットし、<br>入力を切り替えるたびに表示させること<br>ができます。詳細は、『AtomX CAST』の<br>項目をご覧ください 項目をご覧ください。

# Presets 1-4(プリセット1~4)

下に表示されている4つのプリセットから1つ選びクリッ クしてプリセットの作成/編集を行います。スイッチング時 にこちらのプリセットを選択しますと画面上の設定箇所に グラフィックが表示されます。

# Media Slots 1-8(メディアスロット1~8)

各番号のメディアスロットに、それぞれNINJA Vの内部メ モリーにPNGグラフィックを保存することができます。 いずれかのメディアスロット番号を選びタップします。全 てのスロットが登録ずみで、新しいグラフィックを追加す るときには、スロットを選び『Browse File』をタップしま すと、現在のスロットの保存グラフィックを上書きしても よいか確認画面が表示されます。 **Media Slots 1-8(メディアスロット1~8)**<br>各番号のメディアスロットに、それぞれNINJA Vの内部メ<br>モリーにPNGグラフィックを保存することができます。<br>いずれかのメディアスロット番号を選びタップします。全<br>てのスロットが登録ずみで、新しいグラフィックを追加す<br>るときには、スロットを選び『Browse File』をタップしま<br>すと、現在のスロットの保存グラフィックを上書きしても<br>よいか確認画面が表示されます。<br>B

『Browse File』をタップし、NINJA VのSSD/HDD内に登録 したPNGメディアをブラウズすることができます。 .PNGファイルをタップで選択し、再びタップしますと選択 したメディアスロットに読み込まれます。選択したメディ てのスロットか登録すみで、新しいクラフィックを追加するときには、スロットを選び『Browse File』をタップしますと、現在のスロットの保存グラフィックを上書きしても<br>よいか確認画面が表示されます。<br>よいか確認画面が表示されます。<br>Browse File(**ブラウズ ファイル)**<br>『Browse File』をタップし、NINJA VのSSD/HDD内に登録<br>したPNGメディアをブラウズすることができます。<br>したPNGメディアをブラウ

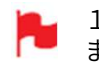

1つのグラフィックを複数のプリセットに使用でき ますが、各プリセットのグラフィックは1つのイン スタンスだけです。

# アンカーポイント

円形の位置にはそれぞれアンカーポイントがあり、グラ フィックを選択した位置に固定します。左上のアンカーポ イントを選択しますと、グラフィックの左上端がフレーム の左上端に固定されます。左下のアンカーポイントを選択 しますと、グラフィックの左下端がフレームの左下端に固 定されます。中央のアンカーポイントでは選択したグラ フィックの中心がアンカーポイントに固定されます。

メディアスロットを選択後、アンカーポイントをタップし て画面のアンカーポイントの位置にグラフィックを追加し ます。メディアスロット番号が緑色の円の中に表示されま す。グラフィックを配置しなおすときには、該当のアン カーポイントをタップし緑色のアイコンを取り除いてから 変更したいアンカーポイントをタップして再配置を行いま す。 トでアンカーポイントを割り当てられまで、フィックの中心がアンカーポントを割り当てられまいないスティアスロットを選択後、イッチング時に特定のプリセットを表示が、イアスロットを選択しています。<br>イッチング時に特定のプリセットを表示が、イアスロットを選択していますが、国連のアンカーポイントを見る人ののトラングの部屋しないのかのでロゴマークやマストヘッド、ローワーがイントをタップし縁色の<br>でロゴマークやマストヘッド、ローワーが、オリテフィックを

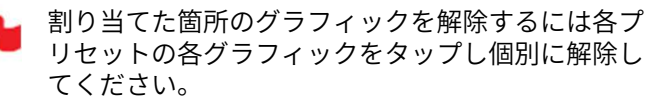

グラフィックサイズが1MBを超えますと画像が正し くないことを伝えるエラーメッセージが表示されま す。

PiP

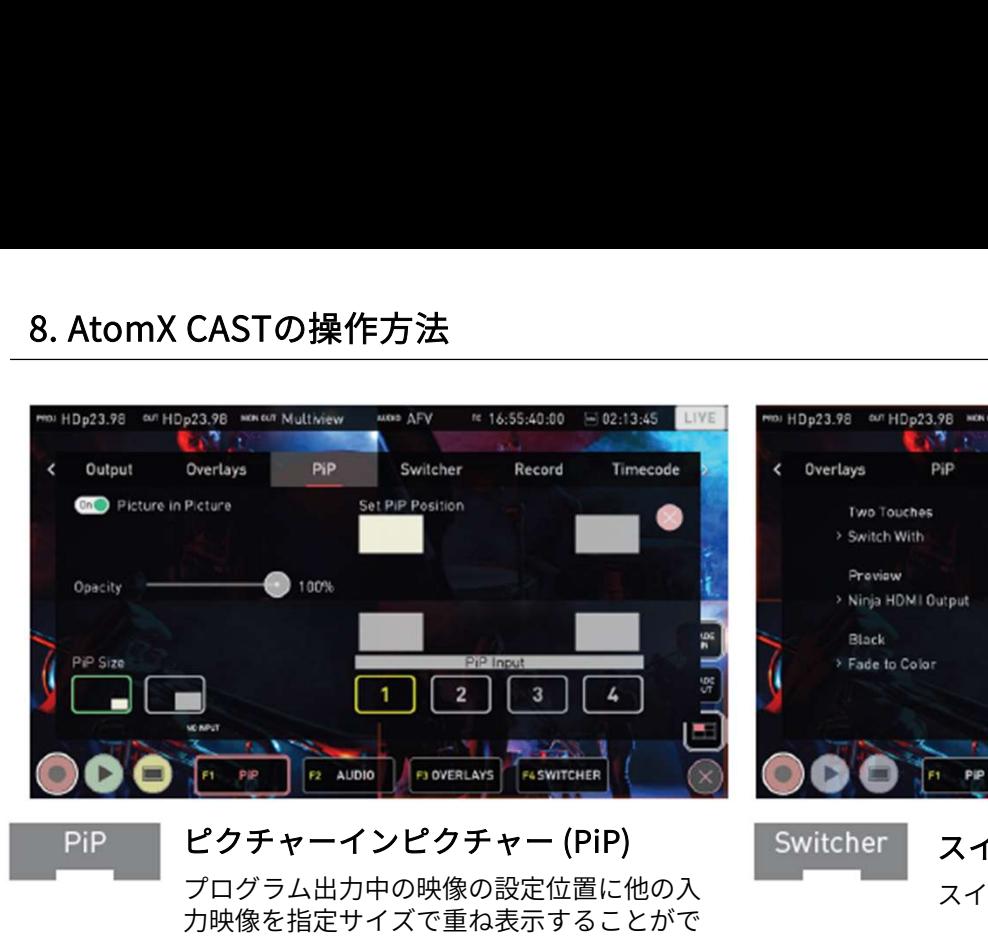

プログラム出力中の映像の設定位置に他の入 力映像を指定サイズで重ね表示することがで きます。視聴者に別のアングルのカメラの映 像や事前に収録したコンテンツを用いてプレ ゼンテーションを行うことができます。 他の入力にピクチャーインピクチャーを表示 するには、プログラムモードで接続されたモ ニターが必要です。

# Picture in Picture On/Off

チャーの適用/不適用を切り換えます。 **Picture in Picture On/Off**<br>ON/OFFスイッチで、ピクチャーインピク<br>チャーの適用/不適用を切り換えます。<br>**Opacity(不透明度)**<br>PiPの入力映像の不透明度をスライダーで<br>整します。<br>**PiP Size**<br>適用する映像のサイズを大小、2種類から

# Opacity(不透明度)

PiPの入力映像の不透明度をスライダーで調 整します。

適用する映像のサイズを大小、2種類から タップで選択します。

**Opacity(不透明度)**<br>PiPの入力映像の不透明度をスライダーで調<br>整します。<br>**PiP Size**<br>適用する映像のサイズを大小、2種類から<br>タップで選択します。<br>**Set PiP Position**<br>ピクチャーインピクチャー映像の表示位置を<br>選択します。 ピクチャーインピクチャー映像の表示位置を 選択します。 **PiP Size**<br>適用する映像のサイズを大小、2種類から<br>タップで選択します。<br>**Set PiP Position**<br>ピクチャーインピクチャー映像の表示位<sup>置</sup><br>選択します。<br>**PiP Input**<br>ライブ配信中にPiP表示する入力を選択し

ライブ配信中にPiP表示する入力を選択しま す。

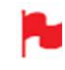

PiPで表示するイメージが同じ映像が選ばれ ていたりPiPが不適切なときにはシステムが 自動的にPiPを解除します。

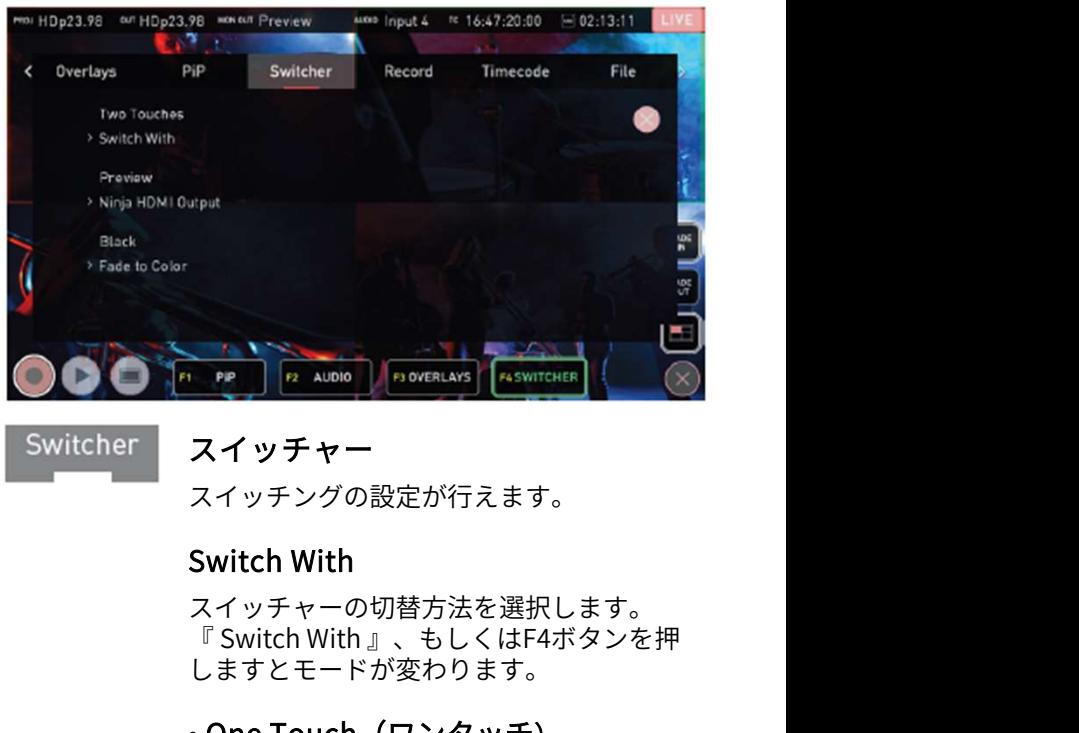

# スイッチャー

スイッチングの設定が行えます。

# Switch With

スイッチャーの切替方法を選択します。 しますとモードが変わります。

# • One Touch (ワンタッチ)

マルチモードで画面を選ぶとすぐに切り替 わります。ライブ中の映像には赤枠が表示 **Switch With**<br>スイッチャーの切替方法を選択します。<br>『 Switch With 』、もしくはF4ボタンを押<br>しますとモードが変わります。<br>• **One Touch(ワンタッチ)**<br>マルチモードで画面を選ぶとすぐに切り替<br>わります。ライブ中の映像には赤枠が表示<br>し、AtomX CASTの該当ボタンが赤くなります。ワンタッチモードはF4ボタンが赤く点<br>す。ワンタッチモードはF4ボタンが赤く点 す。ワンタッチモードはF4ボタンが赤く点 灯しています。 ON/OFFスイッチで、ピクチャーインピク わります。ライフ中の映像には赤枠か表示<br>モャーの適用/不適用を切り換えます し、AtomX CASTの該当ボタンが赤くなりま

# • Two Touch(ツータッチ)

ブロードキャストのように映像切替前にプ レビュー表示をします。プログラム中の映 マルチモードで画面を選ぶとすぐに切り替<br>わります。ライブ中の映像には赤枠が表示し、AtomX CASTの該当ボタンが赤くなります。ワンタッチモードはF4ボタンが赤く点がっています。<br>イ**マッチモードはF4ボタンが赤く点**<br>イマンタッチモードはF4ボタンが赤く点<br>イマンタッチモードはF4ボタンが赤く点<br>イマードキャストのように映像切替前にプ<br>ブロードキャストのように映像切替前にプ<br>レビュー表示をします。プログラム中の映像に赤枠が表示され、 タンも赤くなります。次の入力をタップし ますと、選択映像に緑の枠がつき、ボタン も緑になります。また、プレビューモード として接続した外部モニターに映像が表示 されます。この状態で、同じものをタップ しますと、入力が切り替わります。 別の映像をタップしますと、タップした映 像がプレビューされます。画像を切り換え るのやめるときは、NINJA Vの画面でプログ ラムフィードを再度押すか、赤い入力選択 ボタンを押してください。

# ٬Transitions(トランジション)

スイッチングした時の映像の切り替わり方 を設定します。None(効果なし)、Dip to Colorが選択できます。

# Transition Duration

映像の切り替わり時間を設定します。 (100ms~2sec)

# ٬Program Record

\* ファームウェアアップデートにより予告なく内容が変更されることがあります。 Atomos NINJA V– ユーザーマニュアル Edition 2: 2022年02月 スイッチング映像の収録設定が行えます。 現在選択している入力映像をそのまま収録 するCleanモードと、オーバレイやPiPを適 用して収録するCAST Programモードのいず れかを選択できます。

# NINJA HDMI Output

こちらの設定でNINJA VのHDMI出力コネクタ のモードを選択します。設定されているモー ドが表示され、タップでオプションを切り替 えられます。

- Program(プログラム)
- Preview(プレビュー)
- Multiview(マルチビュー)

# Fade to Color

フェードイン/フェードアウトボタンの使用 時に画像がフェードする背景色を選択します。 タップごとに白と黒が切り替わります。

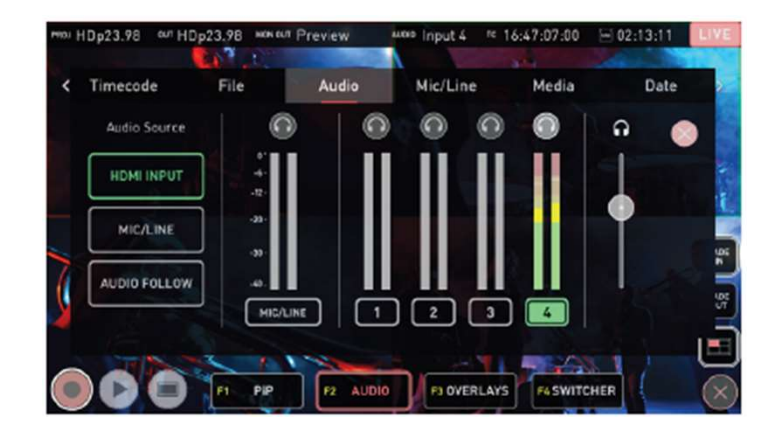

Audio

Audio(オーディオ)

プログラム出力時の音声元を選択します。

# Audio Source(オーディオソース)

タップで音声元を切り換えられます。

# • HDMI Input (HDMI入力)

HDMIから取り込まれた音声入力を音源とし<br>て選択できます。4台のカメラがAtomX CAST **Audio(オーディオ)**<br>プログラム出力時の音声元を選択します。<br>**Audio Source(オーディオソース)<br>タップで音声元を切り換えられます。 収録音量を調整する<br>• HDMI Input(HDMI入力) オーディオレベルを<br>HDMI Input(HDMI入力) <br>T選択できます。4台のカメラがAtomX CAST** に接続されているとき、いずれかのカメラの 音源を使用します。カメラ内蔵マイクやカメ ラに接続された外部マイクでもかまいません。 収録済みのビデオを再生する場合、音源が直 接入る場合もあります。『HDMI Input (HDMI入力)』を選択後、取り込む音源の 入力番号をタップしてください。マルチ ビューモードの場合には、NINJA Vで表示し ている入力の横に赤いマイクが表示され、音 源として使用されていることを示しています。

# • Mic/Line

NINJA Vの3.5mm Mic/Lineアナログ端子に接続した音源を 使用します。

マイクモードでは、専用の高音質マイクを直接もしくは オーディオミキサーを経由して接続し音質を向上させるこ とができます。ラインモード入力を使用し、外部ソースの 作品に音楽を追加することもできます。Mic/Lineメニュー ページで、Mic/Line入力の設定調整が行えます。

# • Audio Follow (オーディオフォロー映像)

『Audio Follow』を選択しますと、映像切換えに合わせて 選択した映像の音声に切り替わります。こちらのモードを 使用しますと、使用中のパッドボタンも青に点灯します。

# ヘッドフォンアイコン

プログラム音声は、NINJA Vの3.5㎜ヘッドフォン/オー ディオ出力端子にヘッドフォンを接続し視聴することがで きます。CASTモードでは、プログラム出力のみ視聴しま す。音源やAFVを切り換えますとそれに連動してヘッド フォンからの音声も自動で切り替わり、常にプログラムの 視聴が行えます。他の入力レベルについてはメーターで視 覚的にモニタリングが行えます。

# オーディオメーター

4つのHDMI入力/ カメラからの埋め込み音声のレベルを表 示しています。

# ヘッドフォンボリュームスライダー

選択した入力音声の視聴音量を調整します。

- ヘッドフォンスライダーの音量は、接続している各 ソースチャネルの収録音量には影響を与えません。 収録音量を調整するにはカメラもしくはソースの オーディオレベルを調整してください。
- 取り込みオーディオは(Mic/ Line 接続)もしくは選択 したカメラからのオーディオペアのいずれかを選択 します。複数チャネルの音源には対応していません。

アナログ音源とHDMIソースを同期させるには、アナ ログ音源をHDMIカメラ/ソースの1つに接続し、 オーディオソースとしてこの入力を選択します。映 像に常に音声が同期するようになります。

# 9. モニタリング & レコーディング

# 収録準備

を挿入しますと次の状態になります。

• 収録アイコンが赤くなります。 •入力ソースとフォーマットが左上の情報バーに表示されま す。 •オーディオ入力メーターがソースに応じて動きます。 **4. ソニカ**<br>NINJA Vに対応している入力信号が入り、初期化したSSD SmartControl (<br>を挿入しますと次の状態になります。 ある信号を受けて収録アイコンが赤くなります。 制御を行う方法を<br>・スカソースとフォーマットが左上の情報バーに表示されま NINJA Vの収録の<br>す。 -オーディオ入力メーターがソースに応じて動きます。 1. ホーム画面のタ<br>なーディオ入力メーターがソースに応じて動きます。 1. ホーム画面のタ

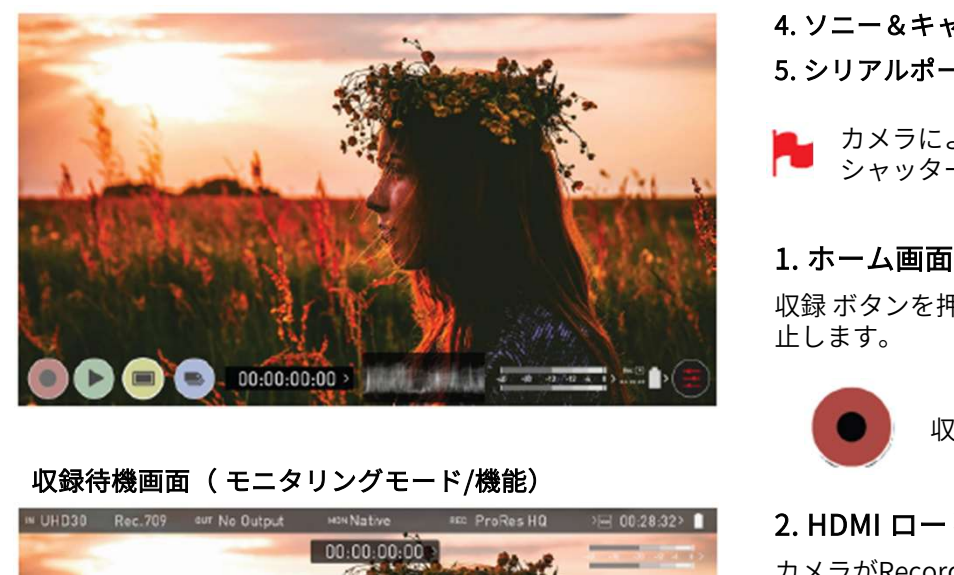

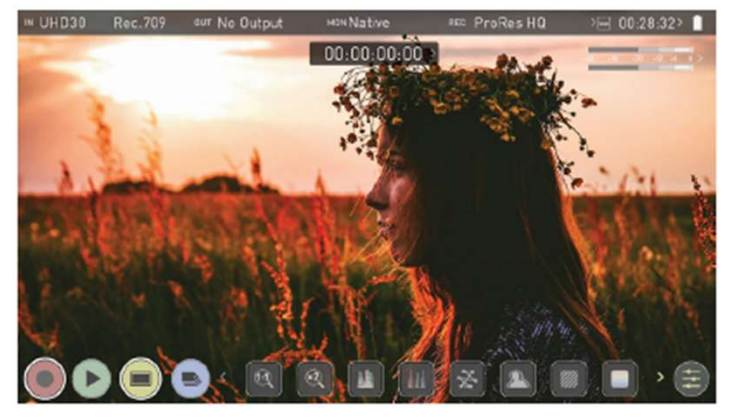

# 入力信号無/ ディスク無/初期化前のディスク挿入

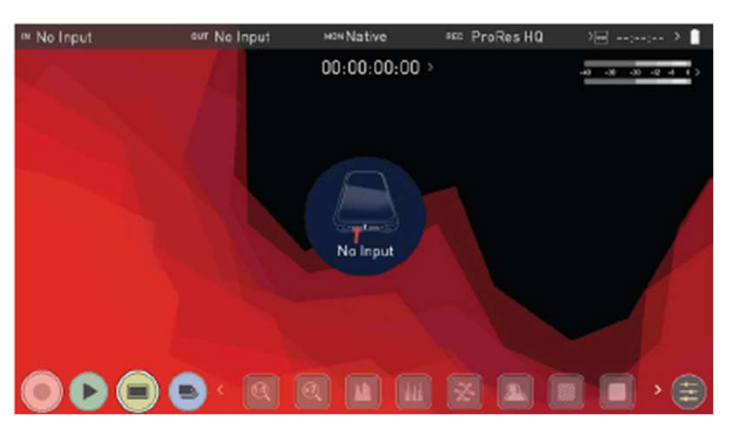

# SmartControl(スマートコントロール)

**SmartControl(スマートコントロール)**<br>SmartControl(スマートコントロール)<br>ら信号を受けて収録の開始や停止を行う機能です。収録の<br>制御を行う方法を解説します。 ら信号を受けて収録の開始や停止を行う機能です。収録の 制御を行う方法を解説します。 NINJA Vに対応している入力信号が入り、初期化したSSD SmartControl (スマートコントロール)は、外部機器か

# NINJA Vの収録の開始、停止は次の方法があります。

- 1. ホーム画面のタッチスクリーン
- 2. HDMI ローリングタイムコードトリガー
- 3. HDMI カメラトリガー
- 4. ソニー&キャノンのカメラ用LANC経由
- 5. シリアルポートのLANC経由

カメラによって、レコーダーではなく、カメラで シャッターを押す方が快適です。

# 1. ホーム画面のタッチスクリーン

3. HDMI カメラトリガー<br>4. ソニー&キャノンのカメラ用LANC経由<br>5. シリアルポートのLANC経由<br>- カメラによって、レコーダーではなく、カメラで<br>- シャッターを押す方が快適です。<br>1. **ホーム画面のタッチスクリーン**<br>収録 ボタンを押すと収録が始まり、停止ボタンで収録が停<br>止します。 止します。

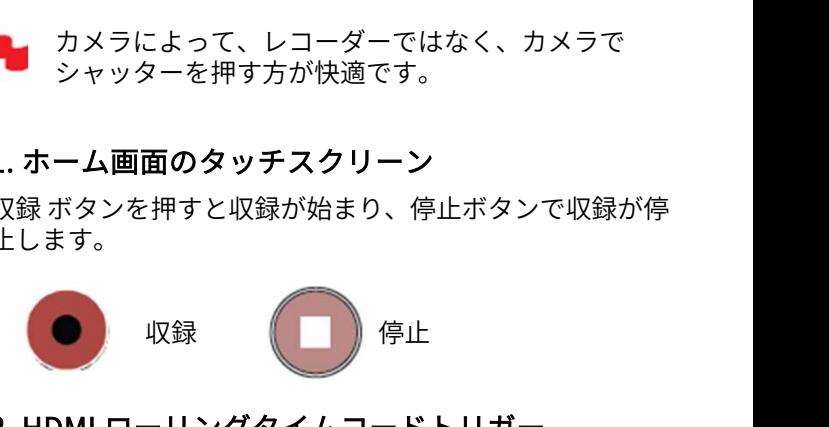

# 2. HDMI ローリングタイムコードトリガー

カメラがRecord Runモードのとき、HDMIからのタイム コードに連動して収録の開始、停止を制御します。 適用時、カメラとNINJA Vの収録を同時に開始/停止するこ とができます。

ローリングタイムコードトリガーは、カメラトリ ガーがなくタイムコードのみを備えたカメラで使用 します。カメラがFREE RUNに設定されますと即座に 収録が開始されます。カメラがすべて開始/停止フラ グでのカメラトリガーが搭載されているわけではな い点をご留意ください。そのようなときには、カメ ラの内部収録の開始と同時に収録を開始するように ローリングタイムコードトリガーを設定します。

# 3. HDMI カメラトリガー

HDMI カメラトリガーに対応したカメラでご利用頂けます。

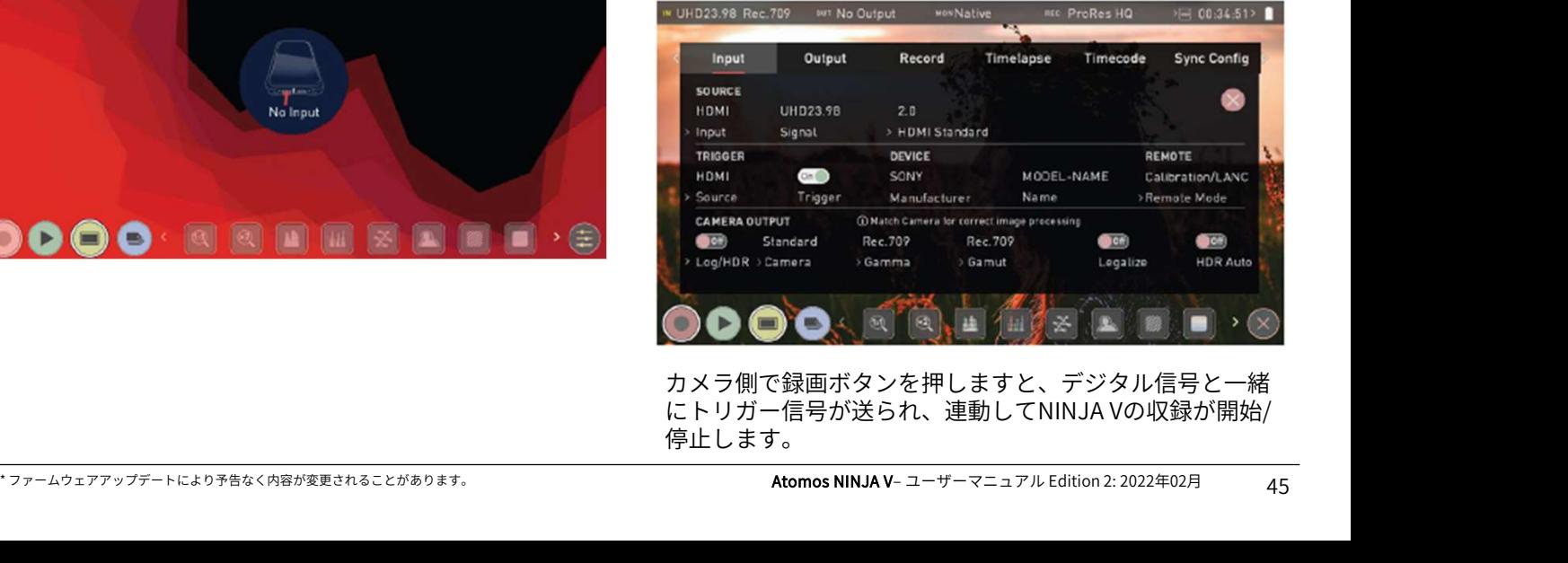

カメラ側で録画ボタンを押しますと、デジタル信号と一緒 にトリガー信号が送られ、連動してNINJA Vの収録が開始/ 停止します。

# モニターアシスト機能

画面下側にはモニターアシスト機能があり、『モニタ』ア イコンをタップしますとモードが切り替わります。 モニターアシスト機能は、収録ファイルには影響しないた め、収録中でも自由にお使い頂けます。(LUTファイルを 焼き込む選択をした場合は除きます。) モニタリングモード / モニターアシスト機能

一見、ツールが足りないように見えますが、表示されてい ない機能は、アイコン箇所を左右にスワイプしますとスク ロールして隠れていたツールが表示され、アイコンをタッ プしますと機能が適用されます。右下には設定ボタンがあ り、モニターアシスト機能の設定が行えます。

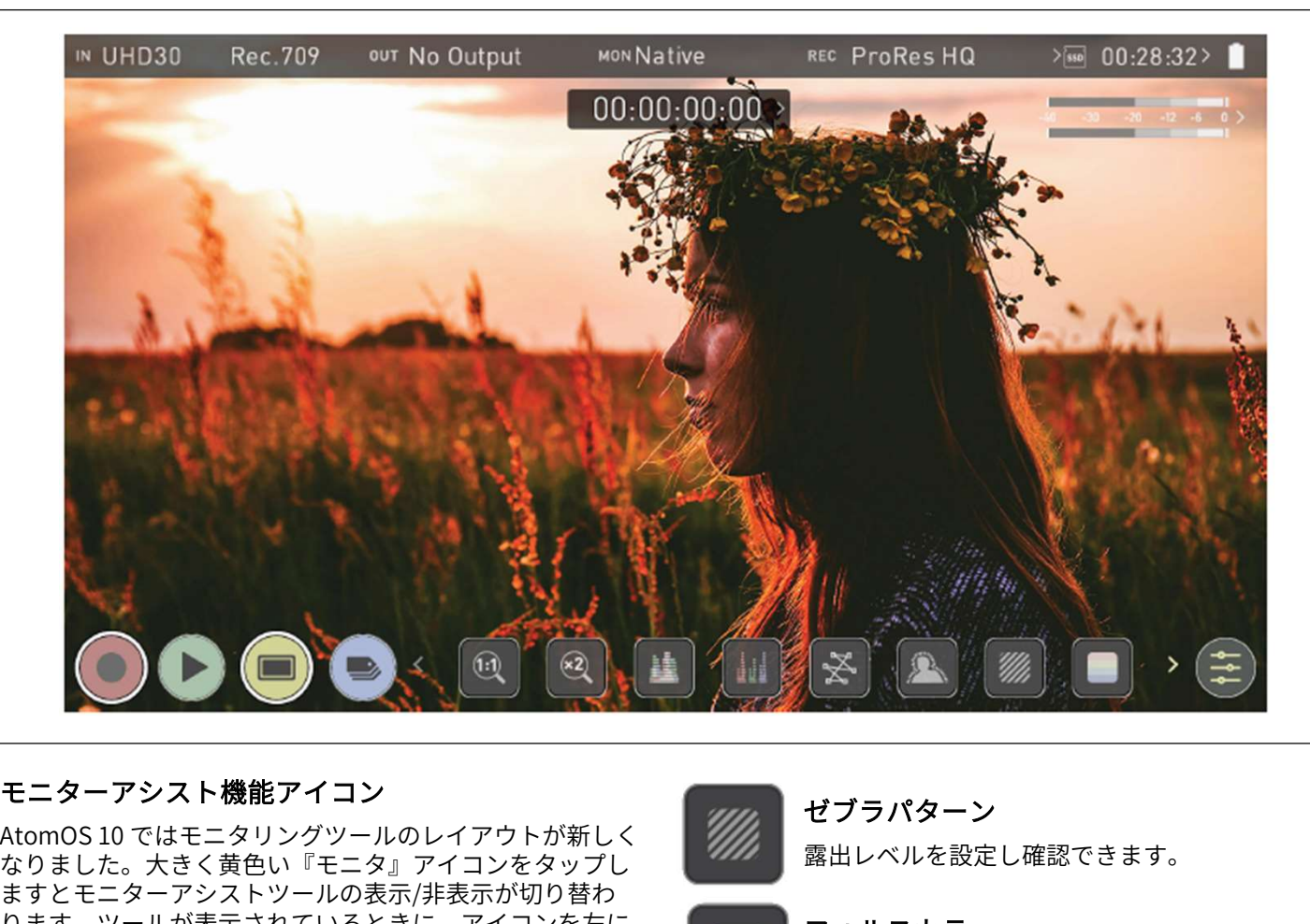

# モニターアシスト機能アイコン

なりました。大きく黄色い『モニタ』アイコンをタップし ますとモニターアシストツールの表示/非表示が切り替わ ります。ツールが表示されているときに、アイコンを左に スワップしますとアイコンが回転して今まで隠れていたア イコンが表示されます。アイコンの機能を適用するにはア イコンをタップします。大半のツールは同時にご利用頂け ますので、フォーカス、露出、フレーミングをアシストし ます。各アイコンについて、簡単にご紹介します。

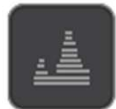

輝度波形モニター

・・・。。。。。。<br>映像のダイナミックレンジを視覚化します。 <sup>(11</sup>

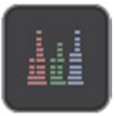

RGB パレード

入力ソースの赤、緑、青レベルをモニタリング します。

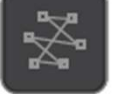

ストリンコープ<br>
- Atomos NINJA マーク<br>
- イクトルスコープ<br>
- 彩度を確認する際に役立ちます。<br>
フォーカスピーキング<br>
- 収録映像のフォーカスがあっているか確認しま<br>
- Torry - Atomos NINJA V- ユーザーマニュアル Edition 2: 2022年02月 46<br>
- Torry - Atomos NINJA V- ユーザーマニュアル Edition 2: 2022年02月 46<br>
- A ベクトルスコープ 彩度を確認する際に役立ちます。

フォーカスピーキング

収録映像のフォーカスがあっているか確認しま<br>す。 す。

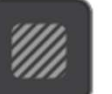

ゼブラパターン 露出レベルを設定し確認できます。

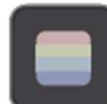

フォルスカラー 画像全体の露出を視覚化します。

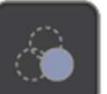

ブルーオンリー露出 映像のノイズ成分を確認します。

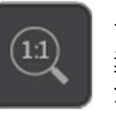

露出レベルを設定し確認できます。<br>**フォルスカラー**<br>画像全体の露出を視覚化します。<br>**ブルーオンリー露出**<br>映像のノイズ成分を確認します。<br>**ズーム 1:1**<br>素早くピクセル等倍に拡大してフォーカス確<br>が行えます。 素早くピクセル等倍に拡大してフォーカス確認 が行えます。 画は主性の路山を祝見化します。<br>ブ**ルーオンリー露出**<br>映像のノイズ成分を確認します。<br>**ズーム 1:1**<br>素早くピクセル等倍に拡大してフォーカス確<br>が行えます。<br>**ズーム 2:1**<br>素早くピクセル2倍に拡大表示します。

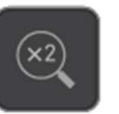

素早くピクセル2倍に拡大表示します。

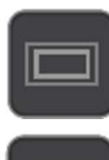

フレームガイド

映画、テレビ、SNSのガイド枠を表示。

セーフティエリア アクション、タイトルのセーフエリアを表示。

**メリ***ンク* **& レコーテイ***ンク***<br>フレームガイド キャンクスタイトング マルニング ありょう ありょう きょうしと、SNSのガイド枠を表示。 キャーコティエリア アクション、タイトルのセーフエリアを表示。 ベクトルスコープ<br>アクション、タイトルのセーフエリアを表示。 ベクトルスコープ<br>アナモルフィック ディスクイーズ ベクトルスコープ<br>アナモルフィック ディスクイーズ ら外側への距離)の<br>アナモルフィック撮影で正しい画角を確認。** アナモルフィック撮影で正しい画角を確認。

# 設定

モニタリングツールの設定画面を開きます。

モニタリング機能は入力信号を検出した場合のみ、 アイコンが点灯し、お使い頂けます。

波形モニター(WFM)ツールの使用

# 輝度波形モニター

映像のダイナミックレンジを視覚化し、ハイライトとシャークのエントンストームの ドーのデテールを維持しながら露出補正を行う際に使用し ます。特にコントラストが低い、logカーブでの撮影に便利 で、HDRと連携してハイライトのクリッピングポイントを Waveform Focus Peaking Zebra 示し、適切な露出で撮影が行えるようになります。 スピーク Darcity

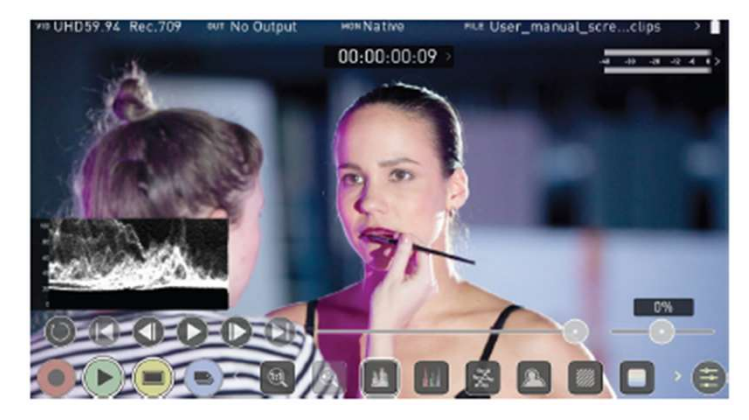

# RGBパレード

RGBパレードは入力ソースを赤、緑、青に分版しそれぞれ の輝度レベルをモニタリングします。

RGBチャンネルは横並びに表示され、各チャンネルの色が 波形の下に表示されています。こちらの機能は、ホワイト バランスの確認にも活用できます。カメラで白いものを映 したとき、ホワイトバランスが適切であれば、赤、緑、青 のレベルが揃います。

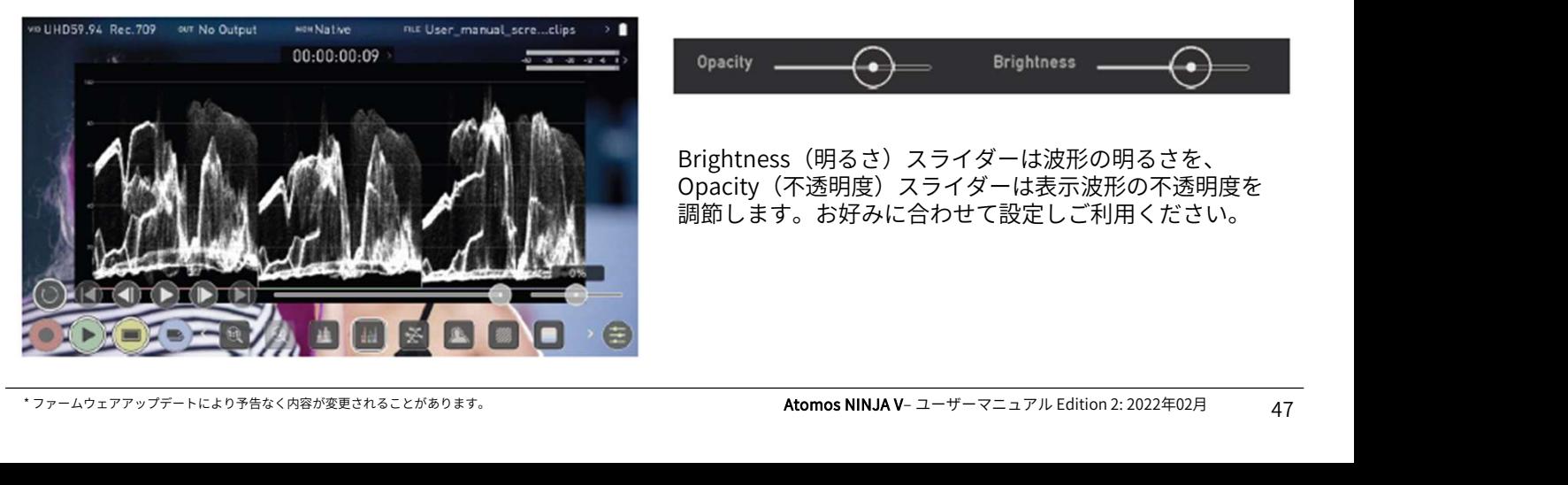

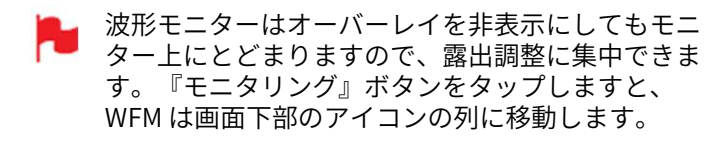

# ベクトルスコープ

ベクトルスコープは色相(位相ベクトル)と彩度(中心か ら外側への距離)の情報を表示します。映像の彩度を確認 したり、マルチカメラ撮影時にそれぞれのカメラをキャリ ブレーションし映像を統一したいときに活用できます。

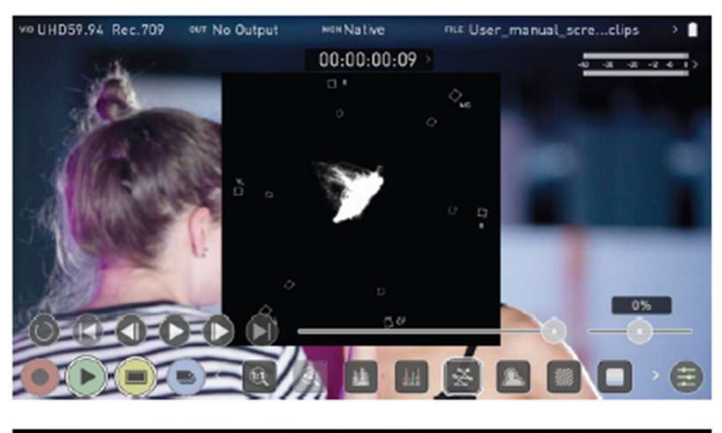

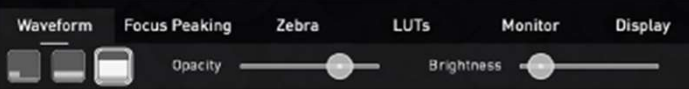

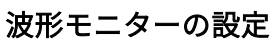

波形モニターの設定にアクセスするには設定アイコンを タップしてWaveform (波形モニター) タブを選択します。

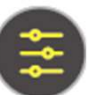

波形モニターのサイズは1/4、1/3、フルスクリー ンからアイコンをタップして素早く切り替えられ ます。

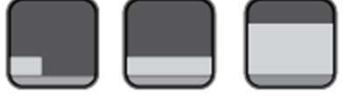

波形モニターのサイズ設定

表示波形の左下をタップしますと、波形のサイズを 切り替えられます。タップするごとに1/4、1/3、フ ル表示間で切り替わります。表示波形のBrightness (明るさ)やOpacity(不透明度)は収録中や再生中 にも調整することができます。

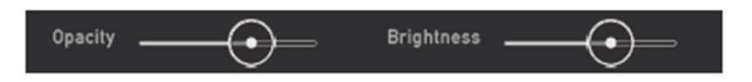

Brightness(明るさ)スライダーは波形の明るさを、 Opacity(不透明度)スライダーは表示波形の不透明度を 調節します。お好みに合わせて設定しご利用ください。

# モニターアシストツールの使い方

AtomOS10には動画撮影に便利なモニターアシストツール が搭載されています。ノイズが少ない適正露出で撮影でき るように、フォーカスピーキング、ゼブラ、フォルスカートーン アンドル インド 00:00:00:00:01 ラー、ブルーオンリーなどの便利な機能を簡単に呼び出し 活用することができます。さらに、セーフエリア/タイト ルエリアマーカーをはじめ、アスペクト比マーカー、アナ モルフィックディスクイーズ機能なども用意されています。

# フォーカスピーキング

フォーカスピーキングは撮影中の映像にフォーカスが合っ Waveform Focus Peaking Zebra ているか確認するためのツールで、フォーカスが合ってい ▲ ▲ △ △ △ □ ■ ■ ■ ■ る部分に設定した色(タップして切り替え可能)で縁取り 表示します。

ピーキングの表示方法は、縁取りをカラー映像に重ねるだ けではなく、映像をモノクロ表示にして縁を見やすくした り、フォーカスの合っている縁だけ表示させたりすること ができます。

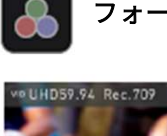

フォーカスピーキング(カラー)

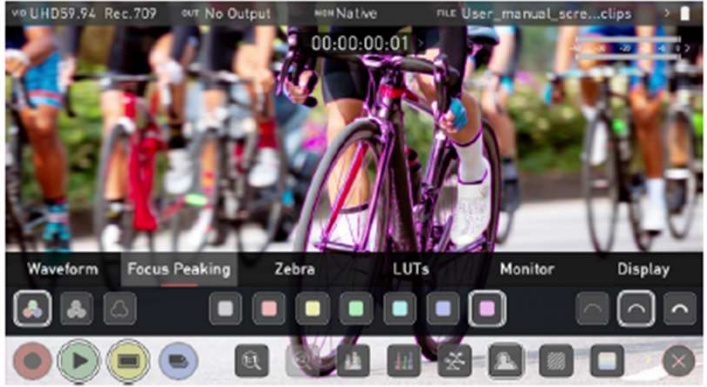

フォーカスピーキング(モノクロ)

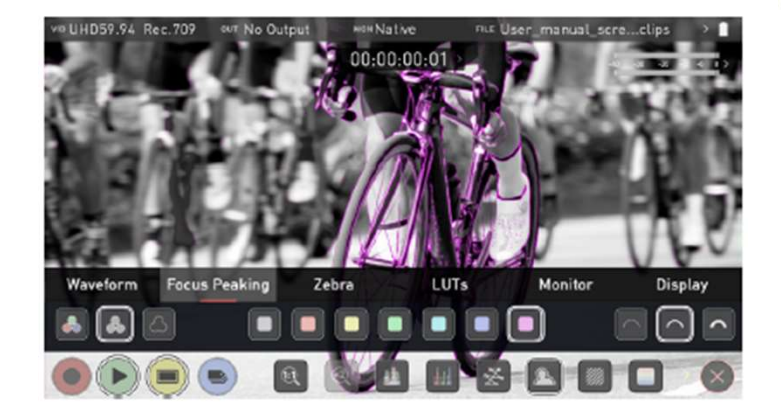

# フォーカスアシスト(アウトライン)

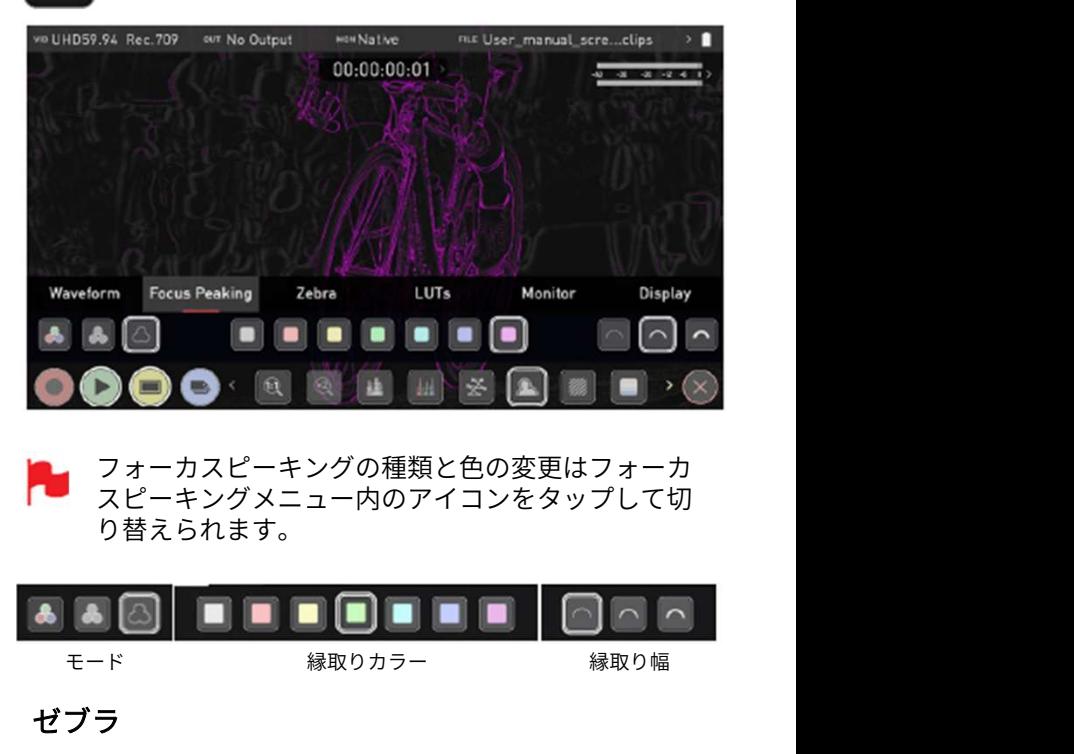

フォーカスピーキングの種類と色の変更はフォーカ スピーキングメニュー内のアイコンをタップして切 り替えられます。

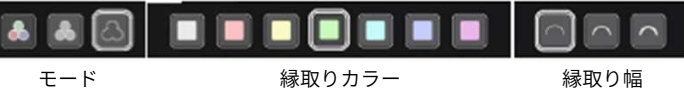

# ゼブラ

ゼブラは指定した輝度レベルの±5%に斜線表示をする機 能です。スライダーを使用し、ゼブラを表示させるしきい 値を設定できます。

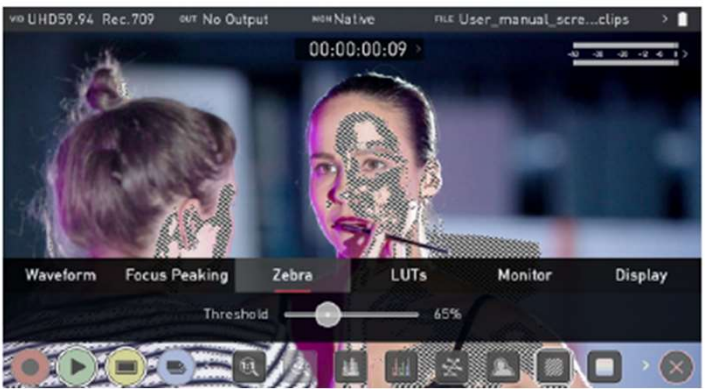

# フォルスカラー

フォルスカラーは画像全体を輝度ごとに色分け表示する機 能で映像の露出を素早く行うことができます。左側には輝 度値と輝度ごとの色が表示されています。このスケールの 数値はIRE%を示しています。

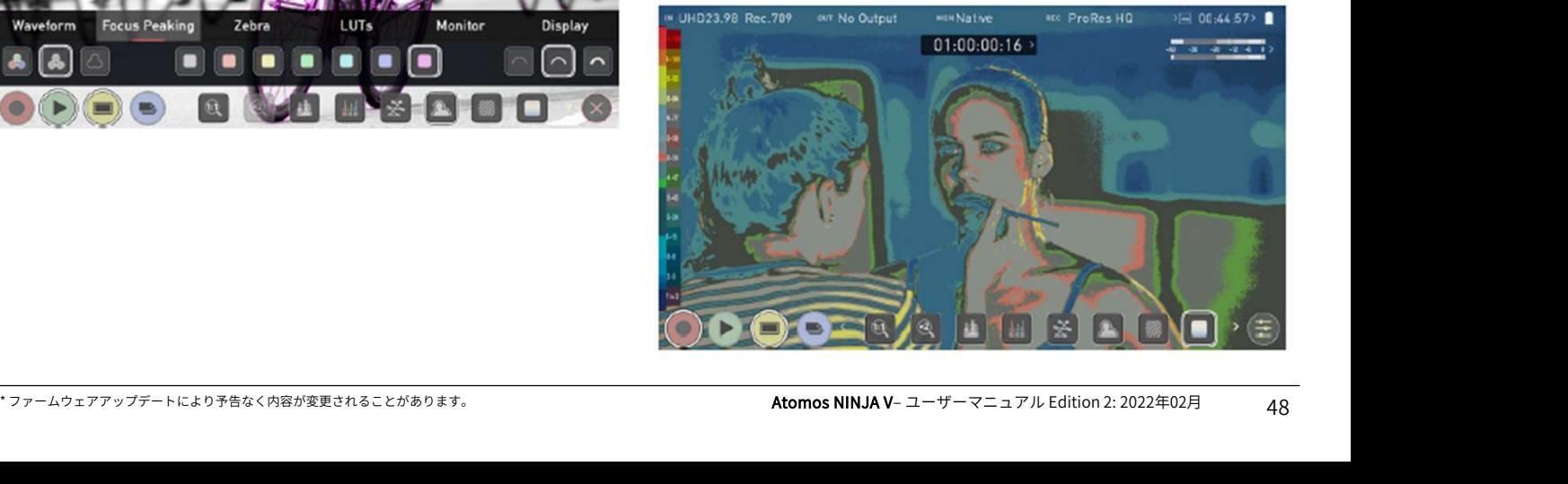

# フォルスカラースケール

例として、ミッドグレーはIRE 44~47(緑色)、アンダー 露出は IRE -7~2 (紫色)、オーバー露出はIRE 96~109 (明るいオレンジ色)で示しています。

# ブルーオンリー露出

ブルーオンリーでは、入力映像の青チャンネルだけをモノ<br>クロキニナス機能です。 まけれいサーム/ブゼ見も日立へ しっしっしんガイド セーフエリア アナモルフィックディスクイーズ クロ表示する機能です。青はセンサーノイズが最も目立つ チャンネルですので、ノイズの確認に便利です。 インディ Alagan An Alexandra Management

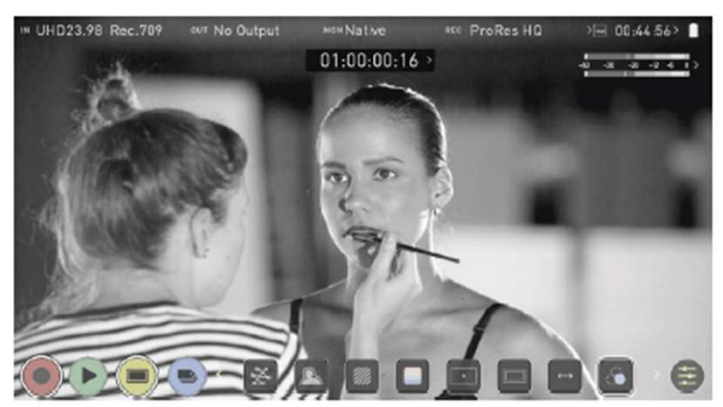

ズーム

瞬時に拡大し、慎重にフォーカス確認が行えます。

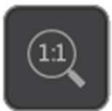

1:1トグルピクセル等倍表示。表示位置をインジ <sub>พ.4.3Kp23.985-Log3 our No Output worRec709</sub> ケーター枠で示しています。 • 4K UHDでは映像の1/4が表示されます。

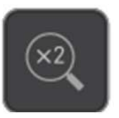

**2:1トグル** ピクセル2倍拡大表示。表示位置をイ<br>ンジケーター枠で示しています。 表示位置は、 画面でスワイプしたり、インジケーター枠を動 かし、任意に調整できます。

• 4K UHDでは映像の1/16が表示されます。

# クディスクイーズ

化し、アイコンをタップするごとに切り替わります。アク ション(映像)エリアやタイトルのセーフティエリアは SMPTE規格に基づき表示されています。

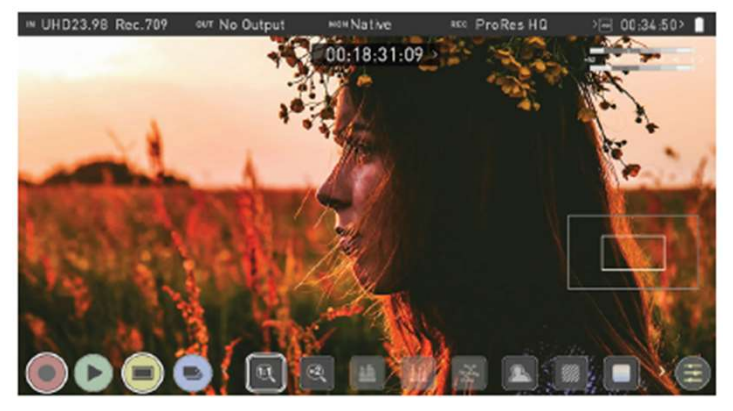

ガイドを適用するには、お好みの比率に変わるまでアイコ ンをタップしてください。

アナモルフィックディスクイーズは仕上がりの比率で確認 が行えますので大変便利です。

セーフティエリアマーカーは、セーフティエリアアイコン をタップしますとアクションエリア、もう一度タップしま すとタイトルセーフエリアが表示されます。

# フレームガイド

画面中央をタップしオーバーレイを非表示にしても、 セーフティエリア/グリッドラインは表示されます。

![](_page_50_Figure_21.jpeg)

![](_page_50_Picture_23.jpeg)

画面中央をタップしオーバーレイを非表示にしても、 ーー ...<br>セーフティエリア/グリッドラインは表示されます。

# セーフティガイド

![](_page_50_Picture_26.jpeg)

# ディスクイーズ

![](_page_50_Picture_28.jpeg)

**つつつく**<br>バイドを適用するには、お好みの比率に変わるまでアイコ<br>ンをタップしてください。<br>シャースティスクイーズは仕上がりの比率で確認で、ディスクイードを選択してください。次のモードが選べます。<br>が行えますので大変便利です。 キーチャンファイコン しょうしょう スタイトルスポスタップしますとアクションエリア、もう一度タップしまい。2x(4:3)、2x、1.8x、1.5、1.33x、1.25x<br>セーフティエリアマーカーは、セーフティ アナモルフィックレンズで撮影した押しつぶされた映像を 元に戻せます。ディスクイーズアイコンをタップしますと 度合いが切り替わりますのでNINJA Vで画像の歪みがない モードを選択してください。次のモードが選べます。 2x (4:3)、2x、1.8x、1.5、1.33x、1.25x

![](_page_50_Picture_30.jpeg)

ディスクイーズを適用時には拡大機能が使用できま せん。

# LUT

LUT (ルックアップテーブル)とは、カラーレスポンスを 変換するテーブルで、入力映像の"見た目 (Look) "を調整 します。3D LUTは、R(赤)、G(緑)、B(青)の3つの 値の組み合わせで定義され、色だけにとどまらず、ガンマ やガモットも調整されます。さらに、LUTはカメラの特性 に合わせたり、フィルムストックエミュレーションなどで 作成したLookを使用し、特定の色空間での入力のモニタリ ングでも活用されます。

![](_page_51_Picture_3.jpeg)

全てのLUTが等しいわけではなく、大半がREC.709の範囲 内で活用するように設計されていることは言うまでもあり ません。つまり、希望の色を適用しますと映像の輝度に影 響を及ぼす可能性がありますので、これらのLUTは、 Waveform Focus Peaking Zebra 山ms Menifor Display<br>■ 石 石 石 石 石 石 石 石 石 宮 監督 Signal Compare ■<br>全てのLUTが等しいわけではなく、大半がREC.709の範囲 に変わるまで、そのままお待い<br>内で活用するように設計されていることは言うまでもあり モードパネルの上部に現在<br>ません。つまり、希望の色を適用しますと映像の輝度に影<br>Bを及ぼす可能性がありますので のみ使用されるべきです。3D LUTを使用した時は、 Davinci ResolveやPhotoshopなカラーコレクションアプリ ケーションや、LUTCalc.のような専用のアプリケーション を使用して、独自の"ルック"を作成し、Atomosデバイス にインポートしてご利用頂けます。これが、優れたベース、 基本グレードとなり、ご自身のフッテージに個性的な" ルック"を簡単に適用できるようになります。

Atomos は業界標準の.CUBEの3D LUTをサポートしており、 LUTロード用のメモリースロットが8スロット用意されて います。1D LUTはサポートしていませんのでサードパー ティー製ソフトウェアにて変換してからインポートする必 要があります。

お使いのNINJA VにLUTをインポートする際には、コン ピュータで作成した.CUBEファイルをドッキングステー ションでマスターキャディー2内のSSD/HDD にコピーして ください。

![](_page_51_Picture_7.jpeg)

LUTを呼び込むには、登録先スロット(カーブボタン)を 選択し、フォルダーアイコンをタップします。ディスク ファイルシステムで、登録したいLUTファイルを選び、 ファイル名をタップ後、Import (インポート)を行って ください。

![](_page_51_Picture_9.jpeg)

![](_page_51_Picture_10.jpeg)

進捗状況を示すLoading LUTの進行バーがComplete(完了) に変わるまで、そのままお待ちください。モニタリング モードパネルの上部に現在選択している3D LUT名が表示さ れます。

![](_page_51_Picture_12.jpeg)

LUTを登録したスロットを選択しますと、NINJA Vの画面 に反映されます。

LUTはモニタリングメニューで適用してください。 モニ タリングメニューで適用されるLUTは、LUTメニューで選 択されたLUTとなります。情報バーに表示されている現在 適用中のLUT名をタップしますと、LUTの選択に素早く移 動することができます。

LUTメニューでスロットをタップしますと選択したLUT名 がメニューバーの上に表示されます。選択したLUTファイ ル名は情報バーにも表示されています。

# LUT処理の3つの選択肢

![](_page_52_Figure_2.jpeg)

こちらの設定を適用しますと、収録映像にLUTが書き込まれ ます。適用前に戻せなくなり、ポストプロダクションでも LUTが外せなくなりますので、選択前に十分にワークフロー Waveform Focus Peaking Zebra をご検討頂くことをお勧めします。適用しますと、<br>customery ( ) = 4 / u by = / = / li = / = / n = / n = w = w = w = w = w = w = w = CUSTOM LOOK(カスタムルック)アイコンがモニターの 上部角で点滅し、収録中はLUTの変更が行えなくなります。

# During Output (出力中)

OUTPUT LOOK (出力ルック)で選択したLUTを適用して、 NINJA VからHDMI出力します。大型モニターやワイヤレス 送信機を使用して、LUTをあてた映像で即座に確認したいと きに便利な機能です。Inputメニューのダウンコンバート機 能と併用することができます。

# Compare (比較)

元の映像ソースと、LUT適用時の状態を左右で比較表示する
→ Native (ネイティブ) / Rec.709 / HLG / PO ことができます。Compare(比較)オプションをタップし<br>ますと、50/50で垂直に画面が分割され、 Natural Source OUTPUT LOOK(出力ルック)で 選択したLUTを適用して、<br>
NINJA VからHDMI出力します。大型モニターやワイヤレス HDR でモニタ!<br>
NINJA VからHDMI出力します。大型モニターやワイヤレス おことが大切で<br>
送信機を使用して、LUTをあてた映像で即座に確認したいと ミックレンジ<br>
きに使用することができます。 インタンコンバート機 レンジ(HDR)<br>
能と併用することができます。 標**準規格の使**<br>
ことが Video(未加工のソースビデオ)と選択中のLUTの"ルック" し<sup>ます。</sup> 体米のAtomosOSのHDRスライダーに似ています<br>- ^ 亚古越書テキャキキ の双方が表示されます。

![](_page_52_Picture_8.jpeg)

![](_page_52_Picture_9.jpeg)

50/50 プレビューを適用しますと、ループアウトにも 反映されます。LUTが収録に設定されている場合は お使い頂けないことご留意ください。

![](_page_52_Picture_11.jpeg)

画面中央をタップしますと、オーバーレイが非常時 になります。もう一度タップしますとコントロール アイコンが再表示します。

![](_page_52_Picture_13.jpeg)

# Monitor(モニター)

HDR でモニタリングを行う前には、まず、HDRの背景を知 ることが大切です。既存のRec.709スタンダードダイナ ミックレンジ (SDR) と今後主流となるハイダイナミック レンジ (HDR)の重点用語に慣れるために、Atomos HDR ガイドをお読み頂くことをお勧めします。 **Monitor(モニター)**<br>HDR でモニタリングを行う前には、まず、HDRの背景を知ることが大切です。既存のRec.709スタンダードダイナ<br>ミックレンジ(SDR)と今後主流となるハイダイナミック<br>レンジ(HDR)の重点用語に慣れるために、Atomos HDR<br>ガイドをお読み頂くことをお勧めします。<br>**標準規格の使い方**<br>- **Native(ネイティブ) / Rec.709 / HLG / PQ**<br>AtomOS10でHDR表示を行

# 標準規格の使い方

AtomOS10でHDR表示を行うとき、登録済みの設定を使用 します。従来のAtomosOSのHDRスライダーに似ています FIDK Cモニメワンクを行う前には、まり、FIDRの自豪を<br>おことが大切です。既存のRec.709スタンダードダイナ<br>ミックレンジ(SDR)と今後主流となるハイダイナミック<br>レンジ(HDR)の重点用語に慣れるために、Atomos HDR<br>ガイドをお読み頂くことをお勧めします。<br>**標準規格の使い方<br>- Native(ネイティブ) / Rec.709 / HLG / PQ**<br>AtomOS10でHDR表示を行うとき、登録済みの設定を使用<br>し のボタンが用意され、それぞれのレベルで適切な露出で映 像が表示されます。以前のように露出を推測しながら調整 を行う必要がなくなりました。

![](_page_52_Picture_18.jpeg)

 $\Big[ \begin{smallmatrix} \mathsf{REC} \ \mathsf{709} \end{smallmatrix} \Big]$ 

**HLG** 

# Native Video Source(ネイティブビデオ ソース)

HDR処理を行う前の元映像を表示します。標準の放 送モニターのようにご利用頂けます。接続したカメ ラの映像は、Rec.709やLog映像がそのまま表示さ れます。Rec.709は正しくみえますが、Logは眠い 映像になります。 <del>にコッ</del>ーのようにこ利用頂けまり。 接続したカメラの映像は、Rec.709やLog映像がそのまま表示さ<br>れます。Rec.709は正しくみえますが、Logは眠い<br>映像になります。<br>映像になります。<br><br>無度(1000nits)が100%となるリニアのIREにマッピングします。超えた部分は切り取られます。<br>**HLG( ハイブリッド Log ガンマ)**<br>カメラのガンマ/ガモットを元に、パネルの最高の<br>カメラのガンマ/ガモットを元に、パネルの最

# Rec.709

カメラのガンマ/ガモットを元に、パネルの最高の 輝度(1000nits)が100%となるリニアのIREにマッ ピングします。超えた部分は切り取られます。

カメラのガンマ/ガモットを元に、パネルの最高の 輝度(1000nits)が1200%となるリニアのIREに マッピングします。ハイライトは若干圧縮されます。

# PQ

カメラのガンマ/ガモットを元に、パネルの最高の 輝度(1000nits)が2000%となるリニアのIREに **HLG ( ハイブリッド Log ガンマ)**<br>カメラのガンマ/ガモットを元に、パネルの最高の<br>輝度(1000nits)が1200%となるリニアのIREに<br>マッピングします。ハイライトは若干圧縮されます。<br>**PQ**<br>カメラのガンマ/ガモットを元に、パネルの最高の<br>輝度(1000nits)が2000%となるリニアのIREに<br>マッピングします。ハイライトはさらに圧縮され、<br>HLGに似ていますが、鏡面ハイライトの部分がより<br>詳細に映し出されま HLGに似ていますが、鏡面ハイライトの部分がより 詳細に映し出されます。

HLGモードとPQモードの細部の再現具合はお使いのカメラ のダイナミックレンジによります。

**9. モニタリング & レコーディング**<br>HDR と Logについて<br>HDRにおけるファーストステップは、HDRシーンであるこ<br>とを認識することです。映像の最も明るい部分から最も暗 HDRにおけるファーストステップは、HDRシーンであるこ とを認識することです。映像の最も明るい部分から最も暗 い部分に渡り、コントラストの諧調は適切か、また、色ご とに明るさの輝度情報の範囲が適切であるかも気にかけま<br>す。 す。 しゅうしゅう しゅうしゅう しゅうしょく

次のステップで、NINJA Vに取り込まれているHDR Logと NINJA Vで設定しているLogが揃っていることをご確認くだ さい。詳細は『映像入力』の項目を参照ください。

![](_page_53_Picture_4.jpeg)

がりイメージでプレビューがおこなえますので、淡いLog<br>映像できわどい判断をせずに露出が決められます。 映像できわどい判断をせずに露出が決められます。

![](_page_53_Picture_6.jpeg)

HDR の主な効果は鏡面ハイライトと明るい部分に顕著に表 Waveform Focus Peaking Zebra れます。これまでは"白飛び"していた箇所のディテールが 向上し、コンテンツの質が向上します。HDR では諧調の再 現幅が広がり、より細部まで再現できます。 露出を増やして試し撮りすることをお勧めします。

AtomOS10 HDR は各Logカーブの深度を理解し最適なパネ ル処理と明るさ制御でシーンのハイライトエリアの階調表 現を向上させます。

![](_page_53_Picture_10.jpeg)

明るい撮影環境で、f値が小さい明るいレンズを使用の しますと、輝度レベルが高まりご活用頂けます。シ ネレンズなど無段階絞りのマニュアルレンズを活用 したほうが、写真用の電子制御絞りレンズよりも柔 軟性が向上します。

をあるMomOS 10のHDR モニタリングの研究開来の成本で<br>自然で鮮やかな色彩を映し、撮影時の鏡面ハイライトが失い。<br>自然で鮮やかな色彩を映し、撮影時の鏡面ハイライトが失い。 の天地が反転して表示されます。<br>れているよまの光景を撮影できます。 おれていない美しい映像を確認することができるため、見ていることであったのになるときは、放熱を妨<br>出されていれば露出が適切であることを意味しますが、念でもないように、本体の冷却通気口をふさがない AtomOS10 のモニタリングモードは、NINJA Vの処理エン ジンによりLogガンマ入力のハイダイナミックレンジ能力 を表示することができます。Atomosの研究開発の成果で<br>あるAtomOS 10のHDR モニタリングの映像処理により、 ー、明るい撮影環境で、f値が小さい明るいレンズを使用<br>- しますと、輝度レベルが高まりご活用頂けます。シートークを行いますと、<br>ネレンズなど無段階絞りのマニュアルレンズを活用のクリティなど、「MINJA 」<br>- したほうが、写真用の電子制御絞りレンズよりも柔いいては、『NINJA 」<br>- 軟性が向上します。<br>AtomOS10 のモニタリングモードは、NINJA Vの処理エントーの買用の『スクリー<br>ジンによりLogガンマ入力のハイダイナ 自然で鮮やかな色彩を映し、撮影時の鏡面ハイライトが失 われていない美しい映像を確認することができるため、見 えているままの光景を撮影できます。

目の前に広がっているシーンがNINJA Vのモニターに映し 出されていれば露出が適切であることを意味しますが、念 のために波形モニターでもご確認することをお勧めします。 理解しておくべき重要な要素の一つは、Log収録対応のカ メラを使用すれば、SDR表示よりも広いダイナミックレン ジが収録できるという点です。Log は、Rec.709規格に収 まるよう、ダイナミックレンジを対数カーブで圧縮し、追 加したストップのハイライト情報を保持したまま収めてい ます。各ピクセルにSDR表示範囲以上の輝度情報が含まれ ているため、彩度が低くねむたい映像に見えます。このよ うに表示される理由は、Rec.709の100%よりも明るい情報 が表示時に切り捨てられているからです。下図をご参照願 います。

Logカーブ&ダイナミックレンジ

![](_page_53_Figure_16.jpeg)

![](_page_53_Picture_17.jpeg)

SDR/HDRの調整に加えモニタータブでは以下の選択肢が ご利用頂けます。

ディスプレイオフ機能は本体の操作を固定して、 モニターの電源を切ることができます。設定後、 本体の電源ON/OFFボタンを短く押して画面ロッ クを行いますと、モニターが消えます。詳細につ いては、『NINJA Vの使用方法-実践的な方法』の 項目の『スクリーンロック』を参照ください。

![](_page_53_Picture_21.jpeg)

本体背面のタリーライトが収録中は赤く点灯し、 収録待機中は画面正面のLEDが緑色に点灯します。

![](_page_53_Picture_23.jpeg)

フリップスクリーン機能を適用しますとモニター の天地が反転して表示されます。

![](_page_53_Picture_25.jpeg)

モニターを反転してお使いになるときは、放熱を妨 げないように、本体の冷却通気口をふさがないよう ご配慮ください。

# Display(ディスプレイ)

『Display』では、ネイティブモードの画面の明るさが調 整できます。スライダーを右に動かすと明るくなり、 100%でディスプレイの最大輝度の1000nitsになります。 一般のモニターと同様に、明るくしますとその分消費電力 が増え、バッテリーが早く消費します。 また、ディスプレイのLift (リフト)、Gamma(ガンマ)、 Gain (ゲイン)調整もおこなえます。スライダーを左右に 動かして調節を行います。

![](_page_54_Picture_3.jpeg)

# Backlight(バックライト)

液晶パネルの明るさ調節をおこないます。HDRモニタリン Mould you like to recover this file now? グ時は最大輝度で固定され、操作ができません。 インファイル C Long recordings will take some time to recover

![](_page_54_Picture_6.jpeg)

# Lift(リフト)

リフトを上げると画像が明るくなりシャドウが薄くなりま す。 しゅうしゅうしゅう しゅうしゅう しゅうしょく

![](_page_54_Picture_9.jpeg)

# Gamma(ガンマ)

ガンマは、シャドー部がより濃く、豊かになります。明る い日中にモニタリングする際に便利な機能です。

![](_page_54_Figure_12.jpeg)

# Gain(ゲイン)

ゲインは、画像の明るさが増し、ハイライトに影響がでま す。 しゅうしゅう しゅうしゅう しゅうしょく

![](_page_54_Picture_15.jpeg)

# Reset (リセット)

全ての値を瞬時に初期値に戻します。

# NINJA V は収録中、継続的にSSDに書き込んでいますが、

ファイルリカバリー

予期せぬトラブルで電源が落ちたり、誤ってSSDを抜いて しまった時に備え、データすべてを損失させることなく、 最後の数秒間だけの損失で復元を行うことができます。 問題が起きて中断した収録データがあると、NINJA Vの起 動時、もしくは再生モード選択時に、ディスクの修復メ ニューが表示されます。『Recover now(今すぐリカバ リー)』又は『Recover later(後でリカバリー)』を選ぶ ことができます。

『Recover later(後でリカバリー)』を選択しますと、 SSD装着時、または、NINJA Vを起動時にディスクの修復 メニューが表示され、ファイルの復帰をうながします。

SSDドライブ自体が破損している場合、NINJA Vで修 復することができません。 サードパーティー製ハードディスクリカバリーソフ トウェアをお試しください。

![](_page_54_Picture_22.jpeg)

# 再生モード

再生ボタンをタップしますと再生モードに切り替わり、 SSDに最後に収録した映像の再生がはじまります。 再生モードも、『モニタ』『編集』のツールボタンをご利 用いただけます。再生モードで素早く映像の確認が行えま すので、フォーカスは適切か、露出に変化がないか、LUT を適用した収録映像のプレビューなどが行えます。 **再生モード**<br>再生ボタンをタップしますと再生モードに切り替わり、<br>SSDに最後に収録した映像の再生がはじまります。<br>再生モードも、『モニタ』『編集』のツールボタンを、<br>用いただけます。再生モードで素早く映像の確認が行。<br>すので、フォーカスは適切か、露出に変化がないか、L<br>を適用した収録映像のプレビューなどが行えます。<br><br><u>再生モード / ホーム</u>

さらに、画面右下のフォルダーアイコンをタップしますと、 選んだ映像の再生リストの作成が行えます。画面の操作ボ タンで、次のクリップや前のクリップの再生を行ったり、 クリップのスクラブ、再生スピードや方向の設定、ループ 再生といった機能も用意されています。NINJA VのHDMI出 力端子に大画面を接続し、再生モードで操作を行いながら、 LogカーブやLUTを適用して視聴、確認、評価が行えます。

![](_page_55_Picture_5.jpeg)

# 主な操作

# 収録

収録(ホーム)画面に切り替え。

# 再生

現在のクリップを再生&停止。

# モニタリング

タップごとにモニタリングツールを表示/非表示。

# 編集

編集ツールを表示/非表示。タップで切り替え。

# 設定

再生の設定画面表示。

# 収録ファイル

収録ファイルをブラウズ。

再生モードの操作機能を複数搭載しています。スクラブ バーで任意の再生位置に素早く移動したり、再生方向や倍 速が行えます。%スライダーは低速再生が行えます。例え ば60P の映像を30Pで再生するなど高フレームレートを1/2 や1/4の速度確認することができます。

# 2x/4x

2倍又は4倍速で早送り/早戻し再生。

# ■■■■■■■■ 次/前のクリップ

次の映像、前の映像にジャンプ。

■■ アドバンス

<del>\* キ</del><br>- 再生の設定画面表示。 インタントバンス<br>- 収録ファイル<br>収録ファイルをブラウズ。 インタントバンタンを押すと、映像が1秒ずつコ<br>- 収録ファイルをブラウズ。 インタントンのエリープ<br>- 映像の再生が繰り返されます。編集ツールで始点、<br>- 終点を指定することができます。詳細は『編集』<br>- の項目をご覧ください。<br>- Atomos NINJA V-ユーザーマニュアル Edition 2: 2022年02月 54<br>- At 一時停止中にボタンを押すと、映像が1秒ずつコ マ送りで確認できます。ズーム機能と併用できま す。

![](_page_55_Picture_29.jpeg)

ループ

映像の再生が繰り返されます。編集ツールで始点、 終点を指定することができます。詳細は『編集』 の項目をご覧ください。

# 10.再生機能と映像出力

# 再生モード

NINJA Vには、収録映像を高画質で再生、映像出力する機 能が搭載されています。 映像出力機能を使用し、HDMI接続で大型モニターやス マンディング マンディング しょう しょうかく イッチャーにライブや収録映像を送れます。

![](_page_56_Picture_3.jpeg)

収録ファイル 収録ファイル一覧を表示します。

![](_page_56_Picture_5.jpeg)

ファイル名又はフォルダーボタンをタップしますとSSDに 収録されている再生可能な動画のリストが表示されます。 こちらにはクリップ名(シーン、ショット、テイク番号) 解像度、コーデック、再生時間が表示されています。再生 したい動画をタップしますと選択され、再度タップ、もし くは、再生ボタンを押しますと動画が再生されます。

再生一覧リストを開きますと再生中の動画が自動的 に停止します。

動画を再生するには選択後、再度タップしてください。

# PLAYLIST(再生リスト)

再生モードを快適かつ機能的にご利用頂くために、再生リ スト機能をご用意致しました。再生したい映像を選び、 『PLAYLIST(再生リスト)』ボタンをタップしますと、ボ タンが緑になり、オプションが選べます。

再生リスト内のクリップは全て同じコーデック、解 像度、フレームレートで揃える必要があります。

収録素材全ての通常の再生に戻したい時には、再生リスト アイコンを再度タップして再生リストを解除してください。

:スト機能をご用意致しました。再生したい映像を選び、<br>マト機能をご用生リスト)』ボタンをタップしますと、ボー**、Favorite(お気に入り)**<br>タンが緑になり、オプションが選べます。 カットタグ編集でお気に入り<br>アルドルストのクリップは全て同じコーデック、解 <br>- 再生リスト内のクリップは全て同じコーデック、解 できます。ORDER(順序)<br>像度、フレームレートで揃 ます。クリップは撮影順に並び、最後に収録したものが一 番上に保存されています。降順(最新のクリップから順番 に)又は昇順(撮影された順序で)で再生順序を選択でき ます。

![](_page_56_Picture_14.jpeg)

# タグ しゅうしゅう しゅうしゅう しんしゅう

再生リストのオプションが切り替わります。

![](_page_56_Picture_17.jpeg)

Favorites (お気に入り) Favoritesタグをつけた動画のみ 再生します。

た動画のみ再生します。

Selected (選択) Selectedタグをつけた動画のみ再生し ます。

![](_page_56_Picture_22.jpeg)

# コーデック再生リスト

再生するコーデックをタップで切り替え られます。同じ解像度、フレームレート | (m) UHD50 だけが再生リストで選ぶことができます。 現在の解像度とフレームレートは画面の 右下に表示されています。

![](_page_56_Picture_25.jpeg)

# Favorite (お気に入り) 再生リスト

カットタグ編集でお気に入り設定を行った始点、終点の範 囲だけをサブクリップとして再生リストで使用することが できます。ORDER(順序)アイコンは再生リスト内のサブ クリップにも適用されますのでご注意ください。降順に設 定しますと、最後のサブクリップから再生されることにな ります。

![](_page_56_Picture_28.jpeg)

再生リスト適用時には、メタデータタグを追加する ことはできません。

始点٬終点、タグ付け、XML出力の使い方に関する詳細は 次のセクション「編集」をご覧ください。

# 10.再生機能と映像出力

![](_page_57_Picture_1.jpeg)

# Video Format

# ビデオフォーマット

NINJA Vの設定情報が表示されています。 フォーマット、圧縮率、SSDに収録できる 残り時間が表示されています。

Format(フォーマット) 映像の解像度、フレームレートを表示。

Codec(コーデック) 映像のコーデックを表示。

# Compression (圧縮)

映像のコーデックの圧縮率を表示。

# Length (長さ)

トータルの収録時間を表示。

CAMERA OUTPUT (カメラ出力)

# Log/HDR

Onで、NINJA VのHDR映像処理が有効。

# Camera (カメラ) Camera (カメラ)

タップごとに入力カメラメーカーの切換え。 Sony、Fujifilm、Canon、Panasonic、 ARRI、RED、JVC。

カメラメーカーごとにLogカーブを用意。 入力カメラに合わせて選択。 いっしゃ しょうしょう

# Gamut(ガモット)

入力のカラーガモットを選択。全てのカメ ラが対応しているわけではありませんが、 正確なモニタリングを行うために適切な設 定を選択してください。

# Playback Auto HDR

モを選択してくたさい。<br> **Playback Auto HDR** また、現在ご利用中のファームウェアが表示<br> **Playback Auto HDR**<br>
HDRやPQのHDRに対応したカメラやゲー の最新のファームウェアを使用しているかご<br>
ム機からの信号をNINJA Vに入れるとき、 確認頂けます。<br>
ONにしますと、メタデータフラグで適切 www.atomos.com/support<br>
な設定が適用されます。<br>
Loge映像で撮影する HDRやPQのHDRに対応したカメラやゲー ム機からの信号をNINJA Vに入れるとき、 ONにしますと、メタデータフラグで適切 な設定が適用されます。 Log映像で撮影するときは、設定をOFFで ご利用ください。

![](_page_57_Picture_22.jpeg)

# Output (出力)

『NINJA Vの使い方』の『出力』項目を参照 ください。

# Audio (自動) ください。

『NINJA Vの使い方』の『自動』項目を参照

![](_page_57_Picture_28.jpeg)

# Date (日付)

![](_page_57_Picture_30.jpeg)

# 『NINJA Vの使い方』の『日付』項目を参照 ください。

# Battery(バッテリー)

『NINJA Vの使い方』の『バッテリー』項目 を参照ください。

![](_page_57_Picture_34.jpeg)

![](_page_57_Picture_35.jpeg)

# Info(情報)

NINJA V デバイスのソフトウェア(ファーム ウェア)のバージョンと固有の端末識別子 (UDID)が表示されています。こちらの情 報は Apple ProRes RAW、Avid DNxHD / DNxHR、H.265コーデックやNINJA VにSDI RAW機能を追加する際に必要となる情報です。 また、現在ご利用中のファームウェアが表示 されていますので、ATOMOSのウェブサイト の最新のファームウェアを使用しているかご 確認頂けます。

# www.atomos.com/support

# 編集モード

編集モードでは、収録中や再生中の映像にタグ付けを行い、 始点、終点を追加することができます。<br>『Favorite(お気に入り)』や『Reiect( 却下)』 アイコ 『Favorite(お気に入り)』や『Reject( 却下)』 アイコ ンをタップして、『 良いカット』『悪いカット』を割り当 てられます。校正情報はノンリニア編集システムにイン ポートが行えますので編集時の作業効率を上げられます。 Past SmartLog は、Final Cut Proの XML (.fcpxml)との互 素材にマーカーがつきますので使用、不使用の個所が一目 でわかります。 **編集モード**では、収録中や再生中の映像にタグ付けを行い、<br>編集モードでは、収録中や再生中の映像にタグ付けを行い、<br>サトavorite(お気に入り)』や『Reject(却下)』 アイコンをタップして、『 良いカット』『悪いカット』を割り当<br>ンをタップして、『 良いカット』『悪いカット』を割り当<br>てられます。校正情報はノンリニア編集システムにイン<br>ポートが行えますので編集時の作業効率を上げられます。<br>ポートが行えますので編集時の作業効率を

お気に入りのクリップは、再生モードの再生リストに設定 しタグの位置だけサブクリップとして再生することができ ます。 こ入りのクリップは、再生モードの再生リストに設定<br>グの位置だけサブクリップとして再生することができ<br>OS10 には拡張タグが導入され、編集を円滑に行うタ<br><br>通用できるようになりました。<br>SmartLog は、Final Cut Proの XML (.fcpxml)との互<br>換性があります。

AtomOS10 には拡張タグが導入され、編集を円滑に行うタ グが適用できるようになりました。

換性があります。

![](_page_58_Picture_7.jpeg)

# 主な操作

![](_page_58_Figure_9.jpeg)

# 収録

再生

収録開始

現在のクリップを再生と一時停止

# モニタ

モニタツールの表示/非表示の切換

# 編集

編集ツールの表示/非表示の切換

# 設定

\* ファームウェアアップデートにより予告なく内容が変更されることがあります。 Atomos NINJA V– ユーザーマニュアル Edition 2: 2022年02月 編集機能には設定項目がありません。今後のファー xMLファイル曲カ リセット ムウェア更新で対応する場合があります。

![](_page_58_Picture_20.jpeg)

 $Q \rightarrow k$  1

![](_page_58_Picture_21.jpeg)

![](_page_58_Picture_22.jpeg)

![](_page_58_Picture_23.jpeg)

![](_page_58_Picture_24.jpeg)

![](_page_58_Picture_25.jpeg)

![](_page_58_Picture_26.jpeg)

![](_page_58_Picture_27.jpeg)

![](_page_58_Picture_28.jpeg)

 $Q[\wedge \wedge]$ 

![](_page_58_Picture_30.jpeg)

クロープアップ

![](_page_58_Picture_31.jpeg)

![](_page_58_Picture_32.jpeg)

![](_page_58_Picture_33.jpeg)

![](_page_58_Picture_34.jpeg)

![](_page_58_Picture_36.jpeg)

カットアウェ

![](_page_58_Picture_40.jpeg)

# マーカーとタグ付けアイコン(SmartLog)

マーカーやタグを使用しますと、NINJA Vで編集の確認作 KML 業を素早く行い、不要な映像のインポートに時間を使うこ とを防ぎます。

クライアントやディレクターと撮影現場で確認、タグ付け を行い、ワークステーションでのノンリニア編集の時間を 無駄にすることなく作業に取り掛かれます。

![](_page_59_Picture_4.jpeg)

# 始点

開始点でタップし『始点』設定を行います。再 RESET 度タップしますと始点がリセットされます。

# 終点

![](_page_59_Picture_8.jpeg)

終点でタップし、『終点』設定を行います。再 度タップしますと終点が取り除かれます。

![](_page_59_Picture_10.jpeg)

# お気に入り

テイク全体に適用したり、部分的に設定を行う ことができます。必要に応じて1テイク内に数 か所マークすることができます。

![](_page_59_Picture_13.jpeg)

# 却下 テイクやセッションを却下としてマークします。

![](_page_59_Picture_15.jpeg)

タレントタグを付けます。別の意味を割り当て てもかまいません。 か所マークすることができます。<br>**却下**<br>テイクやセッションを却下としてマークします。<br>**タレント1**<br>タレントタグを付けます。別の意味を割り当て<br>てもかまいません。<br>**タレント2**<br>タレントタグを付けます。別の意味やイベント

![](_page_59_Picture_17.jpeg)

タレントタグを付けます。別の意味やイベント を割り当ててもかまいません。

![](_page_59_Picture_20.jpeg)

# 露出過剰

露出オーバーやピンぼけのタグをつけます。

![](_page_59_Picture_23.jpeg)

# カラーコレクション

色補正が必要であることを示すタグをつけます。 別の意味を割り当ててもかまいません。

![](_page_59_Picture_26.jpeg)

# ノイズ

背景にノイズなどの問題があることを示すタグ をつけます。

![](_page_59_Picture_29.jpeg)

# カットアウェイ

切り取り削除部分にタグをつけます。

![](_page_59_Picture_32.jpeg)

# クローズアップ

\* ファームウェアアップデートにより予告なく内容が変更されることがあります。 Atomos NINJA V– ユーザーマニュアル Edition 2: 2022年02月 編集時にクローズアップするタグをつけます。

![](_page_59_Picture_35.jpeg)

# ワイドショット

ワイドショットのタグをつけます。

![](_page_59_Picture_38.jpeg)

# EXPORT XML(XMLエクスポート)

クリップにタグをつけ終えましたら、設定を反 映したXMLデータを活用し、ポストプロダク ションでの編集時間を短縮することができます。 **EXPORT XML(XMLエクスポート)**<br>クリップにタグをつけ終えましたら、設定を反<br>映したXMLデータを活用し、ポストプロダク<br>ションでの編集時間を短縮することができます。<br>SmartLogは FCP XML (.fcpxml)と互換性があり<br>ます。

![](_page_59_Picture_41.jpeg)

# ます。

![](_page_59_Picture_43.jpeg)

# RESET(リセット)

リセットボタンを押すとすべてのタグとXML データがクリップから削除されます。 複数のテイクに誤ったタグをつけてしまったと きい有効です。リセットを行っても、始点٬終 点は削除されません。始点٬終点はそれぞれの ボタンで取り除いてください。

# 収録、再生、モニタ中の編集ツールの使い方

収録中やモニタ中に『編集』アイコンをタップしますと、 ールディ・コーク<br>編集ツールにアクセスできます。

![](_page_59_Picture_48.jpeg)

![](_page_59_Picture_49.jpeg)

![](_page_59_Picture_50.jpeg)

<u>ம</u>

# 始点٬終点

再生中の映像にも始点、終点の設定が行えます。 スクラブバーで移動し、映像を一時停止させて 正確なタイミングで設定することができます。 マーカーを設定しますと、始点、終点の範囲内 の映像部分だけ再生でき、マーカーをリセット しますと通常の再生に戻ります。

![](_page_60_Picture_1.jpeg)

![](_page_60_Picture_2.jpeg)

『再生』ボタンを押し、マークを適用したい開 始位置で『お気に入り』や『却下』アイコンを タップします。終わりの位置で再度タップしま すとその範囲に印がつきます。いくつものタグ をクリップに適用しメタデータタグをApple Final Cut ProのXMLにエクスポートすることが EXPORT できます。

![](_page_60_Picture_5.jpeg)

タイムラインスクラブバーは選択した個所が緑や赤 でわかりやすく表示されています。

# 拡張タグの使い方

![](_page_60_Picture_8.jpeg)

以外にも編集やワークフローに便利なタグを取 り揃えています。モニタリングや再生中に念入 りに検討し、タグ付けを行いますと、ポストプ ロダクションでの作業が円滑に行えます。 タグはXMLファイルをインポートすると適用さい。 ファントリング<br>カーマークした設定デンに収録表材をフィルタンの RESEI れ、マークした設定ごとに収録素材をフィルタ リング表示することができます。 タグの使い方とXMLのインポートについては、

AtomOS10では、『お気に入り』『却下』タグ

『接続と編集』項目をご参照ください。

![](_page_60_Picture_11.jpeg)

タグは再生時にも便利で、SSDに収録した映像 の選んだ部分だけを再生リストに登録して再生 することができます。再生リストについての詳 細は、『再生と出力』項目をご覧ください。タ グ付けと拡張タグのオプション一覧は前のペー ジをご参照ください。

![](_page_60_Picture_13.jpeg)

# 最後にタグをFCP XMLファイルにエクスポート

• 『EXPORT』ボタンをタップします。

![](_page_60_Picture_16.jpeg)

- 
- **最後にタグをFCP XMLファイルにエクスポート**<br>• 『EXPORT』ボタンをタップします。<br>XML SmartLog は FCP XML (.fcpxml)に対応。<br>Please wait( お待ちください)と画面に表示されます。<br>(待ち時間は収録時間と適用数によります)<br>•完了しますと、元の画面に戻ります。 (待ち時間は収録時間と適用数によります)
- 完了しますと、元の画面に戻ります。

SSDにXMLファイルが作成され、ドッキングステーション を使用してパソコンと接続しますと、Final Cut Proでアク セスできるようになります。詳しくは、『接続と編集』項 目をご覧ください。

![](_page_60_Picture_21.jpeg)

# RESET(リセット)

リセットボタンを押すと全てのタグとXML データがクリップから削除されます。複数 のテイクを扱っていたり、誤ってタグ付け をしたときに便利な機能です。始点٬終点 はリセットされません。 始点٬終点を外すときには、始点٬終点ボ タンでマーカーを削除してください。

# 接続

収録した素材を編集するには、編集を行うMacやWindows 編集機にドッキングステーションをUSB接続し、NINJA V から抜いたマスターキャディー2やSSDminiを装着します。 少ししますと、標準規格のディスク(exFAT)をシステム が認識し収録映像にアクセスできるようになります。 収録した素材を編集するには、編集を行うMacやWindows NINJA V はディスクステーションをUSB接続し、NINJA V AtomosではFA<br>から抜いたマスターキャディー2やSSDminiを装着します。 OSの双方に対I<br>少ししますと、標準規格のディスク(exFAT)をシステム した。<br>が認識し収録映像にアクセスできるようになります。 exFAT 対応のC<br>NL**E 対応 ・ Windows 10 - Windows 10** 

# NLE 対応

ATOMOSでは視覚的に損失がなく、編集に適したフォー コーデックを選択しました。 主要なNLE(ノンリニア編集)は全てProRes、DNxHD、 DNxHRに対応し、ほとんどがH.265 (HEVC)に対応していま す。10 Bit 4:2:2 H.265の対応状況については、お使いのソ フトウエアのサポートドキュメントをご参照ください。 **NLE 対応**<br>ATOMOSでは視覚的に損失がなく、編集に適したフォー<br>マットであるApple ProRes、Avid DNxHD 、Avid DNxHR+<br>コーデックを選択しました。<br>主要なNLE(ノンリニア編集)は全てProRes、DNxHD、・<br>DNxHRに対応し、ほとんどがH.265 (HEVC)に対応していま<br>す。10 Bit 4:2:2 H.265の対応状況については、お使いのソ<br>フトウエアのサポートドキュメントをご参照く

- 
- Final Cut X
- Davinci Resolve 8.0 +
- Adobe CS5 (5.51以降)
- EDIUS 6
- Vegas 10
- Lightworks
- Avid Media Composer 6 (DNxHRはVer.8.3以降)
- Autodesk Smoke

ドッキングステーションは用途に応じて2種類御座い ます。USB-C3.1用のUSB-C3.1 Docking Station お使いのNINJAVディスクは Finderに表示されます。ファ (ATOMDCK004)と、USB2.0、USB3.0用のDocking Station(ATOMDCK003)があり、パソコンに合わせ てお選び頂けます。 USB3.0でご使用の際は、電源供給のためUSBケーブ

ルを2本接続してご使用ください。

**ExFAT 互換性**<br>NINJA V はディスクをexFATでフォーマットします<br>AtomosではFAT32の4GB制限を克服し、Windows NINJA V はディスクをexFATでフォーマットします。 AtomosではFAT32の4GB制限を克服し、WindowsとMAC OSの双方に対応すべく、このファイルシステムを採用しま した。 **ExFAT 互換性**<br>NINJA V はディスクをexFATでフォーマットします。<br>AtomosではFAT32の4GB制限を克服し、WindowsとMAC<br>OSの双方に対応すべく、このファイルシステムを採用しま<br>した。<br>exFAT 対応のOSは以下のとおりです。<br>• Windows 10<br>• Mac OS10 6 5 Spow Leopardly 略

- Windows 10
- Mac OS10.6.5 Snow Leopard以降
- Mac OS10.7 Lion
- Mac OS10.8 Mountain Lion
- Mac OS10.9 Mavericks以降

# ファイル転送

ドッキングステーションが接続され、ディスクがOSで認識 されますと、直接編集したり、ファイルを記憶媒体にコ ピーすることができます。

# Windows

マイコンピューターでディスクを開き、必要なファイルを 選択して、ご希望の場所にコピー&ペーストを行ってくだ さい。<br>(コピー:『Ctrl』キー+『C』キー 、ペースト: 『Ctrl』 **ファイル転送**<br>ドッキングステーションが接続され、ディスクがOSで認識<br>されますと、直接編集したり、ファイルを記憶媒体にコ<br>ピーすることができます。<br>Windows<br>マイコンピューターでディスクを開き、必要なファイルを<br>選択して、ご希望の場所にコピー&ペーストを行ってくだ<br>さい。<br>ヒー:『Ctrl』キー +『C』キー 、ペースト:『Ctrl』<br>キー +『V』キー) ・ッキングステーションが接続され、ディスクがOST<br>されますと、直接編集したり、ファイルを記憶媒体に<br>ピーすることができます。<br>Windows<br>マイコンピューターでディスクを開き、必要なファイ<br>選択して、ご希望の場所にコピー&ペーストを行って<br>さい。<br>(コピー:『Ctrl』キー +『C』キー 、ペースト:『C<br>キー +『V』キー) **Windows**<br>マイコンピューターでディスクを開き、必要なファイルを<br>選択して、ご希望の場所にコピー&ペーストを行ってくだ<br>(コピー:『Ctrl』キー +『C』キー 、ペースト:『Ctrl』<br>キー +『V』キー)<br>**Mac OS**<br>お使いのNINJA V ディスクは Finderに表示されます。ファ<br>ペーピー・ニフンド・C ください。<br>ペーピー・フフンド・C ペースト・コフンド + V )

# Mac OS

イルを選択し、ご希望の場所にドラッグするか、コピー& ペーストをご使用してください。 選択して、こ布望の場所にコピー&ペーストを行ってくたさい。<br>(コピー:『Ctrl』キー + 『C』キー 、ペースト: 『Ctrl』<br>キー + 『V』キー)<br>**Mac OS**<br>お使いのNINJA V ディスクは Finderに表示されます。ファ<br>イルを選択し、ご希望の場所にドラッグするか、コピー&<br>ペーストをご使用してください。<br>(コピー:コマンド + C 、ペースト:コマンド + V)<br>- AtomX USB-C 3 1 Dockin - 『V』キー )<br>O**S**<br>^のNINJA V ディスクは Finderに表示されます。ファ<br>を選択し、ご希望の場所にドラッグするか、コピー&<br>ストをご使用してください。<br>ピー:コマンド +C、ペースト:コマンド +V)<br>AtomX USB-C 3.1 Docking Station 2を旧タイプのコ<br>ンピューターでお使いになる場合には、USB3.0オス<br>〜タイプCメスの変換アダプターが必要です。

![](_page_61_Picture_30.jpeg)

ンピューターでお使いになる場合には、USB3.0オス ~タイプCメスの変換アダプターが必要です。

![](_page_61_Picture_32.jpeg)

![](_page_61_Picture_34.jpeg)

ディスクが正しく装着されていることを確認

# インポート

**12. 接続と編集**<br>インポート Minal Cut Pro(バージョン 7)、Final Cut Pro X、Adobe<br>CS5(5.51に更新済み)、EDIUS 6、Sony Vegas 10、<br>Davinci Resolve 8.0 +、Lightworks、Avid Media<br>Composer 6 は、NIN LA VのSSDから取り込んだファイリワー **12. 接続と編集**<br>インポート NINJA V ドライブ内のフ<br>Final Cut Pro(バージョン 7)、Final Cut Pro X、Adobe トを行う映像があるフォ<br>CS5(5.51に更新済み)、EDIUS 6、Sony Vegas 10、<br>Davinci Resolve 8.0 +、Lightworks、Avid Media<br>Stris L ています Davinci Resolve 8.0 +、Lightworks、Avid Media Composer 6 は、NINJA VのSSDから取り込んだファイルに 対応しています。 インポート<br>Final Cut Pro(バージョン 7)、Final Cut Pro X、Adobe トを行う映像があるフォルタ<br>CS5( 5.51に更新済み)、EDIUS 6、Sony Vegas 10、<br>Davinci Resolve 8.0 +、Lightworks、Avid Media<br>Composer 6 は、NINJA VのSSDから取り込んだファイルに<br>対応しています。<br>簡単な手順で、Final Cut Pro (FCP)

# NINJA V の収録映像をFinal Cut Proにインポート

像を取り込むことができます。 最初にドッキングステーションをApple Mac のUSB ポート キャディー2をドッキングステーションに装着しますと、 ドライブがFinderに表示されます。

Final Cut Proを起動し、プロジェクトを開きます。(もし くは、新規作成を行います。)

# 次の画面が表示されます。

ます。

![](_page_62_Picture_8.jpeg)

Final Cut Proのブラウズウィンドウが開きますので、 ―― ― Addis Christian and fix and is problems .................................<br>- Bancours, Elegand Property of the Christian State (Separate Property of the Christmas district property of NINJA V ドライブを選択しクリックしてください。

![](_page_62_Picture_134.jpeg)

NINJA V ドライブ内のファイルが表示されます。インポー トを行う映像があるフォルダーを選択してください。

![](_page_62_Picture_135.jpeg)

すべてインポート、もしくは選択したファイルをインポー トでファイルをクリックして選択します。映像をインポー トするイベントを選択するか、新規のイベントを作成して ください。

![](_page_62_Picture_14.jpeg)

# インポートの選択:

![](_page_62_Picture_16.jpeg)

プロジェクトウィンドウにシーン、ショット、テイクファ イルが表示され、Final Cut Proのプロジェクトで使用でき るようになります。

# Final Cut ProとSmartLog(スマートログ)

# XML ファイルをFCPにインポートする前に次の点をご確 認ください。

• NINJA Vにドライブを装着した状態でXMLのエクスポート を実施。

を装着。

- ExFAT対応のOSを使用している。
- QuickTimeは最新のバージョンにしている。
- Final Cut Proは最新のバージョンにしている。

# XML ファイルのインポートは2通りの方法がありま す。 しゅうしゅうしょう

- 1. ドッキングステーションのSSDから直接。
- 2. Final Cut Proで手動操作。

# 1. 自動インポート

- Finderを開きます。
- 
- す。
- Final Cut Proが開き.xml ファイルがインポートされます。

Final Cut Proがディスクのイベントを作成し、すべての映 像に名前を付けて参照します。

クリップにはお気に入り、却下を示す緑色と赤色のスマー トタグも追加されています。

プルダウンメニューで、お気に入りを表示することができ ます。 イベントビュワーに個々のお気に入りクリップが表示され ます。

# 2. マニュアル

• Final Cut Proを起動します。

• 新規プロジェクトを作成します。(既存プロジェクトを 使用することもできます。) この例ではXML Importという名称です。 •「 ファイル」→「インポート」→「XML」を選択します。

• ドッキングステーションを接続後、マスターキャディー

![](_page_63_Picture_185.jpeg)

• デバイスでNINJA Vのドライブを選択します。 (この例ではEXCVIDEOという名称です。)

ます。 •ドライブを選択します。(この例では EXCVIDEO) •「 ユニット名.FCPXML」を選択し、インポートを選択し

# XMLのインポートが開始します。

Importing XML Project "SHOGUN FCPXML"

インポートが完了しますと、映像展開時にお気に入り、却 下、その他各種タグが表示されます。特定のタグだけフィ ルタリング表示することもできます。 (例:お気に入り等)

![](_page_63_Picture_29.jpeg)

![](_page_63_Picture_186.jpeg)

12. **接続と編集**<br>Final Cut ProでのProRes RAW設定調整<br>Final Cut Proでは、ProRes RAWファイルのカメラ設定を<br>表示しインスペクタタブの ISO、露出オフセット、色温度 12. **接続と編集**<br>Final Cut ProでのProRes RAW設定調整<br>Final Cut Proでは、ProRes RAWファイルのカメラ設定を<br>表示しインスペクタタブの ISO、露出オフセット、色温度<br>などの調整が行えます。調整可能な設定は、NINJA Vで web Relater www.sport.compact<br>ProBos BAWIIR録を行った時に使用したカメラに依存しま 12. 接続と編集<br>Final Cut ProでのProRes RAW設定調整<br>表示しインスペクタタブの ISO、露出オフセット、色温度<br>などの調整が行えます。調整可能な設定は、NINJA Vで <sub>Add Roter Management Reserves</sub><br>and Management Reserves RAW収録を行った時に使用したカメラに依存しま Appellanding Reserves Management Reserves などの調整が行えます。調整可能な設定は、NINJA Vで 12. 接続と編集<br>Final Cut ProでのProRes RAW設定調整<br>- Final Cut Proでは、ProRes RAWファイルのカメラ設定を<br>表示しインスペクタタブの ISO、露出オフセット、色温度<br>などの調整が行えます。調整可能な設定は、NINJA Vで was less thange Lowgers.<br>ProRes RAW収録を行った時に使用したカメラに依存しま with all compact pages and す。

対応カメラと調整可能な設定の詳細情報はAppleのサポー ト記事を参照ください。 https://support.apple.com/HT204203

たら、ブラウザやタイムライン上で編集を行うクリップを 選択します。

![](_page_64_Picture_6.jpeg)

# 2. ウィンドウ>ワークスペース表示>インスペクターを開き ます。

![](_page_64_Picture_8.jpeg)

# 3. インスペクタの情報ボタンをクリックし、インスペク ターを表示します。

![](_page_64_Picture_10.jpeg)

4. インスペクタの情報タブの株式会社にある『ベーシッ ク』をクリックし、メタデータのポップアップメニューを 選択したクリップの色温度を調整します。ProRes RAWを 開き設定を選択します。

![](_page_64_Picture_12.jpeg)

定が表示されます。

![](_page_64_Picture_14.jpeg)

![](_page_64_Picture_189.jpeg)

表示されます。確認表示を目的とし調整することはできま せん。

# ISO

こちらでクリップのISO値を設定することができます。

![](_page_64_Picture_190.jpeg)

# 露出オフセット

ISO設定値を最大迄1段上下に調整します。

# カメラの色温度

Express RAW 1999<br>
(Course) 1999<br>
第 Macintosh Ho 3000<br><br>**露出オフセット**<br>JSO設定値を最大迄1段上下に調整します。<br>カ**メラの色温度**<br>選択したProRes RAWクリップを収録したカメラの色温度<br>設定値が表示されます。確認表示を目的とし調整すること<br>はできません。 設定値が表示されます。確認表示を目的とし調整すること はできません。 **路ロイノセット**<br>ISO設定値を最大迄1段上下に調整します。<br>**カメラの色温度**<br>選択したProRes RAWクリップを収録したカメラの色温度<br>設定値が表示されます。確認表示を目的とし調整すること<br>はできません。<br>**色温度**<br>選択したクリップの色温度を調整します。ProRes RAWを<br>撮影したカメラが色温度調整に対応している場合のみスラ<br>イダーが表示されます。

# 色温度

撮影したカメラが色温度調整に対応している場合のみスラ イダーが表示されます。

対応カメラの情報や設定の詳細については、Appleのサ ポート記事をご参照ください。 https://support.apple.com/HT204203

# 13. 仕様

![](_page_65_Picture_366.jpeg)

![](_page_65_Picture_367.jpeg)

![](_page_66_Picture_355.jpeg)

![](_page_66_Picture_356.jpeg)

構造上の注意 NINJA Vは環境温度が40度以内で動作するように 液晶画面の輝度を最小に設定してください。

**ご注意** 仕様書は予告なく変更される場合が御座います。全ての 情報は掲載時に正しいものを想定しています。

![](_page_67_Picture_0.jpeg)

![](_page_67_Picture_1.jpeg)

![](_page_67_Picture_3.jpeg)

![](_page_67_Picture_4.jpeg)

atomosglobal **interpretate and Team of September 2022.** The **@ Atomosglobal**  $\bigcirc$  **@ Atomosglobal**  $\bigcirc$  **& Atomosglobal**  $\bigcirc$  Atomos 2022. The **M** all trademarks and registered trademarks are the property. **All trademarks and registered trademarks are the property of their respective owners.**<br>All trademarks and registered trademarks are the property of their respective owners.